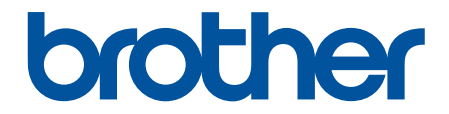

# **Online-käyttöopas**

# **HL-L9430CDN HL-L9470CDN**

© 2021 Brother Industries, Ltd. Kaikki oikeudet pidätetään.

# <span id="page-1-0"></span>Sisällysluettelo

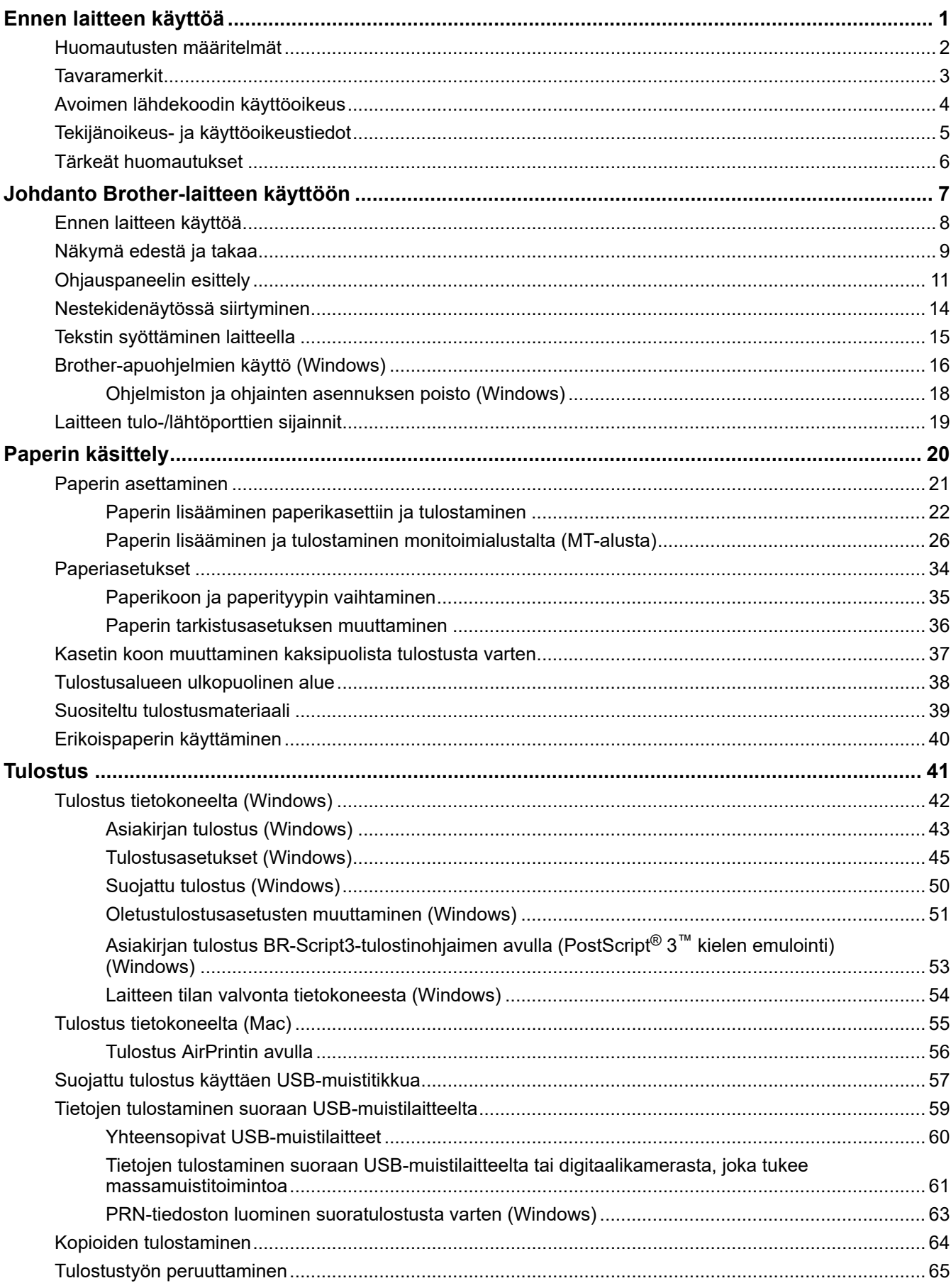

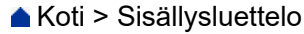

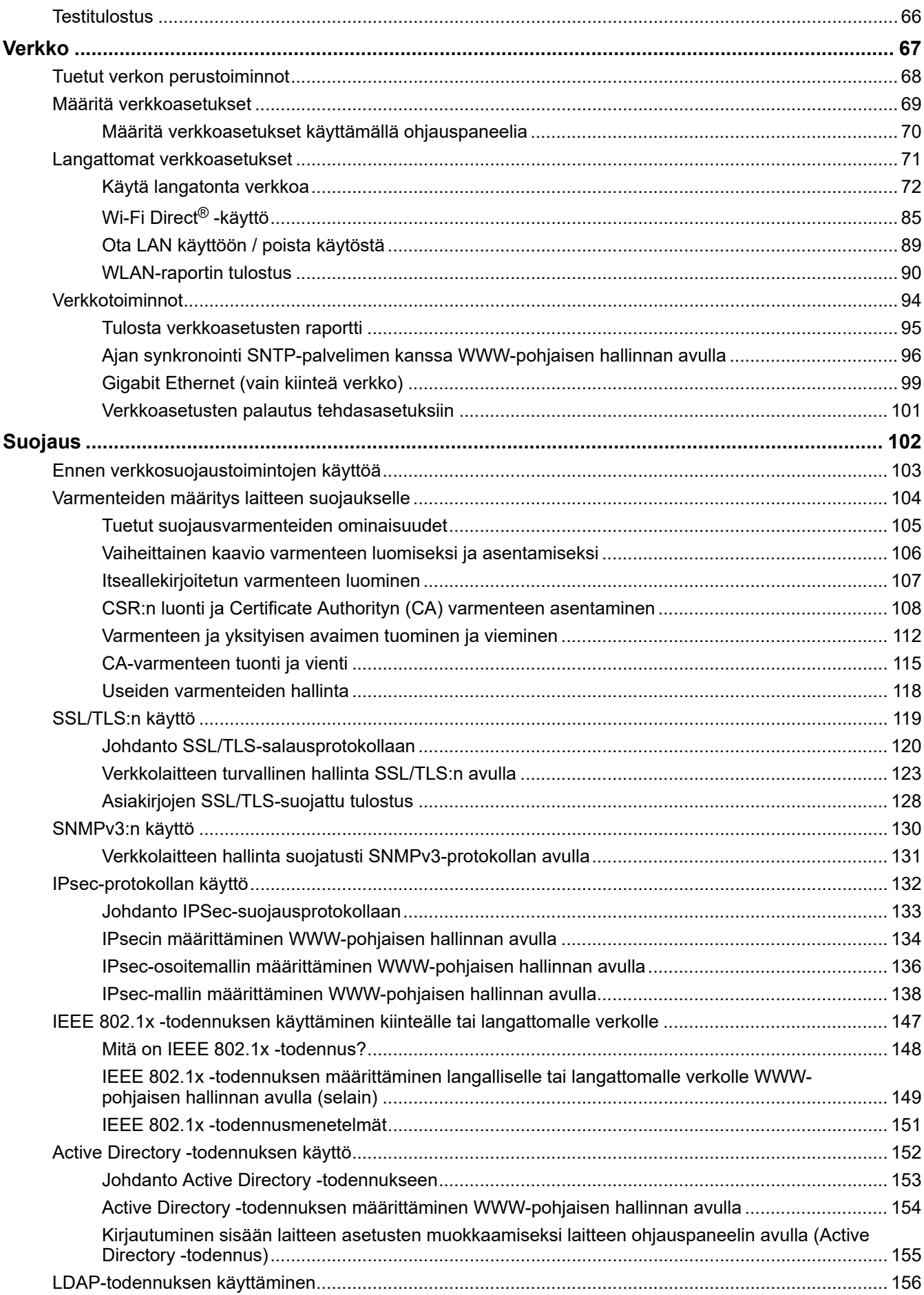

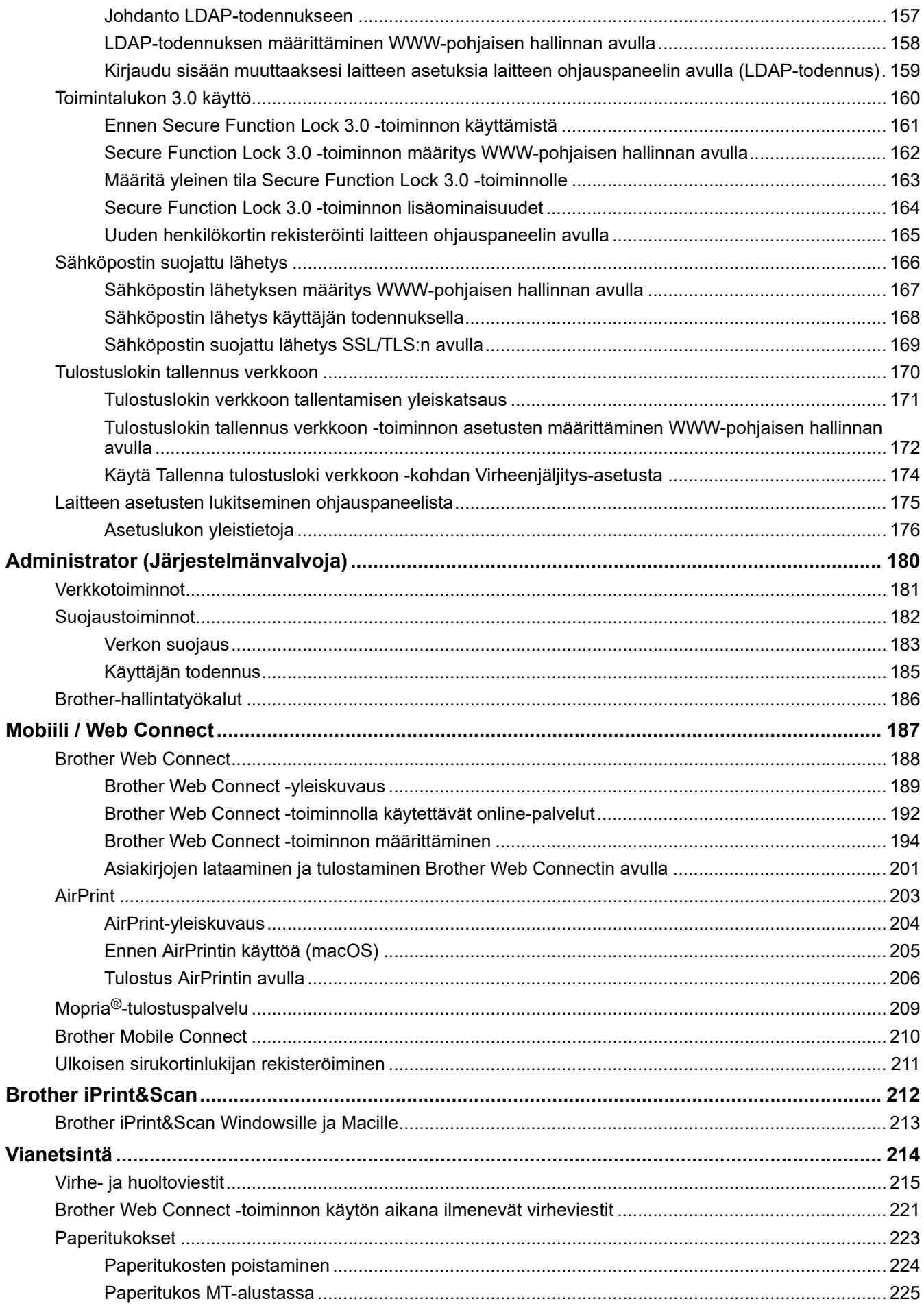

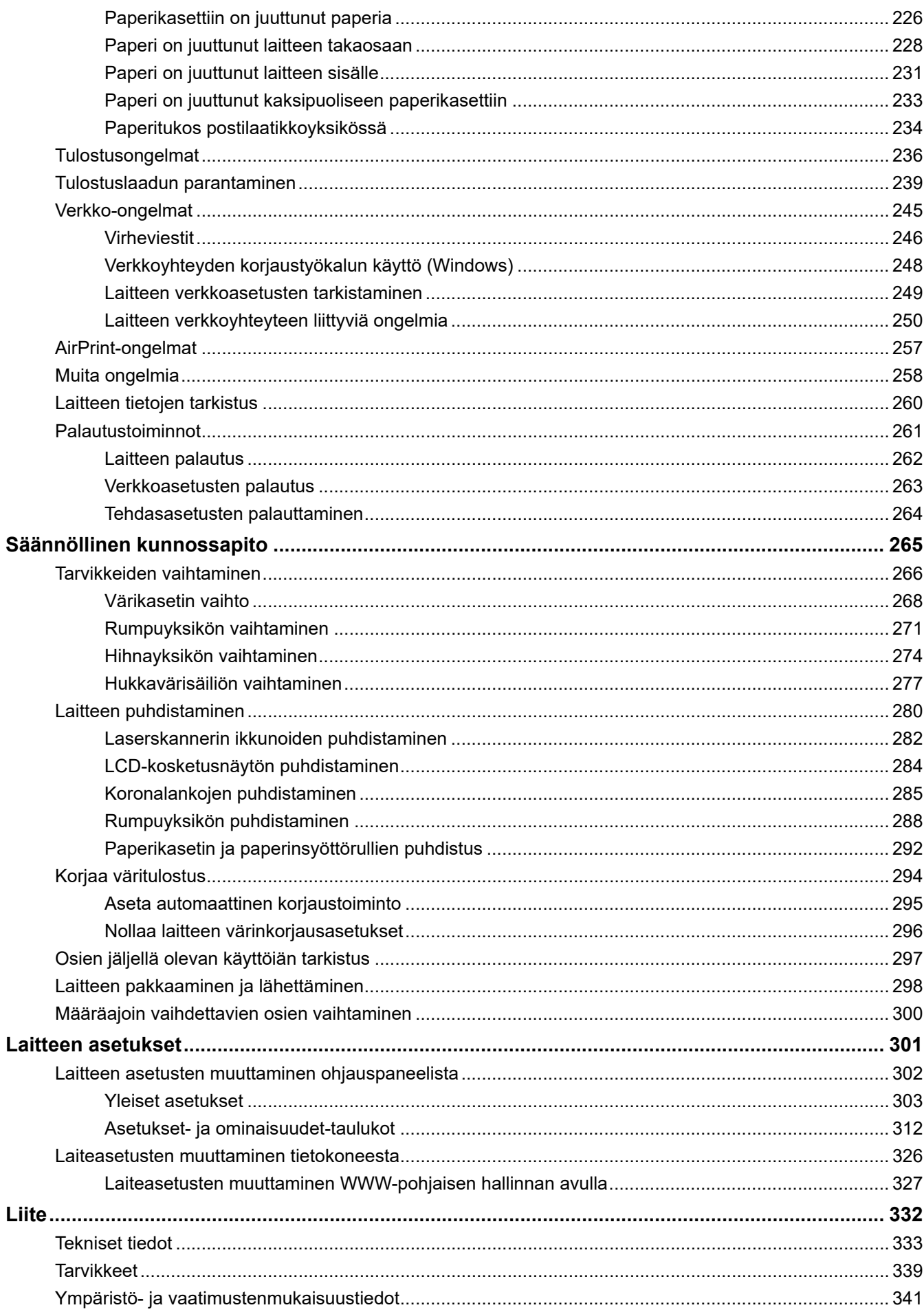

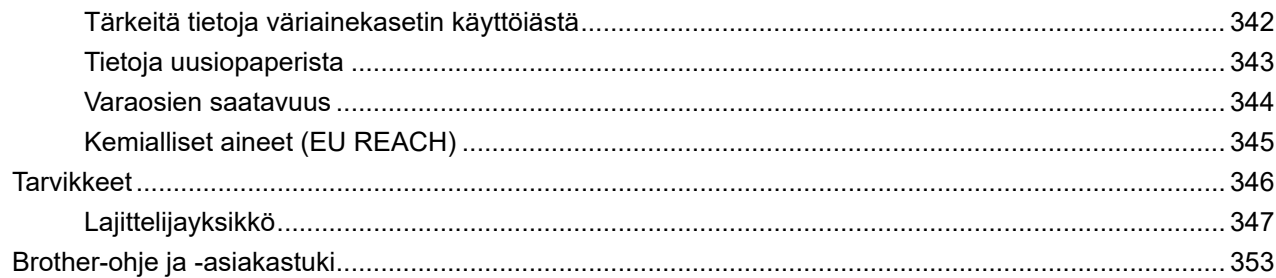

<span id="page-6-0"></span> [Koti](#page-1-0) > Ennen laitteen käyttöä

- [Huomautusten määritelmät](#page-7-0)
- [Tavaramerkit](#page-8-0)
- [Avoimen lähdekoodin käyttöoikeus](#page-9-0)
- [Tekijänoikeus- ja käyttöoikeustiedot](#page-10-0)
- [Tärkeät huomautukset](#page-11-0)

<span id="page-7-0"></span> [Koti](#page-1-0) > [Ennen laitteen käyttöä](#page-6-0) > Huomautusten määritelmät

## **Huomautusten määritelmät**

Tässä Käyttöoppaassa käytetään seuraavia symboleita ja käytäntöjä:

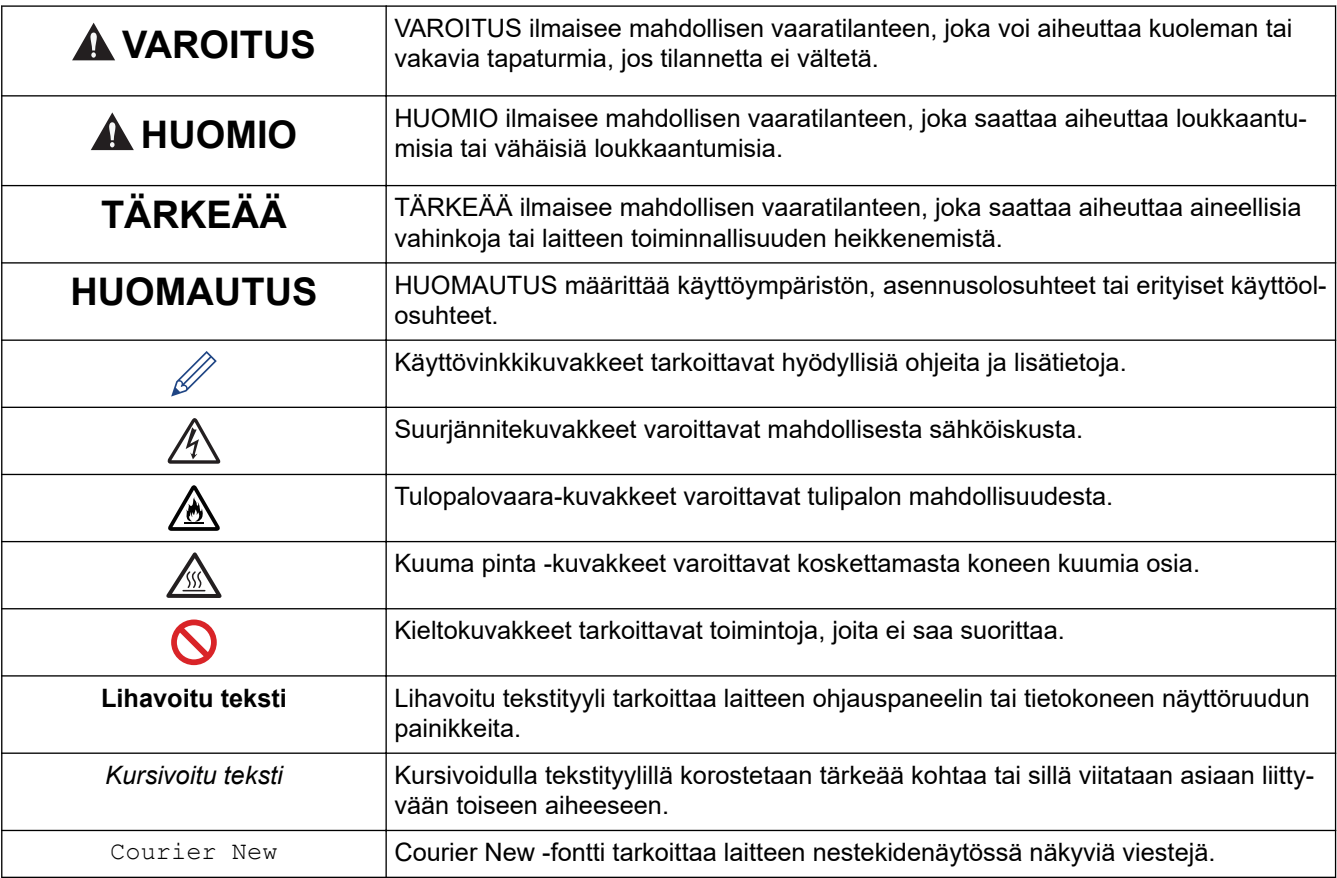

# **Aiheeseen liittyviä tietoja**

#### <span id="page-8-0"></span> [Koti](#page-1-0) > [Ennen laitteen käyttöä](#page-6-0) > Tavaramerkit

#### **Tavaramerkit**

Apple, App Store, Mac, Safari, AirPrint, AirPrint-logo, iPad, iPhone, iPod touch, macOS ja iPadOS ovat Apple Inc:n rekisteröityjä tavaramerkkejä Yhdysvalloissa ja muissa maissa.

Adobe, PostScript ja PostScript 3 ovat Adobe Systems Incorporatedin rekisteröityjä tavaramerkkejä tai tavaramerkkejä Yhdysvalloissa ja/tai muissa maissa.

Wi-Fi, Wi-Fi Alliance ja Wi-Fi Direct ovat Wi-Fi Alliancen® rekisteröityjä tavaramerkkejä.

WPA, WPA2, Wi-Fi CERTIFIED, Wi-Fi Protected Setup ja Wi-Fi Protected Setup -logo ovat Wi-Fi Alliancen® tavaramerkkejä.

Android, Google Drive, Google Chrome ja Google Play ovat Google LLC:n tavaramerkkejä. Näitä tavaramerkkejä saa käyttää vain Google Permissionsin luvalla.

Mopria® ja Mopria®-logo ovat Mopria Alliance, Inc:n rekisteröityjä ja/tai rekisteröimättömiä tavaramerkkejä ja palvelumerkkejä Yhdysvalloissa ja muissa maissa. Luvaton käyttö on ehdottomasti kielletty.

Evernote on Evernote Corporationin tavaramerkki, jota käytetään lisenssillä.

Bluetooth®-sanamerkki on Bluetooth SIG, Inc:n omistama rekisteröity tavaramerkki, ja Brother Industries, Ltd. käyttää kyseisiä merkkejä lisenssin alaisuudessa. Muut tavaramerkit ja tuotenimet kuuluvat niiden omistajille.

Jokaisella yrityksellä, jonka ohjelman nimi mainitaan tässä oppaassa, on omia ohjelmiaan koskeva ohjelmiston käyttöoikeussopimus.

#### **Ohjelmiston tavaramerkit**

FlashFX® on Datalight, Inc:n rekisteröity tavaramerkki.

FlashFX® Pro™ on Datalight, Inc:n rekisteröity tavaramerkki.

FlashFX® Tera™ on Datalight, Inc:n rekisteröity tavaramerkki.

Reliance™ on Datalight, Inc:n rekisteröity tavaramerkki.

Reliance Nitro™ on Datalight, Inc:n rekisteröity tavaramerkki.

Datalight® on Datalight, Inc:n rekisteröity tavaramerkki.

**Brotherin tuotteissa, liittyvissä tavaramerkeissä ja muussa materiaalissa olevat yritysten tavaramerkit ja tuotteiden nimet ovat kaikki kyseisten yritysten tavaramerkkejä tai rekisteröityjä tavaramerkkejä.** 

#### **Aiheeseen liittyviä tietoja**

<span id="page-9-0"></span> [Koti](#page-1-0) > [Ennen laitteen käyttöä](#page-6-0) > Avoimen lähdekoodin käyttöoikeus

## **Avoimen lähdekoodin käyttöoikeus**

Tämä tuote sisältää avoimen lähdekoodin ohjelmistoja.

Jos haluat tarkastella avoimen lähdekoodin lisensointihuomautuksia ja tekijänoikeustietoja, siirry mallisi **Käyttöohjeet** -sivulle osoitteessa [support.brother.com](https://support.brother.com/).

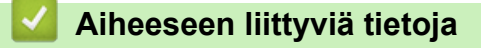

<span id="page-10-0"></span> [Koti](#page-1-0) > [Ennen laitteen käyttöä](#page-6-0) > Tekijänoikeus- ja käyttöoikeustiedot

## **Tekijänoikeus- ja käyttöoikeustiedot**

©2021 Brother Industries, Ltd. Kaikki oikeudet pidätetään.

Tämä tuote sisältää seuraavien kolmansien osapuolien kehittämiä ohjelmistoja:

Tämä laite sisältää ZUKEN ELMIC, Inc:n kehittämän KASAGO TCP/IP -ohjelman.

Copyright 1989-2020 Datalight, Inc. Kaikki oikeudet pidätetään.

FlashFX® Copyright 1998-2020 Datalight, Inc.

U.S. Patent Office 5,860,082/6,260,156

## **Aiheeseen liittyviä tietoja**

<span id="page-11-0"></span> [Koti](#page-1-0) > [Ennen laitteen käyttöä](#page-6-0) > Tärkeät huomautukset

## **Tärkeät huomautukset**

- Tarkista Brotherin ohjaimien ja ohjelmiston päivitykset osoitteessa [support.brother.com](https://support.brother.com/).
- Varmista laitteesi tehokas toiminta tarkistamalla viimeisimmät laiteohjelmistopäivitykset osoitteesta [support.brother.com.](https://support.brother.com/) Muussa tapauksessa jotkin laitteesi toiminnot eivät ehkä ole käytettävissä.
- Älä käytä tuotetta ostomaan ulkopuolella, koska se ei välttämättä täytä kyseisen maan langattomaan tiedonsiirtoon ja sähköturvallisuuteen liittyviä säädöksiä.
- Kaikki mallit eivät ole saatavilla kaikissa maissa.
- Kun vaihdat tai hävität koneesi, Brother suosittelee, että poistat kaikki henkilökohtaiset tiedot palauttamalla sen tehdasasetuksiin.
- Windows 10 tässä asiakirjassa tarkoittaa käyttöjärjestelmiä Windows 10 Home, Windows 10 Pro, Windows 10 Education ja Windows 10 Enterprise.
- Tässä asiakirjassa Windows Server 2008 viittaa käyttöjärjestelmiin Windows Server 2008 ja Windows Server 2008 R2.
- Tämän käyttöoppaan näyttökuvat ja kuvat ovat vain esimerkkejä, ja ne voivat poiketa varsinaisista tuotteista.
- Ellei toisin mainita, tämän käyttöohjeen näyttökuvat ovat Windows 10 -käyttöjärjestelmästä. Oman tietokoneesi näyttökuvat voivat poiketa tässä esitetyistä käyttöjärjestelmän mukaan.
- Tämän asiakirjan sisältämiä tietoja sekä tuotteen teknisiä ominaisuuksia voidaan muuttaa ilman erillistä ilmoitusta.
- Tässä asiakirjassa XXX-XXXX edustaa laitteen mallin nimeä.
- Kaikkia toimintoja ei ole käytettävissä maissa, joihin kohdistuu vientirajoituksia.

#### **Aiheeseen liittyviä tietoja**

<span id="page-12-0"></span>Koti > Johdanto Brother-laitteen käyttöön

# **Johdanto Brother-laitteen käyttöön**

- [Ennen laitteen käyttöä](#page-13-0)
- [Näkymä edestä ja takaa](#page-14-0)
- [Ohjauspaneelin esittely](#page-16-0)
- [Nestekidenäytössä siirtyminen](#page-19-0)
- [Tekstin syöttäminen laitteella](#page-20-0)
- [Brother-apuohjelmien käyttö \(Windows\)](#page-21-0)
- [Laitteen tulo-/lähtöporttien sijainnit](#page-24-0)

<span id="page-13-0"></span> [Koti](#page-1-0) > [Johdanto Brother-laitteen käyttöön](#page-12-0) > Ennen laitteen käyttöä

# **Ennen laitteen käyttöä**

Varmista seuraavat kohdat ennen tulostustoimintojen suorittamista:

- Varmista, että olet asentanut tulostinohjaimen.
- USB-yhteyden tai verkkokaapelin käyttäjät: varmista, että liitäntäkaapeli on tiukasti kiinni.

### **Palomuuri (Windows)**

Jos tietokoneesi on suojattu palomuurilla, joka estää verkkotulostuksen, saatat joutua muokkaamaan palomuurin asetuksia. Jos käytössä on Windows-palomuuri ja olet asentanut ohjaimet noudattaen asennusohjelman ohjeita, tarvittavat palomuuriasetukset on jo määritetty. Jos käytössä on jokin muu palomuuriohjelmisto, katso ohjeet ohjelmiston käyttöoppaasta tai ota yhteys ohjelmiston valmistajaan.

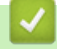

## **Aiheeseen liittyviä tietoja**

• [Johdanto Brother-laitteen käyttöön](#page-12-0)

<span id="page-14-0"></span> [Koti](#page-1-0) > [Johdanto Brother-laitteen käyttöön](#page-12-0) > Näkymä edestä ja takaa

## **Näkymä edestä ja takaa**

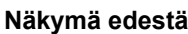

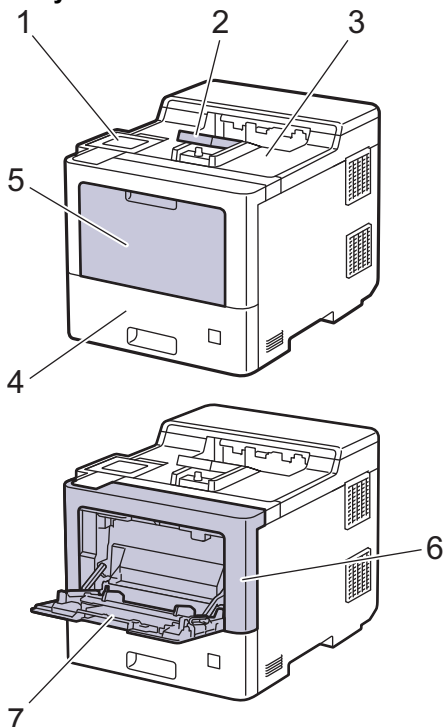

#### **Näkymä takaa**

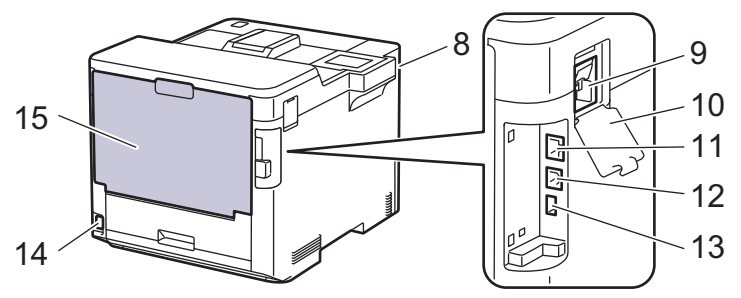

- 1. Kosketuspaneeli kallistettavalla LCD-näytöllä
- 2. Tulostuspuoli alas -luovutusalustan tuki
- 3. Tulostepuoli alas -luovutusalusta
- 4. Paperikasetti
- 5. Monitoimialustan (MT-alustan) kansi
- 6. Etukansi
- 7. Monitoimialusta (MT-alusta)
- 8. USB-portti (edessä)
- 9. Langattoman moduulin liitin
- 10. Langattoman moduulin kansi
- 11. 10BASE-T / 100BASE-TX / 1000BASE-T -portti
- 12. USB-liitin
- 13. USB-portti (takana)
- 14. Vaihtovirtaliitin/-johto
- 15. Takakansi (tulostepuoli ylös -luovutusalusta)

# **Aiheeseen liittyviä tietoja**

∣√

• [Johdanto Brother-laitteen käyttöön](#page-12-0)

<span id="page-16-0"></span> [Koti](#page-1-0) > [Johdanto Brother-laitteen käyttöön](#page-12-0) > Ohjauspaneelin esittely

## **Ohjauspaneelin esittely**

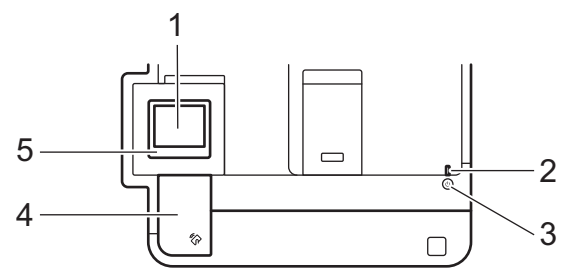

#### **1. LCD-kosketusnäyttö**

Voit avata valikoita ja tehdä valintoja painamalla niitä kosketusnäytöllä.

Voit siirtyä aloitusnäytöstä WiFi-asetusten 1, väriaineen määrän, asetusten, toimintojen ja suojatun tulostuksen näyttöihin.

Aloitusnäytöstä näet laitteen tilan laitteen ollessa valmiustilassa. Kun tämä näyttö on näkyvissä, laite on valmis seuraavaan komentoon.

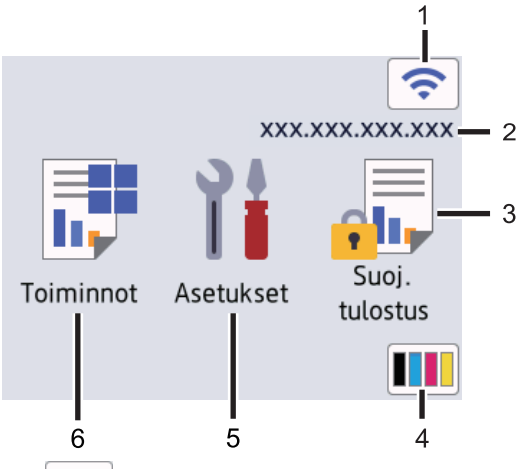

1. **• (Langattoman yhteyden tila**)<sup>1</sup>

Määritä langattoman verkon asetukset painamalla painiketta.

Tietyissä malleissa aloitusnäytössä näkyy langattoman verkon tila, kun lisävarusteena saatavilla oleva langaton moduuli on asennettuna.

Jos käytössä on langaton yhteys, aloitusnäytön neljätasoilmaisin näyttää nykyisen langattoman signaalin voimakkuuden.

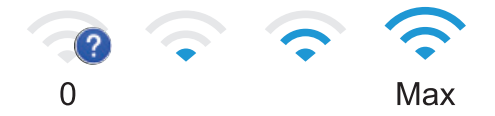

Jos langattoman yhteyden tilana näkyy | walitse langattoman yhteyden menetelmä painamalla sitä tai muokkaa olemassa olevaa langatonta yhteyttä.

#### 2. **IP-osoite**

Jos Näytön asetus -valikon IP-osoite-asetus on otettu käyttöön, laitteesi IP-osoite näkyy aloitusnäytössä.

3. **[Suoj. tulostus]**

Painallus käynnistää suojattu tulostus -toiminnon.

4. **(Väriaine)**

Näyttää jäljellä oleva väriaineen käyttöiän. Painamalla pääset [Väriaine]-valikkoon.

<sup>1</sup> Tietyissä malleissa langatonta verkkoyhteyttä voidaan käyttää vain, kun valinnainen Wi-Fi-moduuli on asennettu.

#### 5. **[Asetukset]**

Painamalla pääset [Asetukset]-valikkoon.

Käytä laitteen asetuksia käyttämällä Asetukset-valikkoa.

Jos asetuslukko on käytössä, nestekidenäytössä näkyy lukkokuvake **. a.** Laitteen lukitus on poistettava asetusten muuttamista varten.

# 6. **[Toiminnot]**

Paina siirtyäksesi Toiminnot-näyttöön.

• **[WWW]**

Kytke laite internetpalveluun painamalla tätä.

• **[Suoratulostus]**

Paina tätä, kun haluat käyttää suoratulostusvalikkoa.

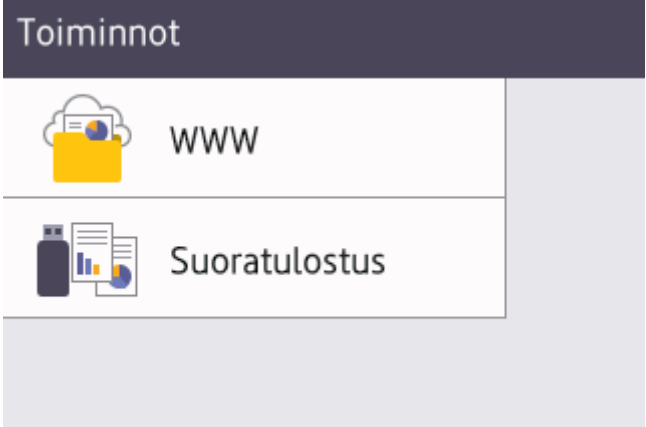

#### **Varoituskuvake**

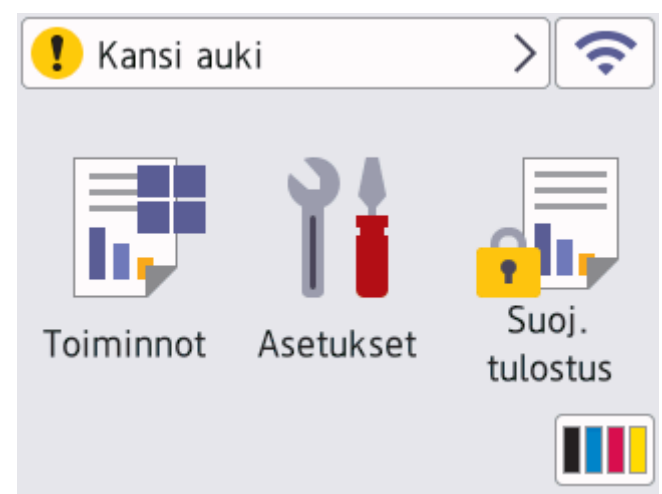

Varoituskuvake **tulee näyttöön virhe- tai kunnossapitoviestin yhteydessä**. Avaa viesti painamalla **tulettu** 

ja palaa sitten valmiustilaan painamalla

#### **2. Virran LED-merkkivalo**

LED-merkkivalo syttyy laitteen virrankäyttötilan mukaan.

#### **3. Virtapainike**

- Kytke laite päälle painamalla  $(\circlearrowleft)$
- Sammuta laite pitämällä  $(\circlearrowright)$ -painiketta painettuna.

#### **4. Lähitiedonsiirtoteknologia (NFC)**

Voit käyttää korttitodennusta koskettamalla IC-kortilla ohjauspaneelin NFC-lukijaa.

#### **5. Kosketuspaneeli**

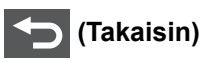

Palaa edelliseen valikkoon painamalla tätä.

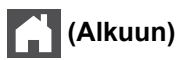

Paina palataksesi aloitusnäyttöön.

#### **(Peruuta)**

Peruuttaa toiminnon. Peruuta aloitettu tulostustyö ja poista se laitteen muistista painamalla tästä.

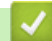

 **Aiheeseen liittyviä tietoja**

• [Johdanto Brother-laitteen käyttöön](#page-12-0)

<span id="page-19-0"></span> [Koti](#page-1-0) > [Johdanto Brother-laitteen käyttöön](#page-12-0) > Nestekidenäytössä siirtyminen

## **Nestekidenäytössä siirtyminen**

Voit käyttää nestekidenäyttöä painamalla sitä sormella. Voit selata ja käyttää kaikkia vaihtoehtoja painamalla nestekidenäytö- ▲- tai ▼-painiketta.

## **TÄRKEÄÄ**

ÄLÄ paina nestekidenäyttöä terävällä esineellä, kuten kynällä. Laite voi vahingoittua.

# **HUOMAUTUS**

ÄLÄ kosketa nestekidenäyttöä heti sen jälkeen, kun olet kytkenyt virtajohdon tai käynnistänyt laitteen. Tämä saattaa aiheuttaa virheen.

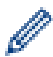

Tuote käyttää ARPHIC TECHNOLOGY CO., LTD:n fonttia.

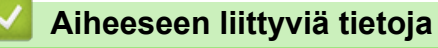

• [Johdanto Brother-laitteen käyttöön](#page-12-0)

# <span id="page-20-0"></span>**Tekstin syöttäminen laitteella**

- Nestekidenäyttöön tulee näppäimistö, kun sinun on syötettävä tekstiä laitteella.
- Käytettävissä olevat merkit voivat vaihdella maittain.
- Näppäimistön asettelu voi poiketa toiminnosta riippuen.

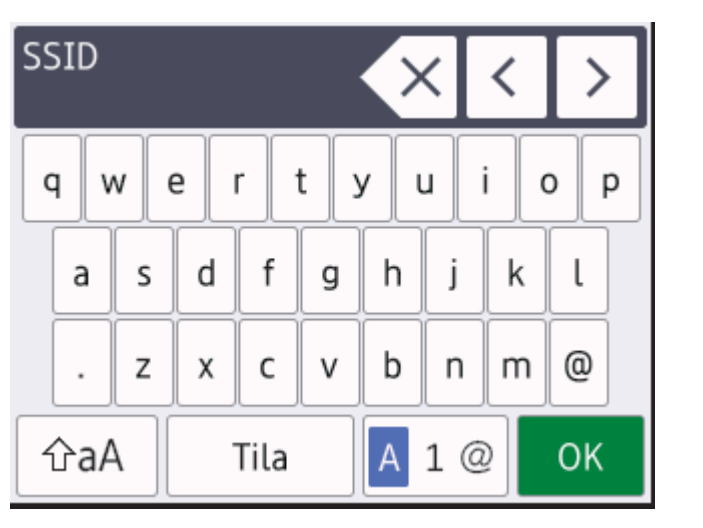

- Siirry kirjaimien, numeroiden tai erikoismerkkien välillä painamalla  $\begin{bmatrix} 1 & 0 \\ 0 & 1 \end{bmatrix}$
- Vaihda pienistä kirjaimista isoihin ja päinvastoin painamalla  $\alpha$ aA
- Siirrä kohdistinta vasemmalle tai oikealle painamalla < tai  $\blacktriangleright$ .

#### **Välilyöntien lisääminen**

Lisää välilyönti painamalla [Tila].

#### **Korjausten tekeminen**

- Jos haluat korjata väärin syötetyn merkin, siirrä osoitin väärän merkin kohdalle 4-tai >-näppäimellä ja paina . Syötä oikea merkki. KX
- Jos haluat lisätä merkin, siirrä kohdistin oikeaan paikkaan painamalla < tai > ja syötä sitten merkki.
- Paina  $\left\{ \times\right\}$ jokaisen poistettavan merkin kohdalla tai poista kaikki merkit painamalla  $\left\{ \times\right\}$ pitkään.

#### **Aiheeseen liittyviä tietoja**

• [Johdanto Brother-laitteen käyttöön](#page-12-0)

#### **Liittyvät aiheet:**

- [Laitteen määrittäminen käyttämään langatonta verkkoa laitteen ohjauspaneelin ohjatun asennuksen](#page-80-0) [avulla](#page-80-0)
- [Laitteen määrittäminen langattomaan verkkoon, kun SSID-nimeä ei lähetetä](#page-86-0)

<span id="page-21-0"></span> [Koti](#page-1-0) > [Johdanto Brother-laitteen käyttöön](#page-12-0) > Brother-apuohjelmien käyttö (Windows)

## **Brother-apuohjelmien käyttö (Windows)**

**Brother Utilities** on sovellusten käynnistysohjelma, josta voit siirtyä kätevästi kaikkiin tietokoneeseesi asennettuihin Brother-sovelluksiin.

- 1. Tee jokin seuraavista:
	- (Windows 10, Windows Server 2016 ja Windows Server 2019)

Napsauta > **Brother** > **Brother Utilities**.

• (Windows 8.1 ja Windows Server 2012 R2)

Siirrä hiiri Start-valikon vasempaan alakulmaan ja napsauta ( $\overline{u}$ ) (jos käytät kosketusnäyttölaitetta, pyyhkäise alhaalta ylöspäin **Start** -valikossa avataksesi **Apps**-näytön).

Napauta tai napsauta **Apps**-näytöllä (**Brother Utilities**).

• (Windows 7, Windows Server 2008 ja Windows Server 2008 R2)

Valitse **(Käynnistä)** > **Kaikki ohjelmat** > **Brother** > **Brother Utilities**.

(Windows Server 2012)

Napauta tai napsauta (**Brother Utilities**) joko **Start** -näytössä tai työpöydällä.

2. Valitse laitteesi (missä XXXX on mallisi nimi).

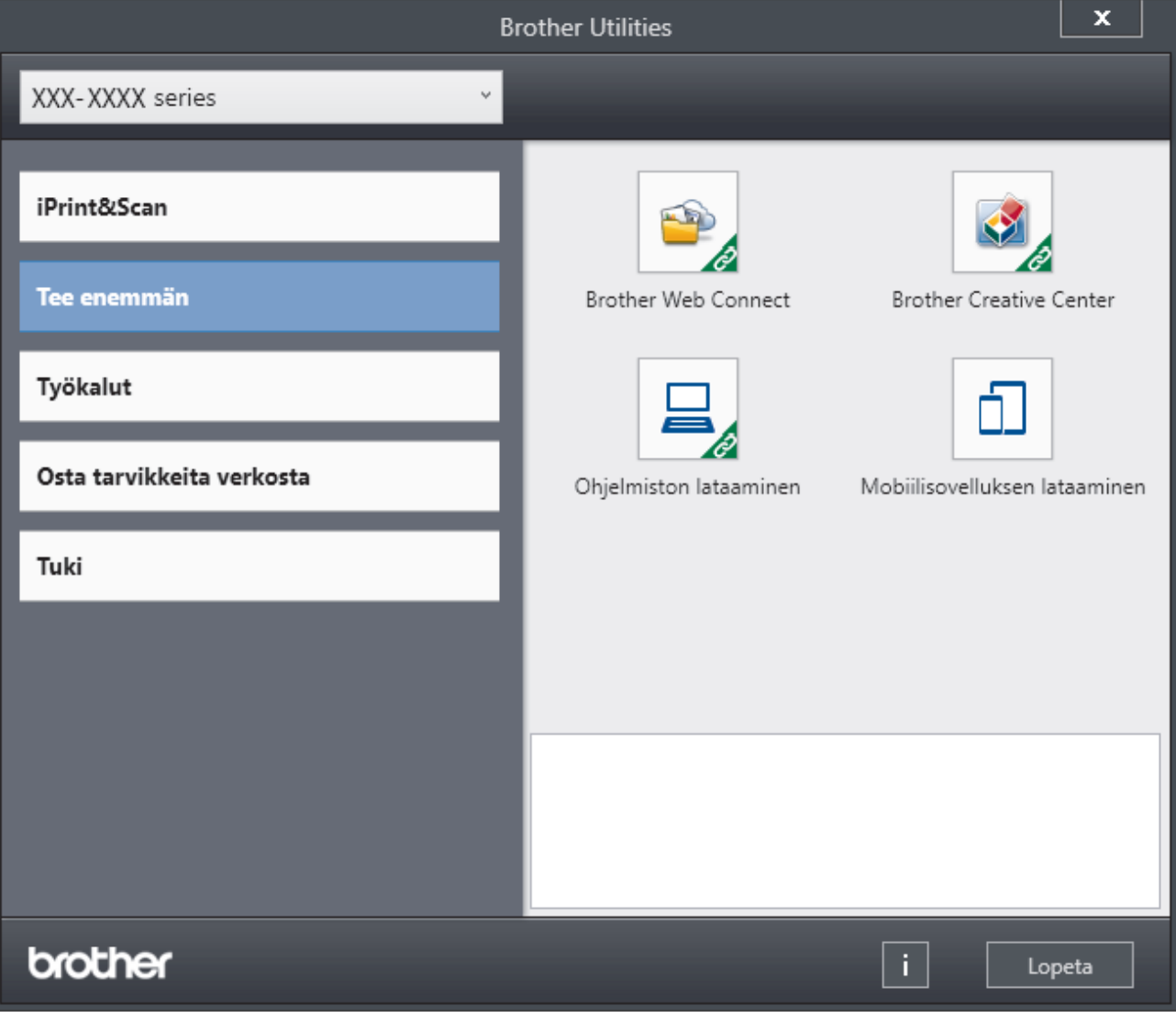

3. Valitse haluamasi toiminto.

# **Aiheeseen liittyviä tietoja**

∣√

- [Johdanto Brother-laitteen käyttöön](#page-12-0)
	- [Ohjelmiston ja ohjainten asennuksen poisto \(Windows\)](#page-23-0)

<span id="page-23-0"></span> [Koti](#page-1-0) > [Johdanto Brother-laitteen käyttöön](#page-12-0) > [Brother-apuohjelmien käyttö \(Windows\)](#page-21-0) > Ohjelmiston ja ohjainten asennuksen poisto (Windows)

## **Ohjelmiston ja ohjainten asennuksen poisto (Windows)**

- 1. Tee jokin seuraavista:
	- (Windows 10, Windows Server 2016 ja Windows Server 2019)
		- Napsauta > **Brother** > **Brother Utilities**.
	- (Windows 8.1 ja Windows Server 2012 R2)

Siirrä hiiri **Start**-näytön vasempaan alakulmaan ja napsauta ( $\downarrow$ ) (jos käytät kosketusnäyttölaitetta, pyyhkäise alhaalta ylöspäin **Start** -näytöllä avataksesi **Apps**-näytön).

Napauta tai napsauta **Apps**-näytöllä (**Brother Utilities**).

• (Windows Server 2012)

Napauta tai napsauta (**Brother Utilities**) joko **Start** -näytössä tai työpöydällä.

• (Windows 7, Windows Server 2008 ja Windows Server 2008 R2)

Valitse **(Käynnistä)** > **Kaikki ohjelmat** > **Brother** > **Brother Utilities**.

- 2. Valitse mallisi pudotusluettelosta (mikäli se ei vielä ole valittuna).
- 3. Napsauta **Työkalut** vasemmassa selauspalkissa.
	- Jos kuvake **Ohjelmiston päivitysilmoitus** näkyy, valitse se ja napsauta sitten **Tarkista nyt** > **Tarkista ohjelmistopäivitysten saatavuus** > **Päivitä**. Noudata näyttöön tulevia ohjeita.
	- Jos kuvake **Ohjelmiston päivitysilmoitus** ei näy, siirry seuraavaan vaiheeseen.

4. Napsauta **Poista asennus** kohdasta **Työkalut**sovelluksessa **Brother Utilities**. Poista ohjelmiston ja ohjainten asennus valintaikkunan ohjeiden mukaisesti.

# **Aiheeseen liittyviä tietoja**

• [Brother-apuohjelmien käyttö \(Windows\)](#page-21-0)

<span id="page-24-0"></span> [Koti](#page-1-0) > [Johdanto Brother-laitteen käyttöön](#page-12-0) > Laitteen tulo-/lähtöporttien sijainnit

## **Laitteen tulo-/lähtöporttien sijainnit**

Tulo-/lähtöportit sijaitsevat laitteen takana ja edessä.

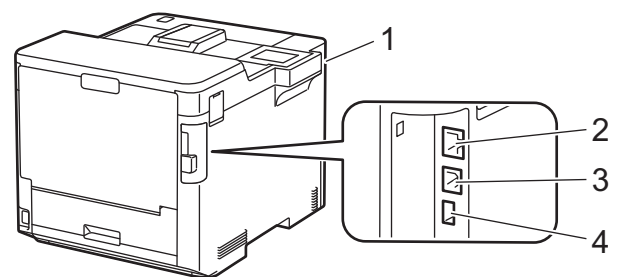

- 1. USB-lisävarusteportti (edessä)
- 2. Lähiverkkoportti (verkkomallit)
- 3. USB-liitin
- 4. USB-lisävarusteportti (takana)

Kytke USB- tai Ethernet-kaapeli noudattaen ohjelmiston/ohjaimen asennusohjelman asennusohjeita.

Voit asentaa laitteen käytön edellyttämän ohjaimen ja ohjelmiston siirtymällä laitteesi **Ladattavat tiedostot**sivulle osoitteeseen [support.brother.com.](https://support.brother.com/)

### **Aiheeseen liittyviä tietoja**

• [Johdanto Brother-laitteen käyttöön](#page-12-0)

#### <span id="page-25-0"></span>Koti > Paperin käsittely

# **Paperin käsittely**

- [Paperin asettaminen](#page-26-0)
- [Paperiasetukset](#page-39-0)
- [Kasetin koon muuttaminen kaksipuolista tulostusta varten](#page-42-0)
- [Tulostusalueen ulkopuolinen alue](#page-43-0)
- [Suositeltu tulostusmateriaali](#page-44-0)
- [Erikoispaperin käyttäminen](#page-45-0)

<span id="page-26-0"></span> [Koti](#page-1-0) > [Paperin käsittely](#page-25-0) > Paperin asettaminen

## **Paperin asettaminen**

- [Paperin lisääminen paperikasettiin ja tulostaminen](#page-27-0)
- [Paperin lisääminen ja tulostaminen monitoimialustalta \(MT-alusta\)](#page-31-0)
- [Paperitukosten poistaminen](#page-229-0)

<span id="page-27-0"></span> [Koti](#page-1-0) > [Paperin käsittely](#page-25-0) > [Paperin asettaminen](#page-26-0) > Paperin lisääminen paperikasettiin ja tulostaminen

## **Paperin lisääminen paperikasettiin ja tulostaminen**

- [Paperin asettaminen paperikasettiin](#page-28-0)
- [Tulostusongelmat](#page-241-0)

<span id="page-28-0"></span> [Koti](#page-1-0) > [Paperin käsittely](#page-25-0) > [Paperin asettaminen](#page-26-0) > [Paperin lisääminen paperikasettiin ja](#page-27-0) [tulostaminen](#page-27-0) > Paperin asettaminen paperikasettiin

## **Paperin asettaminen paperikasettiin**

- Jos paperin kokoasetus on käytössä ja vedät paperikasetin ulos laitteesta, nestekidenäyttöön tulee näkyviin viesti, jossa kysytään, haluatko vaihtaa paperityypin ja paperikoon. Voit tarvittaessa muuttaa paperin kokoa ja tyyppiä noudattamalla näyttöön ilmestyviä ohjeita.
- Jos asetat paperikasettiin erikokoista tai -tyyppistä paperia, myös laitteen tai tietokoneen paperikoon ja paperityypin asetusta on muutettava.
- 1. Vedä paperikasetti kokonaan ulos laitteesta.

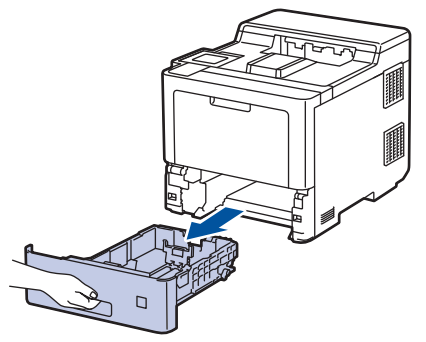

2. Paina vihreitä vipuja, jotta voit liu'uttaa paperinohjaimet paperin mukaisesti.

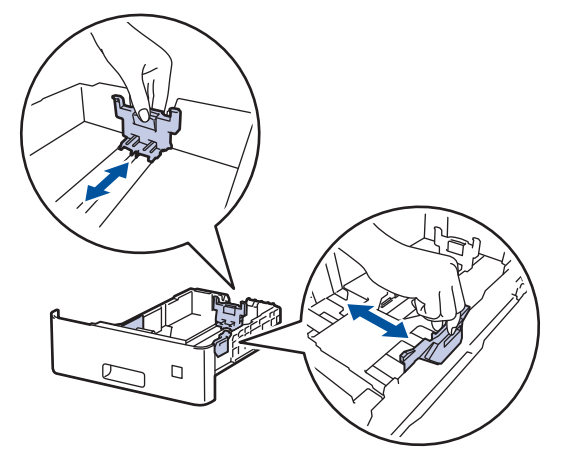

3. Leyhytä paperinippua hyvin.

Ø

4. Aseta paperi paperikasettiin *tulostuspuoli alaspäin*.

Jos käytät kirjelomaketta tai esipainettua paperia, aseta paperi oikeassa suunnassa. > > Aiheeseen liittyviä *tietoja*: *Aseta laite tulostamaan kirjelomakkeelle tai esipainetulle paperille paperikasetista*

5. Varmista, että paperinippu jää yläreunan merkkien ( $\blacktriangledown \blacktriangledown \blacktriangledown$ ) alapuolelle. Paperikasetin ylitäyttö aiheuttaa paperitukoksia.

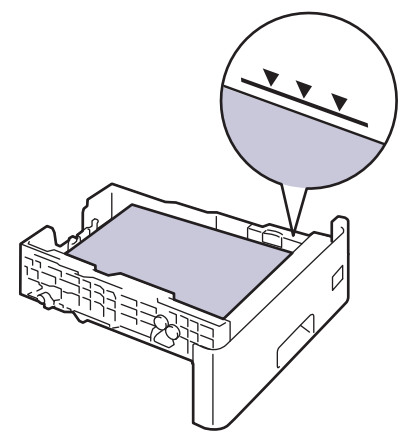

6. Työnnä paperikasetti hitaasti kokonaan laitteeseen.

7. Työnnä tukiläppä ylös avataksesi sen, jotta paperi ei pääse liukumaan pois tulostuspuoli alaspäin luovutusalustalta.

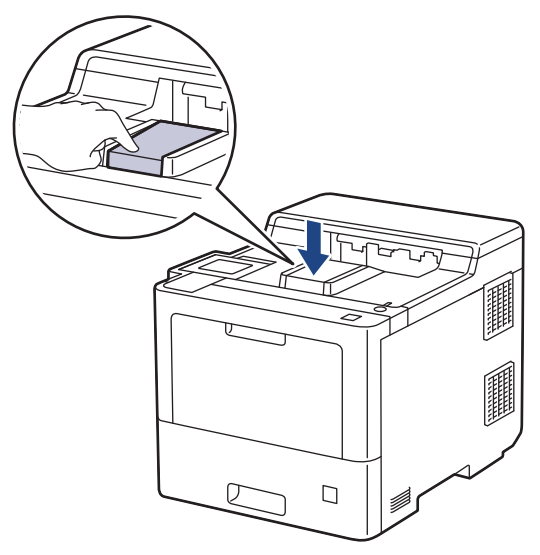

## **Aiheeseen liittyviä tietoja**

- [Paperin lisääminen paperikasettiin ja tulostaminen](#page-27-0)
	- [Aseta laite tulostamaan kirjelomakkeelle tai esipainetulle paperille paperikasetista](#page-30-0)

<span id="page-30-0"></span> [Koti](#page-1-0) > [Paperin käsittely](#page-25-0) > [Paperin asettaminen](#page-26-0) > [Paperin lisääminen paperikasettiin ja](#page-27-0) [tulostaminen](#page-27-0) > [Paperin asettaminen paperikasettiin](#page-28-0) > Aseta laite tulostamaan kirjelomakkeelle tai esipainetulle paperille paperikasetista

# **Aseta laite tulostamaan kirjelomakkeelle tai esipainetulle paperille paperikasetista**

Jos käytät kirjelomaketta tai esipainettua paperia kaksipuolisessa tulostuksessa, muuta laitteen asetuksia.

• ÄLÄ aseta paperikasettiin samanaikaisesti erityyppistä tai -kokoista paperia. Muussa tapauksessa seurauksena voi olla paperitukos tai syöttöhäiriö.

• Jos tulostussijainti on väärä kirjalomakkeessa tai esipainetussa materiaalissa, tulostussijaintia voi säätää käyttämällä paperikasetin Tulostussijainti-asetusta.

#### **Suunta**

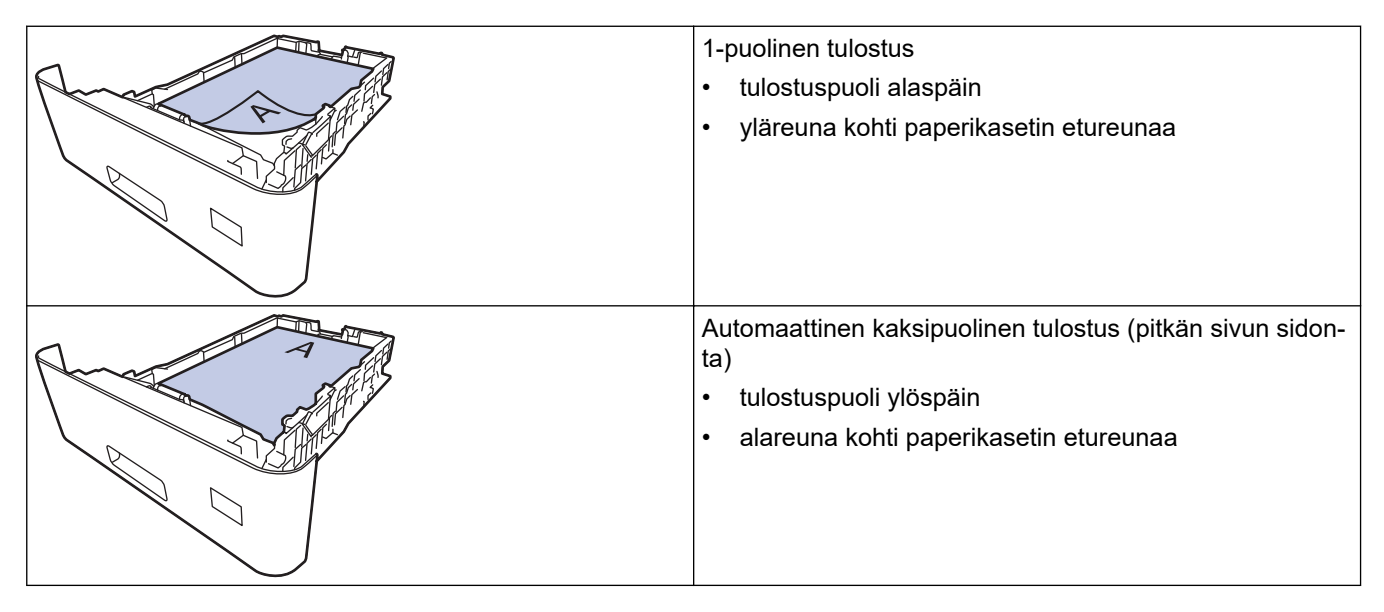

- 1. Paina | [Asetukset] > [Kaikki aset.] > [Tulostin] > [2-puolinen] > [Yksittäinen kuva] > [2-puol. syöttö].
- 2. Paina  **H**-kuvaketta.

#### **Aiheeseen liittyviä tietoja**

• [Paperin asettaminen paperikasettiin](#page-28-0)

<span id="page-31-0"></span> [Koti](#page-1-0) > [Paperin käsittely](#page-25-0) > [Paperin asettaminen](#page-26-0) > Paperin lisääminen ja tulostaminen monitoimialustalta (MT-alusta)

## **Paperin lisääminen ja tulostaminen monitoimialustalta (MT-alusta)**

Voit asettaa MT-alustaan ohutta paperia, paksua paperia, kierrätyspaperia, hienopaperia, kiiltävää paperia, kirjelomakkeita, värillistä paperia, tarroja, enintään 100 arkkia tavallista paperia tai enintään 15 kirjekuorta.

- [Paperin lisääminen monitoimialustalle \(MT-alusta\)](#page-32-0)
- [Tarrojen lisääminen ja tulostaminen MT-alustan avulla](#page-35-0)
- [Kirjekuorien lisääminen ja tulostaminen MT-alustan avulla](#page-37-0)
- [Tulostusongelmat](#page-241-0)

<span id="page-32-0"></span> [Koti](#page-1-0) > [Paperin käsittely](#page-25-0) > [Paperin asettaminen](#page-26-0) > [Paperin lisääminen ja tulostaminen monitoimialustalta](#page-31-0) [\(MT-alusta\)](#page-31-0) > Paperin lisääminen monitoimialustalle (MT-alusta)

## **Paperin lisääminen monitoimialustalle (MT-alusta)**

Jos asetat paperikasettiin erikokoista tai -tyyppistä paperia, myös laitteen tai tietokoneen paperikoon ja paperityypin asetusta on muutettava.

- Tavallinen paperi
- Ohut paperi
- Paksu paperi
- **Kierrätyspaperi**
- Hienopaperi
- Kiiltävä paperi
- **Kirjelomake**
- Värillinen paperi
- 1. Työnnä tukiläppä ylös avataksesi sen, jotta paperi ei pääse liukumaan pois tulostuspuoli alaspäin luovutusalustalta.

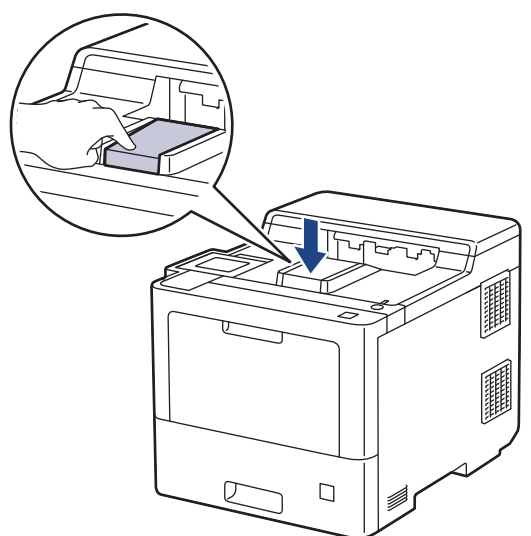

2. Avaa MT-alusta ja laske se alas kevyesti.

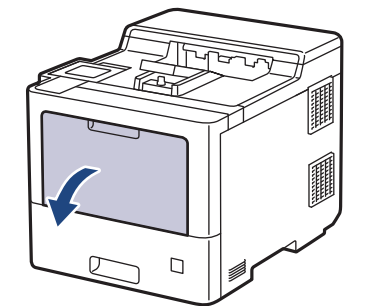

3. Vedä MT-alustan tuki (1) ulos ja avaa läppä (2).

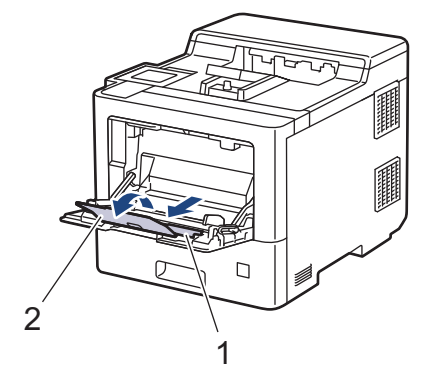

4. Siirrä MT-alustan paperiohjaimia käytettävän paperin leveyden mukaan.

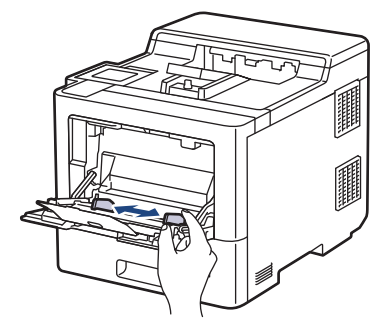

5. Aseta paperi MT-alustalle tulostuspuoli *ylöspäin*.

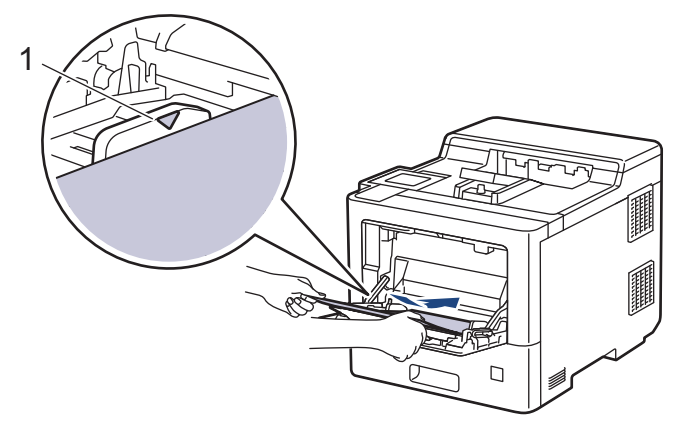

- Varmista, että paperinippu on yläreunan merkkien (1) alapuolella.
- Jos käytät kiiltävää paperia, aseta MT-alustalle vain yksi arkki kerrallaan paperitukoksen välttämiseksi.
- Jos käytät kirjelomaketta tai esipainettua paperia, aseta paperi oikeassa suunnassa. > > Aiheeseen *liittyviä tietoja*: *Muuta laitteen asetukset tulostamaan kirjelomakkeelle tai esipainetulle paperille käyttäen MT-alustaa*

## **Aiheeseen liittyviä tietoja**

- [Paperin lisääminen ja tulostaminen monitoimialustalta \(MT-alusta\)](#page-31-0)
	- [Muuta laitteen asetukset tulostamaan kirjelomakkeelle tai esipainetulle paperille käyttäen MT-alustaa](#page-34-0)

<span id="page-34-0"></span> [Koti](#page-1-0) > [Paperin käsittely](#page-25-0) > [Paperin asettaminen](#page-26-0) > [Paperin lisääminen ja tulostaminen monitoimialustalta](#page-31-0) [\(MT-alusta\)](#page-31-0) > [Paperin lisääminen monitoimialustalle \(MT-alusta\)](#page-32-0) > Muuta laitteen asetukset tulostamaan kirjelomakkeelle tai esipainetulle paperille käyttäen MT-alustaa

# **Muuta laitteen asetukset tulostamaan kirjelomakkeelle tai esipainetulle paperille käyttäen MT-alustaa**

Jos käytät kirjelomaketta tai esipainettua paperia kaksipuolisessa tulostuksessa, muuta laitteen asetuksia.

- ÄLÄ aseta paperikasettiin samanaikaisesti erityyppistä tai -kokoista paperia. Muussa tapauksessa seurauksena voi olla paperitukos tai syöttöhäiriö.
	- Jos tulostussijainti on väärä kirjalomakkeessa tai esipainetussa materiaalissa, tulostussijaintia voi säätää käyttämällä MT-alustan Tulostussijainti-asetusta.

### **Suunta**

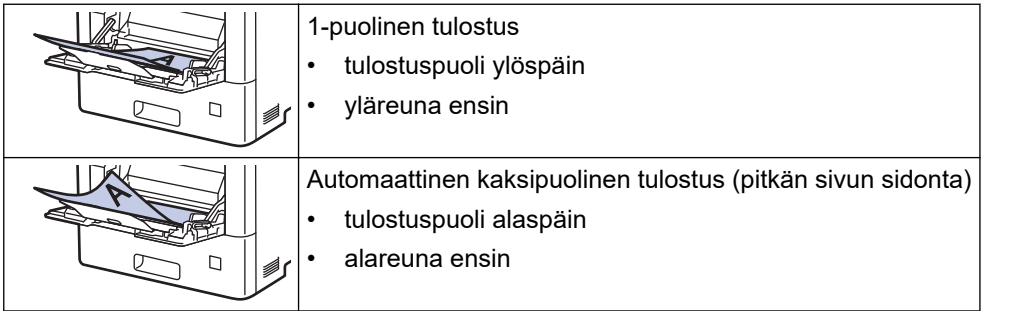

- 1. Paina | [Asetukset] > [Kaikki aset.] > [Tulostin] > [2-puolinen] > [Yksittäinen kuva] > [2-puol. syöttö].
- 2. Paina kuvaketta.

## **Aiheeseen liittyviä tietoja**

• [Paperin lisääminen monitoimialustalle \(MT-alusta\)](#page-32-0)

<span id="page-35-0"></span> [Koti](#page-1-0) > [Paperin käsittely](#page-25-0) > [Paperin asettaminen](#page-26-0) > [Paperin lisääminen ja tulostaminen monitoimialustalta](#page-31-0) [\(MT-alusta\)](#page-31-0) > Tarrojen lisääminen ja tulostaminen MT-alustan avulla

## **Tarrojen lisääminen ja tulostaminen MT-alustan avulla**

Kun takakansi (luovutusalusta tulostuspuoli ylöspäin) on vedetty alas, laitteella on suora paperipolku MTalustasta laitteen takaosaan saakka. Tämä manuaalinen syöttö- ja luovutusmenetelmä sopii tulostamiseen tarroille.

Jos asetat paperikasettiin erikokoista tai -tyyppistä paperia, myös laitteen tai tietokoneen paperikoon ja paperityypin asetusta on muutettava.

1. Avaa takakansi (luovutusalusta tulostuspuoli ylöspäin).

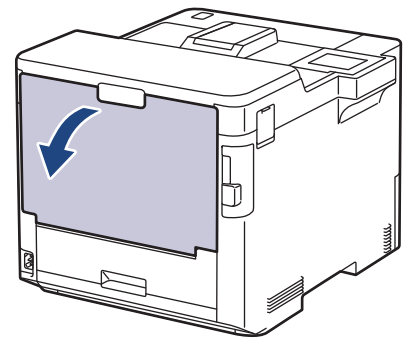

2. Avaa laitteen etuosassa oleva MT-alusta ja laske se varovasti alas.

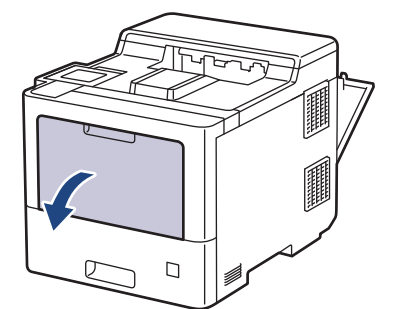

3. Vedä MT-alustan tuki (1) ulos ja avaa läppä (2).

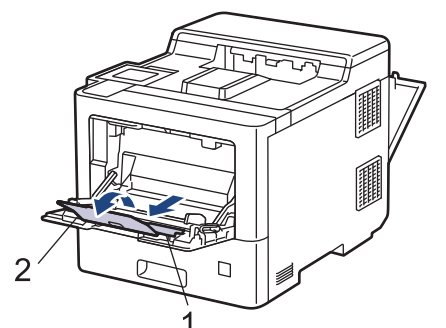

4. Siirrä MT-alustan paperiohjaimia käytettävien tarrojen leveyden mukaan.

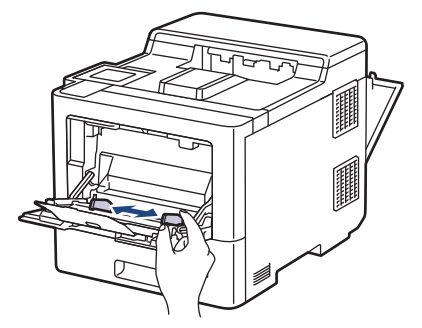
5. Aseta tarrat MT-alustalle tulostuspuoli *ylöspäin*.

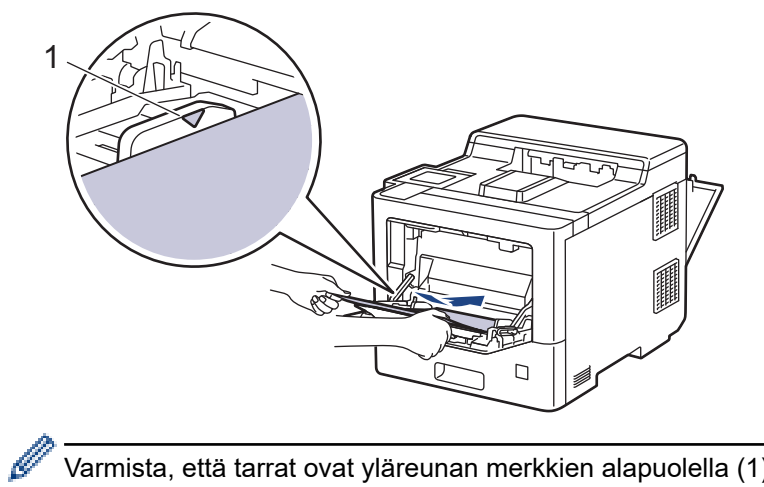

Varmista, että tarrat ovat yläreunan merkkien alapuolella (1).

- 6. Tulostusasetusten muuttaminen Tulosta-näytössä.
- 7. Lähetä tulostustyösi laitteeseen.

8. Kun laite on tulostanut, sulje takakansi (tulostuspuoli ylöspäin-luovutusalusta), kunnes se lukittuu paikoilleen.

## **Aiheeseen liittyviä tietoja**

• [Paperin lisääminen ja tulostaminen monitoimialustalta \(MT-alusta\)](#page-31-0)

 [Koti](#page-1-0) > [Paperin käsittely](#page-25-0) > [Paperin asettaminen](#page-26-0) > [Paperin lisääminen ja tulostaminen monitoimialustalta](#page-31-0) [\(MT-alusta\)](#page-31-0) > Kirjekuorien lisääminen ja tulostaminen MT-alustan avulla

## **Kirjekuorien lisääminen ja tulostaminen MT-alustan avulla**

Voit asettaa enintään 15 kirjekuorta MT-alustalle.

Paina kirjekuorien kulmat ja sivut mahdollisimman litteiksi ennen niiden asettamista MT-alustalle.

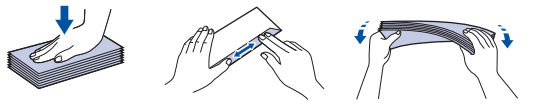

Jos asetat paperikasettiin erikokoista tai -tyyppistä paperia, myös laitteen tai tietokoneen paperikoon ja paperityypin asetusta on muutettava.

1. Avaa takakansi (luovutusalusta tulostuspuoli ylöspäin).

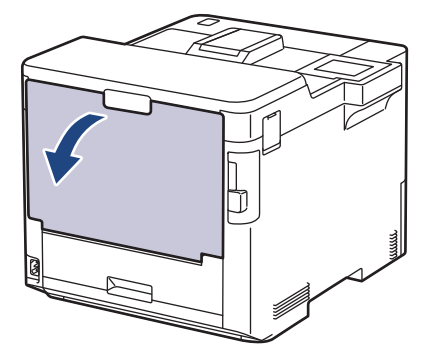

2. Avaa laitteen etuosassa oleva MT-alusta ja laske se varovasti alas.

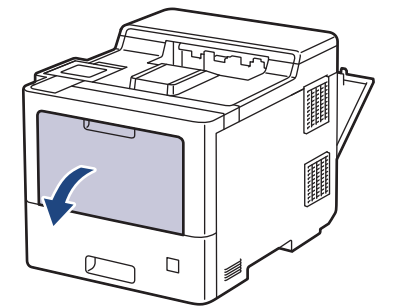

3. Vedä MT-alustan tuki (1) ulos ja avaa läppä (2).

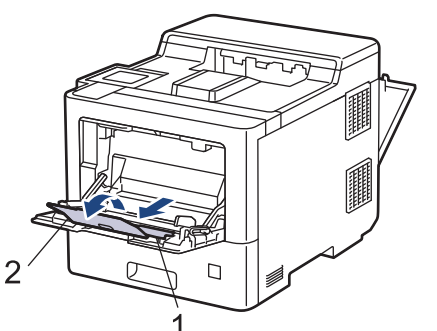

4. Siirrä MT-alustan paperiohjaimia käytettävän kirjekuoren leveyden mukaan.

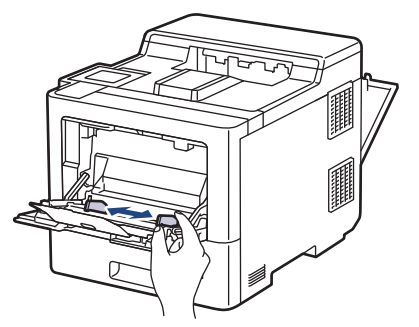

5. Aseta kirjekuoret MT-alustalle tulostuspuoli *ylöspäin*.

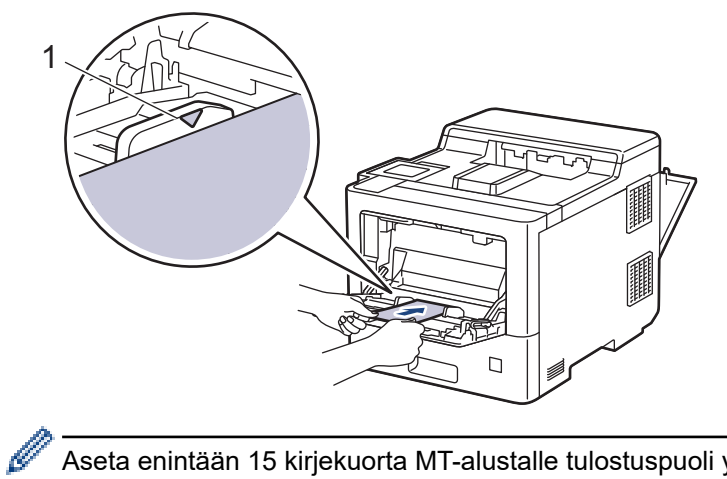

Aseta enintään 15 kirjekuorta MT-alustalle tulostuspuoli ylöspäin. Varmista, että kirjekuoret ovat yläreunan merkkien alapuolella (1). Yli 15 kirjekuoren asettaminen voi aiheuttaa paperitukoksia.

6. Muuta tulostusasetuksiasi Tulosta-valintaikkunassa.

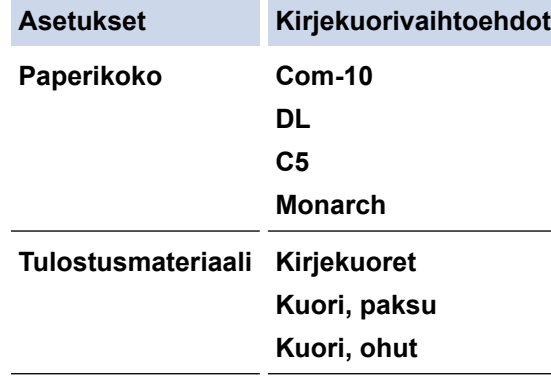

- 7. Lähetä tulostustyösi laitteeseen.
- 8. Kun laite on tulostanut, sulje takakansi (tulostuspuoli ylöspäin-luovutusalusta), kunnes se lukittuu paikoilleen.

### **Aiheeseen liittyviä tietoja**

• [Paperin lisääminen ja tulostaminen monitoimialustalta \(MT-alusta\)](#page-31-0)

<span id="page-39-0"></span>Koti > [Paperin käsittely](#page-25-0) > Paperiasetukset

## **Paperiasetukset**

- [Paperikoon ja paperityypin vaihtaminen](#page-40-0)
- [Paperin tarkistusasetuksen muuttaminen](#page-41-0)
- [Paperitukosten poistaminen](#page-229-0)

<span id="page-40-0"></span> [Koti](#page-1-0) > [Paperin käsittely](#page-25-0) > [Paperiasetukset](#page-39-0) > Paperikoon ja paperityypin vaihtaminen

## **Paperikoon ja paperityypin vaihtaminen**

Kun muutat paperikasetissa olevan paperin kokoa, nestekidenäytön paperikoon ja -tyypin asetusta on muutettava samalla.

- 1. Paina | [Asetukset] > [Kaikki aset.] > [Yleiset aset.] > [Kasettiaset.] > [Paperityyppi].
- 2. Tuo näyttöön paperikasettivaihtoehdot painamalla ▲- tai ▼-painiketta ja paina sitten haluamaasi vaihtoehtoa.
- 3. Tuo näyttöön paperityyppivaihtoehdot painamalla  $\blacktriangle$  tai  $\blacktriangledown$ -painiketta ja paina sitten haluamaasi vaihtoehtoa.
- 4. Paina  **kuvaketta**.
- 5. Tuo [Paperikoko]-vaihtoehto näyttöön painamalla *L* tai *V* ja paina sitten [Paperikoko].
- 6. Tuo näyttöön paperikasettivaihtoehdot painamalla ▲- tai ▼-painiketta ja paina sitten haluamaasi vaihtoehtoa.
- 7. Tuo näyttöön paperikokovalinnat painamalla ▲- tai ▼-painiketta ja paina sitten haluamaasi vaihtoehtoa.
- 8. Paina kuvaketta.

### **Aiheeseen liittyviä tietoja**

• [Paperiasetukset](#page-39-0)

<span id="page-41-0"></span> [Koti](#page-1-0) > [Paperin käsittely](#page-25-0) > [Paperiasetukset](#page-39-0) > Paperin tarkistusasetuksen muuttaminen

## **Paperin tarkistusasetuksen muuttaminen**

Kun laitteen paperintarkistustoiminto otetaan käyttöön, laite näyttää paperikasetin irrotuksen (tai MT-alustaa käytettäessä paperin lisäämisen) yhteydessä viestin, jossa kysytään, oletko vaihtanut paperikoon ja -tyypin.

Oletusarvoisesti asetus on päällä.

- 1. Paina | [Asetukset] > [Kaikki aset.] > [Yleiset aset.] > [Kasettiaset.] > [Tark. paperi].
- 2. Paina [Kyllä] tai [Ei].
- 3. Paina kuvaketta.

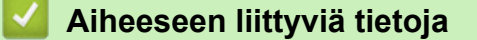

• [Paperiasetukset](#page-39-0)

 [Koti](#page-1-0) > [Paperin käsittely](#page-25-0) > Kasetin koon muuttaminen kaksipuolista tulostusta varten

## **Kasetin koon muuttaminen kaksipuolista tulostusta varten**

Jos tulostat paperin molemmille puolille, kaksipuolisen paperikasetin koko on asetettava käytettävän paperin mukaan. Jos et käytä kaksipuolista kasettia, paperia ei syötetä oikein. Tämä voi johtaa vääristyneeseen tulosteeseen tai paperitukokseen.

Tämä toiminto ei ole käytettävissä joissakin maissa.

1. Liu'uta kaksipuolisen paperikasetin vipua paperin koon mukaan.

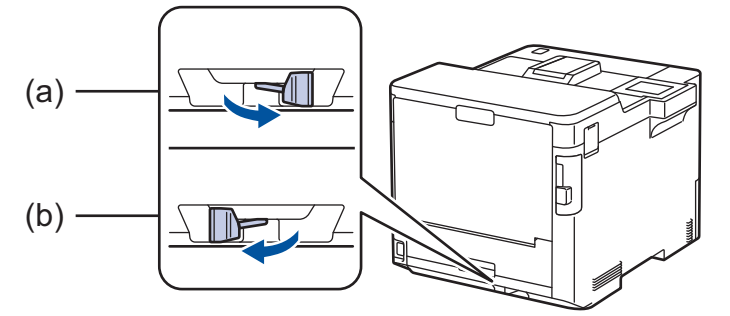

- a. A4 (A4-paperille)
- b. Letter (Letter, Legal, Mexico Legal, India Legal ja Folio)

### **Aiheeseen liittyviä tietoja**

• [Paperin käsittely](#page-25-0)

 [Koti](#page-1-0) > [Paperin käsittely](#page-25-0) > Tulostusalueen ulkopuolinen alue

## **Tulostusalueen ulkopuolinen alue**

Alla olevan taulukon mitat ilmoittavat yleisimpien paperikokojen tulostumattomien alueiden enimmäiskoot reunoista lukien. Mitat voivat vaihdella paperin koosta tai käyttämäsi sovelluksen asetuksista riippuen.

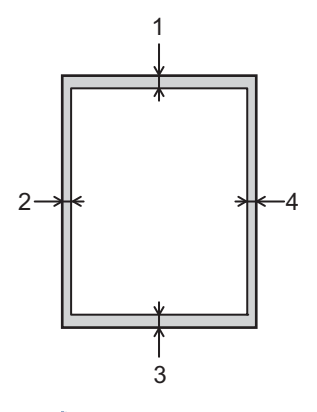

Älä yritä tulostaa näille alueille, laite ei pysty tulostamaan näille alueille.

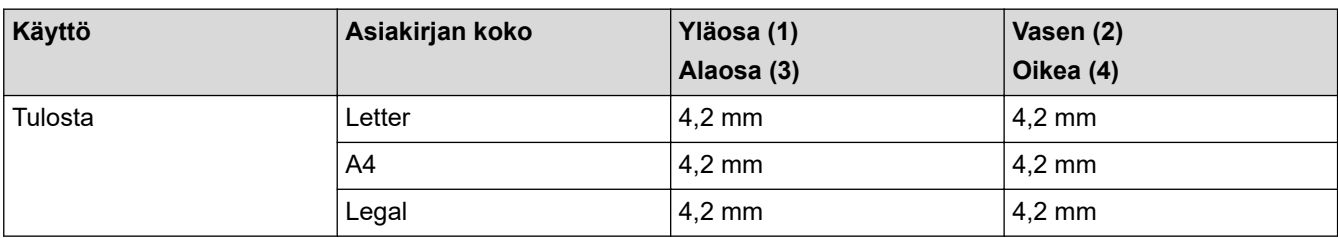

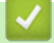

k

## **Aiheeseen liittyviä tietoja**

• [Paperin käsittely](#page-25-0)

 [Koti](#page-1-0) > [Paperin käsittely](#page-25-0) > Suositeltu tulostusmateriaali

## **Suositeltu tulostusmateriaali**

Parhaan tulostuslaadun saat käyttämällä taulukossa mainittua paperia.

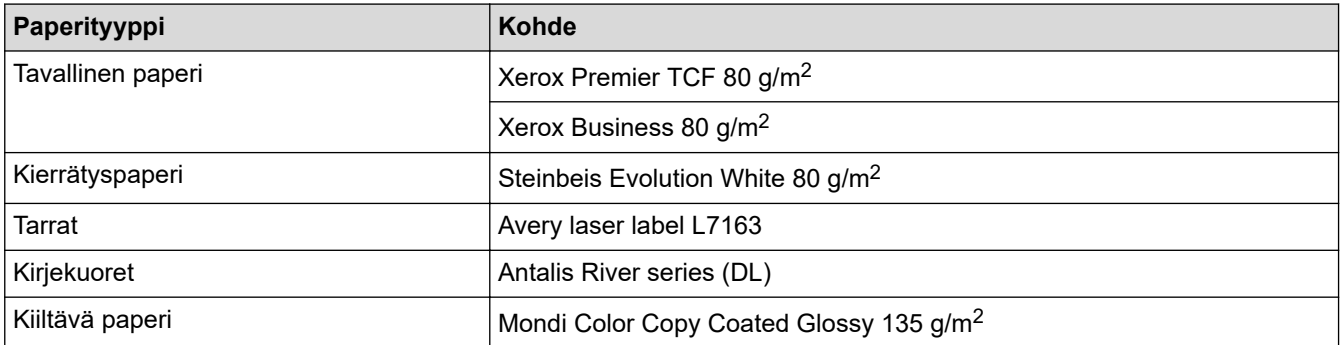

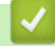

## **Aiheeseen liittyviä tietoja**

• [Paperin käsittely](#page-25-0)

## **Liittyvät aiheet:**

• [Paperitukosten poistaminen](#page-229-0)

 [Koti](#page-1-0) > [Paperin käsittely](#page-25-0) > Erikoispaperin käyttäminen

## **Erikoispaperin käyttäminen**

Testaa ennen paperin hankkimista, että se tuottaa halutun tulostuslaadun.

- ÄLÄ käytä mustesuihkutulostuspaperia, sillä se voi aiheuttaa paperitukoksen tai vaurioittaa laitetta.
- Hienopaperin, karkeapintaisen paperin tai rypistyneen tai taittuneen paperin käyttäminen voi heikentää laitteen suorituskykyä.

Säilytä paperi alkuperäispakkauksessa ja pidä pakkaus suljettuna. Pidä paperi tasaisena ja kuivana. Vältä sen altistusta suoralle auringonvalolle ja kuumuudelle.

## **TÄRKEÄÄ**

Jotkin paperityypit eivät ehkä toimi hyvin tai voivat jopa vaurioittaa laitetta.

ÄLÄ käytä seuraavanlaisia papereita:

- voimakkaasti pintakuvioitu paperi
- hyvin sileä tai kiiltävä paperi
- käyristynyt paperi
- päällystetty tai kemiallisesti pintakäsitelty paperi
- vaurioitunut, rypistynyt tai taittunut paperi
- paperi, joka ylittää tässä oppaassa kerrotun suurimman suositeltavan painon
- paperi, jossa on hakemistokielekkeitä tai niittejä
- kirjelomakkeet, joissa on matalassa lämpötilassa painettuja tai lämpökirjoittimella tehtyjä kuvioita
- moniosainen tai itsejäljentävä paperi
- mustesuihkutulostukseen tarkoitettu paperi.

Jos käytät jotakin edellä kerrotuista paperityypeistä, laitteesi voi vaurioitua. Brotherin takuut tai huoltosopimukset eivät korvaa tällaisia vahinkoja.

### **Aiheeseen liittyviä tietoja**

- [Paperin käsittely](#page-25-0)
- **Liittyvät aiheet:**
- [Paperitukosten poistaminen](#page-229-0)

#### <span id="page-46-0"></span> [Koti](#page-1-0) > Tulostus

## **Tulostus**

- [Tulostus tietokoneelta \(Windows\)](#page-47-0)
- [Tulostus tietokoneelta \(Mac\)](#page-60-0)
- [Suojattu tulostus käyttäen USB-muistitikkua](#page-62-0)
- [Tietojen tulostaminen suoraan USB-muistilaitteelta](#page-64-0)
- [Kopioiden tulostaminen](#page-69-0)
- [Tulostustyön peruuttaminen](#page-70-0)
- [Testitulostus](#page-71-0)

<span id="page-47-0"></span> [Koti](#page-1-0) > [Tulostus](#page-46-0) > Tulostus tietokoneelta (Windows)

## **Tulostus tietokoneelta (Windows)**

- [Asiakirjan tulostus \(Windows\)](#page-48-0)
- [Tulostusasetukset \(Windows\)](#page-50-0)
- [Suojattu tulostus \(Windows\)](#page-55-0)
- [Oletustulostusasetusten muuttaminen \(Windows\)](#page-56-0)
- [Asiakirjan tulostus BR-Script3-tulostinohjaimen avulla \(PostScript](#page-58-0)® 3™ kielen emulointi) [\(Windows\)](#page-58-0)
- [Laitteen tilan valvonta tietokoneesta \(Windows\)](#page-59-0)

<span id="page-48-0"></span> [Koti](#page-1-0) > [Tulostus](#page-46-0) > [Tulostus tietokoneelta \(Windows\)](#page-47-0) > Asiakirjan tulostus (Windows)

## **Asiakirjan tulostus (Windows)**

- 1. Valitse sovelluksen tulostuskomento.
- 2. Valitse **Brother XXX-XXXX** (jossa XXXX on laitteesi malli) ja napsauta sitten tulostusominaisuuksien tai asetusten painiketta.

Tulostinohjainikkuna avautuu.

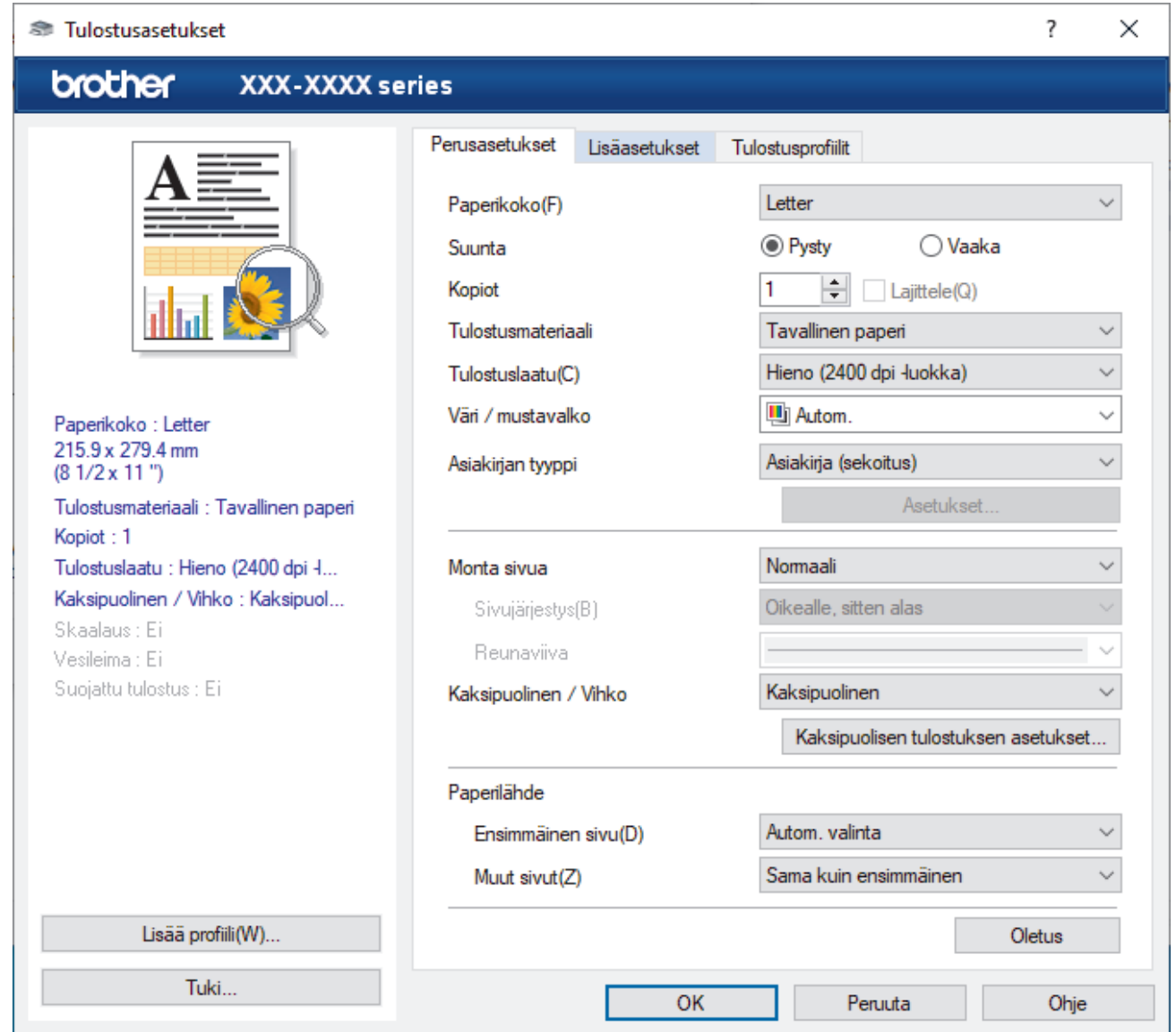

- 3. Varmista, että olet ladannut paperikasettiin oikeankokoista paperia.
- 4. Napsauta **Paperikoko**-pudotusluetteloa ja valitse paperikoko.
- 5. Määritä tulosteen suunta valitsemalla **Suunta**-kentästä vaihtoehto **Pysty** tai **Vaaka**.

Jos asetus on mahdollista tehdä sovelluksestasi käsin, suosittelemme, että määrität suunnan sovelluksessa.

- 6. Kirjoita haluamasi kopioiden määrä (1-999) **Kopiot** -kenttään.
- 7. Napsauta **Tulostusmateriaali**-pudotusluetteloa ja valitse käyttämäsi paperityyppi.
- 8. Voit tulostaa useita sivuja yhdelle paperiarkille tai asiakirjan yhden sivun monille arkeille napsauttamalla **Monta sivua** -pudotusvalikkoa ja valitsemalla haluamasi vaihtoehdon.
- 9. Voit tarvittaessa muuttaa muita tulostinasetuksia.
- 10. Napsauta **OK**.

Ø

11. Suorita tulostus loppuun.

## **Aiheeseen liittyviä tietoja**

• [Tulostus tietokoneelta \(Windows\)](#page-47-0)

### **Liittyvät aiheet:**

- [Paperitukosten poistaminen](#page-229-0)
- [Tulostusasetukset \(Windows\)](#page-50-0)

<span id="page-50-0"></span> [Koti](#page-1-0) > [Tulostus](#page-46-0) > [Tulostus tietokoneelta \(Windows\)](#page-47-0) > Tulostusasetukset (Windows)

## **Tulostusasetukset (Windows)**

>> **Perusasetukset** -välilehti

>> **[Lisäasetukset](#page-52-0)** -välilehti

#### **Perusasetukset -välilehti**

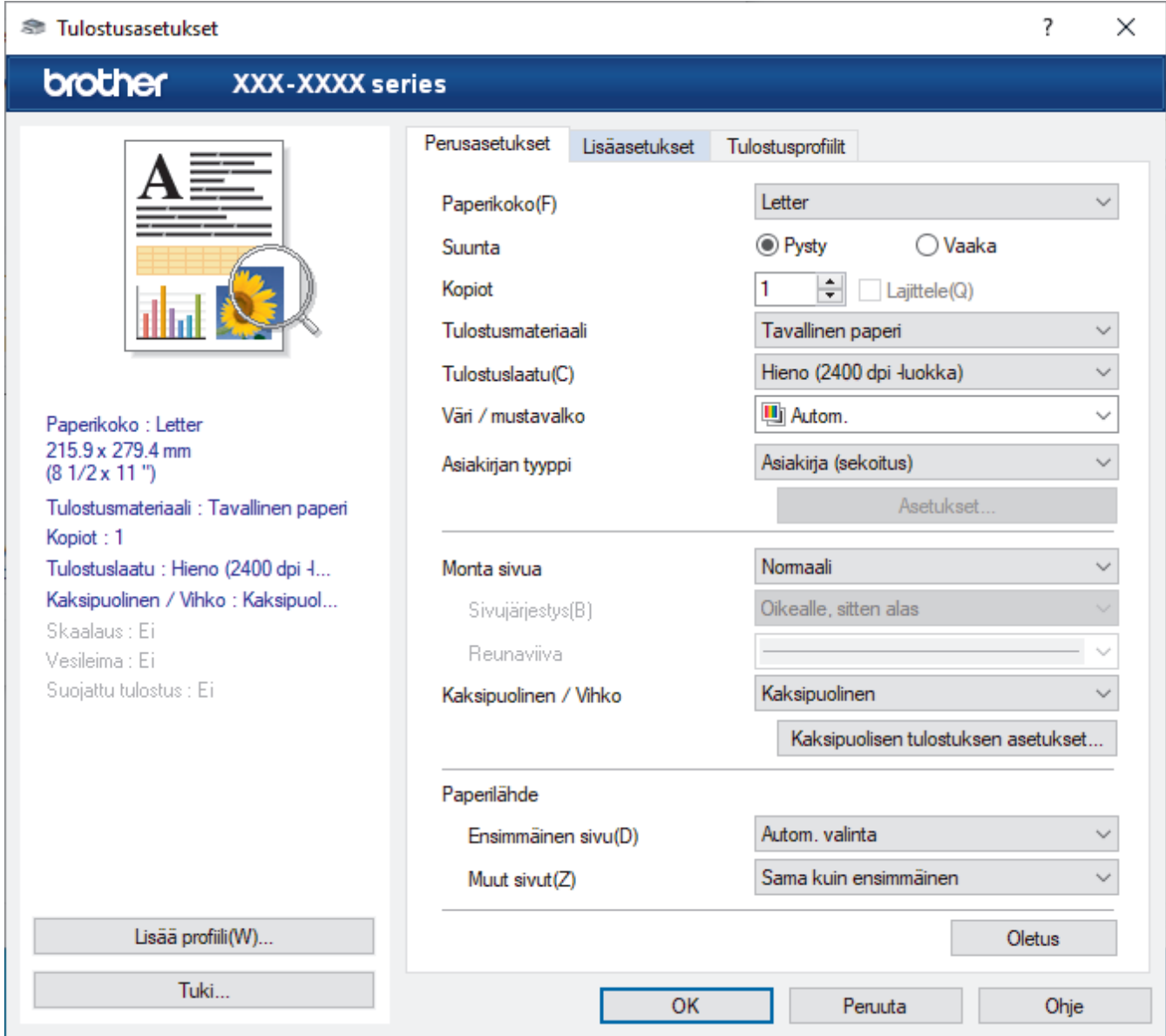

#### **1. Paperikoko**

Valitse käytettävä paperikoko. Voit joko valita vakiopaperikoon tai luoda mukautetun paperikoon.

#### **2. Suunta**

Valitse tulosteen suunta (pysty tai vaaka).

Jos sovelluksessasi on samanlainen asetus, suosittelemme, että määrität suunnan sovelluksessa.

#### **3. Kopiot**

Kirjoita haluamasi kopiomäärä (1–999) tähän kenttään.

#### **Lajittele**

Tulosta useiden sivujen asiakirjojen sarjoja alkuperäisessä sivujärjestyksessä valitsemalla tämä asetus. Kun tämä asetus on valittuna, ensin tulostetaan kaikki asiakirjan sivut järjestyksessä ja sitten tulostetaan koko sarja uudelleen valitun kopiomäärän mukaan. Jos tämä asetus ei ole valittuna, kaikki kopiot asiakirjan kustakin sivusta tulostetaan ennen seuraavan sivun tulostamista.

#### **4. Tulostusmateriaali**

Valitse käytettävä tulostusmateriaali. Laite säätää tulostusasetuksia automaattisesti valitun tulostusmateriaalin mukaan parhaan tulostusjäljen tuottamiseksi.

#### **5. Tulostuslaatu**

Valitse haluttu tulostuksen laatu. Koska tulostuslaatu- ja nopeus ovat sidoksissa toisiinsa, mitä korkeampi on laatu, sitä pitempään asiakirjan tulostus kestää.

#### **6. Väri / mustavalko**

Valitse käytettävät väri-/mustavalkoasetukset.

## **HUOMAUTUS**

- Laitteen värinhavaitsijatoiminto on hyvin herkkä ja saattaa tunnistaa himmentyneen mustan tekstin tai likaisenvaalean taustan värilliseksi. Jos tiedät asiakirjasi olevan mustavalkoinen ja haluat säästää värillistä väriainetta, valitse **Mustavalko**-tila.
- Jos syaani, magenta tai keltainen väriaine kuluu loppuun värillisen asiakirjan tulostuksen aikana, tulostustyötä ei voida suorittaa loppuun. Peruuta tulostustyösi ja aloita tulostustyö uudelleen **Mustavalko**-tilassa, kunhan mustaa väriainetta on käytettävissä.

#### **7. Asiakirjan tyyppi**

Valitse tulostettava asiakirjatyyppi.

#### **Asetukset -painike**

Määritä lisäasetukset, kuten väritila.

#### **Väritila**

Valitse haluamasi väritila.

#### **Tuo**

Säädä tietyn kuvan tulostusmääritystä napsauttamalla **Asetukset**. Kun kuvan parametrien, kuten kirkkauden ja kontrastin, säädöt ovat valmiit, tuo kyseiset asetukset tulostusmääritystiedostona. **Vie** vaihtoehdon avulla voit luoda nykyisistä asetuksista tulostusmääritystiedoston.

#### **Vie**

Säädä tietyn kuvan tulostusmääritystä napsauttamalla **Asetukset**. Kun kuvan parametrien, kuten kirkkauden ja kontrastin, säädöt ovat valmiit, vie kyseiset asetukset tulostusmääritystiedostona. **Tuo** vaihtoehdon avulla voit ladata aiemmin viedyn määritystiedoston.

#### **Paranna harmaasävyä**

Voit parantaa varjostettujen alueiden kuvanlaatua valitsemalla tämän asetuksen.

#### **Paranna mustan tulostusta**

Jos yhtenäinen musta alue tulostuu huonosti, valitse tämä asetus.

#### **Paranna kuvioiden tulostus**

Tällä valinnalla voit parantaa kuvioiden tulostusta, jos tulostetut täytöt ja kuviot ovat erilaisia kuin tietokoneen näytöllä näkyvät täytöt ja kuviot.

#### **8. Monta sivua**

Valitsemalla tämän asetuksen voit tulostaa useita sivuja yksittäiselle paperiarkille tai tulostaa asiakirjan yhden sivun useille arkeille.

#### **Sivujärjestys**

Valitse sivujärjestys, kun tulostetaan useita sivuja yhdelle paperiarkille.

#### **Reunaviiva**

Valitse käytetty reunatyyppi, kun tulostetaan useita sivuja yhdelle paperiarkille.

#### **9. Kaksipuolinen / Vihko (käytettävissä vain joissakin malleissa)**

Valitse tämä asetus, kun tulostetaan paperin molemmille puolille tai tulostetaan asiakirja vihkosen muodossa käyttämällä 2-puolista tulostusta.

#### <span id="page-52-0"></span>**Kaksipuolisen tulostuksen asetukset -painike**

Valitse 2-puolinen sidonta napsauttamalla tätä painiketta. Kullekin tulostussuunnalle on olemassa neljä erilaista 2-puolista sidontaa.

#### **10. Paperilähde**

Valitse tulostustilannetta tai -tarkoitusta vastaava paperilähdeasetus.

#### **Ensimmäinen sivu**

Valitse paperilähde, jota käytetään ensimmäisen sivun tulostukseen.

#### **Muut sivut**

Valitse paperilähde, jota käytetään toisen ja seuraavien sivujen tulostukseen.

### **Lisäasetukset -välilehti**

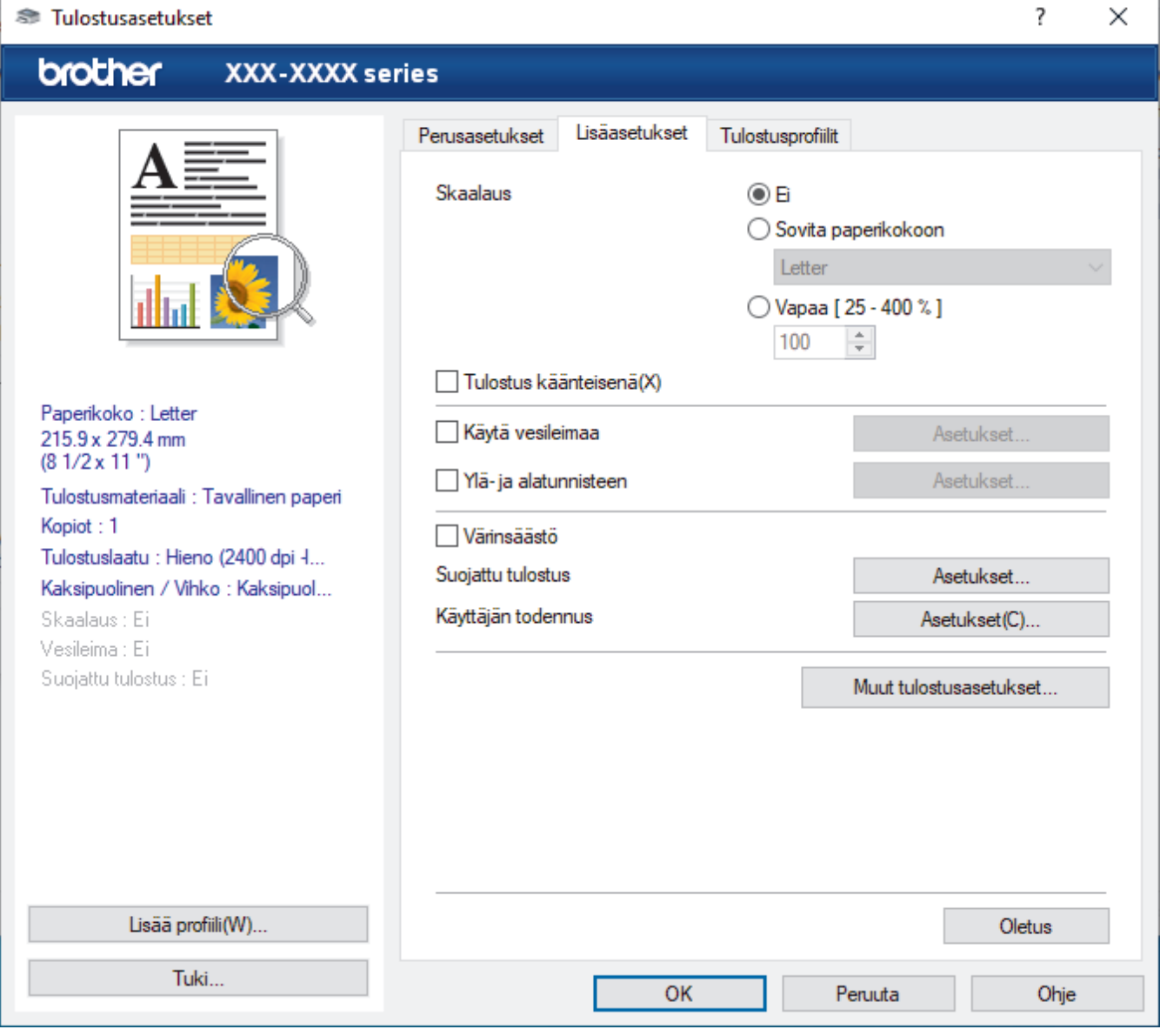

#### **1. Skaalaus**

Suurenna tai pienennä asiakirjasi sivujen kokoa valitsemalla nämä asetukset.

#### **Sovita paperikokoon**

Suurenna tai pienennä asiakirjan sivut sopimaan tiettyyn paperikokoon valitsemalla tämä asetus. Kun valitset tämän asetuksen, valitse paperikoko pudotusluettelosta.

#### **Vapaa [ 25 - 400 % ]**

Suurenna tai pienennä asiakirjan sivuja manuaalisesti valitsemalla tämä asetus. Kun valitset tämän asetuksen, kirjoita arvo kenttään.

#### **2. Tulostus käänteisenä**

Käännä tulostettua kuvaa 180 astetta valitsemalla tämä asetus.

#### **3. Käytä vesileimaa**

Tulosta logo tai teksti asiakirjaan vesileimana valitsemalla tämä asetus. Valitse jokin esimääritetyistä vesileimoista, lisää uusi vesileima tai käytä luotua kuvatiedostoa.

#### **4. Ylä- ja alatunnisteen**

Tulosta asiakirjaan päivämäärä, kellonaika ja sisäänkirjautumisen käyttäjänimi valitsemalla tämä asetus.

#### **5. Värinsäästö**

Kun valitaan tämä ominaisuus, säästetään väriainetta käyttämällä vähemmän väriainetta asiakirjojen tulostuksessa. Tulosteet ovat vaaleampia mutta silti luettavissa.

#### **6. Suojattu tulostus**

Tämä ominaisuus varmistaa, että luottamuksellisia tai arkaluonteisia asiakirjoja ei voi tulostaa, ennen kuin annat salasanan laitteen ohjauspaneelissa.

#### **7. Järjestelmänvalvoja**

Tämän ominaisuuden avulla voit muuttaa järjestelmänvalvojan salasanaa ja rajoittaa erilaisia tulostustoimintoja.

#### **8. Käyttäjän todennus**

Tämän ominaisuuden avulla voit vahvistaa rajoitukset kullekin käyttäjälle.

#### **9. Luovutusalusta (käytettävissä vain joissakin malleissa)**

Valitse luovutusalusta.

#### **10. Muut tulostusasetukset -painike**

#### **Lepotila**

Tämän vaihtoehdon valinta asettaa laitteen lepotilaan heti tulostuksen jälkeen.

#### **Makro/virta**

Tämän ominaisuuden avulla voit tulostaa peittokaaviona tulostustyölle sähköisen lomakkeen (makron/ tietovirran), jonka olet tallentanut laitteen muistiin.

#### **Paranna tulostuslaatua**

Vähennä tulosteiden käyristymistä ja paranna väriaineen kiinnitystä valitsemalla tämä asetus.

#### **Ohita tyhjä sivu**

Tulostinohjain voi automaattisesti havaita tyhjät sivut ja estää niiden tulostumisen, kun valitset tämän asetuksen.

#### **TrueType-asetus**

#### **Asetus**

Valitse, miten fontteja käsitellään tulostusta varten.

#### **Käytä kirjoittimen TrueType-fontteja(käytettävissä vain joissakin malleissa)**

Valitse, käytetäänkö fonttien käsittelyyn valmiita fontteja.

#### **Eco-asetukset**

Valitsemalla tämän vaihtoehdon lasket melutasoa.

### **Aiheeseen liittyviä tietoja**

• [Tulostus tietokoneelta \(Windows\)](#page-47-0)

## **Liittyvät aiheet:**

- [Lajittelijayksikkö](#page-352-0)
- [Asiakirjan tulostus \(Windows\)](#page-48-0)

<span id="page-55-0"></span> [Koti](#page-1-0) > [Tulostus](#page-46-0) > [Tulostus tietokoneelta \(Windows\)](#page-47-0) > Suojattu tulostus (Windows)

## **Suojattu tulostus (Windows)**

Suojatun tulostuksen avulla voit varmistaa, että luottamukselliset tai arkaluontoiset asiakirjat eivät tulostu, ennen kuin olet antanut salasanan laitteen ohjauspaneeliin.

Suojatut tiedot poistetaan laitteesta, kun katkaiset laitteen virran.

- 1. Valitse sovelluksen tulostuskomento.
- 2. Valitse **Brother XXX-XXXX**, (jossa XXXX on laitteesi malli), ja napsauta sitten Tulostusominaisuudet- tai Asetukset-painiketta.

Tulostinohjainikkuna avautuu.

- 3. Napsauta **Lisäasetukset**-välilehteä.
- 4. Napsauta **Asetukset**-painiketta **Suojattu tulostus** -kentässä.
- 5. Valitse **Suojattu tulostus** -valintaruutu.
- 6. Kirjoita nelinumeroinen salasanasi **Salasana**-kenttään.

Sinun on asetettava erillinen salasana kullekin asiakirjalle.

- 7. Kirjoita **Käyttäjänimi** ja **Työn nimi** tekstikenttään tarvittaessa.
- 8. Sulje **OK**-ikkuna valitsemalla **Suojatun tulostuksen asetukset**.
- 9. Napsauta **OK**.

Ø

- 10. Suorita tulostus loppuun.
- 11. Paina laitteen ohjauspaneelissa [Suoj. tulostus].
- 12. Näytä käyttäjänimet painamalla ▲ tai ▼ ja valitse sitten käyttäjänimesi painamalla.
- 13. Anna nelinumeroinen salasanasi ja paina [OK]-painiketta.
- 14. Tuo tulostustyö näkyviin painamalla  $\blacktriangle$  tai  $\blacktriangledown$ -painiketta ja paina valintaa.
- 15. Anna haluamasi kopioiden määrä.
- 16. Paina [Aloita]-painiketta.

Suojatut tiedot pyyhitään laitteen muistista heti tulostuksen jälkeen.

#### **Aiheeseen liittyviä tietoja**

• [Tulostus tietokoneelta \(Windows\)](#page-47-0)

<span id="page-56-0"></span> [Koti](#page-1-0) > [Tulostus](#page-46-0) > [Tulostus tietokoneelta \(Windows\)](#page-47-0) > Oletustulostusasetusten muuttaminen (Windows)

## **Oletustulostusasetusten muuttaminen (Windows)**

Kun muutat sovelluksen tulostusasetuksia, muutokset koskevat vain tällä sovelluksella tulostettuja asiakirjoja. Kaikkien Windows-sovellusten yhteisiä tulostusasetuksia muutetaan tulostinohjaimesta.

- 1. Tee jokin seuraavista:
	- Windows 10, Windows Server 2016 ja Windows Server 2019

Valitse > **Windows-järjestelmä** > **Ohjauspaneeli**. Valitse **Laitteisto ja äänet** -ryhmässä **Näytä laitteet ja tulostimet**.

• Windows 8.1

Siirrä hiiren osoitin työpöydän oikeaan alakulmaan. Kun valikkopalkki tulee näkyviin, napsauta **Asetukset**-kohtaa ja valitse sitten **Ohjauspaneeli**. Valitse **Laitteisto ja äänet** -ryhmässä **Näytä laitteet ja tulostimet**.

• Windows Server 2012 R2

Napsauta **Ohjauspaneeli** -valintaa **Start**-valikossa. Valitse **Laitteisto** -ryhmässä **Näytä laitteet ja tulostimet**.

• Windows Server 2012

Siirrä hiiren osoitin työpöydän oikeaan alakulmaan. Kun valikkopalkki tulee näkyviin, napsauta **Asetukset**-kohtaa ja valitse sitten **Ohjauspaneeli**. Valitse **Laitteisto** -ryhmässä **Näytä laitteet ja tulostimet**.

• Windows 7 ja Windows Server 2008 R2

Valitse **(Käynnistä)** > **Laitteet ja tulostimet**.

• Windows Server 2008

Valitse **(Käynnistä)** > **Ohjauspaneeli** > **Laitteisto ja äänet** > **Tulostimet**.

2. Napsauta **Brother XXX-XXXX**-kuvaketta hiiren kakkospainikkeella (XXXX on mallin nimi) ja valitse sitten **Tulostimen ominaisuudet**. Jos tulostinohjainvalinnat tulevat näkyviin, valitse tulostinohjaimesi.

Tulostimen asetusten valintaikkuna avautuu.

3. Napsauta **Yleiset**-välilehteä ja sitten **Tulostusmääritykset**- tai **Asetukset...** -painiketta.

Tulostimen ajurin valintaikkuna avautuu.

- Jos haluat määrittää paperikasetin asetukset, napsauta **Laitteen asetukset** -välilehteä(käytettävissä vain joissakin malleissa).
- Määrittääksesi tulostimen portin asetukset, napsauta **Portit** -välilehteä.
- 4. Valitse tulostusasetukset, joita haluat käyttää oletusasetuksina kaikille Windows-ohjelmille.
- 5. Napsauta **OK**.
- 6. Sulje tulostinominaisuuksien valintaikkuna.

#### **Aiheeseen liittyviä tietoja**

- [Tulostus tietokoneelta \(Windows\)](#page-47-0)
	- [Lisäpaperikasetin asetusten määrittäminen \(Windows\)](#page-57-0)

<span id="page-57-0"></span> [Koti](#page-1-0) > [Tulostus](#page-46-0) > [Tulostus tietokoneelta \(Windows\)](#page-47-0) > [Oletustulostusasetusten muuttaminen](#page-56-0) [\(Windows\)](#page-56-0) > Lisäpaperikasetin asetusten määrittäminen (Windows)

## **Lisäpaperikasetin asetusten määrittäminen (Windows)**

Tarkista lisäpaperikasetin sarjanumero automaattisesti avaamalla laitteesi Ominaisuudet-valintaikkuna.

Tulostinohjain havaitsee automaattisesti lisäpaperikasetin ohjaimen asennuksen yhteydessä. Jos olet lisännyt lisäpaperikasetin ohjaimen asennuksen jälkeen, noudata seuraavia ohjeita:

- 1. Tee jokin seuraavista:
	- Windows 10, Windows Server 2016 ja Windows Server 2019

Valitse > **Windows-järjestelmä** > **Ohjauspaneeli**. Valitse **Laitteisto ja äänet** -ryhmässä **Näytä laitteet ja tulostimet**.

• Windows 8.1

Siirrä hiiren osoitin työpöydän oikeaan alakulmaan. Kun valikkopalkki tulee näkyviin, napsauta **Asetukset**-kohtaa ja valitse sitten **Ohjauspaneeli**. Valitse **Laitteisto ja äänet** -ryhmässä **Näytä laitteet ja tulostimet**.

• Windows Server 2012 R2

Napsauta **Ohjauspaneeli Start**-näytöllä. Napsauta **Laitteisto** -ryhmässä **Näytä laitteet ja tulostimet**.

• Windows Server 2012

Siirrä hiiren osoitin työpöydän oikeaan alakulmaan. Kun valikkopalkki avautuu, napsauta **Asetukset** ja sitten **Ohjauspaneeli**. Napsauta **Laitteisto** -ryhmässä **Näytä laitteet ja tulostimet**.

• Windows 7 ja Windows Server 2008 R2

Valitse **(Käynnistä)** > **Laitteet ja tulostimet**.

• Windows Server 2008

Valitse **(Käynnistä)** > **Ohjauspaneeli** > **Laitteisto ja äänet** > **Tulostimet**.

2. Napsauta **Brother XXX-XXXX**-kuvaketta hiiren kakkospainikkeella (XXXX on mallin nimi) ja valitse sitten **Tulostimen ominaisuudet**. Jos tulostinohjainvalinnat tulevat näkyviin, valitse tulostinohjaimesi.

Tulostimen asetusten valintaikkuna avautuu.

- 3. Valitse **Laitteen asetukset**-välilehti.
- 4. Napsauta **Autom. tunnistus**-painiketta.

Lisäpaperikasetti ja laitteen sarjanumero havaitaan automaattisesti.

- 5. Napsauta **Käytä**-painiketta.
- 6. Sulje tulostinominaisuuksien valintaikkuna.

**Autom. tunnistus**-toiminto ei ole käytettävissä seuraavissa laitetta koskevissa tilanteissa:

- Laitteen virta on katkaistu virtakytkimellä.
- Laite on jaetussa verkkoympäristössä.
- Laite ja tietokoneesi eivät ole yhdistettyinä.

### **Aiheeseen liittyviä tietoja**

• [Oletustulostusasetusten muuttaminen \(Windows\)](#page-56-0)

<span id="page-58-0"></span> [Koti](#page-1-0) > [Tulostus](#page-46-0) > [Tulostus tietokoneelta \(Windows\)](#page-47-0) > Asiakirjan tulostus BR-Script3-tulostinohjaimen avulla (PostScript® 3™ kielen emulointi) (Windows)

## **Asiakirjan tulostus BR-Script3-tulostinohjaimen avulla (PostScript® 3™ kielen emulointi) (Windows)**

BR-Script3-tulostinohjaimen avulla voit tulostaa PostScript®-tietosi selkeämmin.

Siirry mallin **Ladattavat tiedostot** -sivulle osoitteessa [support.brother.com](https://support.brother.com/) asentaaksesi PS-ohjaimen (BR-Script3-tulostinohjaimen).

- 1. Valitse sovelluksen tulostuskomento.
- 2. Valitse **Brother XXX-XXXX BR-Script3**, (jossa XXXX on laitteesi malli) ja napsauta sitten Tulostusominaisuudet- tai Asetukset-painiketta.

Tulostinohjainikkuna avautuu.

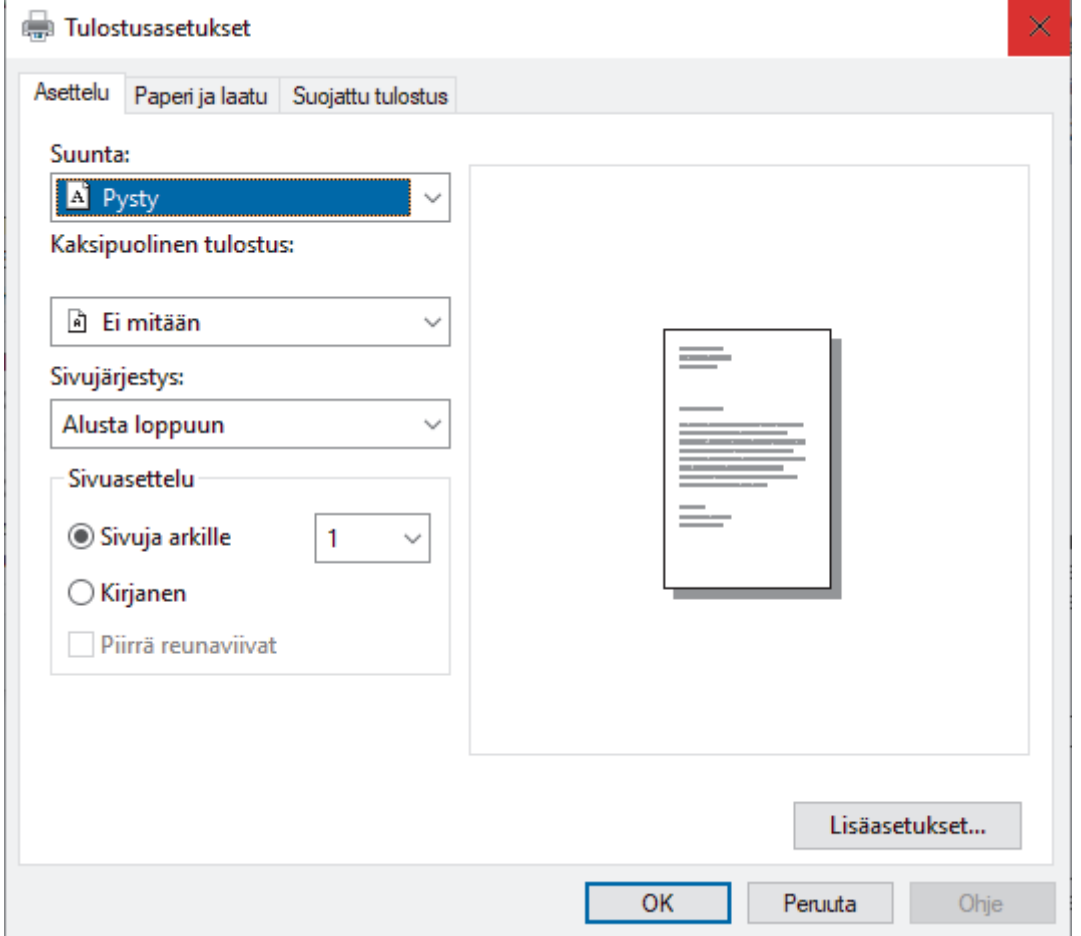

3. Muuta tulostuksen perusasetuksia napsauttamalla **Asettelu**-, **Paperi ja laatu**- tai **Suojattu tulostus** välilehteä. (käytettävissä vain joissakin malleissa)

Muuta tulostuksen lisäasetuksia napsauttamalla **Asettelu**- tai **Paperi ja laatu**-välilehteä ja napsauttamalla sitten **Lisäasetukset...**-painiketta. Valitse **OK**.

- 4. Napsauta **OK**.
- 5. Suorita tulostus loppuun.

### **Aiheeseen liittyviä tietoja**

• [Tulostus tietokoneelta \(Windows\)](#page-47-0)

<span id="page-59-0"></span> [Koti](#page-1-0) > [Tulostus](#page-46-0) > [Tulostus tietokoneelta \(Windows\)](#page-47-0) > Laitteen tilan valvonta tietokoneesta (Windows)

## **Laitteen tilan valvonta tietokoneesta (Windows)**

Status Monitor on määritettävä yhden tai usean laitteen valvontaan tarkoitettu ohjelmistotyökalu, jonka avulla saat virheiden ilmoitukset välittömästi.

Tee jokin seuraavista:

- Kaksoisnapsauta tehtävärivin <sub>14</sub> -kuvaketta.
- (Windows 10, Windows Server 2016 ja Windows Server 2019)

Napsauta > **Brother** > **Brother Utilities**.

Napsauta pudotusluetteloa ja valitse mallisi nimi (jos sitä ei ole jo valittu). Napsauta **Työkalut** vasemmassa selauspalkissa ja valitse **Status Monitor**.

(Windows 8.1 ja Windows Server 2012 R2)

Siirrä hiiri **Start-**näytön vasempaan alakulmaan ja napsauta (V) (jos käytät kosketusnäyttölaitetta, pyyhkäise alhaalta ylöspäin **Start** -näytöllä avataksesi **Apps**-näytön). Kun **Apps** -näyttö avautuu, napauta tai napsauta (**Brother Utilities**) ja napsauta pudotusluetteloa ja valitse mallin nimi (mikäli se ei ole vielä valittuna). Napsauta **Työkalut** vasemmassa selauspalkissa ja valitse **Status Monitor**.

(Windows 8,1 ja Windows Server 2012)

Napsauta (**Brother Utilities**) ja napsauta sitten pudotusluetteloa ja valitse mallin nimi (mikäli se ei ole vielä valittuna). Napsauta **Työkalut** vasemmassa selauspalkissa ja valitse **Status Monitor**.

(Windows 7, Windows Server 2008 ja Windows Server 2008 R2)

#### Valitse **(Käynnistä)** > **Kaikki ohjelmat** > **Brother** > **Brother Utilities**.

Napsauta pudotusluetteloa ja valitse mallin nimi (mikäli se ei ole vielä valittuna). Napsauta **Työkalut** vasemmassa selauspalkissa ja valitse **Status Monitor**.

#### **Vianetsintä**

Voit siirtyä tukisivustolle napsauttamalla **Vianetsintä**-painiketta.

#### **Käy Alkuperäiset tarvikkeet -kotisivulla**

Napsauta **Käy Alkuperäiset tarvikkeet -kotisivulla** -painiketta, jos haluat lisätietoja aidoista Brothertarvikkeista.

### **Aiheeseen liittyviä tietoja**

• [Tulostus tietokoneelta \(Windows\)](#page-47-0)

#### **Liittyvät aiheet:**

• [Tulostusongelmat](#page-241-0)

<span id="page-60-0"></span> [Koti](#page-1-0) > [Tulostus](#page-46-0) > Tulostus tietokoneelta (Mac)

## **Tulostus tietokoneelta (Mac)**

• [Tulostus AirPrintin avulla](#page-61-0)

<span id="page-61-0"></span> [Koti](#page-1-0) > [Tulostus](#page-46-0) > [Tulostus tietokoneelta \(Mac\)](#page-60-0) > Tulostus AirPrintin avulla

## **Tulostus AirPrintin avulla**

- [Tulostus iPad-, iPhone- tai iPod Touch -laitteesta](#page-212-0)
- [Tulostaminen AirPrintin \(macOS\) avulla](#page-213-0)
- [Paperitukosten poistaminen](#page-229-0)

<span id="page-62-0"></span> [Koti](#page-1-0) > [Tulostus](#page-46-0) > Suojattu tulostus käyttäen USB-muistitikkua

## **Suojattu tulostus käyttäen USB-muistitikkua**

USB-muistitikulta tulostamisen avulla voit tallentaa suojatut tulostustiedot USB-muistitikkuun ja tulostaa ne myöhemmin antamalla salasanan laitteen ohjauspaneelissa.

## **HUOMAUTUS**

USB-muistitikun vaatimukset:

- Tallennustilan koko: 8 Gt tai enemmän
- Alustus: FAT32/exFAT

Saadaksesi lisätietoa tulostinohiaimen asetuksista >> Aiheeseen liittyviä tietoja

1. Yhdistä USB-muistitikkusi USB-porttiin (takana).

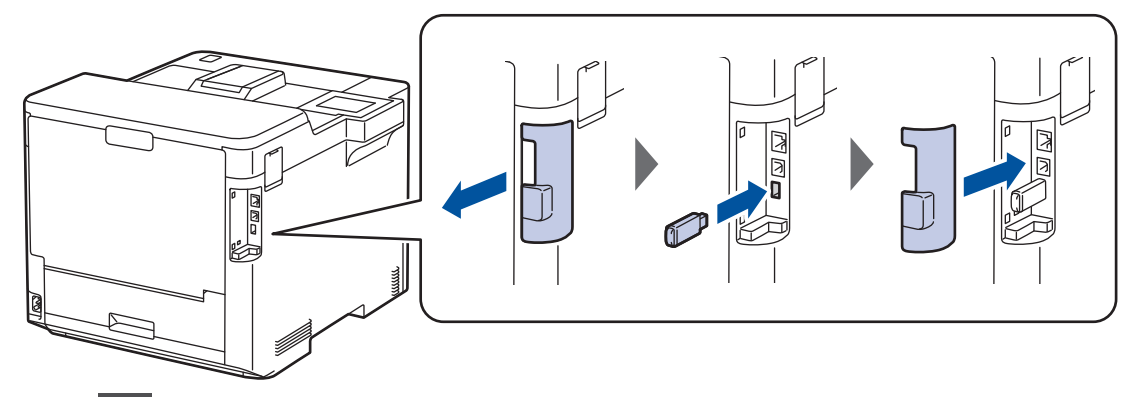

- 2. Paina kuvaketta.
- 3. Paina laitteen ohjauspaneelissa | Kasetukset] > [Kaikki aset.] > [Tulostin] > [Työn] tallennus- sijainti].
- 4. Paina [USB-muistitikku (takaportti)]-painiketta.

Nestekidenäyttöön tulee USB-muistitikun alustamista koskeva viesti.

- 5. Paina  **H**-kuvaketta.
- 6. Paina [OK]-painiketta kahden sekunnin ajan alustaaksesi.

Laite käynnistyy uudelleen ja aktivoi USB-muistitikulta tulostamisen ominaisuuden.

## **HUOMAUTUS**

- Kun laite käynnistyy uudelleen USB-muistitikulta tulostamisen ominaisuuden aktivoimista varten, kaikki tallennetut työ-, makro-, virta- ja fonttitiedot poistetaan laitteen muistista.
- Kun laite käynnistyy uudelleen USB-tallennustilatulostusominaisuuden aktivoimista varten, makro-, virta- ja fonttitiedot poistetaan USB-muistitikulta.
- 7. Viimeistele tulostinohjaimessa suojatun tulostuksen asetukset ja suorita tulostuskomento sovelluksessasi.
- 8. Paina laitteen ohjauspaneelissa [Suoj. tulostus].
- 9. Näytä käyttäjänimet painamalla ▲ tai ▼ ja valitse sitten käyttäjänimesi painamalla.
- 10. Anna nelinumeroinen salasanasi ja paina [OK]-painiketta.
- 11. Tuo tulostustyö näkyviin painamalla ▲- tai ▼-painiketta ja paina valintaa.
- 12. Anna haluamasi kopioiden määrä.
- 13. Paina [Aloita]-painiketta.

Laite tulostaa tiedot ja poistaa tulostustyön USB-muistitikulta.

# **TÄRKEÄÄ**

ÄLÄ irrota USB-muistitikkua USB-portista (takana), ennen kuin tulostus on päättynyt.

## **Aiheeseen liittyviä tietoja**

- [Tulostus](#page-46-0)
- **Liittyvät aiheet:**
- [Virhe- ja huoltoviestit](#page-220-0)

<span id="page-64-0"></span> [Koti](#page-1-0) > [Tulostus](#page-46-0) > Tietojen tulostaminen suoraan USB-muistilaitteelta

## **Tietojen tulostaminen suoraan USB-muistilaitteelta**

Voit tulostaa valokuvia suoraan digitaalikamerasta tai USB-muistitikusta. Toiminto tukee tiedostotyyppejä PDF, JPEG, TIFF, XPS ja PRN.

- [Yhteensopivat USB-muistilaitteet](#page-65-0)
- [Tietojen tulostaminen suoraan USB-muistilaitteelta tai digitaalikamerasta, joka tukee](#page-66-0) [massamuistitoimintoa](#page-66-0)
- [PRN-tiedoston luominen suoratulostusta varten \(Windows\)](#page-68-0)

<span id="page-65-0"></span> [Koti](#page-1-0) > [Tulostus](#page-46-0) > [Tietojen tulostaminen suoraan USB-muistilaitteelta](#page-64-0) > Yhteensopivat USB-muistilaitteet

## **Yhteensopivat USB-muistilaitteet**

## **TÄRKEÄÄ**

USB Direct -liittymä tukee vain USB-muistitikkuja ja USB-massamuistilla varustettuja digitaalikameroita. Muita USB-laitteita ei tueta.

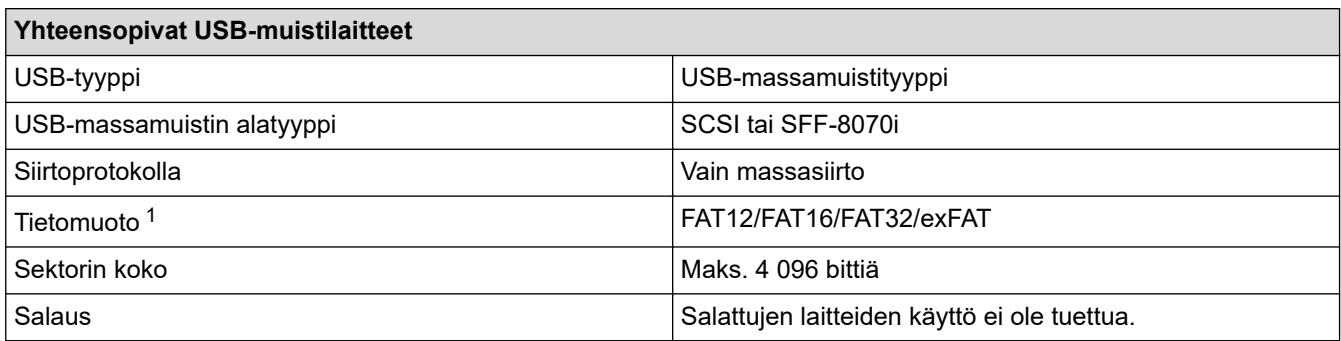

1 NTFS-muoto ei ole tuettu.

## **Aiheeseen liittyviä tietoja**

• [Tietojen tulostaminen suoraan USB-muistilaitteelta](#page-64-0)

<span id="page-66-0"></span> [Koti](#page-1-0) > [Tulostus](#page-46-0) > [Tietojen tulostaminen suoraan USB-muistilaitteelta](#page-64-0) > Tietojen tulostaminen suoraan USBmuistilaitteelta tai digitaalikamerasta, joka tukee massamuistitoimintoa

## **Tietojen tulostaminen suoraan USB-muistilaitteelta tai digitaalikamerasta, joka tukee massamuistitoimintoa**

- Varmista, että digitaalikamera on päällä.
- Digitaalikamera on vaihdettava PictBridge-tilasta massamuistitilaan.

## **TÄRKEÄÄ**

Laitteen vaurioitumisen välttämiseksi USB-liittimeen EI saa liittää mitään muita laitteita kuin digitaalikameroita tai USB-muistilaitteita.

#### **USB-portin sijainti (Näkymä edestä)**

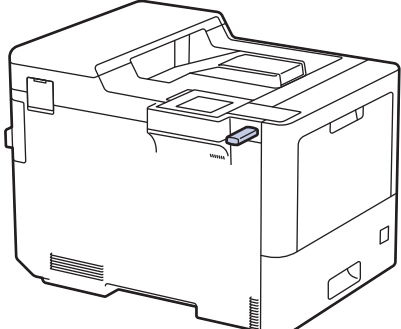

**USB-portin sijainti (takanäkymä)**

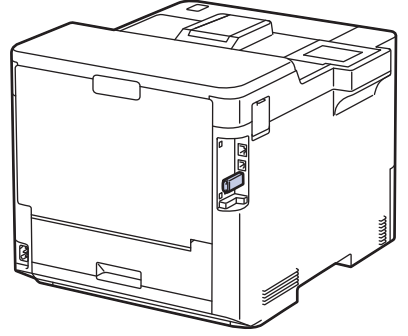

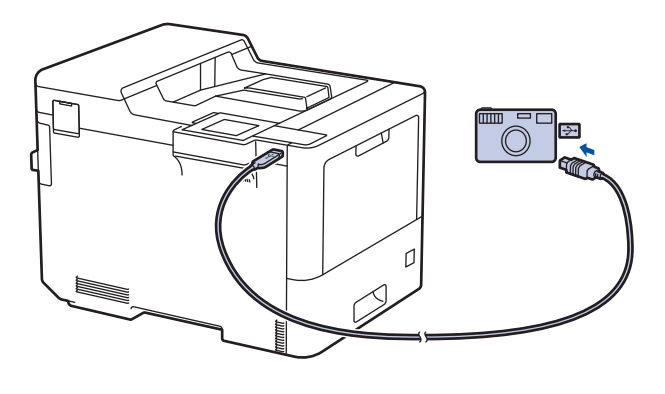

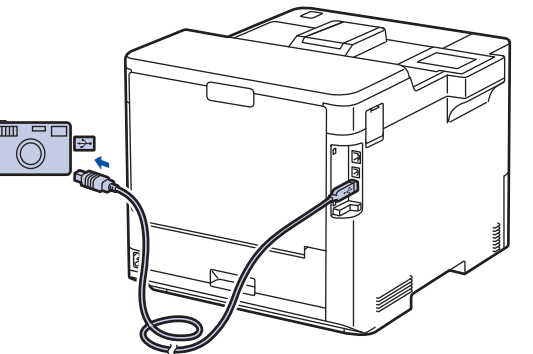

- 1. Yhdistä USB-muistilaitteesi tai digitaalikamerasi USB Direct -liittymään. Nestekidenäytössä näkyy viesti [Kuvan tarkist.].
	- Virheen sattuessa USB-valikko ei tule näkyviin nestekidenäyttöön.
	- Kun laite on syvässä lepotilassa, nestekidenäyttö ei aktivoidu, vaikka kytkisit USB Direct -liitäntään USB-muistilaitteen. Herätä laite painamalla jotakin ohjauspaneelin painiketta.
	- Jos laitteessasi on Secure Function Lock käytössä, et ehkä pysty tulostamaan USB-muistitikulta tai digitaalisesta kamerasta.
	- Jos laite kehottaa sinua valitsemaan USB-portin, valitse se kosketusnäytössä.
- 2. Valitse haluamasi tiedosto painamalla  $\blacktriangle$ -tai  $\blacktriangledown$ -painiketta ja paina sitten tiedostoa.

Jos haluat tulostaa hakemiston USB-muistitikkuun tai digitaalikameraan tallennetuista tiedostoista, paina kosketusnäytössä F [Kaikki aset.]. Tulosta tiedot painamalla [MV Aloita] tai [Vari Aloita].

- 3. Tee jokin seuraavista:
	- Voit muokata asetuksia painamalla [Tulostusaset.]. Siirry seuraavaan vaiheeseen.
- Voit käyttää oletusasetuksia syöttämällä kopioiden määrän ja painamalla [MV Aloita]- tai [Vari Aloita]-kuvaketta.
- 4. Valitse muutettavat tulostusasetukset:
	- [Tulostuslaatu]
	- [Kasetti]
	- [Paperityyppi]
	- [Paperikoko]
	- [Monta sivua]
	- [Suunta]
	- [2-puolinen]
	- [Lajittele]
	- [PDF-tied. tulost.asetukset]
	- [PDF, sovita arkille]

Sen mukaan, mikä tiedostotyyppi on kyseessä, kaikki asetukset eivät välttämättä ole näkyvissä.

5. Paina [OK]-kuvaketta.

Ø

- 6. Anna haluamasi kopioiden määrä.
- 7. Tulosta tiedot painamalla [MV Aloita] tai [Vari Aloita].
- 8. Paina kuvaketta.

## **TÄRKEÄÄ**

ÄLÄ irrota USB-muistilaitetta tai digitaalikameraa USB Direct -liittymästä, ennen kuin tulostus on päättynyt.

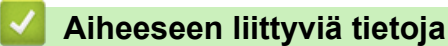

• [Tietojen tulostaminen suoraan USB-muistilaitteelta](#page-64-0)

<span id="page-68-0"></span> [Koti](#page-1-0) > [Tulostus](#page-46-0) > [Tietojen tulostaminen suoraan USB-muistilaitteelta](#page-64-0) > PRN-tiedoston luominen suoratulostusta varten (Windows)

## **PRN-tiedoston luominen suoratulostusta varten (Windows)**

Ohjeet voivat vaihdella tulostussovelluksen ja käyttöjärjestelmän mukaan.

- 1. Valitse sovelluksen tulostuskomento.
- 2. Valitse tulostinmalli ja tulosta tiedostoon -valinta.
- 3. Suorita tulostus loppuun.

Ø

4. Tallenna tiedosto syöttämällä tarvittavat tiedot.

Jos tietokone kehottaa syöttämään vain tiedostonimen, voit myös määrittää tiedoston tallennuskansion syöttämällä hakemistopolun (esim. C:\Temp\FileName.prn).

Jos tietokoneeseen on liitetty USB-muistilaite, voit tallentaa tiedoston suoraan siihen.

#### **Aiheeseen liittyviä tietoja**

• [Tietojen tulostaminen suoraan USB-muistilaitteelta](#page-64-0)

<span id="page-69-0"></span> [Koti](#page-1-0) > [Tulostus](#page-46-0) > Kopioiden tulostaminen

## **Kopioiden tulostaminen**

Voit tehdä hiilikopiotoiminnon avulla useita kopioita samoista tiedoista hiilipaperille tulostamisen tapaan. Lähetä tiedot paperikasetteihin, joihin olet asettanut erityyppistä tai -väristä paperia.

Voit esimerkiksi asettaa laitteen lähettämään tulostettavat tiedot kasettiin 1, johon on asetettu väriltään sinistä paperia ja tulostaa muita sivulla olevia tietoja MT-alustan kautta, johon on asetettu ennestään tekstiä sisältävää väriltään keltaista paperia.

Jos lisäät sinistä paperia kasettiin 1 ja keltaista paperia MT-alustalle, tulostin syöttää arkin 1 paperin kasetin 1 kautta ja arkin 2 paperin MT-alustan kautta.

Hiilikopiotoiminnon ollessa käytössä laite tekee kopiot aina automaattisesti.

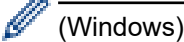

Hiilikopiotoiminnon avulla voit myös valita eri tulostusmakron tai -virran joka sivulle.

- 1. Paina | [Asetukset] > [Kaikki asetukset] > [Tulostin] > [Kopiovalikko] > [Kopio] > [Kyllä].
- 2. Tuo [Määrä]-vaihtoehto näyttöön painamalla ▲ tai ▼ ja paina sitten [Määrä]-vaihtoehtoa.
- 3. Syötä kopioiden määrä ja paina [OK].
- 4. Tuo [Kopio 1 kasetti]-vaihtoehto näyttöön painamalla  $\blacktriangle$  tai  $\blacktriangledown$  ja paina sitten [Kopio 1 kasetti]vaihtoehtoa.
- 5. Paina A tai V, jotta näkyviin tulee paperikasetti, jossa haluat määrittää kohteen [Kopio 1 kasetti], ja valitse paperikasetti sitten painamalla.

#### (Windows)

- a. Tuo [Kopioi1 virta]-vaihtoehto näyttöön painamalla *L*iai v ja paina sitten [Kopioi1 virta]vaihtoehtoa.
- b. Tuo haluamasi tulostusmakron tunnus näytölle painamalla ▲ tai ▼ ja paina sitten tunnusta.
- 6. Toista nämä vaiheet, kunnes olet valinnut kaikki tarvittavat asetukset jokaiselle kopiolle.
- 7. Paina  $\blacksquare$
- 8. Lähetä tulostustyö laitteeseen.

### **Aiheeseen liittyviä tietoja**

• [Tulostus](#page-46-0)

## <span id="page-70-0"></span>**Tulostustyön peruuttaminen**

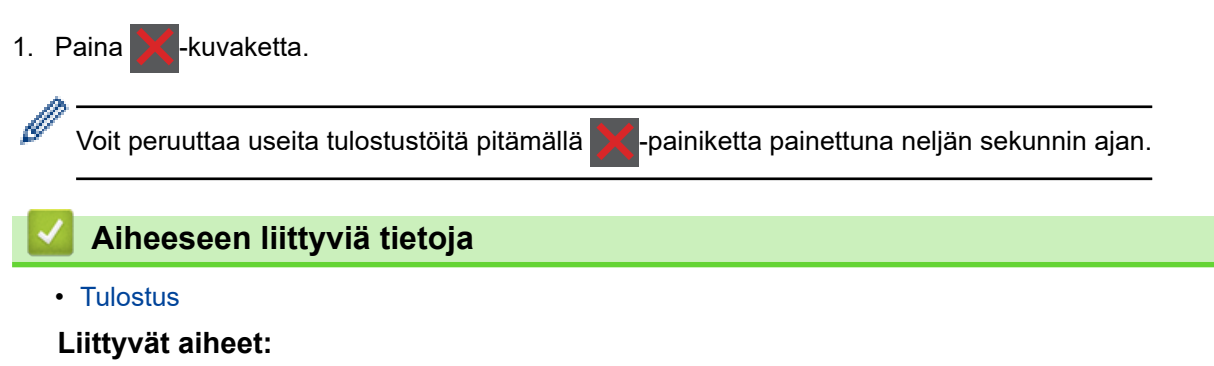

• [Tulostusongelmat](#page-241-0)

#### <span id="page-71-0"></span> [Koti](#page-1-0) > [Tulostus](#page-46-0) > Testitulostus

## **Testitulostus**

Jos havaitset tulostuslaadun ongelmia, tee testitulostus näiden ohjeiden avulla:

- 1. Paina  $\begin{bmatrix} 1 \\ 1 \end{bmatrix}$  [Asetukset] > [Kaikki asetukset] > [Tulostin] > [Tulost.asetukset] > [Testitulost.].
- 2. Paina [Kyllä]-kuvaketta.
- 3. Paina kuvaketta.

## **Aiheeseen liittyviä tietoja**

• [Tulostus](#page-46-0)

#### **Liittyvät aiheet:**

• [Tulostuslaadun parantaminen](#page-244-0)
#### <span id="page-72-0"></span> [Koti](#page-1-0) > Verkko

### **Verkko**

- [Tuetut verkon perustoiminnot](#page-73-0)
- [Määritä verkkoasetukset](#page-74-0)
- [Langattomat verkkoasetukset](#page-76-0)
- [Verkkotoiminnot](#page-99-0)

<span id="page-73-0"></span> [Koti](#page-1-0) > [Verkko](#page-72-0) > Tuetut verkon perustoiminnot

### **Tuetut verkon perustoiminnot**

Laite tukee erilaisia käyttöjärjestelmäkohtaisia ominaisuuksia. Tästä taulukosta näet, mitä verkkotoimintoja ja yhteyksiä kukin käyttöjärjestelmä tukee.

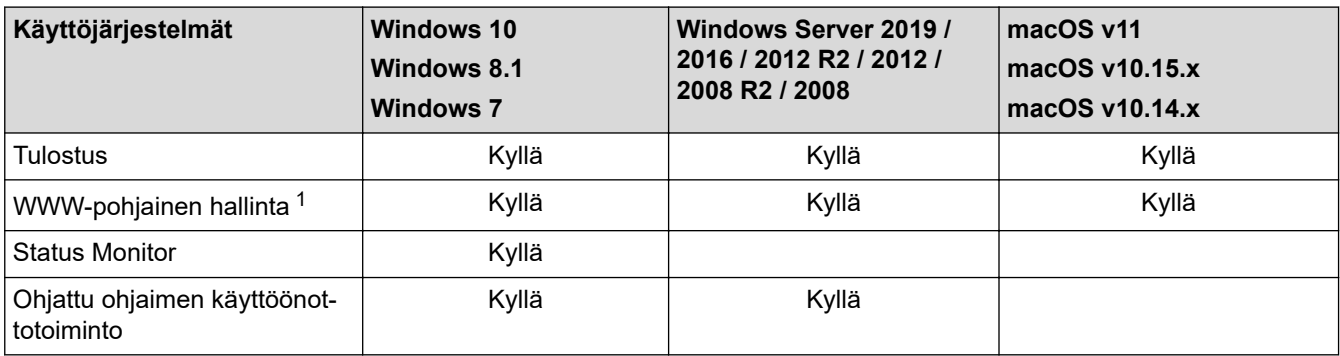

1 Tämän laitteen asetusten hallinnan oletussalasana sijaitsee laitteen takaosassa, ja sen yhteydessä on merkintä "**Pwd**". Suosittelemme, että vaihdat oletussalasanan välittömästi, jotta voit suojata laitettasi luvattomalta käytöltä.

Kun liität laitteen ulkopuoliseen verkkoon, kuten internetiin, varmista, että verkkoympäristösi on suojattu erillisellä palomuurilla tai muulla menetelmällä, jotta estetään puutteellisten asetusten tai haitallisten kolmansien osapuolten luvattoman käytön aiheuttamat tietovuodot.

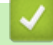

Ø

### **Aiheeseen liittyviä tietoja**

• [Verkko](#page-72-0)

<span id="page-74-0"></span> [Koti](#page-1-0) > [Verkko](#page-72-0) > Määritä verkkoasetukset

### **Määritä verkkoasetukset**

- [Määritä verkkoasetukset käyttämällä ohjauspaneelia](#page-75-0)
- [Laiteasetusten muuttaminen WWW-pohjaisen hallinnan avulla](#page-332-0)

<span id="page-75-0"></span> [Koti](#page-1-0) > [Verkko](#page-72-0) > [Määritä verkkoasetukset](#page-74-0) > Määritä verkkoasetukset käyttämällä ohjauspaneelia

# **Määritä verkkoasetukset käyttämällä ohjauspaneelia**

Määritä laitteen verkkoasetukset käyttämällä ohjauspaneelin valikkoa [Verkko].

- Ø Saat lisätietoja ohjauspaneelissa määritettävissä olevista verkkoasetuksista >> Aiheeseen liittyviä *tietoja*: *Asetustaulukot*
	- Voit myös määrittää ja muuttaa laitteen verkkoasetuksia käyttämällä WWW-pohjaista hallintaa.
- 1. Valitse painamalla | [Asetukset] > [Kaikki asetukset] > [Verkko].
- 2. Näytä haluamasi verkkoasetus painamalla ▲ tai ▼ ja paina sitten asetusta. Toista tämä vaihe, kunnes olet valikossa, jonka asetukset haluat määrittää, ja seuraa sitten LCD-kosketusnäytön ohjeita.

### **Aiheeseen liittyviä tietoja**

• [Määritä verkkoasetukset](#page-74-0)

- [Asetustaulukot](#page-318-0)
- [Tuetut verkon perustoiminnot](#page-73-0)

<span id="page-76-0"></span>Koti > [Verkko](#page-72-0) > Langattomat verkkoasetukset

# **Langattomat verkkoasetukset**

- [Käytä langatonta verkkoa](#page-77-0)
- [Wi-Fi Direct](#page-90-0)® -käyttö
- [Ota LAN käyttöön / poista käytöstä](#page-94-0)
- [WLAN-raportin tulostus](#page-95-0)

<span id="page-77-0"></span> [Koti](#page-1-0) > [Verkko](#page-72-0) > [Langattomat verkkoasetukset](#page-76-0) > Käytä langatonta verkkoa

### **Käytä langatonta verkkoa**

Tietyissä malleissa langatonta verkkoyhteyttä voidaan käyttää vain, kun valinnainen Wi-Fi-moduuli on asennettu.

- [Ennen laitteen määrittämistä langattomaan verkkoon](#page-78-0)
- [Laitteen määritys langattomaan verkkoon käyttämällä tietokoneen ohjattua asennusta](#page-79-0)
- [Laitteen määrittäminen käyttämään langatonta verkkoa laitteen ohjauspaneelin ohjatun](#page-80-0) [asennuksen avulla](#page-80-0)
- [Laitteen määritys langattomaan verkkoon käyttämällä Wi-Fi Protected Setup](#page-82-0)™ (WPS) [toiminnon kertapainallusmenetelmää](#page-82-0)
- [Laitteen määritys langattomaan verkkoon käyttämällä Wi-Fi Protected Setup](#page-83-0)™ (WPS) [toiminnon PIN-menetelmää](#page-83-0)
- [Laitteen määrittäminen langattomaan verkkoon, kun SSID-nimeä ei lähetetä](#page-86-0)
- [Laitteen asetusten määrittäminen yrityksen langatonta verkkoa varten](#page-88-0)

<span id="page-78-0"></span> [Koti](#page-1-0) > [Verkko](#page-72-0) > [Langattomat verkkoasetukset](#page-76-0) > [Käytä langatonta verkkoa](#page-77-0) > Ennen laitteen määrittämistä langattomaan verkkoon

## **Ennen laitteen määrittämistä langattomaan verkkoon**

## **HUOMAUTUS**

Tietyissä malleissa langatonta verkkoyhteyttä voidaan käyttää vain, kun valinnainen Wi-Fi-moduuli on asennettu.

Varmista seuraavat kohdat ennen kuin yrität määrittää langattoman verkon:

- Jos käytät yrityksen langatonta verkkoa, sinun on tiedettävä myös käyttäjätunnus ja salasana.
- Parhaat tulokset normaalissa asiakirjojen päivittäisessä tulostuksessa saadaan, kun laite sijoitetaan mahdollisimman lähelle langatonta LAN-tukiasemaa/reititintä ja kun laitteen ja tukiaseman välillä on mahdollisimman vähän esteitä. Näiden kahden laitteen välissä olevat suuret esineet ja seinät sekä muiden sähkölaitteiden aiheuttamat häiriöt voivat vaikuttaa asiakirjojesi tiedonsiirron nopeuteen.

Näiden tekijöiden takia langaton yhteys ei ole välttämättä paras vaihtoehto kaikentyyppisiä asiakirjoja ja sovelluksia varten. Kun tulostetaan suuria tiedostoja, esimerkiksi monisivuisia asiakirjoja, joissa on sekä tekstiä että suuria kuvia, kannattaa harkita nopeamman tiedonsiirron mahdollistavaa kiinteää Ethernetyhteyttä (vain tuetut mallit) tai parhaan suoritustehon tarjoavaa USB-yhteyttä.

- Vaikka laitetta voidaan käyttää sekä kiinteässä että langattomassa verkossa (vain toimintoa tukevat mallit), käytössä voi olla kerrallaan vain yksi yhteystapa. Langatonta verkkoyhteyttä ja Wi-Fi Direct -yhteyttä tai kiinteää yhteyttä (vain tuetut mallit) ja Wi-Fi Direct -yhteyttä voidaan kuitenkin käyttää samanaikaisesti.
- Jos läheltä löytyy signaali, langattoman lähiverkon avulla voit muodostaa vapaasti lähiverkkoyhteyden. Jos suojausasetuksia ei ole kuitenkaan määritetty oikein, haitallinen kolmas osapuoli voi siepata signaalin, mistä voi seurata mahdollisesti:
	- Henkilökohtaisten tai luottamuksellisten tietojen varastaminen
	- Tietojen asiaton lähetys osapuolille, jotka teeskentelevät olevansa tiettyjä henkilöitä
	- Siepatun jäljennetyn viestintäsisällön edelleenlähetys

Varmista, että tiedät langattoman reitittimen/tukiaseman verkon nimen (SSID) ja verkkoavaimen (salasanan). Jos et löydä näitä tietoja, ota yhteys langattoman reitittimen/tukiaseman valmistajaan, järjestelmänvalvojaasi tai internetpalveluntarjoajaan. Brother-laite ei voi antaa näitä tietoja.

### **Aiheeseen liittyviä tietoja**

• [Käytä langatonta verkkoa](#page-77-0)

<span id="page-79-0"></span> [Koti](#page-1-0) > [Verkko](#page-72-0) > [Langattomat verkkoasetukset](#page-76-0) > [Käytä langatonta verkkoa](#page-77-0) > Laitteen määritys langattomaan verkkoon käyttämällä tietokoneen ohjattua asennusta

## **Laitteen määritys langattomaan verkkoon käyttämällä tietokoneen ohjattua asennusta**

# **HUOMAUTUS**

Tietyissä malleissa langatonta verkkoyhteyttä voidaan käyttää vain, kun valinnainen Wi-Fi-moduuli on asennettu.

- 1. Lataa asennusohjelma mallisi **Ladattavat tiedostot** -sivulla osoitteessa [support.brother.com.](https://support.brother.com/)
- 2. Käynnistä asennusohjelma ja noudata sitten näyttöön tulevia ohjeita.
- 3. Valitse **Langaton verkkoyhteys (Wi-Fi)** tai **Langaton verkkoyhteys (Wi-Fi) (valinnainen)** ja napsauta sitten **Seuraava** .
- 4. Noudata näyttöön tulevia ohjeita.

Olet määrittänyt langattoman verkon asetukset valmiiksi.

### **Aiheeseen liittyviä tietoja**

• [Käytä langatonta verkkoa](#page-77-0)

<span id="page-80-0"></span> [Koti](#page-1-0) > [Verkko](#page-72-0) > [Langattomat verkkoasetukset](#page-76-0) > [Käytä langatonta verkkoa](#page-77-0) > Laitteen määrittäminen käyttämään langatonta verkkoa laitteen ohjauspaneelin ohjatun asennuksen avulla

## **Laitteen määrittäminen käyttämään langatonta verkkoa laitteen ohjauspaneelin ohjatun asennuksen avulla**

# **HUOMAUTUS**

Tietyissä malleissa langatonta verkkoyhteyttä voidaan käyttää vain, kun valinnainen Wi-Fi-moduuli on asennettu.

Suosittelemme, että kirjoitat langattoman verkon asetukset muistiin ennen laitteen määrittämistä. Tarvitset näitä tietoja, ennen kuin voit jatkaa määritysten tekemistä.

1. Tarkista ja merkitse muistiin sen tietokoneen nykyiset langattoman verkon asetukset, johon aiot muodostaa yhteyden.

**Verkon nimi (SSID)**

#### **Verkkoavain (salasana)**

esim.

#### **Verkon nimi (SSID)**

HELLO

#### **Verkkoavain (salasana)**

12345

- Tukiasemasi/reitittimesi voi tukea useiden WEP-avainten käyttöä, mutta Brother-laitteesi tukee vain ensimmäisen WEP-avaimen käyttöä.
- Jos tarvitset apua määrityksessä ja haluat ottaa yhteyttä Brotherin asiakaspalveluun, varmista, että tiedät SSID:n (verkon nimi) ja verkkoavaimen (salasana). Emme voi auttaa sinua tämän tiedon paikantamisessa.
- Jos et tunne verkkosi nimeä (SSID) tai verkkoavainta, et voi jatkaa langattoman verkon määritystä.

#### **Miten löydän nämä tiedot?**

- Tarkista langattoman tukiasemasi/reitittimesi mukana toimitetut asiakirjat.
- Alkuperäinen SSID voi olla valmistajan tai mallin nimi.
- Jos et tiedä suojaustietoja, ota yhteys reitittimen valmistajaan, järjestelmänvalvojaasi tai Internetpalveluntarjoajaasi.

### 2. Paina | [Asetukset] > [Kaikki asetukset] > [Verkko] > [WLAN (Wi-Fi)] > [Etsi Wi-Fiverkko].

3. Kun esiin tulee [Otetaanko WLAN käyttöön?], paina [Kyllä]-painiketta.

Langattoman verkon ohjattu asennus käynnistyy. Voit peruuttaa painamalla [Ei]-painiketta.

4. Laite etsii verkkoa ja näyttää luettelon käytettävissä olevista SSID-nimistä (verkkonimet).

Jos näyttöön tulee SSID-nimien luettelo, tuo haluamasi SSID näyttöön painamalla ▲ tai ▼ ja paina sitten SSID-nimeä.

- 5. Paina [OK].
- 6. Tee jokin seuraavista:

• Jos käytät verkkoavainta hyödyntävää todennus- ja salausmenetelmää, syötä ensimmäisessä vaiheessa muistiin kirjoittamasi verkkoavain.

Kun olet syöttänyt kaikki merkit, paina [OK].

- Jos todennusmenetelmänä on avoin järjestelmä eikä salausmenetelmää ei käytetä, siirry seuraavaan vaiheeseen.
- 7. Laite yrittää yhteydenottoa valitsemaasi langattomaan laitteeseen.

Jos langaton laite on yhdistetty onnistuneesti, laitteen LCD-näytöllä näkyy [Kytketty]. Paina [OK]-painiketta.

Langattoman verkon asetukset ovat nyt valmiit. Voit asentaa laitteen käytön edellyttämät ohjaimet tai sovelluksen siirtymällä mallisi **Ladattavat tiedostot**-sivulle osoitteessa [support.brother.com.](https://support.brother.com/)

### **Aiheeseen liittyviä tietoja**

• [Käytä langatonta verkkoa](#page-77-0)

- [Tekstin syöttäminen laitteella](#page-20-0)
- [Langattoman LAN-verkon raportin virhekoodit](#page-96-0)

<span id="page-82-0"></span> [Koti](#page-1-0) > [Verkko](#page-72-0) > [Langattomat verkkoasetukset](#page-76-0) > [Käytä langatonta verkkoa](#page-77-0) > Laitteen määritys langattomaan verkkoon käyttämällä Wi-Fi Protected Setup™ (WPS) -toiminnon kertapainallusmenetelmää

# **Laitteen määritys langattomaan verkkoon käyttämällä Wi-Fi Protected Setup™ (WPS) -toiminnon kertapainallusmenetelmää**

# **HUOMAUTUS**

Tietyissä malleissa langatonta verkkoyhteyttä voidaan käyttää vain, kun valinnainen Wi-Fi-moduuli on asennettu.

Jos langattoman verkon tukiasema/reititin tukee WPS (PBC: Push Button Configuration) -toimintoa, voit käyttää laitteesi ohjauspaneelin valikon WPS-toimintoa langattoman verkon asetusten määrittämiseen.

- 1. Paina | [Asetukset] > [Kaikki asetukset] > [Verkko] > [WLAN (Wi-Fi)] > [WPS-/ Painike].
- 2. Kun esiin tulee [Otetaanko WLAN käyttöön?], paina [Kyllä]-painiketta.

Langattoman verkon ohjattu asennus käynnistyy. Voit peruuttaa painamalla [Ei]-painiketta.

3. Kun LCD-näytössä näkyy [Käynnistä WPS langattomassa tukiasemassa/reitittimessä ja paina [OK].], paina langattoman tukiaseman/reitittimen WPS-painiketta. Paina [OK] laitteessasi. Laite tunnistaa automaattisesti langattoman tukiaseman tai reitittimen käyttämän tilan ja yrittää muodostaa yhteyden langattomaan verkkoon.

Jos langaton laite on yhdistetty onnistuneesti, laitteen LCD-näytöllä näkyy [Kytketty]. Paina [OK]-painiketta.

Langattoman verkon asetukset ovat nyt valmiit. Voit asentaa laitteen käytön edellyttämät ohjaimet ja ohjelmiston siirtymällä laitteesi **Ladattavat tiedostot**-sivulle verkkosivustossa [support.brother.com](https://support.brother.com/).

### **Aiheeseen liittyviä tietoja**

• [Käytä langatonta verkkoa](#page-77-0)

#### **Liittyvät aiheet:**

• [Langattoman LAN-verkon raportin virhekoodit](#page-96-0)

<span id="page-83-0"></span> [Koti](#page-1-0) > [Verkko](#page-72-0) > [Langattomat verkkoasetukset](#page-76-0) > [Käytä langatonta verkkoa](#page-77-0) > Laitteen määritys langattomaan verkkoon käyttämällä Wi-Fi Protected Setup™ (WPS) -toiminnon PIN-menetelmää

# **Laitteen määritys langattomaan verkkoon käyttämällä Wi-Fi Protected Setup™ (WPS) -toiminnon PIN-menetelmää**

# **HUOMAUTUS**

Tietyissä malleissa langatonta verkkoyhteyttä voidaan käyttää vain, kun valinnainen Wi-Fi-moduuli on asennettu.

Jos langaton LAN-tukiasema/reititin tukee WPS-toimintoa, voit määrittää langattoman verkon asetukset PIN (Personal Identification Number) -menetelmällä.

PIN-menetelmä on yksi Wi-Fi Alliance® -yhtiön kehittämistä yhteydenottomenetelmistä. Langaton verkko ja sen suojausasetukset voidaan määrittää lähettämällä kirjautujan (Brother-laite) luoma PIN-koodi rekisterinpitäjään (langatonta lähiverkkoa hallitseva laite). Lisätietoja WPS-tilan käytöstä on langattoman tukiaseman/reitittimen mukana toimitetuissa ohjeissa.

### **Tyyppi A**

Kytkentä, kun langattoman lähiverkon tukiasemaa/reititintä (1) käytetään myös rekisterinpitäjänä:

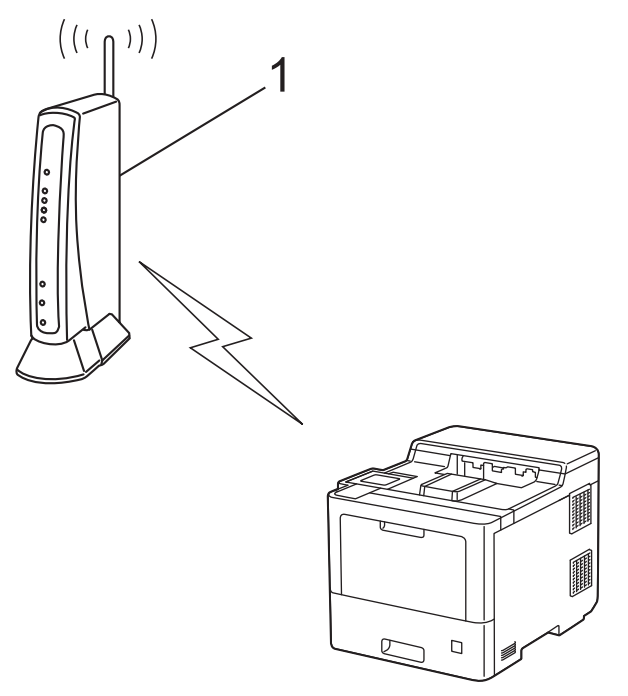

### **Tyyppi B**

Kytkentä, kun toista laitetta (2), kuten tietokonetta, käytetään rekisterinpitäjänä:

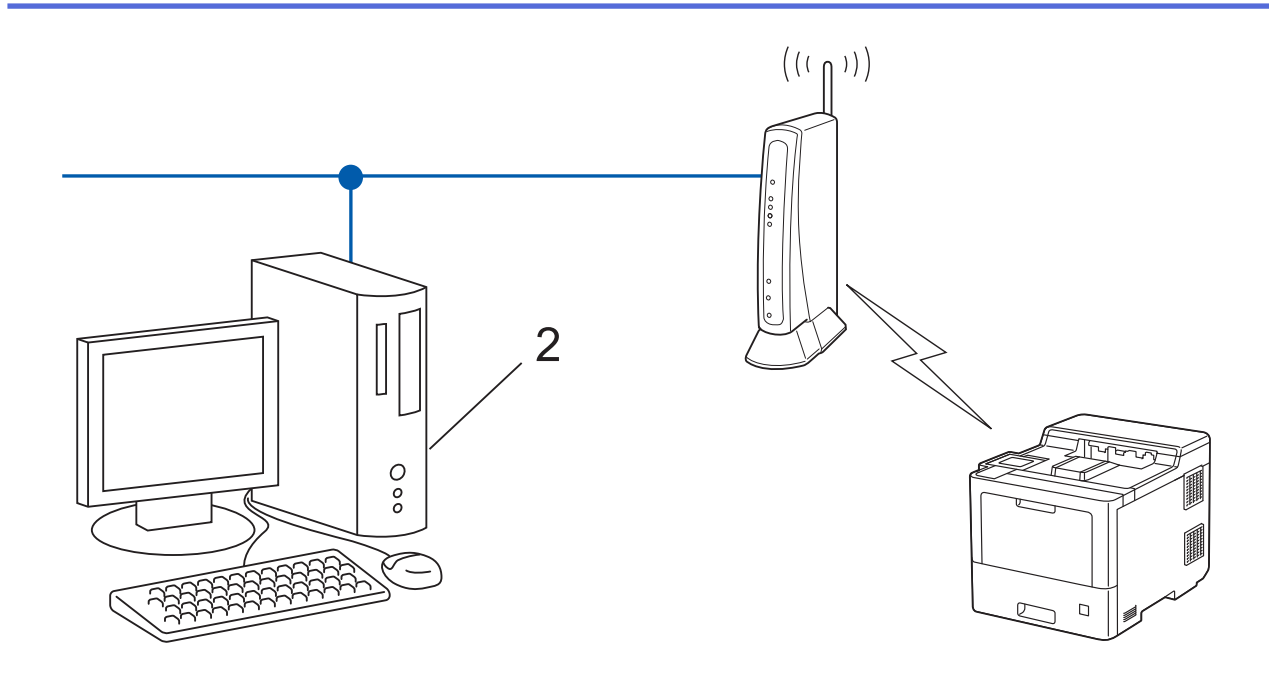

- 1. Paina | [Asetukset] > [Kaikki asetukset] > [Verkko] > [WLAN (Wi-Fi)] > [WPS-/PINkoodi].
- 2. Kun esiin tulee [Otetaanko WLAN käyttöön?], paina [Kyllä]-painiketta.

Langattoman verkon ohjattu asennus käynnistyy. Voit peruuttaa painamalla [Ei]-painiketta.

- 3. Nestekidenäytössä näkyy kahdeksanmerkkinen PIN-koodi, ja laite aloittaa WLAN-tukiaseman/reitittimen hakemisen.
- 4. Käytä verkkoon yhdistettyä tietokonetta ja kirjoita selaimesi osoiteriville rekisterinpitäjänä käytettävän laitteen IP-osoite. (Esimerkki: http://192.168.1.2)
- 5. Siirry WPS-asetusten sivulle ja kirjoita PIN-koodi. Toimi sitten näyttöön tulevien ohjeiden mukaisesti.
	- Rekisterinpitäjänä on yleensä langaton LAN-tukiasema/reititin.
	- Asetussivu voi vaihdella langattoman LAN-tukiaseman/reitittimen merkin mukaan. Lisätietoja on LANtukiaseman/reitittimen mukana toimitetuissa ohjeissa.

**Jos tietokoneesi käyttöjärjestelmä on Windows 7, Windows 8.1 tai Windows 10 ja se toimii rekisterinpitäjänä, toimi seuraavasti:**

- 6. Tee jokin seuraavista:
	- Windows 10

Valitse > **Windows-järjestelmä** > **Ohjauspaneeli**. Valitse **Laitteisto ja äänet** -ryhmässä **Lisää laite**.

• Windows 8.1

Siirrä hiiren osoitin työpöydän oikeaan alakulmaan. Kun valikkorivi tulee näkyviin, napsauta **Asetukset** > **Ohjauspaneeli** > **Laitteisto ja äänet** > **Näytä laitteet ja tulostimet** > **Lisää laite**-painiketta.

Windows 7

Valitse **(Käynnistä)** > **Laitteet ja tulostimet** > **Lisää laite** .

- Jos haluat käyttää Windows 7-, Windows 8.1- tai Windows 10 -tietokonetta rekisterinpitäjänä, se on rekisteröitävä verkkoon etukäteen. Lisätietoja on LAN-tukiaseman/reitittimen mukana toimitetuissa ohjeissa.
	- Jos käytät tietokoneesi käyttöjärjestelmää Windows 7, Windows 8.1 tai Windows 10 rekisterinpitäjänä, voit asentaa tulostinohjaimen langattoman verkon määrityksen jälkeen näyttöön tulevien ohjeiden mukaisesti. Voit asentaa laitteen käytön edellyttämän ohjaimen ja ohjelmiston siirtymällä laitteesi **Ladattavat tiedostot**-sivulle verkkosivustossa [support.brother.com](https://support.brother.com/).
- 7. Valitse laite ja napsauta **Seuraava**.
- 8. Anna laitteen nestekidenäytöllä näkyvä PIN-koodi ja napsauta sitten **Seuraava**.
- 9. (Windows 7) Valitse verkkosi ja valitse sitten **Seuraava**.
- 10. Napsauta **Sulje**.

Jos langaton laite on yhdistetty onnistuneesti, laitteen LCD-näytöllä näkyy [Kytketty]. Paina [OK]-painiketta.

Langattoman verkon asetukset ovat nyt valmiit. Voit asentaa laitteen käytön edellyttämät ohjaimet tai sovelluksen siirtymällä mallisi **Ladattavat tiedostot**-sivulle osoitteessa [support.brother.com.](https://support.brother.com/)

### **Aiheeseen liittyviä tietoja**

• [Käytä langatonta verkkoa](#page-77-0)

#### **Liittyvät aiheet:**

• [Langattoman LAN-verkon raportin virhekoodit](#page-96-0)

<span id="page-86-0"></span> [Koti](#page-1-0) > [Verkko](#page-72-0) > [Langattomat verkkoasetukset](#page-76-0) > [Käytä langatonta verkkoa](#page-77-0) > Laitteen määrittäminen langattomaan verkkoon, kun SSID-nimeä ei lähetetä

### **Laitteen määrittäminen langattomaan verkkoon, kun SSID-nimeä ei lähetetä**

### **HUOMAUTUS**

Tietyissä malleissa langatonta verkkoyhteyttä voidaan käyttää vain, kun valinnainen Wi-Fi-moduuli on asennettu.

Suosittelemme, että kirjoitat langattoman verkon asetukset muistiin ennen laitteen määrittämistä. Tarvitset näitä tietoja, ennen kuin voit jatkaa määritysten tekemistä.

1. Tarkista ja merkitse muistiin nykyiset langattoman verkon asetukset.

#### **Verkon nimi (SSID)**

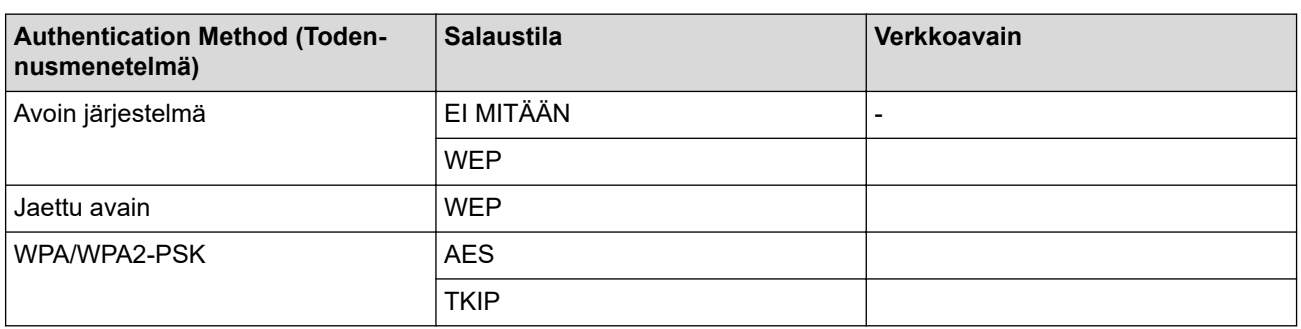

esim.

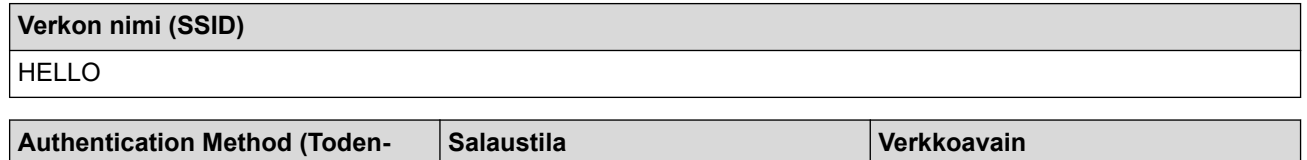

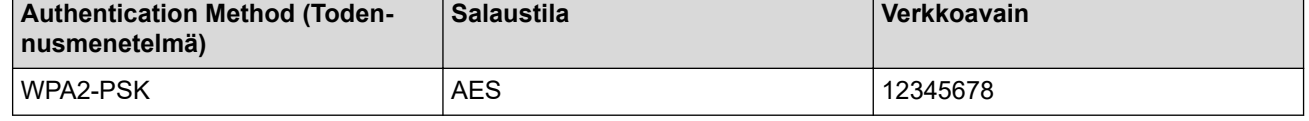

Jos reitittimesi käyttää WEP-salausta, anna ensimmäisenä WEP-avaimena käytettävä avain. Brother-laite tukee vain ensimmäisen WEP-avaimen käyttöä.

2. Paina [# [Asetukset] > [Kaikki asetukset] > [Verkko] > [WLAN (Wi-Fi)] > [Etsi Wi-Fiverkko].

3. Kun esiin tulee [Otetaanko WLAN käyttöön?], paina [Kyllä]-painiketta.

Langattoman verkon ohjattu asennus käynnistyy. Voit peruuttaa painamalla [Ei]-painiketta.

- 4. Laite etsii verkkoa ja näyttää luettelon käytettävissä olevista SSID-nimistä (verkkonimet). Tuo [<Uusi SSID>]-vaihtoehto näkyviin painamalla ▲ tai V.
- 5. Paina [<Uusi SSID>] ja paina sitten [OK]-kuvaketta.
- 6. Anna SSID-nimi ja paina sitten [OK]-kuvaketta.
- 7. Valitse todennusmenetelmä.
- 8. Tee jokin seuraavista:
	- Jos valitsit [Avoin järjest.] -asetuksen, paina [Ei mitään] tai [WEP].

Jos valitsit salaustyypiksi [WEP]-asetuksen, anna WEP-avain, ja paina sitten [OK].

Jos valitsit [Jaettu avain] -asetuksen, anna WEP-avain ja paina sitten [OK].

• Jos valitsit [WPA/WPA2-PSK] -asetuksen, paina [TKIP+AES] tai [AES]. Syötä WPA™-avain ja paina sitten [OK].

Ø Brother-laite tukee vain ensimmäisen WEP-avaimen käyttöä.

9. Laite yrittää ottaa yhteyttä valitsemaasi langattomaan laitteeseen.

Jos langaton laite on yhdistetty onnistuneesti, laitteen LCD-näytöllä näkyy [Kytketty]. Paina [OK]-painiketta.

Langattoman verkon asetukset ovat nyt valmiit. Voit asentaa laitteen käytön edellyttämät ohjaimet tai sovelluksen siirtymällä mallisi **Ladattavat tiedostot**-sivulle osoitteessa [support.brother.com.](https://support.brother.com/)

### **Aiheeseen liittyviä tietoja**

• [Käytä langatonta verkkoa](#page-77-0)

- [En pysty määrittämään kaikkia langattoman verkon asetuksia](#page-256-0)
- [Tekstin syöttäminen laitteella](#page-20-0)
- [Langattoman LAN-verkon raportin virhekoodit](#page-96-0)

<span id="page-88-0"></span> [Koti](#page-1-0) > [Verkko](#page-72-0) > [Langattomat verkkoasetukset](#page-76-0) > [Käytä langatonta verkkoa](#page-77-0) > Laitteen asetusten määrittäminen yrityksen langatonta verkkoa varten

# **Laitteen asetusten määrittäminen yrityksen langatonta verkkoa varten**

## **HUOMAUTUS**

Tietyissä malleissa langatonta verkkoyhteyttä voidaan käyttää vain, kun valinnainen Wi-Fi-moduuli on asennettu.

Suosittelemme, että kirjoitat langattoman verkon asetukset muistiin ennen laitteen määrittämistä. Tarvitset näitä tietoja, ennen kuin voit jatkaa määritysten tekemistä.

1. Tarkasta nykyiset langattoman verkon asetukset ja kirjoita ne muistiin.

#### **Verkon nimi (SSID)**

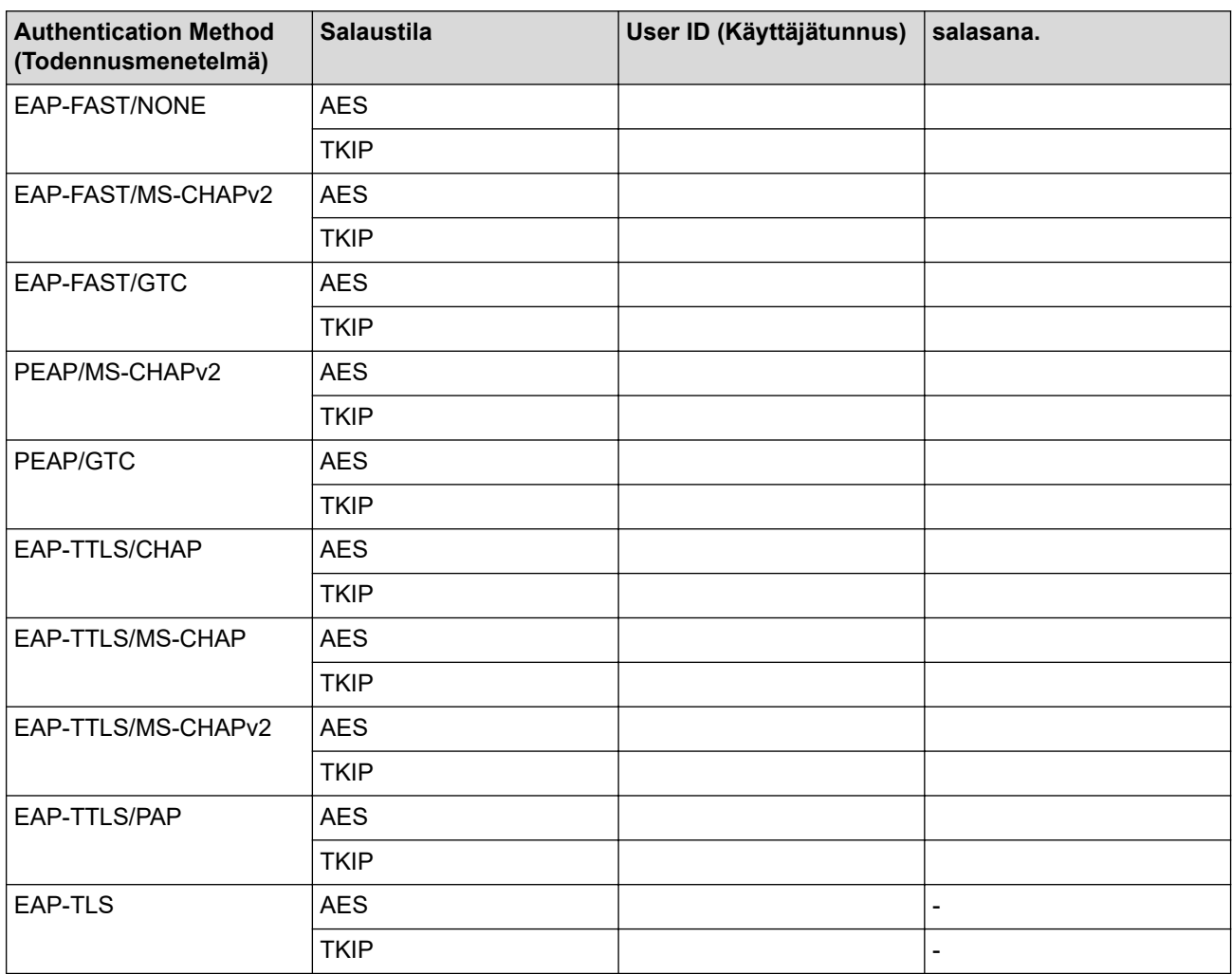

esim.

#### **Verkon nimi (SSID)**

HELLO

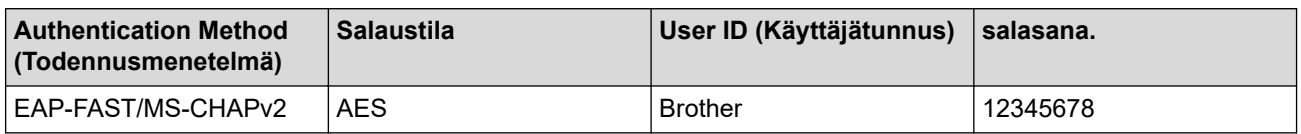

- Jos määrität laitteesi EAP-TLS-todennuksella, CA:n myöntämä asiakassertifikaatti on asennettava ennen määrityksen aloittamista. Pyydä asiakassertifikaattia verkonvalvojalta. Jos olet asentanut useamman kuin yhden sertifikaatin, suosittelemme, että kirjoitat käyttämäsi sertifikaatin nimen muistiin.
- Jos todennat laitteesi palvelinsertifikaatin yleisen nimen avulla, suosittelemme, että kirjoitat yleisen nimen muistiin ennen määrityksen aloittamista. Kysy lisätietoja palvelinsertifikaatin yleisestä nimestä verkonvalvojalta.
- 2. Paina  $\mathbf{a}$  [Asetukset] > [Kaikki asetukset] > [Verkko] > [WLAN (Wi-Fi)] > [Etsi Wi-Fiverkko].
- 3. Kun esiin tulee [Otetaanko WLAN käyttöön?], paina [Kyllä]-painiketta.

Langattoman verkon ohjattu asennus käynnistyy. Voit peruuttaa painamalla [Ei]-painiketta.

- 4. Laite etsii verkkoa ja näyttää luettelon käytettävissä olevista SSID-nimistä (verkkonimet). Tuo [<Uusi SSID>]-vaihtoehto näkyviin painamalla *L* tai  $\blacktriangledown$ .
- 5. Paina [<Uusi SSID>] ja paina sitten [OK]-kuvaketta.
- 6. Anna SSID-nimi ja paina sitten [OK]-kuvaketta.
- 7. Valitse todennusmenetelmä.
- 8. Tee jokin seuraavista:
	- Jos valitsit [EAP-FAST]-, [PEAP]- tai [EAP-TTLS]-vaihtoehdon, valitse sisäiseksi todennusmenetelmäksi [NONE], [CHAP], [MS-CHAP], [MS-CHAPv2], [GTC] tai [PAP] painamalla a tai  $\nabla$ .

Sisäisen todennuksen menetelmän valinnat saattavat vaihdella todennusmenetelmän mukaan.

Valitse salaustyypiksi [TKIP+AES] tai [AES].

Valitse todennusmenetelmäksi [Ei tarkistusta], [CA] tai [CA + Palvelintunnus].

- Jos valitsit [CA + Palvelintunnus] -valinnan, syötä palvelintunnus, käyttäjätunnus ja (tarvittaessa) salasana ja paina sitten [OK] kullekin valinnalle.
- Syötä muiden valintojen kohdalla käyttäjätunnus ja salasana ja paina [OK].

Jos et ole tuonut CA-varmennetta laitteeseen, laitteen näyttöön tulee [Ei tarkistusta].

Jos valitsit [EAP-TLS]-asetuksen, valitse salaustyypiksi [TKIP+AES] tai [AES]. Valitse haluamasi varmenne, kun laitteen näyttöön tulee luettelo käytettävissä olevista työasemavarmenteista.

Valitse todennusmenetelmäksi [Ei tarkistusta], [CA] tai [CA + Palvelintunnus].

- Jos valitsit [CA + Palvelintunnus], syötä palvelintunnus ja käyttäjätunnus ja paina [OK].
- Syötä muiden valintojen kohdalla käyttäjätunnus ja paina sitten [OK].
- 9. Laite yrittää yhteydenottoa valittuun langattomaan laitteeseen.

Jos langaton laite on yhdistetty onnistuneesti, laitteen LCD-näytöllä näkyy [Kytketty]. Paina [OK]-painiketta.

Langattoman verkon asetukset ovat nyt valmiit. Voit asentaa laitteen käytön edellyttämät ohjaimet tai sovelluksen siirtymällä mallisi **Ladattavat tiedostot**-sivulle osoitteessa [support.brother.com.](https://support.brother.com/)

### **Aiheeseen liittyviä tietoja**

- [Käytä langatonta verkkoa](#page-77-0)
- **Liittyvät aiheet:**
- [Langattoman LAN-verkon raportin virhekoodit](#page-96-0)

<span id="page-90-0"></span> [Koti](#page-1-0) > [Verkko](#page-72-0) > [Langattomat verkkoasetukset](#page-76-0) > Wi-Fi Direct® -käyttö

# **Wi-Fi Direct® -käyttö**

- [Wi-Fi Direct -yleiskuvaus](#page-91-0)
- [Wi-Fi Direct -verkon manuaalinen määritys](#page-92-0)
- [Wi-Fi Direct -verkon määritys käyttämällä painikemenetelmää](#page-93-0)

<span id="page-91-0"></span>■ [Koti](#page-1-0) > [Verkko](#page-72-0) > [Langattomat verkkoasetukset](#page-76-0) > [Wi-Fi Direct](#page-90-0)® -käyttö > Wi-Fi Direct -yleiskuvaus

### **Wi-Fi Direct -yleiskuvaus**

### **HUOMAUTUS**

Tietyissä malleissa langatonta verkkoyhteyttä voidaan käyttää vain, kun valinnainen Wi-Fi-moduuli on asennettu.

Wi-Fi Direct on yksi Wi-Fi Alliance® -yhtiön kehittämistä langattomista määritystavoista. Voit sen avulla liittää mobiililaitteen turvallisesti laitteeseesi ilman langatonta reititintä/tukiasemaa.

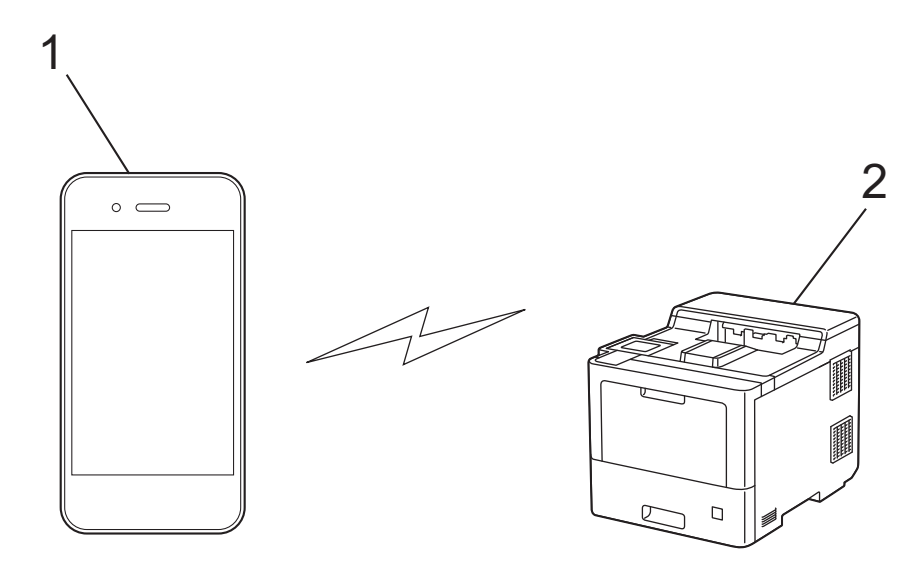

#### 1. Mobiililaite

- 2. Laitteesi
	- Wi-Fi Direct -toiminto voi olla käytössä joko kiinteällä tai langattomalla verkkoyhteydellä samanaikaisesti.
	- Wi-Fi Direct -tuetusta laitteesta tulee ryhmän omistaja. Wi-Fi Direct -verkkoa määritettäessä ryhmän omistaja toimii tukiasemana.

#### **Aiheeseen liittyviä tietoja**

• [Wi-Fi Direct](#page-90-0)® -käyttö

- [Wi-Fi Direct -verkon manuaalinen määritys](#page-92-0)
- [Wi-Fi Direct -verkon määritys käyttämällä painikemenetelmää](#page-93-0)

<span id="page-92-0"></span>**▲ [Koti](#page-1-0) > [Verkko](#page-72-0) > [Langattomat verkkoasetukset](#page-76-0) > [Wi-Fi Direct](#page-90-0)® -käyttö > Wi-Fi Direct -verkon manuaalinen** määritys

# **Wi-Fi Direct -verkon manuaalinen määritys**

# **HUOMAUTUS**

Ø

Tietyissä malleissa langatonta verkkoyhteyttä voidaan käyttää vain, kun valinnainen Wi-Fi-moduuli on asennettu.

Wi-Fi Direct -asetusten määritys laitteen ohjauspaneelista:

Kun laite vastaanottaa Wi-Fi Direct -pyynnön mobiililaitteelta, nestekidenäyttöön tulee viesti [Wi-Fi Direct -yhteyspyyntö vastaanotettu. Yhdistä painamalla [OK].]. Yhdistä painamalla [OK]-painiketta.

- 1. Paina | [Asetukset] > [Kaikki asetukset] > [Verkko] > [Wi-Fi Direct] > [Manuaalinen].
- 2. Laite näyttää SSID:n (verkon nimi) ja salasanan (verkkoavain). Siirry langattoman verkon asetusnäytölle mobiililaitteessasi, valitse SSID ja syötä sitten salasana.
- 3. Kun mobiililaitteen yhdistäminen onnistuu, laitteen nestekidenäytöllä näkyy [Kytketty].
- 4. Paina [Sulje]-painiketta.

#### **Aiheeseen liittyviä tietoja**

• [Wi-Fi Direct](#page-90-0)® -käyttö

- [Wi-Fi Direct -yleiskuvaus](#page-91-0)
- [Wi-Fi Direct -verkon määritys käyttämällä painikemenetelmää](#page-93-0)

<span id="page-93-0"></span>▲ [Koti](#page-1-0) > [Verkko](#page-72-0) > [Langattomat verkkoasetukset](#page-76-0) > [Wi-Fi Direct](#page-90-0)® -käyttö > Wi-Fi Direct -verkon määritys käyttämällä painikemenetelmää

# **Wi-Fi Direct -verkon määritys käyttämällä painikemenetelmää**

### **HUOMAUTUS**

Tietyissä malleissa langatonta verkkoyhteyttä voidaan käyttää vain, kun valinnainen Wi-Fi-moduuli on asennettu.

Kun laite vastaanottaa Wi-Fi Direct -pyynnön mobiililaitteelta, nestekidenäyttöön tulee viesti [Wi-Fi Direct -yhteyspyyntö vastaanotettu. Yhdistä painamalla [OK].]. Yhdistä painamalla [OK]-painiketta.

1. Paina | [Asetukset] > [Kaikki asetukset] > [Verkko] > [Wi-Fi Direct] > [Painike] laitteen nestekidenäytössä.

Jos mobiililaite ei tue Wi-Fi Direct -toimintoa, toimi seuraavasti:

- a. Paina | [Asetukset] > [Kaikki asetukset] > [Verkko] > [Wi-Fi Direct] > [Ryhmän omist.] ja paina sitten [Kyllä].
- b. Paina  $\triangle$  tai  $\nabla$  ia valitse [Painike].
- 2. Kun esiin tulee [Aktivoi Wi-Fi Direct toisessa laitteessa. Paina sitten [OK].] -viesti, mobiililaitteen Wi-Fi Direct -toiminto on päällä (katso lisätietoja mobiililaitteen käyttöoppaasta). Kytke laitteeseen virta painamalla  $[OK]$ .
- 3. Tee jokin seuraavista:
	- Jos mobiililaitteesi näyttöön tulee luettelo laitteista, joissa Wi-Fi Direct on käytössä, valitse Brotherlaitteesi.
	- Jos Brotherin näyttöön tulee luettelo mobiililaitteista, joissa Wi-Fi Direct on käytössä, valitse haluamasi mobiililaite. Etsi käytettävissä olevia laitteita uudelleen painamalla [Hae uudelleen].
- 4. Kun mobiililaitteen yhdistäminen onnistuu, laitteen nestekidenäytöllä näkyy [Kytketty].
- 5. Paina [Sulie]-painiketta.

#### **Aiheeseen liittyviä tietoja**

• [Wi-Fi Direct](#page-90-0)® -käyttö

- [Wi-Fi Direct -yleiskuvaus](#page-91-0)
- [Wi-Fi Direct -verkon manuaalinen määritys](#page-92-0)

<span id="page-94-0"></span> [Koti](#page-1-0) > [Verkko](#page-72-0) > [Langattomat verkkoasetukset](#page-76-0) > Ota LAN käyttöön / poista käytöstä

# **Ota LAN käyttöön / poista käytöstä**

# **HUOMAUTUS**

Tietyissä malleissa langatonta verkkoyhteyttä voidaan käyttää vain, kun valinnainen Wi-Fi-moduuli on asennettu.

- 1. Paina | [Asetukset] > [Kaikki asetukset] > [Verkko] > [WLAN (Wi-Fi)].
- 2. Paina *L* tai *V* ja valitse [WLAN käytössä]. Paina [WLAN käytössä]-painiketta.
- 3. Tee jokin seuraavista:
	- Ota käyttöön Wi-Fi valitsemalla [Kyllä].
	- Poista käytöstä Wi-Fi valitsemalla [Ei].
- 4. Paina  $\begin{array}{c} \begin{array}{|c} \hline \end{array} \end{array}$

### **Aiheeseen liittyviä tietoja**

• [Langattomat verkkoasetukset](#page-76-0)

<span id="page-95-0"></span>▲ [Koti](#page-1-0) > [Verkko](#page-72-0) > [Langattomat verkkoasetukset](#page-76-0) > WLAN-raportin tulostus

## **WLAN-raportin tulostus**

# **HUOMAUTUS**

Tietyissä malleissa langatonta verkkoyhteyttä voidaan käyttää vain, kun valinnainen Wi-Fi-moduuli on asennettu.

WLAN-raportti kertoo laitteen langattoman yhteyden tilan. Jos langattoman yhteyden muodostus epäonnistuu, katso virhekoodi tulostetusta raportista.

- 1. Paina | [Asetukset] > [Kaikki asetukset] > [Tulosta rap.] > [WLAN-raportti].
- 2. Paina [Kyllä]-kuvaketta.

Laite tulostaa WLAN-raportin.

3. Paina - kuvaketta.

Jos WLAN-raportti ei tulostu, tarkista laitteen mahdolliset virheet. Jos ei havaita mitään virheitä, odota yksi minuutti ja yritä sitten tulostaa raportti uudelleen.

### **Aiheeseen liittyviä tietoja**

- [Langattomat verkkoasetukset](#page-76-0)
	- [Langattoman LAN-verkon raportin virhekoodit](#page-96-0)

- [Laitteellani ei voi tulostaa verkon kautta](#page-258-0)
- [Haluan tarkistaa, että verkkolaitteet toimivat oikein.](#page-260-0)

<span id="page-96-0"></span>▲ [Koti](#page-1-0) > [Verkko](#page-72-0) > [Langattomat verkkoasetukset](#page-76-0) > [WLAN-raportin tulostus](#page-95-0) > Langattoman LAN-verkon raportin virhekoodit

# **Langattoman LAN-verkon raportin virhekoodit**

## **HUOMAUTUS**

Tietyissä malleissa langatonta verkkoyhteyttä voidaan käyttää vain, kun valinnainen Wi-Fi-moduuli on asennettu.

Jos langattoman LAN-verkon raportista ilmenee, että yhteyden muodostaminen epäonnistui, tarkista tulostetusta raportista virhekoodi ja katso vastaavat ohjeet taulukosta:

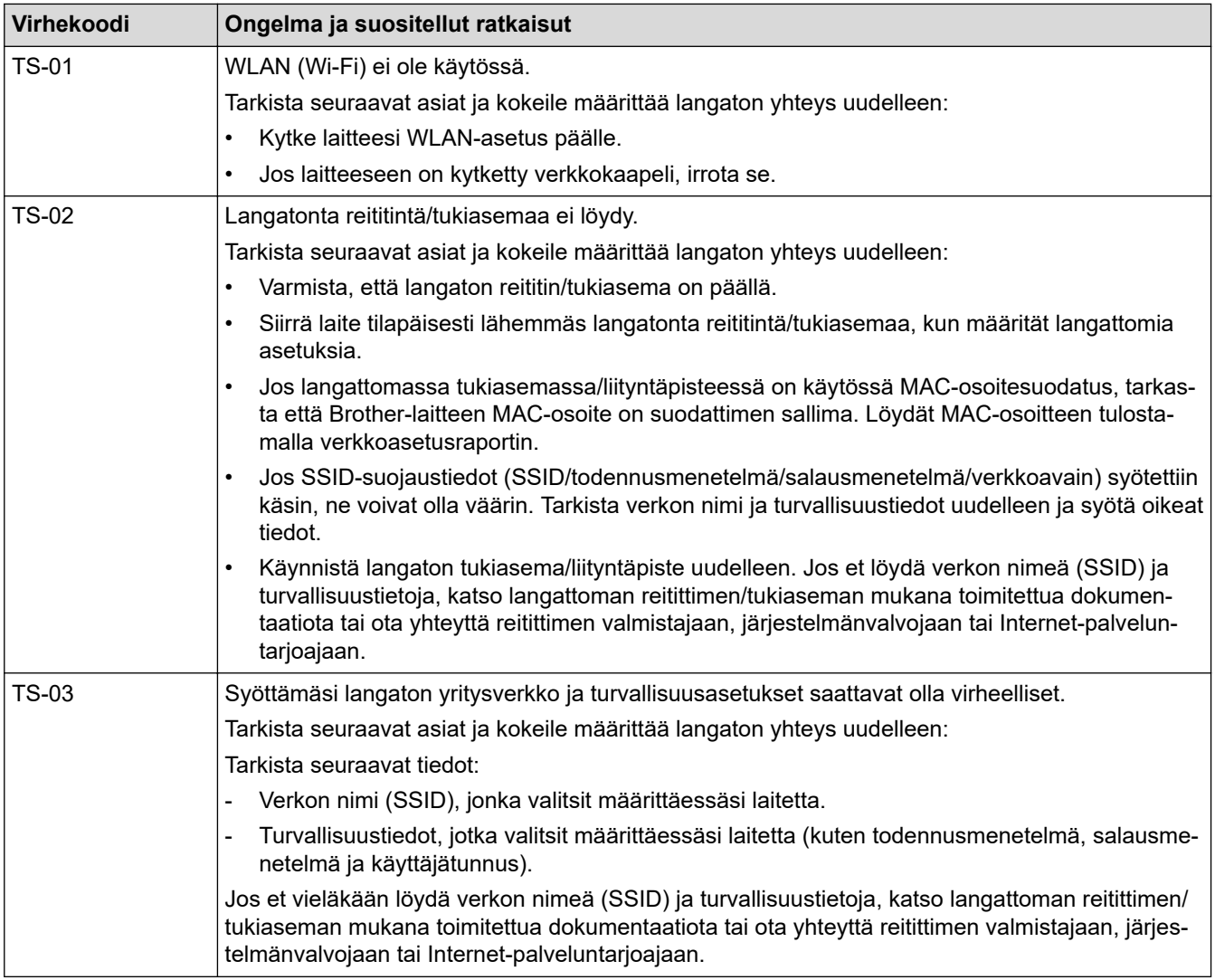

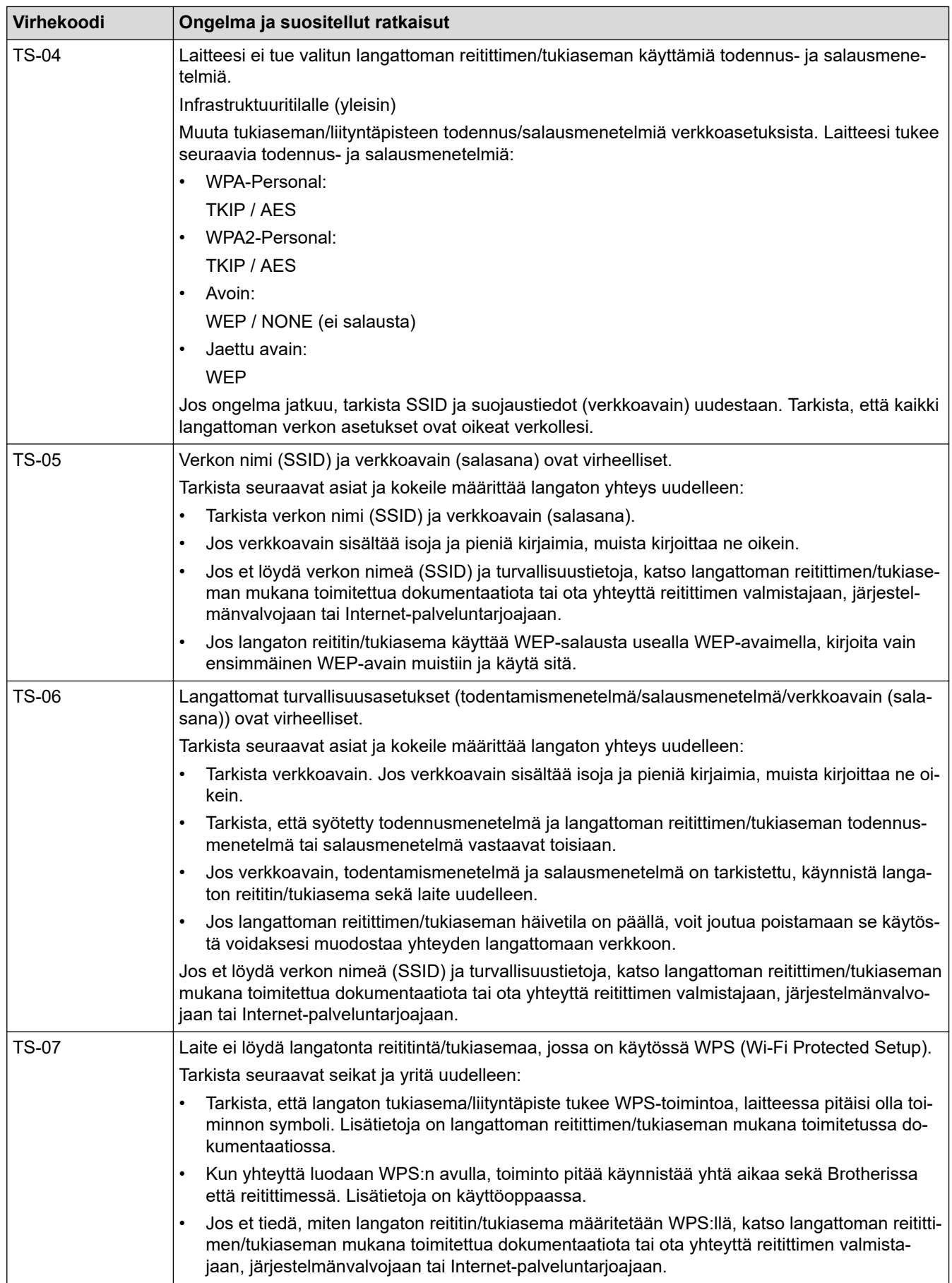

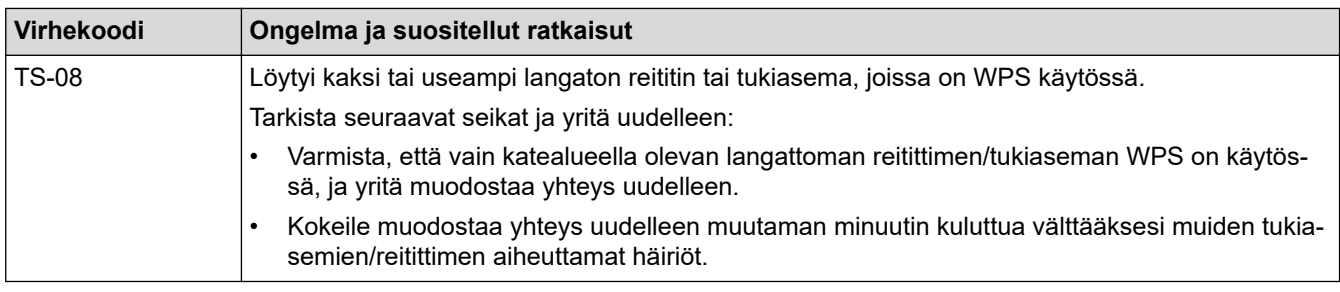

WLAN-tukiaseman/-reitittimen langattoman verkon suojaustietojen vahvistaminen (todennusmenetelmä/ salausmenetelmä/verkkoavain):

- 1. Oletussuojausasetukset voivat löytyä WLAN-tukiaseman/-reitittimen tyyppikilvestä. Myös WLANtukiaseman/-reitittimen valmistajan nimeä tai mallinumeroa voidaan käyttää oletussuojausasetuksina.
- 2. Katso WLAN-tukiaseman/-reitittimen mukana toimitetuista ohjeista tietoa turvallisuusasetuksista.
- Jos WLAN-tukiasema/-reititin ei lähetä SSID:tä, SSID:tä ei voida havaita automaattisesti. SSID on syötettävä manuaalisesti.
- Verkkoavainta voidaan myös käyttää salasanana, turva-avaimena tai salausavaimena.

Jos et tiedä WLAN-tukiaseman/-reitittimen SSID:tä tai langattoman yhteyden suojausasetuksia, katso lisätietoja WLAN-tukiaseman/-reitittimen käyttöohjeesta tai kysy neuvoa laitteen valmistajalta tai verkon valvojalta.

### **Aiheeseen liittyviä tietoja**

• [WLAN-raportin tulostus](#page-95-0)

- [Laitteellani ei voi tulostaa verkon kautta](#page-258-0)
- [Haluan tarkistaa, että verkkolaitteet toimivat oikein.](#page-260-0)
- [Laitteen määritys langattomaan verkkoon käyttämällä Wi-Fi Protected Setup](#page-82-0)™ (WPS) -toiminnon [kertapainallusmenetelmää](#page-82-0)
- [Laitteen määritys langattomaan verkkoon käyttämällä Wi-Fi Protected Setup](#page-83-0)™ (WPS) -toiminnon PIN[menetelmää](#page-83-0)
- [Laitteen määrittäminen käyttämään langatonta verkkoa laitteen ohjauspaneelin ohjatun asennuksen](#page-80-0) [avulla](#page-80-0)
- [Laitteen määrittäminen langattomaan verkkoon, kun SSID-nimeä ei lähetetä](#page-86-0)
- [Laitteen asetusten määrittäminen yrityksen langatonta verkkoa varten](#page-88-0)

<span id="page-99-0"></span> [Koti](#page-1-0) > [Verkko](#page-72-0) > Verkkotoiminnot

# **Verkkotoiminnot**

- [Tulosta verkkoasetusten raportti](#page-100-0)
- [Ajan synkronointi SNTP-palvelimen kanssa WWW-pohjaisen hallinnan avulla](#page-101-0)
- [Gigabit Ethernet \(vain kiinteä verkko\)](#page-104-0)
- [Verkkoasetusten palautus tehdasasetuksiin](#page-106-0)

<span id="page-100-0"></span> [Koti](#page-1-0) > [Verkko](#page-72-0) > [Verkkotoiminnot](#page-99-0) > Tulosta verkkoasetusten raportti

### **Tulosta verkkoasetusten raportti**

Verkkoasetukset-raportissa näytetään verkon asetukset, mukaan lukien verkon tulostuspalvelimen asetukset.

- Ø • Solmun nimi: Solmun nimi näkyy voimassa olevien verkkoasetusten raportissa. Solmun oletusnimi kiinteässä verkossa on "BRNxxxxxxxxxxxx" tai langattomassa verkossa "BRWxxxxxxxxxxxx" (jossa "xxxxxxxxxxxx" on laitteen MAC-osoite/Ethernet-osoite).
	- Jos verkkoasetusten raportissa oleva IP-osoite on 0.0.0.0, odota yksi minuutti ja yritä tulostaa uudelleen.
	- Raportista löydät laitteen asetukset, kuten IP-osoitteen, aliverkon peitteen, solmun nimen ja MACosoitteen, esimerkiksi:
		- IP-osoite: 192.168.0.5
		- Aliverkon peite: 255.255.255.0
		- Solmun nimi: BRN000ca0000499
		- MAC-osoite: 00-0c-a0-00-04-99
- 1. Paina | [Asetukset] > [Kaikki asetukset] > [Tulosta rap.] > [Verkkomääritykset].
- 2. Paina [Kyllä]-kuvaketta.

Laite tulostaa verkkomääritysraportin.

3. Paina **- H**kuvaketta.

#### **Aiheeseen liittyviä tietoja**

• [Verkkotoiminnot](#page-99-0)

- [Laitteen verkkoasetusten tarkistaminen](#page-254-0)
- [Verkkoyhteyden korjaustyökalun käyttö \(Windows\)](#page-253-0)
- [WWW-pohjaisen hallinnan käyttö](#page-334-0)
- [Virheviestit](#page-251-0)
- [Haluan tarkistaa, että verkkolaitteet toimivat oikein.](#page-260-0)
- [Gigabit Ethernet -asetusten määrittäminen WWW-pohjaisen hallinnan avulla](#page-105-0)

<span id="page-101-0"></span> [Koti](#page-1-0) > [Verkko](#page-72-0) > [Verkkotoiminnot](#page-99-0) > Ajan synkronointi SNTP-palvelimen kanssa WWW-pohjaisen hallinnan avulla

# **Ajan synkronointi SNTP-palvelimen kanssa WWW-pohjaisen hallinnan avulla**

Simple Network Time Protocol (SNTP) -protokollaa käytetään laitteen käyttämän ajan synkronointiin, kun aika todennetaan SNTP-aikapalvelimen kanssa. Voit synkronoida laitteen ajan automaattisesti tai manuaalisesti SNTP-aikapalvelimen tarjoaman UTC (Coordinated Universal Time) -ajan kanssa.

- [Päivämäärän ja ajan määrittäminen WWW-pohjaisen hallinnan avulla](#page-102-0)
- [SNTP-protokollan määrittäminen WWW-pohjaisella hallinnalla](#page-103-0)

<span id="page-102-0"></span> [Koti](#page-1-0) > [Verkko](#page-72-0) > [Verkkotoiminnot](#page-99-0) > [Ajan synkronointi SNTP-palvelimen kanssa WWW-pohjaisen hallinnan](#page-101-0) [avulla](#page-101-0) > Päivämäärän ja ajan määrittäminen WWW-pohjaisen hallinnan avulla

# **Päivämäärän ja ajan määrittäminen WWW-pohjaisen hallinnan avulla**

Synkronoi laitteen käyttämä aika SNTP-aikapalvelimeen määrittämällä päivämäärä ja kellonaika.

Tämä ominaisuus ei ole käytettävissä joissakin maissa.

- 1. Käynnistä WWW-selain.
- 2. Kirjoita selaimen osoiteriville "https://laitteen IP-osoite" (jossa "laitteen IP-osoite" on laitteen IP-osoite). Esimerkki:

https://192.168.1.2

3. Kirjoita tarvittaessa salasana **Login (Sisäänkirjaus)**-kenttään ja napsauta sitten **Login (Sisäänkirjaus)**.

Tämän laitteen asetusten hallinnan oletussalasana sijaitsee laitteen takaosassa, ja sen yhteydessä on merkintä "**Pwd**".

4. Mene siirtymisvalikkoon ja napsauta sitten **Administrator (Järjestelmänvalvoja)** > **Date&Time (Päivämäärä ja aika)**.

Aloita kohdasta  $\equiv$ , jos siirtymisvalikkoa ei näy näytön vasemmalla puolella.

5. Tarkista **Time Zone (Aikavyöhyke)**-asetukset.

Valitse sijaintisi ja UTC-ajan välinen aikaero **Time Zone (Aikavyöhyke)**-pudotusvalikosta. Esimerkiksi Yhdysvaltain ja Kanadan Eastern Time -ajan aikavyöhyke on UTC-05:00.

6. Valitse **Submit (Lähetä)**.

k

D

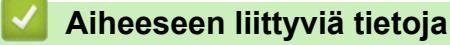

• [Ajan synkronointi SNTP-palvelimen kanssa WWW-pohjaisen hallinnan avulla](#page-101-0)

<span id="page-103-0"></span> [Koti](#page-1-0) > [Verkko](#page-72-0) > [Verkkotoiminnot](#page-99-0) > [Ajan synkronointi SNTP-palvelimen kanssa WWW-pohjaisen hallinnan](#page-101-0) [avulla](#page-101-0) > SNTP-protokollan määrittäminen WWW-pohjaisella hallinnalla

# **SNTP-protokollan määrittäminen WWW-pohjaisella hallinnalla**

Määritä SNTP-protokolla synkronoimaan laitteen todennuksessa käyttämä aika SNTP-aikapalvelimen ajan kanssa.

- 1. Käynnistä WWW-selain.
- 2. Kirjoita selaimen osoiteriville "https://laitteen IP-osoite" (jossa "laitteen IP-osoite" on laitteen IP-osoite). Esimerkki:

https://192.168.1.2

Ø

Ø

3. Kirjoita tarvittaessa salasana **Login (Sisäänkirjaus)**-kenttään ja napsauta sitten **Login (Sisäänkirjaus)**.

Tämän laitteen asetusten hallinnan oletussalasana sijaitsee laitteen takaosassa, ja sen yhteydessä on merkintä "**Pwd**".

4. Mene siirtymisvalikkoon ja napsauta sitten **Network (Verkko)** > **Network (Verkko)** > **Protocol (Protokolla)**.

Aloita kohdasta  $\equiv$ , jos siirtymisvalikkoa ei näy näytön vasemmalla puolella.

- 5. Aktivoi asetukset valitsemalla **SNTP** -valintaruutu.
- 6. Napsauta **Submit (Lähetä)**.
- 7. Ota asetukset käyttöön käynnistämällä Brother-laite uudelleen.
- 8. Valitse SNTP-valintaruudun vierestä **Advanced Settings (Lisäasetukset)**.
- 9. Määritä asetukset.

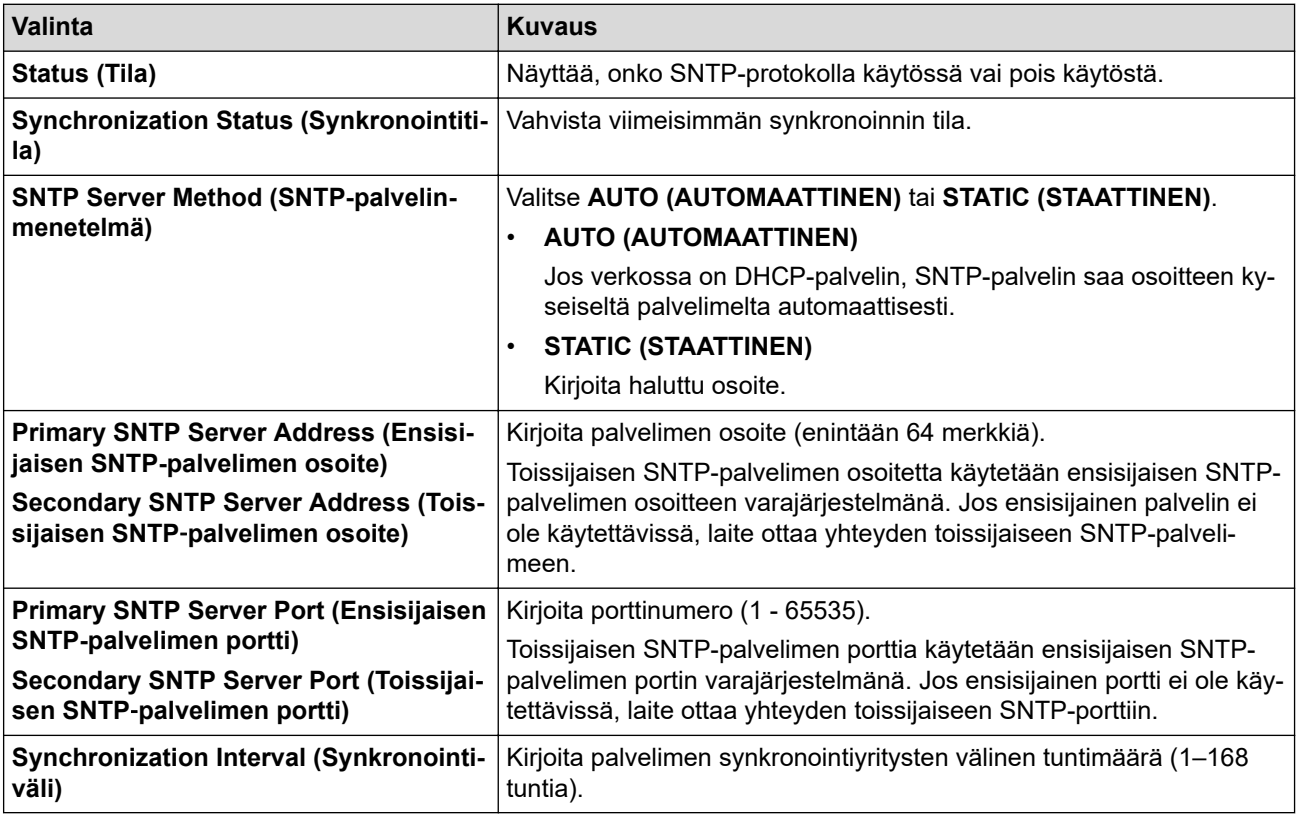

#### 10. Napsauta **Submit (Lähetä)**.

### **Aiheeseen liittyviä tietoja**

• [Ajan synkronointi SNTP-palvelimen kanssa WWW-pohjaisen hallinnan avulla](#page-101-0)

<span id="page-104-0"></span> [Koti](#page-1-0) > [Verkko](#page-72-0) > [Verkkotoiminnot](#page-99-0) > Gigabit Ethernet (vain kiinteä verkko)

# **Gigabit Ethernet (vain kiinteä verkko)**

Laite tukee 1000BASE-T Gigabit Ethernet -tekniikkaa. Jos haluat kytkeä laitteen 1000BASE-T Gigabit Ethernet verkkoon, aseta laitteen Ethernet-linkin tilaksi autom. laitteen ohjauspaneelissa tai WWW-pohjaisessa hallinnassa (WWW-selaimessa).

Käytä luokan 5e (tai parempaa) verkkokaapelia. Laite voit automaattisesti neuvotella suurimman tuetun verkkonopeuden. Esimerkki: jotta voidaan saavuttaa 1000BASE-T-verkkonopeuksia, kaiken yhdistävän infrastruktuurin, mukaan lukien verkkokytkinten ja kaapelien, on myös tuettava 1000BASE-T-nopeuksia. Muussa tapauksessa laite vaihtaa tietoja 10BASE-T- tai 100BASE-TX-nopeudella.

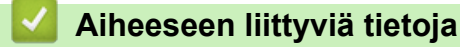

• [Verkkotoiminnot](#page-99-0)

lo

• [Gigabit Ethernet -asetusten määrittäminen WWW-pohjaisen hallinnan avulla](#page-105-0)

<span id="page-105-0"></span> [Koti](#page-1-0) > [Verkko](#page-72-0) > [Verkkotoiminnot](#page-99-0) > [Gigabit Ethernet \(vain kiinteä verkko\)](#page-104-0) > Gigabit Ethernet -asetusten määrittäminen WWW-pohjaisen hallinnan avulla

# **Gigabit Ethernet -asetusten määrittäminen WWW-pohjaisen hallinnan avulla**

- 1. Käynnistä WWW-selain.
- 2. Kirjoita selaimen osoiteriville "https://laitteen IP-osoite" (jossa "laitteen IP-osoite" on laitteen IP-osoite). Esimerkki:

https://192.168.1.2

Ø

3. Kirjoita tarvittaessa salasana **Login (Sisäänkirjaus)**-kenttään ja napsauta sitten **Login (Sisäänkirjaus)**.

Tämän laitteen asetusten hallinnan oletussalasana sijaitsee laitteen takaosassa, ja sen yhteydessä on merkintä "**Pwd**".

4. Siirry siirtymisvalikkoon ja napsauta sitten vaihtoehtoa **Network (Verkko)** > **Wired (Langallinen)** > **Ethernet**.

Ø Aloita kohdasta  $\equiv$ , jos siirtymisvalikkoa ei näy näytön vasemmalla puolella.

- 5. Valitse **Auto (Automaattinen) Ethernet Mode (Ethernet-tila)**-pudotusluettelosta.
- 6. Napsauta **Submit (Lähetä)**.
- 7. Ota asetukset käyttöön käynnistämällä laite uudelleen.

Voit vahvistaa asetukset tulostamalla verkkoasetusraportin.

#### **Aiheeseen liittyviä tietoja**

• [Gigabit Ethernet \(vain kiinteä verkko\)](#page-104-0)

#### **Liittyvät aiheet:**

• [Tulosta verkkoasetusten raportti](#page-100-0)

<span id="page-106-0"></span> [Koti](#page-1-0) > [Verkko](#page-72-0) > [Verkkotoiminnot](#page-99-0) > Verkkoasetusten palautus tehdasasetuksiin

### **Verkkoasetusten palautus tehdasasetuksiin**

Voit palauttaa laitteen verkkoasetukset laitteen ohjauspaneelista tehdasasetuksin. Tämä palauttaa kaikki tiedot, kuten salasanan ja IP-osoitteen.

- Ø • Tämä toiminto palauttaa kaikki verkon asetukset tehdasasetuksiin.
	- Voit myös palauttaa tulostuspalvelimen tehdasasetuksiin WWW-pohjaisen hallinnan avulla.
- 1. Paina | [Asetukset] > [Kaikki asetukset] > [Verkko] > [Verkon nollaus].
- 2. [Käynn. uudelleen?] tulee näkyviin. Vahvista painamalla [Kyllä]-kuvaketta kahden sekunnin ajan. Laite käynnistyy uudelleen.

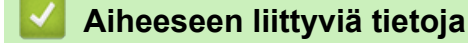

• [Verkkotoiminnot](#page-99-0)

#### **Liittyvät aiheet:**

• [Palautustoiminnot](#page-266-0)

#### ▲ [Koti](#page-1-0) > Suojaus

### **Suojaus**

- [Ennen verkkosuojaustoimintojen käyttöä](#page-108-0)
- [Varmenteiden määritys laitteen suojaukselle](#page-109-0)
- [SSL/TLS:n käyttö](#page-124-0)
- [SNMPv3:n käyttö](#page-135-0)
- [IPsec-protokollan käyttö](#page-137-0)
- [IEEE 802.1x -todennuksen käyttäminen kiinteälle tai langattomalle verkolle](#page-152-0)
- [Active Directory -todennuksen käyttö](#page-157-0)
- [LDAP-todennuksen käyttäminen](#page-161-0)
- [Toimintalukon 3.0 käyttö](#page-165-0)
- [Sähköpostin suojattu lähetys](#page-171-0)
- [Tulostuslokin tallennus verkkoon](#page-175-0)
- [Laitteen asetusten lukitseminen ohjauspaneelista](#page-180-0)
[Koti](#page-1-0) > [Suojaus](#page-107-0) > Ennen verkkosuojaustoimintojen käyttöä

# **Ennen verkkosuojaustoimintojen käyttöä**

Laitteessa käytetään joitakin uusimmista käytettävissä olevista verkkosuojaus- ja salausprotokollista. Nämä verkkotoiminnot voidaan yhdistää yleisiin verkkosuojaustoimintoihin. Ne auttavat tietojen suojauksessa ja laitteen luvattoman käytön estämisessä.

Suosittelemme, että poistat Telnetin, FTP-palvelimen ja TFTP-protokollat käytöstä. Laitteen käyttö näillä protokollilla ei ole suojattua.

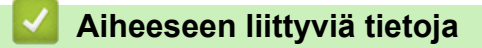

• [Suojaus](#page-107-0)

l

<span id="page-109-0"></span> [Koti](#page-1-0) > [Suojaus](#page-107-0) > Varmenteiden määritys laitteen suojaukselle

## **Varmenteiden määritys laitteen suojaukselle**

Verkotetun laitteen turvallista hallintaa varten SSL/TLS:n avulla on määritettävä varmenne. Varmenteen määritykseen on käytettävä WWW-pohjaista hallintaa.

- [Tuetut suojausvarmenteiden ominaisuudet](#page-110-0)
- [Vaiheittainen kaavio varmenteen luomiseksi ja asentamiseksi](#page-111-0)
- [Itseallekirjoitetun varmenteen luominen](#page-112-0)
- [CSR:n luonti ja Certificate Authorityn \(CA\) varmenteen asentaminen](#page-113-0)
- [Varmenteen ja yksityisen avaimen tuominen ja vieminen](#page-117-0)
- [CA-varmenteen tuonti ja vienti](#page-120-0)
- [Useiden varmenteiden hallinta](#page-123-0)

<span id="page-110-0"></span> [Koti](#page-1-0) > [Suojaus](#page-107-0) > [Varmenteiden määritys laitteen suojaukselle](#page-109-0) > Tuetut suojausvarmenteiden ominaisuudet

## **Tuetut suojausvarmenteiden ominaisuudet**

Laitteesi tukee useiden suojausvarmenteiden käyttöä, mikä mahdollistaa suojatun hallinnan, todennuksen ja tiedonsiirron laitteen kanssa. Laitteessa voidaan käyttää seuraavia suojausvarmenteen ominaisuuksia:

- SSL/TLS-tiedonsiirto
- SSL-tiedonsiirto SMTP:lle
- IEEE 802.1x -todennus
- IPsec

Laitteesi tukee seuraavia:

• Esiasennettu varmenne

Laitteessa on esiasennettu itseallekirjoitettu varmenne. Tämän varmenteen avulla voit käyttää SSL/TLStiedonsiirtoa luomatta tai asentamatta eri varmennetta.

Esiasennettu itseallekirjoitettu varmenne suojaa tiedonsiirtoasi tiettyyn pisteeseen asti. Suosittelemme käyttämään luotettavan organisaation julkaisemaa varmennetta paremman turvallisuuden varmistamiseksi.

• Itseallekirjoitettu varmenne

Tämä tulostuspalvelin myöntää oman varmenteensa. Tämän varmenteen avulla voit käyttää kätevästi SSL/ TLS-tiedonsiirtoa luomatta tai asentamatta eri CA-varmennetta.

• Varmentajan (CA) myöntämä varmenne

CA:lta saadun varmenteen asennukseen on olemassa kaksi tapaa. Jos sinulla on jo CA-varmenne tai jos haluat käyttää ulkopuolista luotettavaa CA:ta:

- Kun käytetään varmennepyyntöä (CSR) tästä tulostuspalvelimesta.
- Kun tuodaan varmenne ja yksityinen avain.
- Varmentajan (CA) varmenne

Kun halutaan käyttää CA-varmennetta, joka tunnistaa itse varmentajan (CA) ja jolla on oma yksityisavain, kyseinen CA-varmenne on tuotava CA:lta ennen verkon suojausominaisuuksien määrittämistä.

• Jos aiot käyttää SSL/TLS-tiedonsiirtoa, suosittelemme ottamaan yhteyttä ensin järjestelmänvalvojaan.

• Kun palautat tulostuspalvelimen takaisin tehdasasetuksiin, asennettu varmenne ja yksityinen avain poistetaan. Jos haluat säilyttää saman varmenteen ja yksityisen avaimen tulostuspalvelimen palautuksen jälkeen, vie ne ennen palauttamista ja asenna ne uudelleen.

#### **Aiheeseen liittyviä tietoja**

<span id="page-111-0"></span> [Koti](#page-1-0) > [Suojaus](#page-107-0) > [Varmenteiden määritys laitteen suojaukselle](#page-109-0) > Vaiheittainen kaavio varmenteen luomiseksi ja asentamiseksi

# **Vaiheittainen kaavio varmenteen luomiseksi ja asentamiseksi**

Varmenteita on kahdentyyppisiä: itseallekirjoitettu varmenne tai CA:n myöntämä varmenne.

## **Vaihtoehto 1**

#### **Itseallekirjoitettu varmenne**

- 1. Luo itseallekirjoitettu varmenne WWW-pohjaisella hallinnalla.
- 2. Asenna itseallekirjoitettu varmenne tietokoneeseesi.

## **Vaihtoehto 2**

## **CA:n myöntämä varmenne**

- 1. Luo CSR-pyyntö WWW-pohjaisen hallinnan avulla.
- 2. Asenna CA:n myöntämä varmenne Brother-laitteeseen WWW-pohjaisen hallinnan avulla.
- 3. Asenna varmenne tietokoneeseesi.

## **Aiheeseen liittyviä tietoja**

<span id="page-112-0"></span> [Koti](#page-1-0) > [Suojaus](#page-107-0) > [Varmenteiden määritys laitteen suojaukselle](#page-109-0) > Itseallekirjoitetun varmenteen luominen

## **Itseallekirjoitetun varmenteen luominen**

- 1. Käynnistä WWW-selain.
- 2. Kirjoita selaimen osoiteriville "https://laitteen IP-osoite" (jossa "laitteen IP-osoite" on laitteen IP-osoite). esim.

https://192.168.1.2

Jos käytät Domain Name Systemin (verkkoalueen nimeä) tai otat käyttöön NetBIOS-nimen, voit syöttää IPosoitteen sijasta toisen nimen, kuten "JaettuTulostin".

esim.

https://SharedPrinter

Jos otat käyttöön NetBIOS-nimen, voit käyttää myös solmun nimeä.

esim.

https://brnxxxxxxxxxxxx

NetBIOS-nimi näkyy verkkoasetusraportissa.

3. Kirjoita tarvittaessa salasana **Login (Sisäänkirjaus)**-kenttään ja napsauta sitten **Login (Sisäänkirjaus)**.

Tämän laitteen asetusten hallinnan oletussalasana sijaitsee laitteen takaosassa, ja sen yhteydessä on merkintä "**Pwd**".

4. Mene siirtymisvalikkoon ja napsauta sitten **Network (Verkko)** > **Security (Suojaus)** > **Certificate (Sertifikaatti)**.

Aloita kohdasta  $\equiv$ . jos siirtymisvalikkoa ei näy näytön vasemmalla puolella.

- 5. Napsauta **Create Self-Signed Certificate (Luo itseallekirjoitettu varmenne)**.
- 6. Syötä **Common Name (Yleinen nimi)** ja **Valid Date (Kelvollinen päivämäärä)**.
	- **Common Name (Yleinen nimi)** -pituus on alle 64 tavua. Kirjoita tunniste, kuten IP-osoite tai solmun tai toimialueen nimi, kun muodostat laitteeseen SSL/TLS-yhteyden. Solmun nimi on oletusarvoisesti näkyvissä.
	- Näkyviin tulee varoitus, jos käytät IPPS- tai HTTPS-protokollaa ja kirjoitat URL-kenttään eri nimen kuin kohtaan **Common Name (Yleinen nimi)**, jota käytettiin itse allekirjoitetussa varmenteessa.
- 7. Valitse laitteesi **Public Key Algorithm (Julkisen avaimen algoritmi)** -pudotusluettelosta. Oletusasetus on **RSA(2048bit) (RSA(2048-bittinen))**.
- 8. Valitse laitteesi **Digest Algorithm (Käsittelyalgoritmi)** -pudotusluettelosta. Oletusasetus on **SHA256**.
- 9. Napsauta **Submit (Lähetä)**.

#### **Aiheeseen liittyviä tietoja**

<span id="page-113-0"></span> [Koti](#page-1-0) > [Suojaus](#page-107-0) > [Varmenteiden määritys laitteen suojaukselle](#page-109-0) > CSR:n luonti ja Certificate Authorityn (CA) varmenteen asentaminen

# **CSR:n luonti ja Certificate Authorityn (CA) varmenteen asentaminen**

Jos sinulla on CA-varmenne, voit tallentaa varmenteen ja yksityisen avaimen laitteeseen ja hallita niitä tuomalla ja viemällä. Jos sinulla ei ole ulkoiselta, luotetulta taholta saatua CA-varmennetta, luo CSR (Certificate Signing Request), lähetä se CA:lle todentamista varten ja asenna saamasi varmenne tietokoneeseesi.

- [CSR:n luominen](#page-114-0)
- [Varmenteen asentaminen laitteeseen](#page-116-0)

<span id="page-114-0"></span> [Koti](#page-1-0) > [Suojaus](#page-107-0) > [Varmenteiden määritys laitteen suojaukselle](#page-109-0) > [CSR:n luonti ja Certificate Authorityn \(CA\)](#page-113-0) [varmenteen asentaminen](#page-113-0) > CSR:n luominen

## **CSR:n luominen**

CSR (Certificate Signing Request) on CA:lle lähetetty pyyntö varmenteen sisältämien valtuuksien todentamiseksi.

On suositeltavaa asentaa CA:n päävarmenne tietokoneeseen ennen CSR:n luomista.

- 1. Käynnistä WWW-selain.
- 2. Kirjoita selaimen osoiteriville "https://laitteen IP-osoite" (jossa "laitteen IP-osoite" on laitteen IP-osoite). esim.

https://192.168.1.2

Jos käytät Domain Name Systemin (verkkoalueen nimeä) tai otat käyttöön NetBIOS-nimen, voit syöttää IPosoitteen sijasta toisen nimen, kuten "JaettuTulostin".

esim.

https://SharedPrinter

Jos otat käyttöön NetBIOS-nimen, voit käyttää myös solmun nimeä.

esim.

https://brnxxxxxxxxxxxx

NetBIOS-nimi näkyy verkkoasetusraportissa.

3. Kirjoita tarvittaessa salasana **Login (Sisäänkirjaus)**-kenttään ja napsauta sitten **Login (Sisäänkirjaus)**.

Tämän laitteen asetusten hallinnan oletussalasana sijaitsee laitteen takaosassa, ja sen yhteydessä on merkintä "**Pwd**".

4. Mene siirtymisvalikkoon ja napsauta sitten **Network (Verkko)** > **Security (Suojaus)** > **Certificate (Sertifikaatti)**.

Aloita kohdasta  $\equiv$ , jos siirtymisvalikkoa ei näy näytön vasemmalla puolella.

- 5. Napsauta **Create CSR (Luo varmennepyyntö)**.
- 6. Syötä **Common Name (Yleinen nimi)** (pakollinen) ja lisää muita liittyen kohteeseen **Organization (Organisaatio)** (valinnainen).
	- Sinun on toimitettava yrityksesi tiedot, jotta CA voi varmistaa henkilöllisyytesi ja todistaa sen ulkopuolisille.
	- **Common Name (Yleinen nimi)** -pituuden on oltava alle 64 tavua. Kirjoita tunniste, kuten IP-osoite tai solmun tai toimialueen nimi, kun muodostat laitteeseen SSL/TLS-yhteyden. Solmun nimi on oletusarvoisesti näkyvissä. **Common Name (Yleinen nimi)** on määritettävä.
	- Näkyviin tulee varoitus, jos kirjoitat URL-kenttään eri nimen kuin varmenteessa käytetty yleinen nimi.
	- Kohteiden **Organization (Organisaatio)**, **Organization Unit (Organisaatioyksikkö)**, **City/Locality (Kaupunki/paikkakunta)** ja **State/Province (Osavaltio/provinssi)** pituuksien on oltava alle 64 tavua.
	- Kohteen **Country/Region (Maa/alue)** on oltava kaksimerkkinen, ISO 3166 -standardin mukainen maakoodi.
	- Jos määrität X.509v3-varmenteen jatketta, valitse **Configure extended partition (Määritä laajennettu osio)** -valintaruutu ja valitse sitten **Auto (Register IPv4) (Automaattinen (Rekisteri IPv4))** tai **Manual (Manuaalinen)**.
- 7. Valitse laitteesi **Public Key Algorithm (Julkisen avaimen algoritmi)** -pudotusluettelosta. Oletusasetus on **RSA(2048bit) (RSA(2048-bittinen))**.
- 8. Valitse laitteesi **Digest Algorithm (Käsittelyalgoritmi)** -pudotusluettelosta. Oletusasetus on **SHA256**.
- 9. Napsauta **Submit (Lähetä)**.

CSR ilmestyy näytölle. Tallenna CSR tiedostona tai kopioi ja liitä se CA:n CSR-verkkolomakkeeseen.

#### 10. Napsauta **Tallenna**.

Ô

- Noudata CA-käytäntöä, kun lähetät CSR:n CA:llesi.
- Jos käytät Windows Server 2008/2008 R2/2012/2012 R2/2016/2019 -käyttöjärjestelmän Enterprise root CA -toimintoa, on suositeltavaa käyttää WWW-palvelimen varmennemallia työasemavarmenteen suojattuun luontiin. Jos olet luomassa työasemavarmennetta IEEE 802.1x -ympäristöön EAP-TLStodennuksen kanssa, suosittelemme varmenteen malliksi Käyttäjää.

## **Aiheeseen liittyviä tietoja**

• [CSR:n luonti ja Certificate Authorityn \(CA\) varmenteen asentaminen](#page-113-0)

<span id="page-116-0"></span> [Koti](#page-1-0) > [Suojaus](#page-107-0) > [Varmenteiden määritys laitteen suojaukselle](#page-109-0) > [CSR:n luonti ja Certificate Authorityn \(CA\)](#page-113-0) [varmenteen asentaminen](#page-113-0) > Varmenteen asentaminen laitteeseen

## **Varmenteen asentaminen laitteeseen**

Kun saat varmenteen CA:lta, asenna se tulostuspalvelimelle seuraavien ohjeiden mukaan:

Vain tämän laitteen CSR:llä hankittu varmenne voidaan asentaa laitteeseen. Varmista ennen toisen CSR:n luomista, että varmenne on asennettu. Luo toinen CSR asennettuasi varmenteen laitteeseen. Muussa tapauksessa ennen asennusta luomasi CSR ei ole kelvollinen.

- 1. Käynnistä WWW-selain.
- 2. Kirjoita selaimen osoiteriville "https://laitteen IP-osoite" (jossa "laitteen IP-osoite" on laitteen IP-osoite). esim.

https://192.168.1.2

Jos käytät Domain Name Systemin (verkkoalueen nimeä) tai otat käyttöön NetBIOS-nimen, voit syöttää IPosoitteen sijasta toisen nimen, kuten "JaettuTulostin".

esim.

https://SharedPrinter

Jos otat käyttöön NetBIOS-nimen, voit käyttää myös solmun nimeä.

esim.

https://brnxxxxxxxxxxxx

NetBIOS-nimi näkyy verkkoasetusraportissa.

3. Kirjoita tarvittaessa salasana **Login (Sisäänkirjaus)**-kenttään ja napsauta sitten **Login (Sisäänkirjaus)**.

Tämän laitteen asetusten hallinnan oletussalasana sijaitsee laitteen takaosassa, ja sen yhteydessä on merkintä "**Pwd**".

4. Mene siirtymisvalikkoon ja napsauta sitten **Network (Verkko)** > **Security (Suojaus)** > **Certificate (Sertifikaatti)**.

Aloita kohdasta  $\equiv$ , jos siirtymisvalikkoa ei näy näytön vasemmalla puolella.

- 5. Napsauta **Install Certificate (Asenna varmenne)**.
- 6. Selaa tiedostoon, joka sisältää CA:n myöntämän varmenteen, ja napsauta **Submit (Lähetä)**. Varmenne on nyt luotu ja tallennettu laitteen muistiin.

SSL/TLS-yhteyden käyttäminen edellyttää, että CA:lta saatu päävarmenne on tallennettu tietokoneeseesi. Ota yhteys verkon valvojaan.

#### **Aiheeseen liittyviä tietoja**

• [CSR:n luonti ja Certificate Authorityn \(CA\) varmenteen asentaminen](#page-113-0)

<span id="page-117-0"></span> [Koti](#page-1-0) > [Suojaus](#page-107-0) > [Varmenteiden määritys laitteen suojaukselle](#page-109-0) > Varmenteen ja yksityisen avaimen tuominen ja vieminen

# **Varmenteen ja yksityisen avaimen tuominen ja vieminen**

Voit tallentaa varmenteen ja yksityisen avaimen laitteeseen ja hallita niitä tuomalla ja viemällä.

- [Varmenteen ja yksityisen avaimen tuominen](#page-118-0)
- [Varmenteen ja yksityisen avaimen vieminen](#page-119-0)

<span id="page-118-0"></span> [Koti](#page-1-0) > [Suojaus](#page-107-0) > [Varmenteiden määritys laitteen suojaukselle](#page-109-0) > [Varmenteen ja yksityisen avaimen](#page-117-0) [tuominen ja vieminen](#page-117-0) > Varmenteen ja yksityisen avaimen tuominen

## **Varmenteen ja yksityisen avaimen tuominen**

- 1. Käynnistä WWW-selain.
- 2. Kirjoita selaimen osoiteriville "https://laitteen IP-osoite" (jossa "laitteen IP-osoite" on laitteen IP-osoite). esim.

https://192.168.1.2

Jos käytät Domain Name Systemin (verkkoalueen nimeä) tai otat käyttöön NetBIOS-nimen, voit syöttää IPosoitteen sijasta toisen nimen, kuten "JaettuTulostin".

esim.

https://SharedPrinter

Jos otat käyttöön NetBIOS-nimen, voit käyttää myös solmun nimeä.

esim.

Ø

https://brnxxxxxxxxxxxx

NetBIOS-nimi näkyy verkkoasetusraportissa.

3. Kirjoita tarvittaessa salasana **Login (Sisäänkirjaus)**-kenttään ja napsauta sitten **Login (Sisäänkirjaus)**.

Tämän laitteen asetusten hallinnan oletussalasana sijaitsee laitteen takaosassa, ja sen yhteydessä on merkintä "**Pwd**".

4. Mene siirtymisvalikkoon ja napsauta sitten **Network (Verkko)** > **Security (Suojaus)** > **Certificate (Sertifikaatti)**.

Aloita kohdasta  $\equiv$ , jos siirtymisvalikkoa ei näy näytön vasemmalla puolella.

- 5. Napsauta **Import Certificate and Private Key (Tuo CA-varmenne ja yksityinen avain)**.
- 6. Selaa tuotavaan tiedostoon.
- 7. Kirjoita salasana, jos tiedosto on salattu, ja valitse sitten **Submit (Lähetä)**.

Varmenne ja yksityinen avain on tuotu laitteeseesi.

## **Aiheeseen liittyviä tietoja**

• [Varmenteen ja yksityisen avaimen tuominen ja vieminen](#page-117-0)

<span id="page-119-0"></span> [Koti](#page-1-0) > [Suojaus](#page-107-0) > [Varmenteiden määritys laitteen suojaukselle](#page-109-0) > [Varmenteen ja yksityisen avaimen](#page-117-0) [tuominen ja vieminen](#page-117-0) > Varmenteen ja yksityisen avaimen vieminen

## **Varmenteen ja yksityisen avaimen vieminen**

- 1. Käynnistä WWW-selain.
- 2. Kirjoita selaimen osoiteriville "https://laitteen IP-osoite" (jossa "laitteen IP-osoite" on laitteen IP-osoite). esim.

https://192.168.1.2

Jos käytät Domain Name Systemin (verkkoalueen nimeä) tai otat käyttöön NetBIOS-nimen, voit syöttää IPosoitteen sijasta toisen nimen, kuten "JaettuTulostin".

esim.

https://SharedPrinter

Jos otat käyttöön NetBIOS-nimen, voit käyttää myös solmun nimeä.

esim.

Ø

https://brnxxxxxxxxxxxx

NetBIOS-nimi näkyy verkkoasetusraportissa.

3. Kirjoita tarvittaessa salasana **Login (Sisäänkirjaus)**-kenttään ja napsauta sitten **Login (Sisäänkirjaus)**.

Tämän laitteen asetusten hallinnan oletussalasana sijaitsee laitteen takaosassa, ja sen yhteydessä on merkintä "**Pwd**".

4. Mene siirtymisvalikkoon ja napsauta sitten **Network (Verkko)** > **Security (Suojaus)** > **Certificate (Sertifikaatti)**.

Aloita kohdasta  $\equiv$ , jos siirtymisvalikkoa ei näy näytön vasemmalla puolella.

- 5. Napsauta **Export (Vienti)**, joka näkyy **Certificate List (Varmenneluettelo)**in kanssa.
- 6. Kirjoita salasana, jos haluat salata tiedoston. Jos salasanaa ei kirjoiteta, tiedostoa ei salata.
- 7. Vahvista salasana kirjoittamalla se uudelleen ja valitse sitten **Submit (Lähetä)**.
- 8. Napsauta **Tallenna**.

Varmenne ja yksityinen avain viedään tietokoneeseesi.

Voit myös tuoda varmenteen tietokoneeseen.

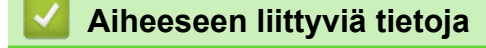

• [Varmenteen ja yksityisen avaimen tuominen ja vieminen](#page-117-0)

<span id="page-120-0"></span> [Koti](#page-1-0) > [Suojaus](#page-107-0) > [Varmenteiden määritys laitteen suojaukselle](#page-109-0) > CA-varmenteen tuonti ja vienti

## **CA-varmenteen tuonti ja vienti**

Voit tuoda ja tallentaa CA-varmenteita Brother-laitteeseesi ja viedä niitä laitteestasi.

- [CA-varmenteen tuonti](#page-121-0)
- [CA-varmenteen vienti](#page-122-0)

<span id="page-121-0"></span> [Koti](#page-1-0) > [Suojaus](#page-107-0) > [Varmenteiden määritys laitteen suojaukselle](#page-109-0) > [CA-varmenteen tuonti ja vienti](#page-120-0) > CAvarmenteen tuonti

## **CA-varmenteen tuonti**

- 1. Käynnistä WWW-selain.
- 2. Kirjoita selaimen osoiteriville "https://laitteen IP-osoite" (jossa "laitteen IP-osoite" on laitteen IP-osoite). esim.

https://192.168.1.2

Jos käytät Domain Name Systemin (verkkoalueen nimeä) tai otat käyttöön NetBIOS-nimen, voit syöttää IPosoitteen sijasta toisen nimen, kuten "JaettuTulostin".

esim.

https://SharedPrinter

Jos otat käyttöön NetBIOS-nimen, voit käyttää myös solmun nimeä.

esim.

Ø

https://brnxxxxxxxxxxxx

NetBIOS-nimi näkyy verkkoasetusraportissa.

3. Kirjoita tarvittaessa salasana **Login (Sisäänkirjaus)**-kenttään ja napsauta sitten **Login (Sisäänkirjaus)**.

Tämän laitteen asetusten hallinnan oletussalasana sijaitsee laitteen takaosassa, ja sen yhteydessä on merkintä "**Pwd**".

4. Mene siirtymisvalikkoon ja napsauta sitten **Network (Verkko)** > **Security (Suojaus)** > **CA Certificate (CAvarmenne)**.

Aloita kohdasta  $\equiv$ , jos siirtymisvalikkoa ei näy näytön vasemmalla puolella.

- 5. Napsauta **Import CA Certificate (Tuo CA-varmenne)**.
- 6. Selaa tuotavaan tiedostoon.
- 7. Napsauta **Submit (Lähetä)**.

## **Aiheeseen liittyviä tietoja**

• [CA-varmenteen tuonti ja vienti](#page-120-0)

<span id="page-122-0"></span> [Koti](#page-1-0) > [Suojaus](#page-107-0) > [Varmenteiden määritys laitteen suojaukselle](#page-109-0) > [CA-varmenteen tuonti ja vienti](#page-120-0) > CAvarmenteen vienti

## **CA-varmenteen vienti**

- 1. Käynnistä WWW-selain.
- 2. Kirjoita selaimen osoiteriville "https://laitteen IP-osoite" (jossa "laitteen IP-osoite" on laitteen IP-osoite). esim.

https://192.168.1.2

Jos käytät Domain Name Systemin (verkkoalueen nimeä) tai otat käyttöön NetBIOS-nimen, voit syöttää IPosoitteen sijasta toisen nimen, kuten "JaettuTulostin".

esim.

https://SharedPrinter

Jos otat käyttöön NetBIOS-nimen, voit käyttää myös solmun nimeä.

esim.

B

https://brnxxxxxxxxxxxx

NetBIOS-nimi näkyy verkkoasetusraportissa.

3. Kirjoita tarvittaessa salasana **Login (Sisäänkirjaus)**-kenttään ja napsauta sitten **Login (Sisäänkirjaus)**.

Tämän laitteen asetusten hallinnan oletussalasana sijaitsee laitteen takaosassa, ja sen yhteydessä on merkintä "**Pwd**".

4. Mene siirtymisvalikkoon ja napsauta sitten **Network (Verkko)** > **Security (Suojaus)** > **CA Certificate (CAvarmenne)**.

Aloita kohdasta  $\equiv$ , jos siirtymisvalikkoa ei näy näytön vasemmalla puolella.

5. Valitse vietävä varmenne ja napsauta **Export (Vienti)**.

6. Napsauta **Submit (Lähetä)**.

7. Napsauta kohdan **Tallenna** vieressä olevaa kohtaa ▼, ja valitse sitten sijainti, johon haluat tallentaa tiedoston.

## **Aiheeseen liittyviä tietoja**

• [CA-varmenteen tuonti ja vienti](#page-120-0)

<span id="page-123-0"></span> [Koti](#page-1-0) > [Suojaus](#page-107-0) > [Varmenteiden määritys laitteen suojaukselle](#page-109-0) > Useiden varmenteiden hallinta

# **Useiden varmenteiden hallinta**

Useiden varmenteiden ominaisuuden avulla voit hallita kutakin laitteeseen asennettua varmennetta WWWpohjaisen hallinnan avulla. Voit siirtyä WWW-pohjaisessa hallinnassa **Certificate (Sertifikaatti)** tai **CA Certificate (CA-varmenne)** -näyttöön, kun haluat tarkastella varmenteen sisältöä tai poistaa tai viedä varmenteita.

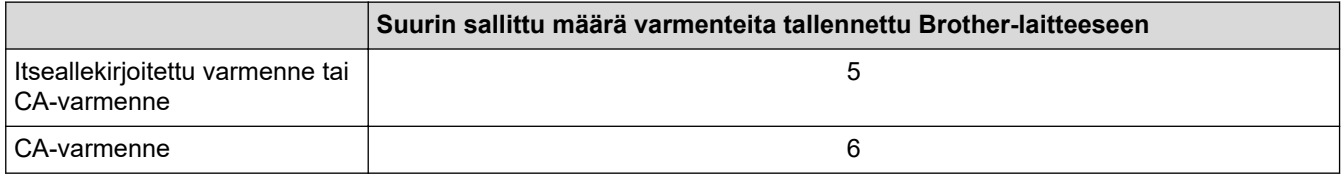

Suosittelemme tallentamaan varmenteita vähemmän kuin mikä on sallittu määrä, jolloin yksi tyhjä paikka jää varmenteen vanhenemisen varalle. Kun varmenne vanhenee, tuo uusi varmenne varattuun paikkaan ja poista sitten vanhentunut varmenne. Näin varmistat, että sinulla on aina voimassaoleva varmenne.

- Kun käytössä on HTTPS/IPPS tai IEEE 802.1x, sinun on valittava käytettävä varmenne.
- Kun käytössä on SSL SMTP-tiedonsiirrolle, varmennetta ei tarvitse valita. Tarvittu varmenne valitaan automaattisesti.

## **Aiheeseen liittyviä tietoja**

Ø

#### <span id="page-124-0"></span> [Koti](#page-1-0) > [Suojaus](#page-107-0) > SSL/TLS:n käyttö

# **SSL/TLS:n käyttö**

- [Johdanto SSL/TLS-salausprotokollaan](#page-125-0)
- [Verkkolaitteen turvallinen hallinta SSL/TLS:n avulla](#page-128-0)
- [Asiakirjojen SSL/TLS-suojattu tulostus](#page-133-0)
- [Sähköpostin suojattu lähetys](#page-171-0)

<span id="page-125-0"></span> [Koti](#page-1-0) > [Suojaus](#page-107-0) > [SSL/TLS:n käyttö](#page-124-0) > Johdanto SSL/TLS-salausprotokollaan

## **Johdanto SSL/TLS-salausprotokollaan**

Secure Socket Layer (SSL) tai Transport Layer Security (TLS) on tehokas menetelmä paikallis- tai suuralueverkon (LAN tai WAN) kautta lähetettyjen tietojen suojaamiseen. SSL/TLS salaa verkossa lähetetyt tiedot. Jos joku yrittää siepata verkosta esim. tulostustyön, hän ei pysty lukemaan tietoja, koska ne on salattu.

SSL/TLS voidaan määrittää sekä kiinteille että langattomille verkoille. Se toimii yhdessä muiden suojausmenetelmien kanssa, kuten WPA-avaimet ja palomuurit.

# **Aiheeseen liittyviä tietoja**

- [SSL/TLS:n käyttö](#page-124-0)
	- [SSL/TLS:n historia lyhyesti](#page-126-0)
	- [SSL/TLS-salausprotokollan edut](#page-127-0)

<span id="page-126-0"></span> [Koti](#page-1-0) > [Suojaus](#page-107-0) > [SSL/TLS:n käyttö](#page-124-0) > [Johdanto SSL/TLS-salausprotokollaan](#page-125-0) > SSL/TLS:n historia lyhyesti

# **SSL/TLS:n historia lyhyesti**

SSL/TLS-protokolla luotiin alunperin suojaamaan verkkoliikennetietoja erityisesti verkkoselainten ja palvelinten välisessä tiedonsiirrossa. Jos esimerkiksi käytät Internet Explorer -selainta verkkopankkiasiointiin ja näet selaimessasi merkkijonon https:// ja pienen munalukon, käytössä on SSL-suojaus. SSL-protokollaa alettiin myöhemmin käyttää muissakin sovelluksissa, kuten Telnetissä, tulostimissa ja FTP-ohjelmistoissa, ja näin siitä kehittyi verkkoturvallisuuden yleinen ratkaisu. Sen alkuperäiset käytännöt ovat edelleen monien verkkokauppiaiden ja pankkien käytössä arkaluontoisten tietojen, kuten luottokorttinumeroiden ja asiakastietojen, suojaamiseksi.

SSL/TLS-tekniikka käyttää erittäin korkeita salaustasoja, ja menetelmään luottavat useat pankit ympäri maailman.

## **Aiheeseen liittyviä tietoja**

• [Johdanto SSL/TLS-salausprotokollaan](#page-125-0)

<span id="page-127-0"></span> [Koti](#page-1-0) > [Suojaus](#page-107-0) > [SSL/TLS:n käyttö](#page-124-0) > [Johdanto SSL/TLS-salausprotokollaan](#page-125-0) > SSL/TLS-salausprotokollan edut

# **SSL/TLS-salausprotokollan edut**

SSL/TLS-protokollan käytöstä on sikäli hyötyä, että se mahdollistaa suojatun tuloksen IP-verkon kautta, koska luvattomat käyttäjät eivät pääse lukemaan laitteeseen lähetettyjä tietoja. SSL-tekniikan myyntivaltti on, että se mahdollistaa salassa pidettävien tietojen suojatun tulostamisen. Esimerkiksi suuren yrityksen henkilöstöosasto voi käyttää tekniikkaa säännöllisesti palkkalaskelmien tulostamiseen. Ilman salausta muut verkon käyttäjät voivat lukea palkkalaskelmien tietoja. SSL/TLS-tekniikan ansiosta luvattomat käyttäjät näkevät sivulla ainoastaan koodia palkkalaskelman sijasta.

## **Aiheeseen liittyviä tietoja**

• [Johdanto SSL/TLS-salausprotokollaan](#page-125-0)

<span id="page-128-0"></span> [Koti](#page-1-0) > [Suojaus](#page-107-0) > [SSL/TLS:n käyttö](#page-124-0) > Verkkolaitteen turvallinen hallinta SSL/TLS:n avulla

## **Verkkolaitteen turvallinen hallinta SSL/TLS:n avulla**

- [Varmenteen määritys SSL/TLS- ja käytössä oleville protokollille](#page-129-0)
- [WWW-pohjaisen hallinnan käyttö SSL/TLS:n avulla](#page-130-0)
- [Itseallekirjoitetun varmenteen asentaminen Windows-käyttäjille järjestelmänvalvojan](#page-131-0) [käyttöoikeuksilla](#page-131-0)
- [Varmenteiden määritys laitteen suojaukselle](#page-109-0)

<span id="page-129-0"></span> [Koti](#page-1-0) > [Suojaus](#page-107-0) > [SSL/TLS:n käyttö](#page-124-0) > [Verkkolaitteen turvallinen hallinta SSL/TLS:n avulla](#page-128-0) > Varmenteen määritys SSL/TLS- ja käytössä oleville protokollille

# **Varmenteen määritys SSL/TLS- ja käytössä oleville protokollille**

Määritä varmenne laitteelle käyttämällä WWW-pohjaista hallintaa, ennen kuin käytät SSL/TLS-tiedonsiirtoa.

- 1. Käynnistä WWW-selain.
- 2. Kirjoita selaimen osoiteriville "https://laitteen IP-osoite" (jossa "laitteen IP-osoite" on laitteen IP-osoite). esim.

https://192.168.1.2

Jos käytät Domain Name Systemin (verkkoalueen nimeä) tai otat käyttöön NetBIOS-nimen, voit syöttää IPosoitteen sijasta toisen nimen, kuten "JaettuTulostin".

esim.

https://SharedPrinter

Jos otat käyttöön NetBIOS-nimen, voit käyttää myös solmun nimeä.

esim.

https://brnxxxxxxxxxxxx

NetBIOS-nimi näkyy verkkoasetusraportissa.

3. Kirjoita tarvittaessa salasana **Login (Sisäänkirjaus)**-kenttään ja napsauta sitten **Login (Sisäänkirjaus)**.

Tämän laitteen asetusten hallinnan oletussalasana sijaitsee laitteen takaosassa, ja sen yhteydessä on merkintä "**Pwd**".

4. Mene siirtymisvalikkoon ja napsauta sitten **Network (Verkko)** > **Network (Verkko)** > **Protocol (Protokolla)**.

b Aloita kohdasta  $\equiv$ , jos siirtymisvalikkoa ei näy näytön vasemmalla puolella.

5. Valitse **HTTP Server Settings (HTTP-palvelinasetukset)**.

- 6. Valitse määritettävä varmenne **Select the Certificate (Valitse varmenne)** -pudotusluettelosta.
- 7. Valitse **Submit (Lähetä)**.
- 8. Käynnistä tulostuspalvelin napsauttamalla **Yes (Kyllä)**.

#### **Aiheeseen liittyviä tietoja**

• [Verkkolaitteen turvallinen hallinta SSL/TLS:n avulla](#page-128-0)

<span id="page-130-0"></span> [Koti](#page-1-0) > [Suojaus](#page-107-0) > [SSL/TLS:n käyttö](#page-124-0) > [Verkkolaitteen turvallinen hallinta SSL/TLS:n avulla](#page-128-0) > WWWpohjaisen hallinnan käyttö SSL/TLS:n avulla

# **WWW-pohjaisen hallinnan käyttö SSL/TLS:n avulla**

Jos haluat hallita verkkolaitettasi turvallisesti, käytä WWW-pohjaista hallintaa ja HTTPS-protokollaa.

k • HTTPS-protokollan käyttö edellyttää, että laitteessa on käytössä HTTPS. HTTPS-protokolla on oletusarvon mukaan käytössä.

- Voit muuttaa HTTPS-protokolla-asetuksia WWW-pohjaisen hallinnan avulla.
- 1. Käynnistä WWW-selain.
- 2. Kirjoita "https://yleinen nimi" selaimen osoitepalkkiin (missä "yleinen nimi" on varmenteelle määrittämäsi yleinen nimi, esimerkiksi IP-osoite, osoitteen nimi tai verkkoalueen nimi).
- 3. Kirjoita tarvittaessa salasana **Login (Sisäänkirjaus)**-kenttään ja napsauta sitten **Login (Sisäänkirjaus)**.

Tämän laitteen asetusten hallinnan oletussalasana sijaitsee laitteen takaosassa, ja sen yhteydessä on merkintä "**Pwd**".

4. Voit nyt käyttää tulostinta HTTPS-protokollalla.

#### **Aiheeseen liittyviä tietoja**

• [Verkkolaitteen turvallinen hallinta SSL/TLS:n avulla](#page-128-0)

<span id="page-131-0"></span> [Koti](#page-1-0) > [Suojaus](#page-107-0) > [SSL/TLS:n käyttö](#page-124-0) > [Verkkolaitteen turvallinen hallinta SSL/TLS:n](#page-128-0) [avulla](#page-128-0) > Itseallekirjoitetun varmenteen asentaminen Windows-käyttäjille järjestelmänvalvojan käyttöoikeuksilla

# **Itseallekirjoitetun varmenteen asentaminen Windows-käyttäjille järjestelmänvalvojan käyttöoikeuksilla**

Seuraavat vaiheet koskevat Microsoft Internet Explorer -selainta. Jos käytät toista selainta, katso lisätietoa varmenteiden asentamisesta selaimesi ohjeesta.

- 1. Tee jokin seuraavista:
	- Windows 10, Windows Server 2016 ja Windows Server 2019

Napsauta > **Windowsin apuohjelmat**-painiketta.

• Windows 8.1

Napsauta tehtäväpalkin (**Internet Explorer**) -kuvaketta hiiren oikealla painikkeella.

• Windows Server 2012 ja Windows Server 2012 R2

Napsauta (**Internet Explorer**) ja napsauta sitten tehtäväpalkkiin ilmestynyttä (**Internet Explorer**) -kuvaketta hiiren oikealla painikkeella.

• Windows 7 ja Windows Server 2008

Valitse **(Käynnistä)** > **Kaikki ohjelmat**.

2. Napsauta **Internet Explorer** -kuvaketta hiiren oikealla painikkeella ja valitse **Suorita järjestelmänvalvojana**.

Jos **ennemän** -asetus tulee näkyviin, valitse **ennemän** .

Jos **Käyttäjätilien valvonta** -näyttö tulee näkyviin, valitse **Kyllä**.

- 3. Siirry laitteeseen kirjoittamalla selaimeen "https://https://machine's IP address" (jossa "machine's IP address" on laitteen IP-osoite tai solmun nimi, joka määritettiin varmenteelle).
- 4. Valitse **Lisätietoja**.

B

5. Valitse **Go on to the webpage (not recommended)**.

6. Valitse **Varmennevirhe** ja **Näytä sertifikaatti**.

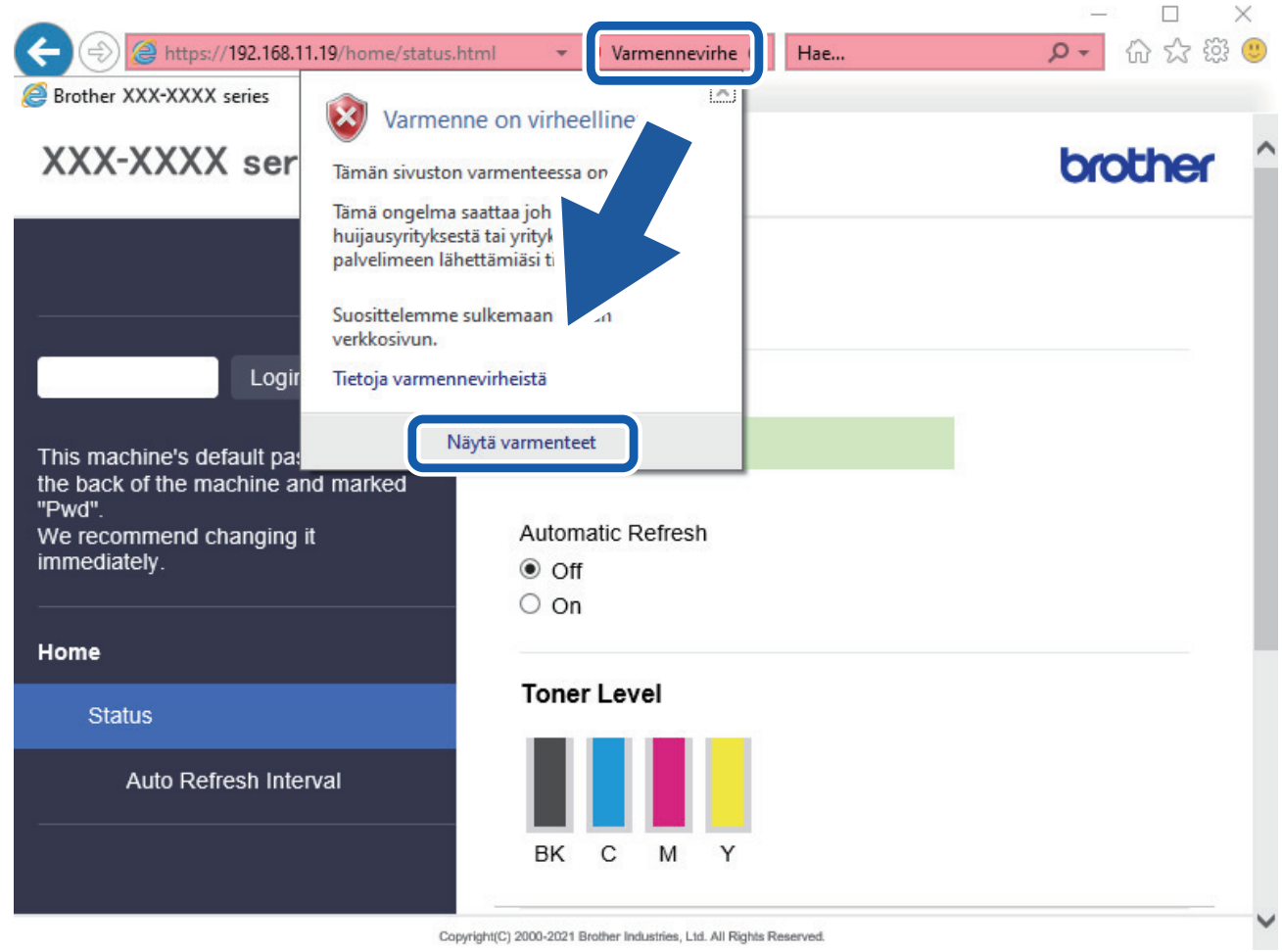

- 7. Napsauta **Asenna varmenne...**.
- 8. Kun **Ohjattu varmenteiden tuominen** -ikkuna tulee näkyviin, valitse **Seuraava**.
- 9. Valitse **Sijoita kaikki varmenteet seuraavaan säilöön** ja **Selaa...**.
- 10. Valitse **Luotetut varmenteiden päämyöntäjät** ja **OK**.
- 11. Napsauta **Seuraava**.
- 12. Napsauta **Valmis**.
- 13. Valitse **Kyllä**, jos tunnistetieto (allekirjoitus) on oikea.
- 14. Napsauta **OK**.

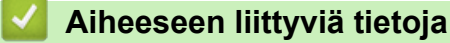

• [Verkkolaitteen turvallinen hallinta SSL/TLS:n avulla](#page-128-0)

<span id="page-133-0"></span> [Koti](#page-1-0) > [Suojaus](#page-107-0) > [SSL/TLS:n käyttö](#page-124-0) > Asiakirjojen SSL/TLS-suojattu tulostus

## **Asiakirjojen SSL/TLS-suojattu tulostus**

- [Asiakirjojen tulostus SSL/TLS-protokollalla](#page-134-0)
- [Varmenteen määritys SSL/TLS- ja käytössä oleville protokollille](#page-129-0)
- [Varmenteiden määritys laitteen suojaukselle](#page-109-0)

#### <span id="page-134-0"></span> [Koti](#page-1-0) > [Suojaus](#page-107-0) > [SSL/TLS:n käyttö](#page-124-0) > [Asiakirjojen SSL/TLS-suojattu tulostus](#page-133-0) > Asiakirjojen tulostus SSL/ TLS-protokollalla

# **Asiakirjojen tulostus SSL/TLS-protokollalla**

Voit tulostaa asiakirjoja suojatusti IPP-protokollan avulla kautta käyttämällä IPPS-protokollaa.

- 1. Käynnistä WWW-selain.
- 2. Kirjoita selaimen osoiteriville "https://laitteen IP-osoite" (jossa "laitteen IP-osoite" on laitteen IP-osoite). esim.

https://192.168.1.2

Jos käytät Domain Name Systemin (verkkoalueen nimeä) tai otat käyttöön NetBIOS-nimen, voit syöttää IPosoitteen sijasta toisen nimen, kuten "JaettuTulostin".

esim.

https://SharedPrinter

Jos otat käyttöön NetBIOS-nimen, voit käyttää myös solmun nimeä.

esim.

ß

https://brnxxxxxxxxxxxx

NetBIOS-nimi näkyy verkkoasetusraportissa.

3. Kirjoita tarvittaessa salasana **Login (Sisäänkirjaus)**-kenttään ja napsauta sitten **Login (Sisäänkirjaus)**.

Tämän laitteen asetusten hallinnan oletussalasana sijaitsee laitteen takaosassa, ja sen yhteydessä on merkintä "**Pwd**".

4. Mene siirtymisvalikkoon ja napsauta sitten **Network (Verkko)** > **Network (Verkko)** > **Protocol (Protokolla)**.

Aloita kohdasta  $\equiv$ , jos siirtymisvalikkoa ei näy näytön vasemmalla puolella.

5. Varmista, että **IPP**-valintaruutu on valittuna.

Jos **IPP**-valintaruutu ei ole valittuna, valitse **IPP**-valintaruutu ja napsauta **Submit (Lähetä)**.

Aktivoi määritykset käynnistämällä laite uudelleen.

Kun laite käynnistyy uudelleen, palaa laitteen verkkosivulla, kirjoita salasana, mene siirtymisvalikkoon ja napsauta sitten **Network (Verkko)** > **Network (Verkko)** > **Protocol (Protokolla)**.

- 6. Napsauta **HTTP Server Settings (HTTP-palvelinasetukset)**.
- 7. Valitse **HTTPS(Port 443)** -valintaruutu **IPP**-alueella ja napsauta **Submit (Lähetä)**.
- 8. Aktivoi määritykset käynnistämällä laite uudelleen.

IPPS-protokollan käyttäminen tietoliikenteessä ei estä tulostuspalvelimen luvatonta käyttöä.

#### **Aiheeseen liittyviä tietoja**

• [Asiakirjojen SSL/TLS-suojattu tulostus](#page-133-0)

<span id="page-135-0"></span> [Koti](#page-1-0) > [Suojaus](#page-107-0) > SNMPv3:n käyttö

# **SNMPv3:n käyttö**

• [Verkkolaitteen hallinta suojatusti SNMPv3-protokollan avulla](#page-136-0)

<span id="page-136-0"></span> [Koti](#page-1-0) > [Suojaus](#page-107-0) > [SNMPv3:n käyttö](#page-135-0) > Verkkolaitteen hallinta suojatusti SNMPv3-protokollan avulla

## **Verkkolaitteen hallinta suojatusti SNMPv3-protokollan avulla**

Simple Network Management Protocol -versio 3 (SNMPv3) tarjoaa käyttäjän todennuksen ja tietojen salauksen verkon laitteiden suojattua hallintaa varten.

1. Käynnistä WWW-selain.

Ø

Ø

- 2. Kirjoita "https://yleinen nimi" selaimen osoitepalkkiin (missä "yleinen nimi" on varmenteelle määrittämäsi yleinen nimi, esimerkiksi IP-osoite, osoitteen nimi tai verkkoalueen nimi).
- 3. Kirjoita tarvittaessa salasana **Login (Sisäänkirjaus)**-kenttään ja napsauta sitten **Login (Sisäänkirjaus)**.

Tämän laitteen asetusten hallinnan oletussalasana sijaitsee laitteen takaosassa, ja sen yhteydessä on merkintä "**Pwd**".

4. Mene siirtymisvalikkoon ja napsauta sitten **Network (Verkko)** > **Network (Verkko)** > **Protocol (Protokolla)**.

Aloita kohdasta  $\equiv$ , jos siirtymisvalikkoa ei näy näytön vasemmalla puolella.

- 5. Varmista, että **SNMP**-asetus on käytössä, ja valitse sitten **Advanced Settings (Lisäasetukset)**.
- 6. Määritä SNMP-asetukset.

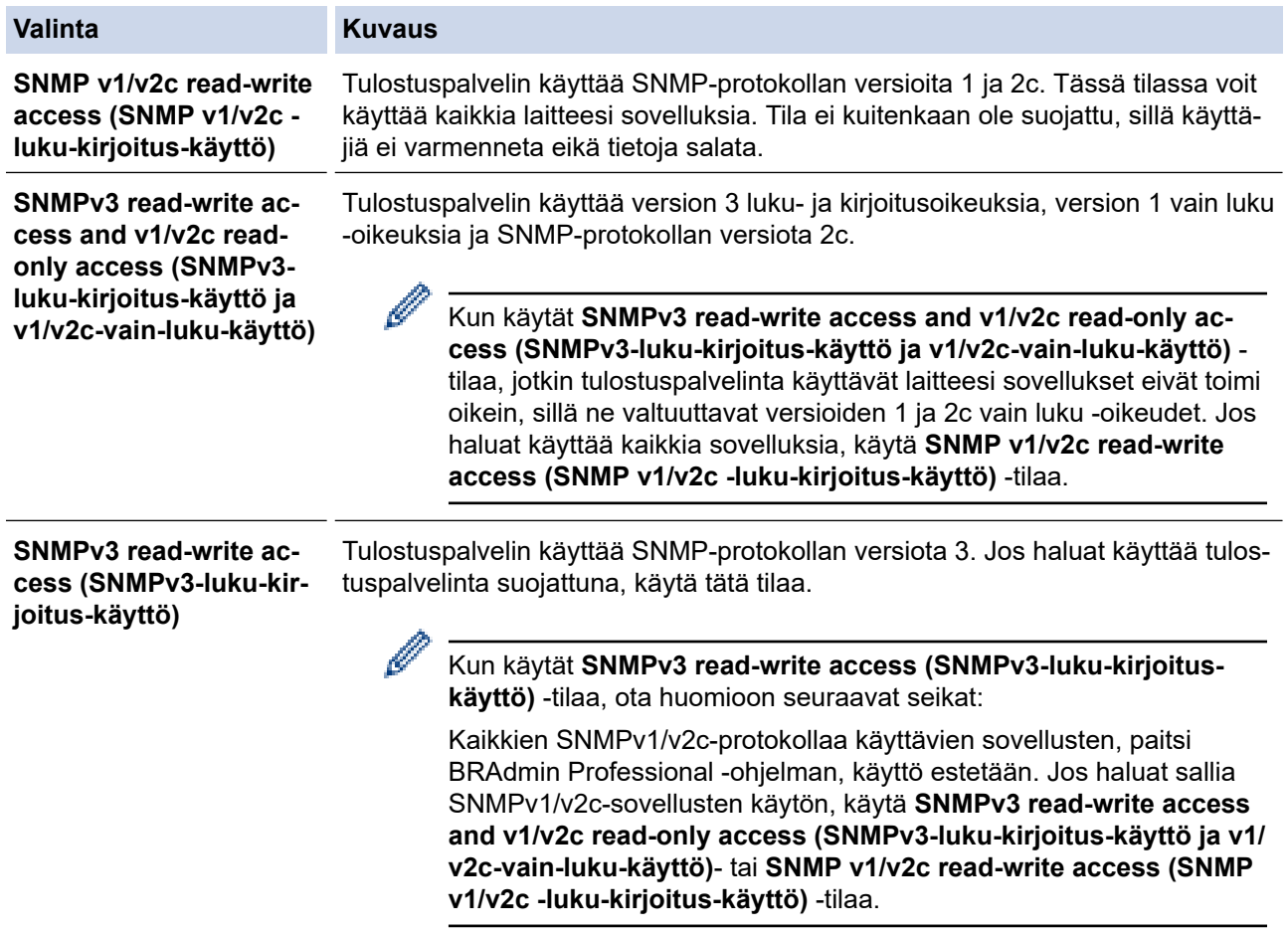

#### 7. Valitse **Submit (Lähetä)**.

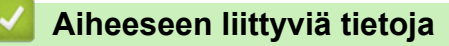

• [SNMPv3:n käyttö](#page-135-0)

<span id="page-137-0"></span> [Koti](#page-1-0) > [Suojaus](#page-107-0) > IPsec-protokollan käyttö

## **IPsec-protokollan käyttö**

- [Johdanto IPSec-suojausprotokollaan](#page-138-0)
- [IPsecin määrittäminen WWW-pohjaisen hallinnan avulla](#page-139-0)
- [IPsec-osoitemallin määrittäminen WWW-pohjaisen hallinnan avulla](#page-141-0)
- [IPsec-mallin määrittäminen WWW-pohjaisen hallinnan avulla](#page-143-0)

<span id="page-138-0"></span> [Koti](#page-1-0) > [Suojaus](#page-107-0) > [IPsec-protokollan käyttö](#page-137-0) > Johdanto IPSec-suojausprotokollaan

## **Johdanto IPSec-suojausprotokollaan**

IPsec (Internet Protocol Security) on suojausprotokolla, joka käyttää valinnaista internetprotokollatoimintoa tietojen manipuloinnin estämiseen ja IP-paketteina lähetettyjen tietojen luottamuksellisuuden varmistamiseen. IPsec-salaa verkon kautta kuljetettuja tietoja, kuten esimerkiksi tietokoneelta tulostimeen lähetettyjä tietoja. Tiedot salataan verkkotasolla, joten korkeampitasoisia protokollia hyödyntävät sovellukset käyttävät IPsecprotokollaa, vaikka käyttäjä ei tietäisi tästä.

IPsec tukee seuraavia toimintoja:

• IPsec-lähetykset

IPsec-asetusehtojen mukaan verkkoon liitetty tietokone lähettää tietoja määritetylle laitteelle ja vastaanottaa siltä tietoja IPsec-protokollapakettia käyttäen. Kun laitteet alkavat viestiä IPsec-protokollapaketin käyttäen, ne vaihtavat avaimia käyttämällä ensin Internet Key Exchange (IKE) -menetelmää, minkä jälkeen salatut tiedot lähetetään avaimia käyttäen.

Lisäksi IPsec-protokollalla on kaksi toimintatilaa: siirtotila ja tunnelitila. Siirtotilaa käytetään pääasiassa laitteiden väliseen tiedonsiirtoon ja tunnelitilaa käytetään verkkoympäristöissä, kuten VPN (Virtual Private Network) -verkossa.

Seuraavat ehdot ovat välttämättömiä IPsec-tiedonsiirron osalta:

- Tietokone, joka pystyy käyttämään IPsec-protokollaa, on yhdistetty verkkoon.
- Laitteesi on määritetty käyttämään IPsec-tiedonsiirtoa.
- Laitteeseesi yhdistetty tietokone on määritetty käyttämään IPsec-yhteyksiä.

#### • IPsec-asetukset

IPsec-protokollaa käyttävien yhteyksien vaatimat asetukset. Nämä asetukset voidaan määrittää WWWpohjaisen hallinnan avulla.

IPsec-asetusten määrittäminen edellyttää, että selainta käytetään verkkoon yhdistetyllä tietokoneella.

## **Aiheeseen liittyviä tietoja**

• [IPsec-protokollan käyttö](#page-137-0)

<span id="page-139-0"></span> [Koti](#page-1-0) > [Suojaus](#page-107-0) > [IPsec-protokollan käyttö](#page-137-0) > IPsecin määrittäminen WWW-pohjaisen hallinnan avulla

## **IPsecin määrittäminen WWW-pohjaisen hallinnan avulla**

IPsec-yhteyden ehdot koostuvat kahdesta **Template (Malli)**-tyypistä: **Address (osoite)** ja **IPsec**. Voit määrittää enintään 10 yhteysehtoa.

- 1. Käynnistä WWW-selain.
- 2. Kirjoita selaimen osoiteriville "https://laitteen IP-osoite" (jossa "laitteen IP-osoite" on laitteen IP-osoite). Esimerkki:

https://192.168.1.2

D

3. Kirjoita tarvittaessa salasana **Login (Sisäänkirjaus)**-kenttään ja napsauta sitten **Login (Sisäänkirjaus)**.

Tämän laitteen asetusten hallinnan oletussalasana sijaitsee laitteen takaosassa, ja sen yhteydessä on merkintä "**Pwd**".

4. Mene siirtymisvalikkoon ja napsauta sitten **Network (Verkko)** > **Security (Suojaus)** > **IPsec**.

Aloita kohdasta  $\equiv$ , jos siirtymisvalikkoa ei näy näytön vasemmalla puolella.

5. Määritä asetukset.

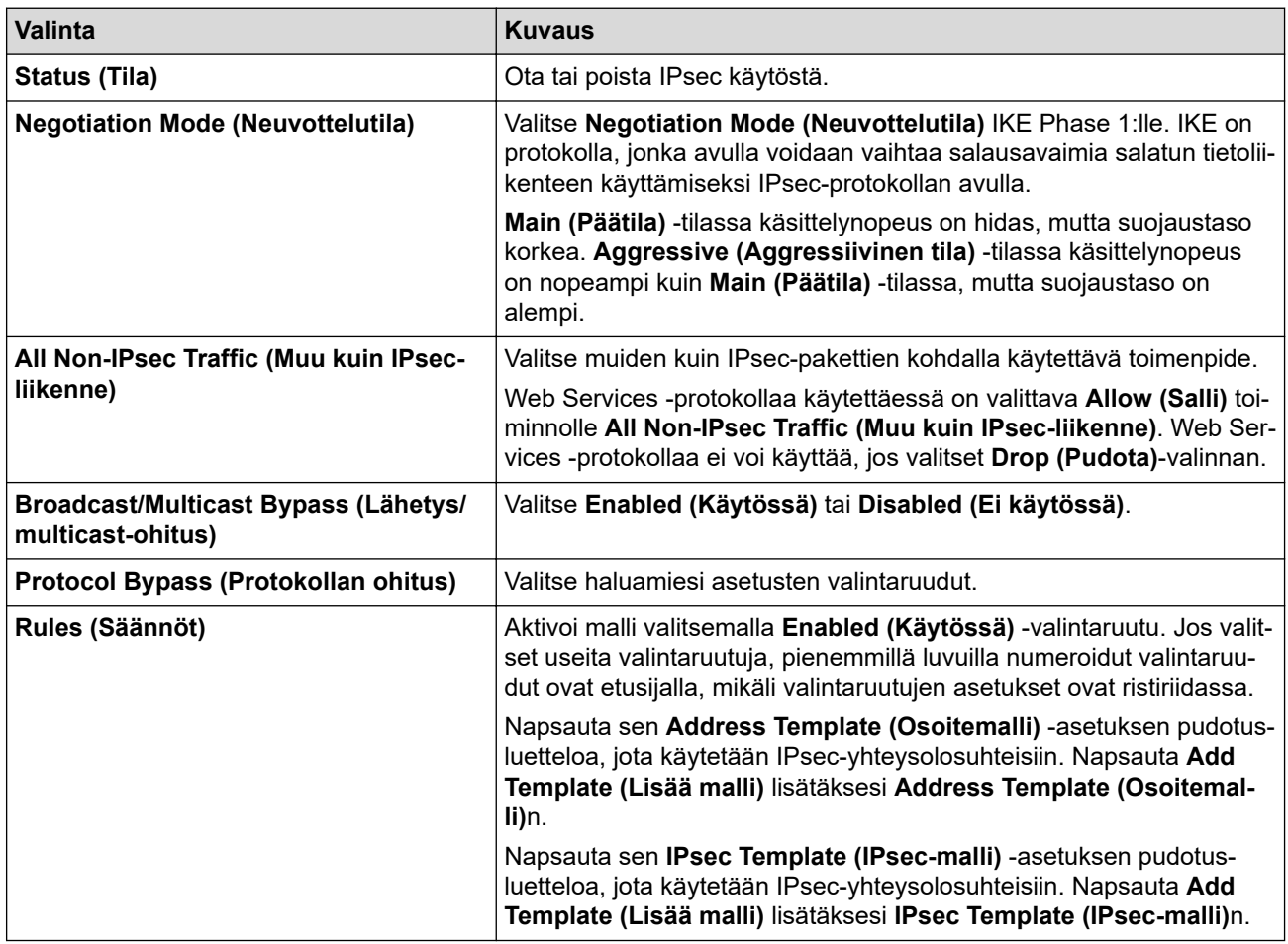

#### 6. Napsauta **Submit (Lähetä)**.

Jos asetusten käyttöönotto edellyttää laitteen käynnistämistä uudelleen, uudelleenkäynnistyksen vahvistusikkuna ilmestyy näytölle.

Jos **Rules (Säännöt)** -taulukossa käyttöön ottamassasi mallissa on tyhjä kohde, näyttöön tulee virhesanoma. Vahvista valintasi ja valitse **Submit (Lähetä)** uudelleen.

## **Aiheeseen liittyviä tietoja**

• [IPsec-protokollan käyttö](#page-137-0)

## **Liittyvät aiheet:**

<span id="page-141-0"></span> [Koti](#page-1-0) > [Suojaus](#page-107-0) > [IPsec-protokollan käyttö](#page-137-0) > IPsec-osoitemallin määrittäminen WWW-pohjaisen hallinnan avulla

## **IPsec-osoitemallin määrittäminen WWW-pohjaisen hallinnan avulla**

- 1. Käynnistä WWW-selain.
- 2. Kirjoita selaimen osoiteriville "https://laitteen IP-osoite" (jossa "laitteen IP-osoite" on laitteen IP-osoite). Esimerkki:

https://192.168.1.2

B

Ø

3. Kirjoita tarvittaessa salasana **Login (Sisäänkirjaus)**-kenttään ja napsauta sitten **Login (Sisäänkirjaus)**.

Tämän laitteen asetusten hallinnan oletussalasana sijaitsee laitteen takaosassa, ja sen yhteydessä on merkintä "**Pwd**".

4. Mene siirtymisvalikkoon ja napsauta sitten **Network (Verkko)** > **Security (Suojaus)** > **IPsec Address Template (IPsec-osoitemalli)**.

Aloita kohdasta  $\equiv$ , jos siirtymisvalikkoa ei näy näytön vasemmalla puolella.

- 5. Voit poistaa **Address Template (Osoitemalli)** napsauttamalla **Delete (Poista)** -painiketta. Jos **Address Template (Osoitemalli)** on käytössä, sitä ei voi poistaa.
- 6. Napsauta **Address Template (Osoitemalli)**a, jonka haluat luoda. **IPsec Address Template (IPsecosoitemalli)** ilmestyy näytölle.
- 7. Määritä asetukset.

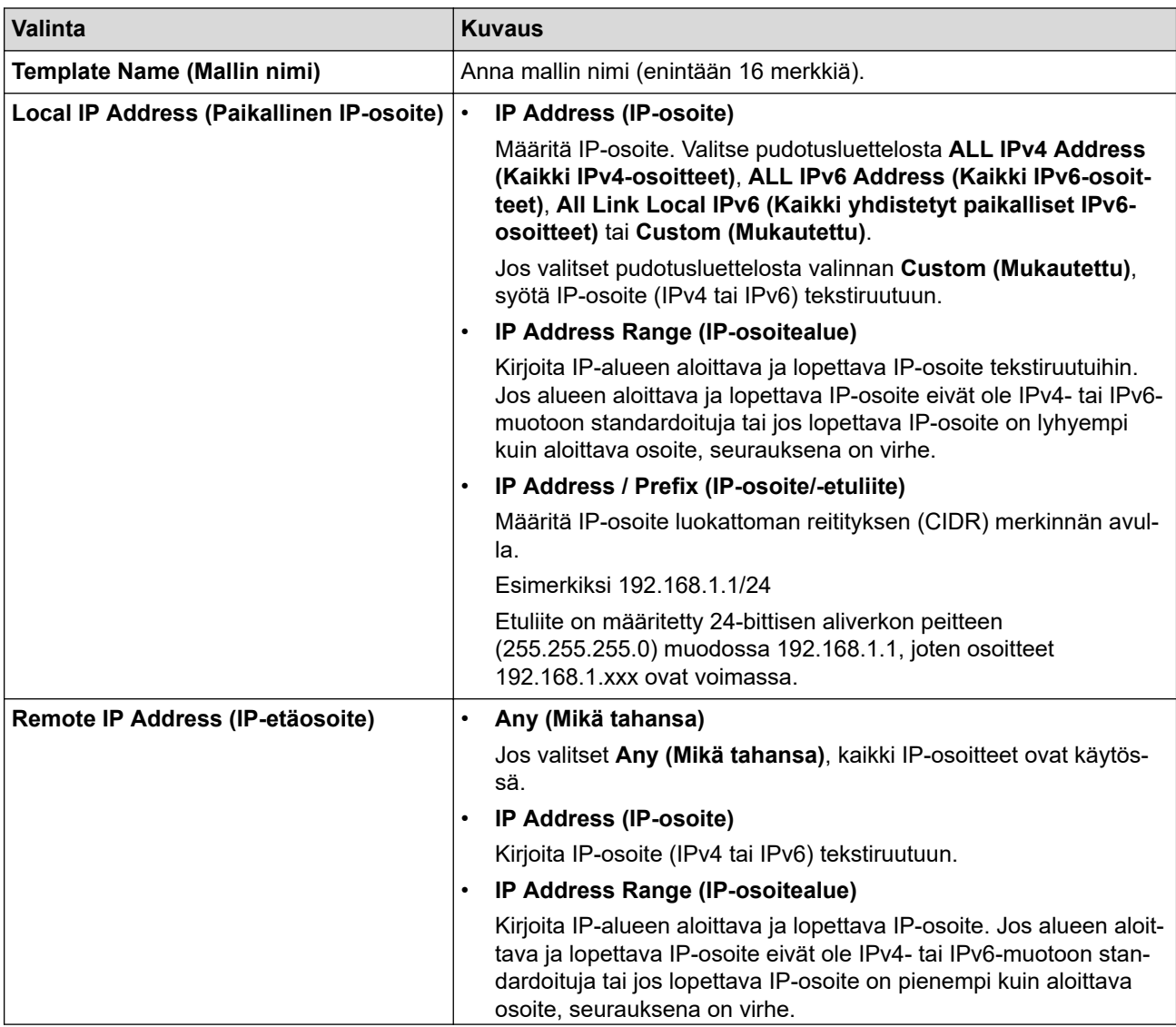

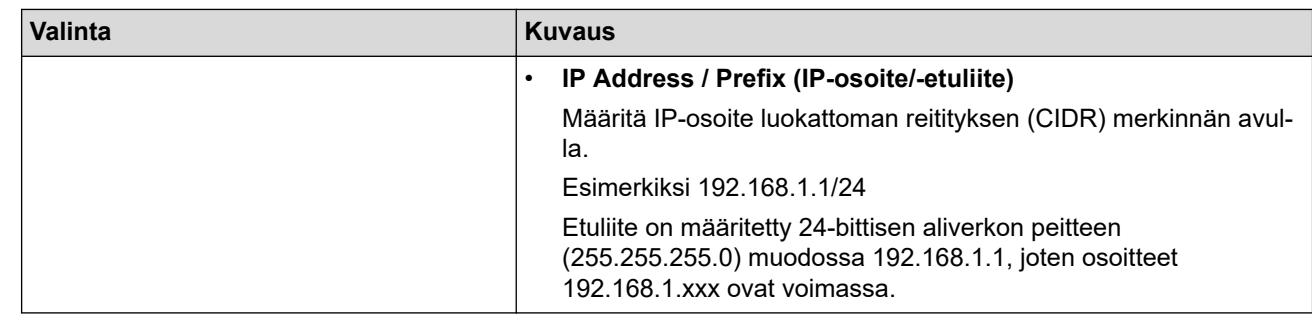

## 8. Napsauta **Submit (Lähetä)**.

Jos muutat käytössä olevan mallin asetuksia, määritysten aktivointi edellyttää laitteen käynnistämistä uudelleen.

# **Aiheeseen liittyviä tietoja**

Ø

• [IPsec-protokollan käyttö](#page-137-0)

<span id="page-143-0"></span> [Koti](#page-1-0) > [Suojaus](#page-107-0) > [IPsec-protokollan käyttö](#page-137-0) > IPsec-mallin määrittäminen WWW-pohjaisen hallinnan avulla

## **IPsec-mallin määrittäminen WWW-pohjaisen hallinnan avulla**

- 1. Käynnistä WWW-selain.
- 2. Kirjoita selaimen osoiteriville "https://laitteen IP-osoite" (jossa "laitteen IP-osoite" on laitteen IP-osoite). Esimerkki:

https://192.168.1.2

3. Kirjoita tarvittaessa salasana **Login (Sisäänkirjaus)**-kenttään ja napsauta sitten **Login (Sisäänkirjaus)**.

Tämän laitteen asetusten hallinnan oletussalasana sijaitsee laitteen takaosassa, ja sen yhteydessä on merkintä "**Pwd**".

4. Mene siirtymisvalikkoon ja napsauta sitten **Network (Verkko)** > **Security (Suojaus)** > **IPsec Template (IPsec-malli)**.

Aloita kohdasta  $\equiv$ , jos siirtymisvalikkoa ei näy näytön vasemmalla puolella.

- 5. Voit poistaa **Delete (Poista)** napsauttamalla **IPsec Template (IPsec-malli)** -painiketta. Jos **IPsec Template (IPsec-malli)** on käytössä, sitä ei voi poistaa.
- 6. Napsauta kohdetta **IPsec Template (IPsec-malli)**, jonka haluat luoda. **IPsec Template (IPsec-malli)**-näyttö avautuu. Määrityskentät vaihtelevat valitsemasi **Use Prefixed Template (Käytä esimääritettyä mallia)**- ja **Internet Key Exchange (IKE)** -asetusten mukaan.
- 7. Kirjoita mallille nimi **Template Name (Mallin nimi)** -kenttään (enintään 16 merkkiä).
- 8. Jos valitset **Custom (Mukautettu) Use Prefixed Template (Käytä esimääritettyä mallia)** pudotusluettelosta, valitse **Internet Key Exchange (IKE)** -valinnat ja muokkaa asetuksia tarpeen mukaan.
- 9. Napsauta **Submit (Lähetä)**.

## **Aiheeseen liittyviä tietoja**

- [IPsec-protokollan käyttö](#page-137-0)
	- [IKEv1-asetukset IPsec-mallille](#page-144-0)
	- [IKEv2-asetukset IPsec-mallille](#page-147-0)
	- [Manuaaliset asetukset IPsec-mallille](#page-150-0)
[Koti](#page-1-0) > [Suojaus](#page-107-0) > [IPsec-protokollan käyttö](#page-137-0) > [IPsec-mallin määrittäminen WWW-pohjaisen hallinnan](#page-143-0) [avulla](#page-143-0) > IKEv1-asetukset IPsec-mallille

# **IKEv1-asetukset IPsec-mallille**

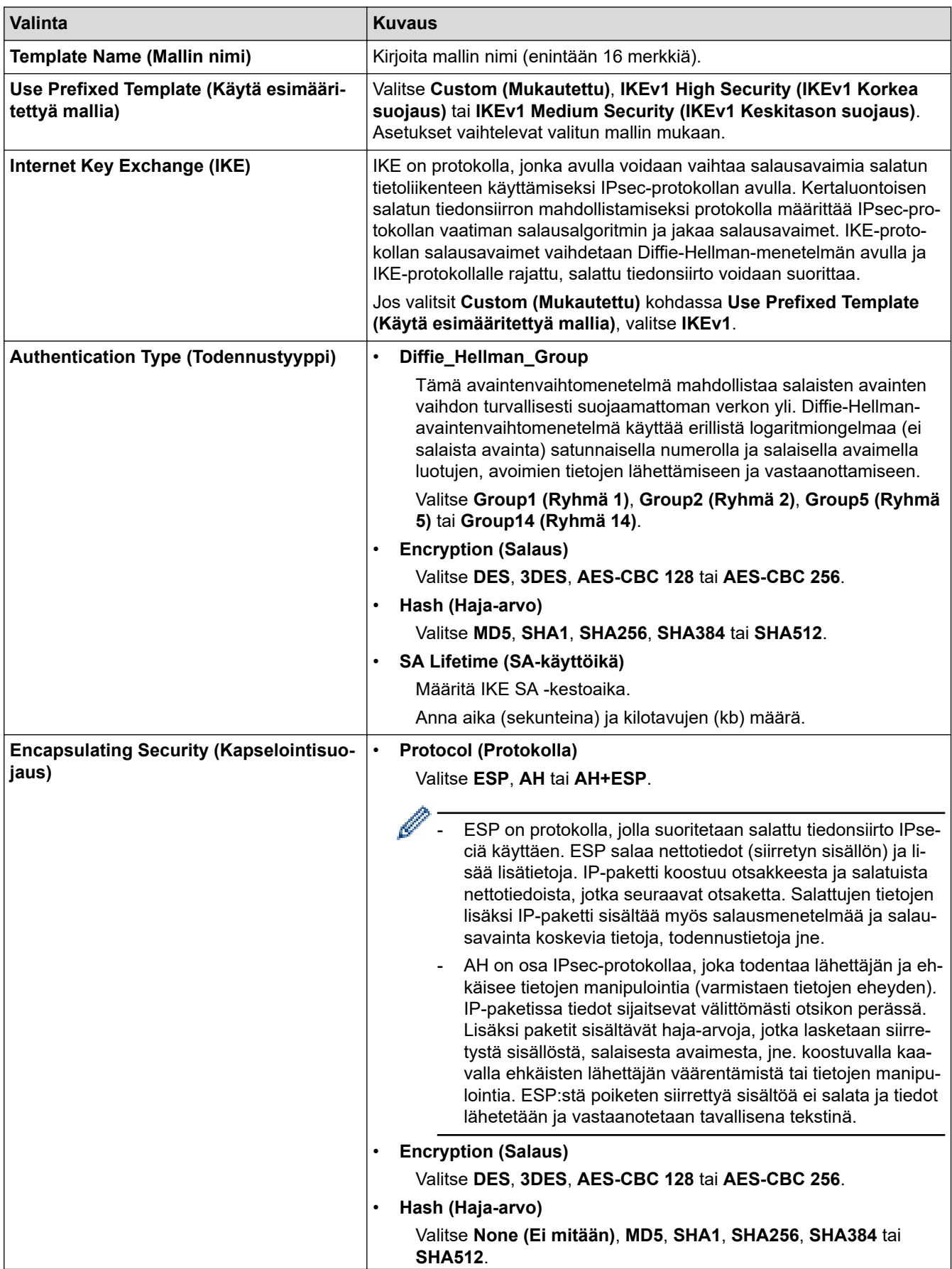

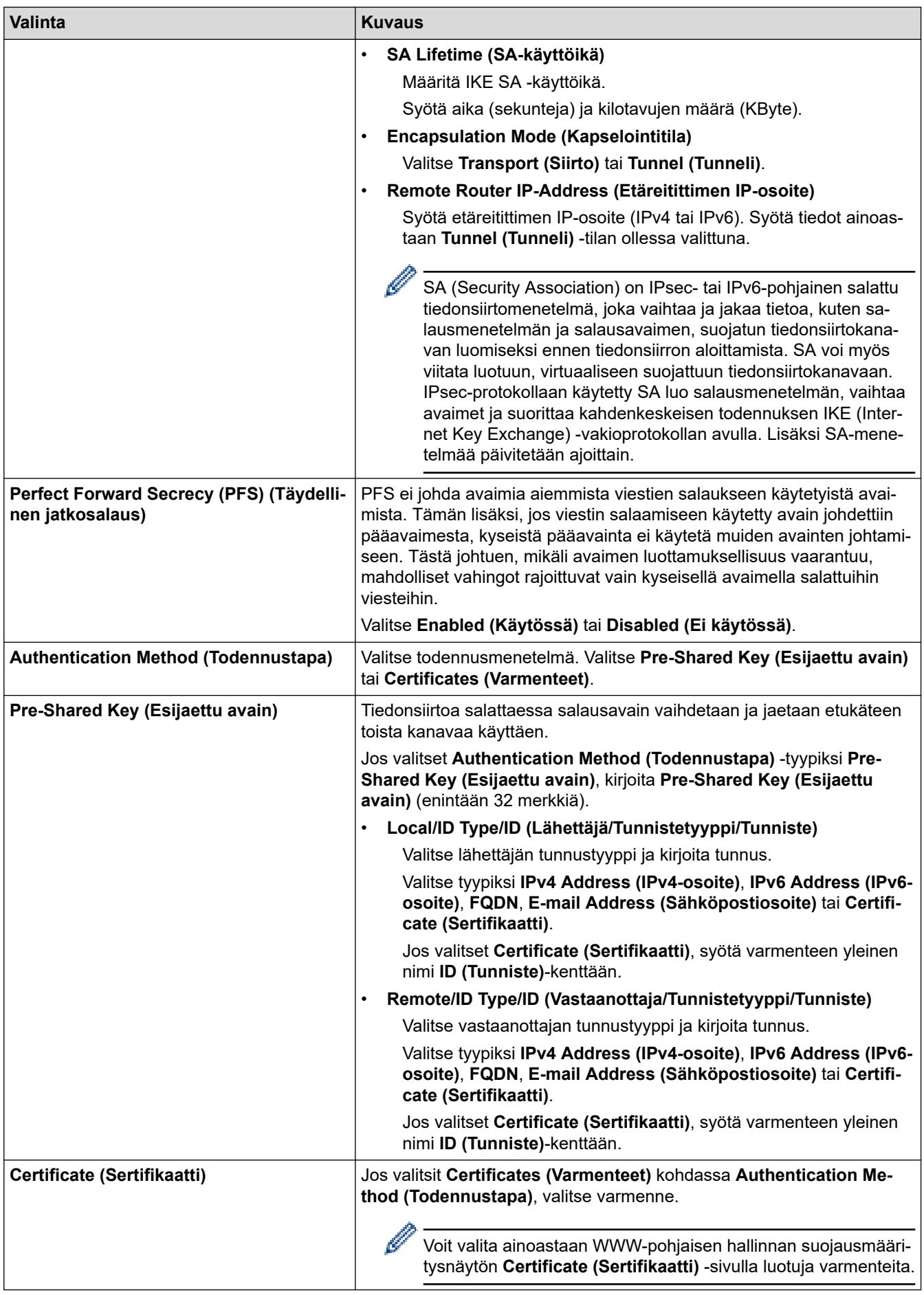

# **Aiheeseen liittyviä tietoja**

∣√

• [IPsec-mallin määrittäminen WWW-pohjaisen hallinnan avulla](#page-143-0)

 [Koti](#page-1-0) > [Suojaus](#page-107-0) > [IPsec-protokollan käyttö](#page-137-0) > [IPsec-mallin määrittäminen WWW-pohjaisen hallinnan](#page-143-0) [avulla](#page-143-0) > IKEv2-asetukset IPsec-mallille

# **IKEv2-asetukset IPsec-mallille**

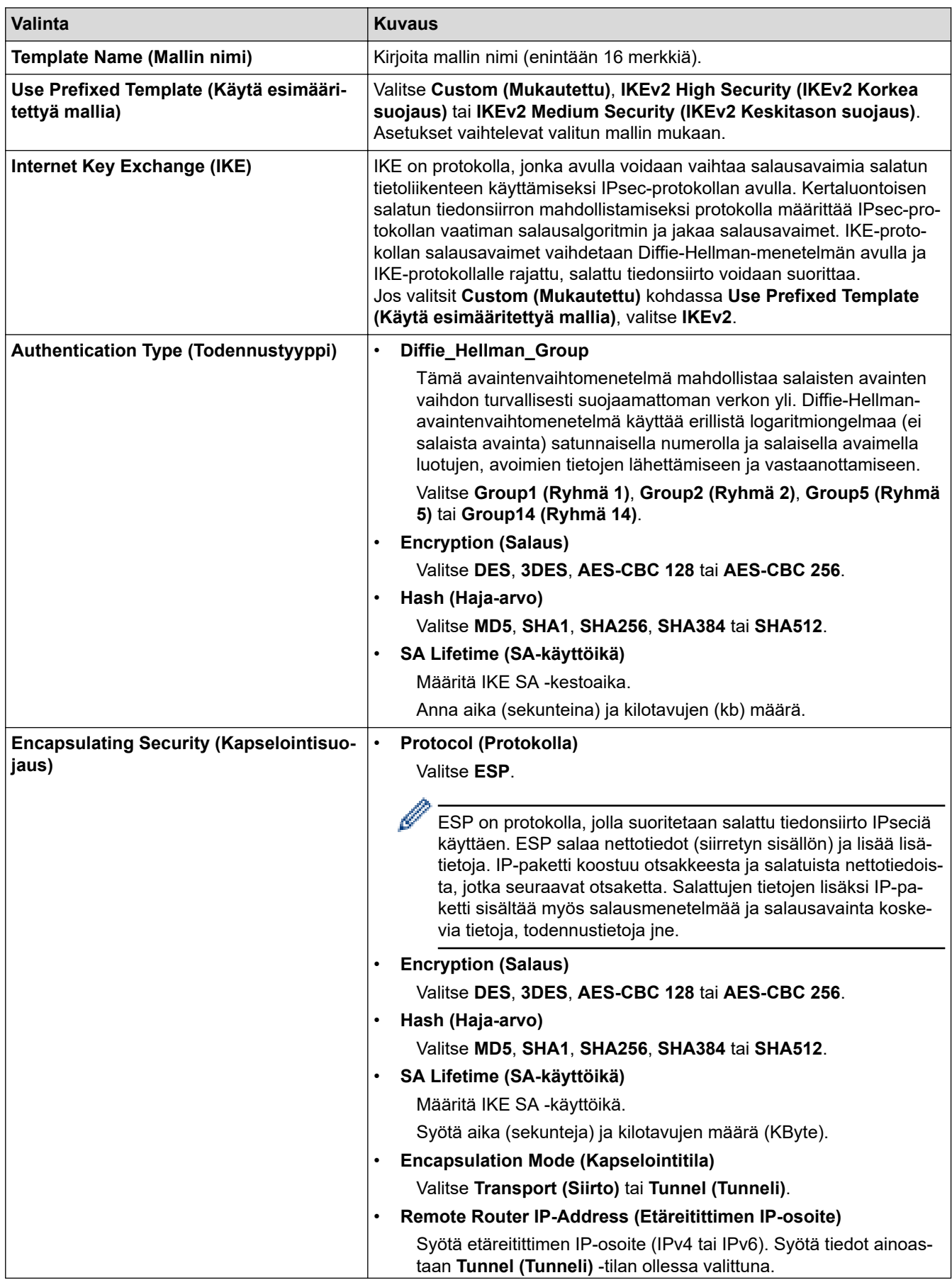

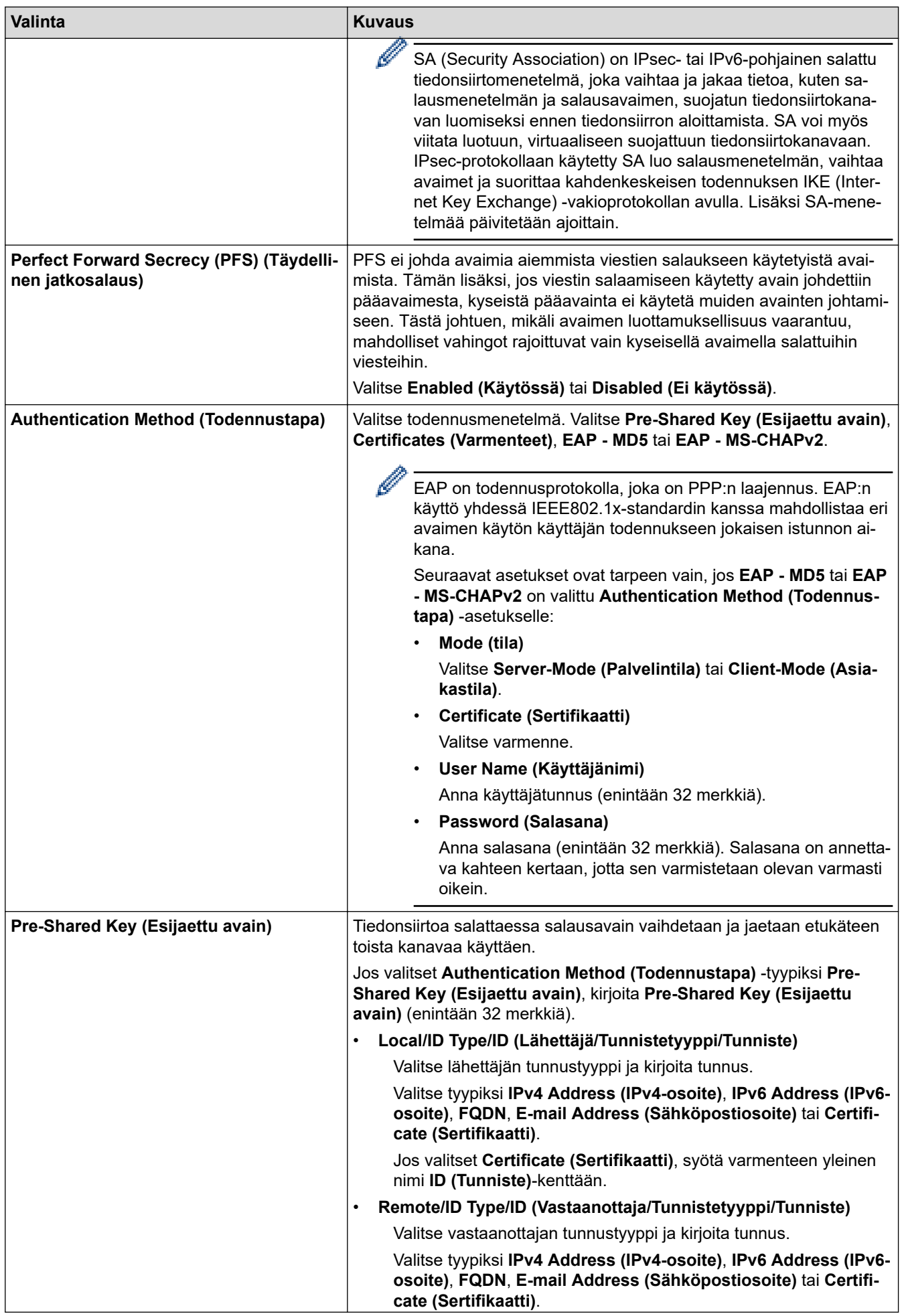

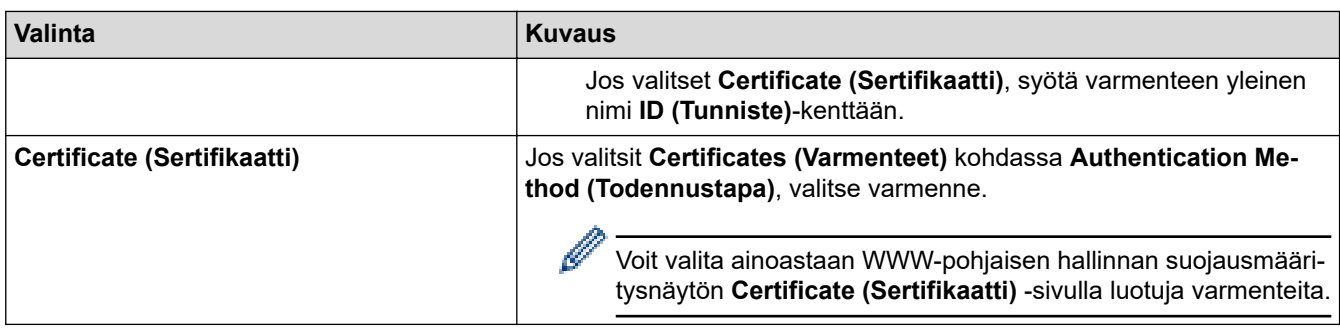

# **Aiheeseen liittyviä tietoja**

╿┙

• [IPsec-mallin määrittäminen WWW-pohjaisen hallinnan avulla](#page-143-0)

 [Koti](#page-1-0) > [Suojaus](#page-107-0) > [IPsec-protokollan käyttö](#page-137-0) > [IPsec-mallin määrittäminen WWW-pohjaisen hallinnan](#page-143-0) [avulla](#page-143-0) > Manuaaliset asetukset IPsec-mallille

# **Manuaaliset asetukset IPsec-mallille**

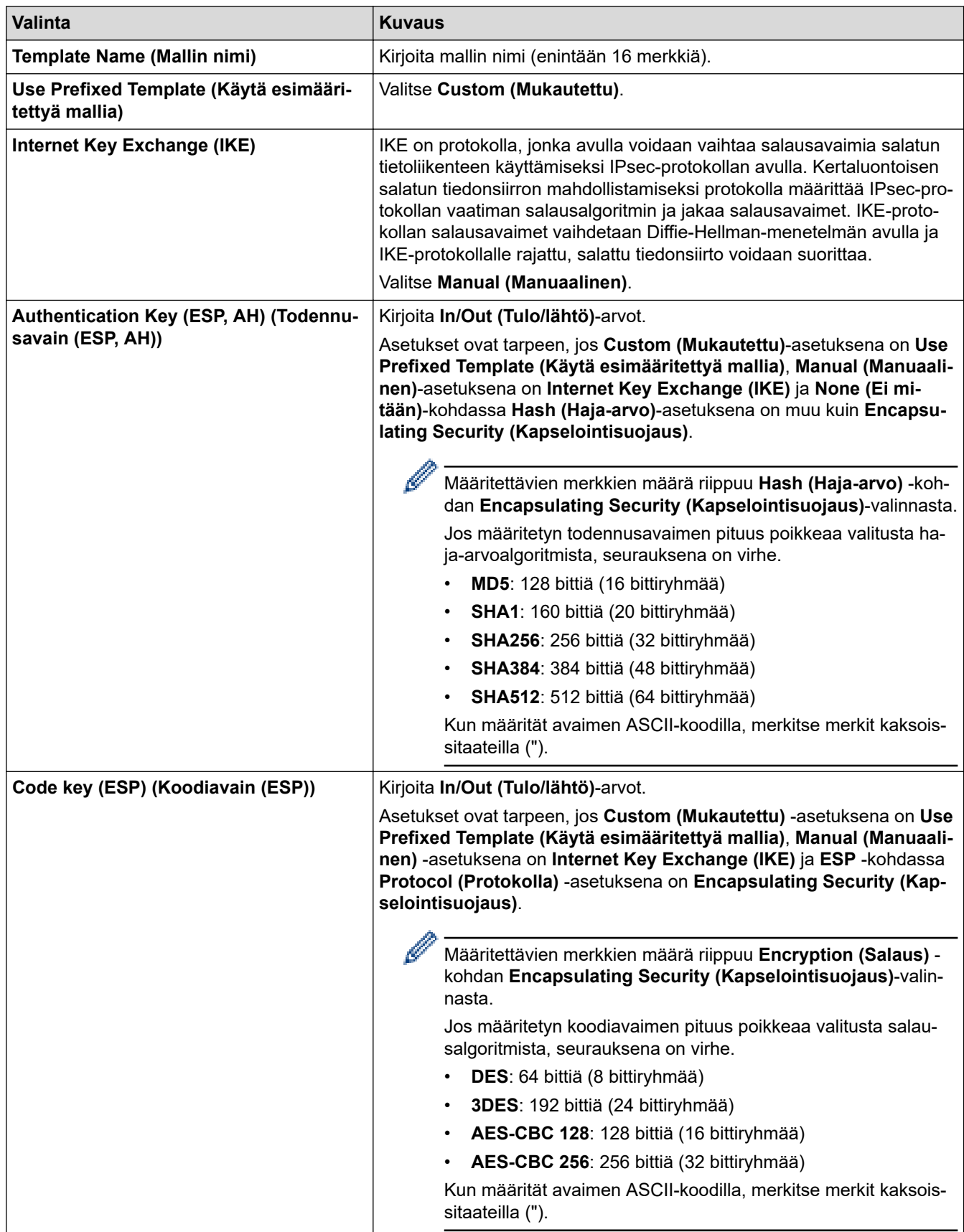

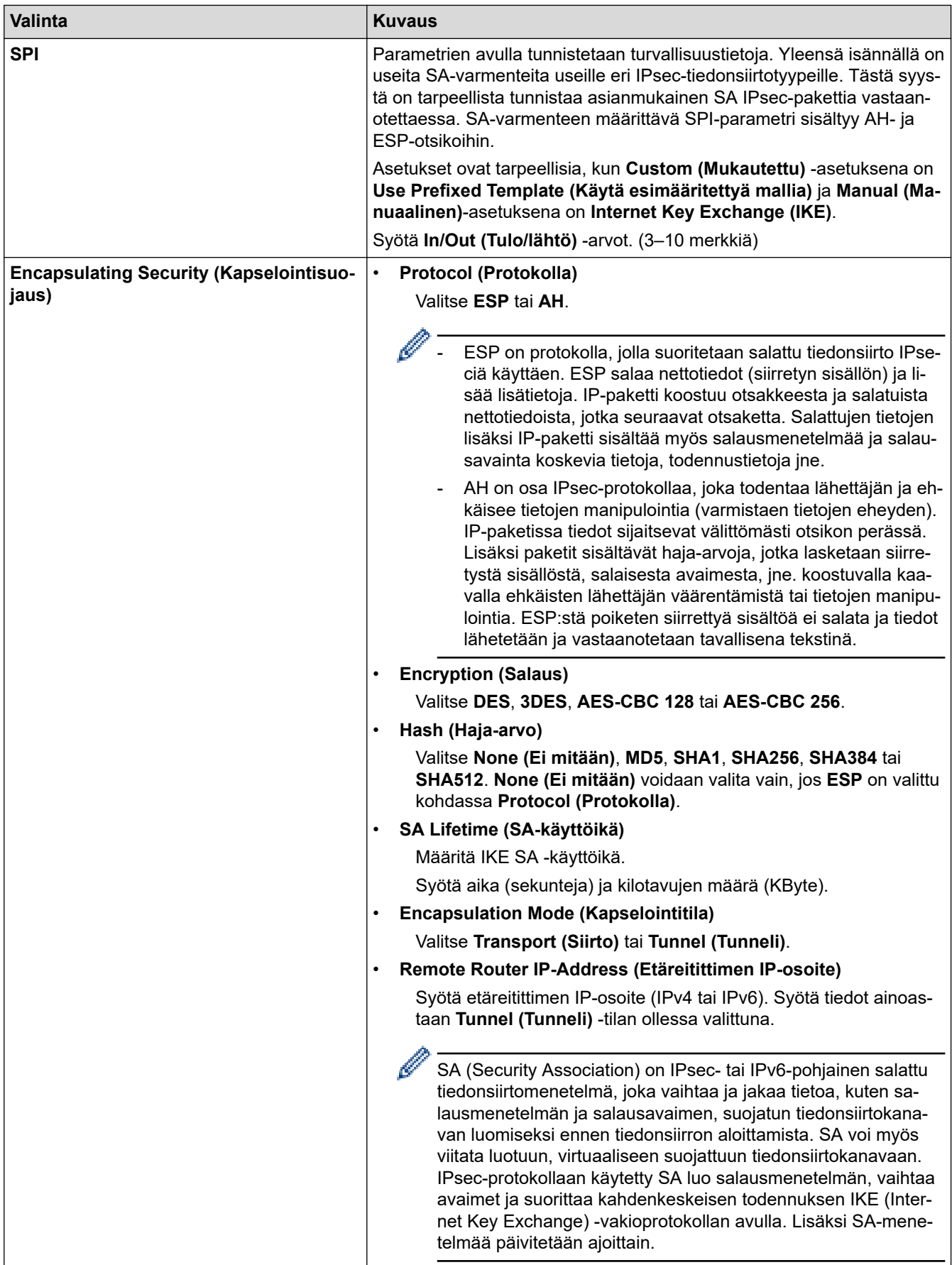

 **Aiheeseen liittyviä tietoja**

∣√

• [IPsec-mallin määrittäminen WWW-pohjaisen hallinnan avulla](#page-143-0)

<span id="page-152-0"></span> [Koti](#page-1-0) > [Suojaus](#page-107-0) > IEEE 802.1x -todennuksen käyttäminen kiinteälle tai langattomalle verkolle

# **IEEE 802.1x -todennuksen käyttäminen kiinteälle tai langattomalle verkolle**

- [Mitä on IEEE 802.1x -todennus?](#page-153-0)
- [IEEE 802.1x -todennuksen määrittäminen langalliselle tai langattomalle verkolle WWW](#page-154-0)[pohjaisen hallinnan avulla \(selain\)](#page-154-0)
- [IEEE 802.1x -todennusmenetelmät](#page-156-0)

<span id="page-153-0"></span> [Koti](#page-1-0) > [Suojaus](#page-107-0) > [IEEE 802.1x -todennuksen käyttäminen kiinteälle tai langattomalle verkolle](#page-152-0) > Mitä on IEEE 802.1x -todennus?

# **Mitä on IEEE 802.1x -todennus?**

IEEE 802.1x on IEEE-standardi langallisille ja langattomille verkoille, ja se rajoittaa valtuuttamattomien verkkolaitteiden yhteyksiä. Brother-laitteesi (pyytäjä) lähettää todennuspyynnön RADIUS-palvelimelle (todennuspalvelimelle) tukiaseman tai keskittimen kautta. Kun RADIUS-palvelin on varmistanut pyyntösi, laitteesi voi muodostaa yhteyden verkkoon.

## **Aiheeseen liittyviä tietoja**

• [IEEE 802.1x -todennuksen käyttäminen kiinteälle tai langattomalle verkolle](#page-152-0)

<span id="page-154-0"></span> [Koti](#page-1-0) > [Suojaus](#page-107-0) > [IEEE 802.1x -todennuksen käyttäminen kiinteälle tai langattomalle verkolle](#page-152-0) > IEEE 802.1x -todennuksen määrittäminen langalliselle tai langattomalle verkolle WWW-pohjaisen hallinnan avulla (selain)

## **IEEE 802.1x -todennuksen määrittäminen langalliselle tai langattomalle verkolle WWW-pohjaisen hallinnan avulla (selain)**

- Jos määrität laitteesi EAP-TLS-todennuksella, CA:n myöntämä asiakassertifikaatti on asennettava ennen määrityksen aloittamista. Pyydä asiakassertifikaattia verkonvalvojalta. Jos olet asentanut useamman kuin yhden sertifikaatin, suosittelemme, että kirjoitat käyttämäsi sertifikaatin nimen muistiin.
- Ennen kuin tarkistat palvelinvarmenteen, sinun on tuotava CA-varmenne, jonka palvelinvarmenteen allekirjoittanut CA on myöntänyt. Ota yhteys verkonvalvojaan tai Internet-palveluntarjoajaan (ISP) varmistaaksesi, onko CA-varmenteen tuonti välttämätöntä.

Voit määrittää myös IEEE 802.1x -todennuksen käyttämällä langattoman verkon ohjattua asennusta ohjauspaneelista (langaton verkko).

- 1. Käynnistä WWW-selain.
- 2. Kirjoita selaimen osoiteriville "https://laitteen IP-osoite" (jossa "laitteen IP-osoite" on laitteen IP-osoite). esim.

https://192.168.1.2

Jos käytät Domain Name Systemin (verkkoalueen nimeä) tai otat käyttöön NetBIOS-nimen, voit syöttää IPosoitteen sijasta toisen nimen, kuten "JaettuTulostin".

esim.

https://SharedPrinter

Jos otat käyttöön NetBIOS-nimen, voit käyttää myös solmun nimeä.

esim.

https://brnxxxxxxxxxxxx

NetBIOS-nimi näkyy verkkoasetusraportissa.

3. Kirjoita tarvittaessa salasana **Login (Sisäänkirjaus)**-kenttään ja napsauta sitten **Login (Sisäänkirjaus)**.

Tämän laitteen asetusten hallinnan oletussalasana sijaitsee laitteen takaosassa, ja sen yhteydessä on merkintä "**Pwd**".

4. Mene siirtymisvalikkoon ja napsauta sitten **Network (Verkko)**.

Aloita kohdasta  $\equiv$ . jos siirtymisvalikkoa ei näy näytön vasemmalla puolella.

- 5. Tee jokin seuraavista:
	- Kiinteä verkko

Napsauta **Wired (Langallinen)** > **Wired 802.1x Authentication (Langallinen 802.1x-todennus)** painiketta.

• Langaton verkko

Napsauta **Wireless (Langaton)** > **Wireless (Enterprise) (Langaton (yritys))**-painiketta.

6. Määritä IEEE 802.1x -todennusasetukset.

- Jos haluat ottaa IEEE 802.1x -todennuksen käyttöön lankaverkossa, valitse **Enabled (Käytössä)** sivulla **Wired 802.1x status (Langallisen 802.1x-yhteyden tila)** -asetukseksi **Wired 802.1x Authentication (Langallinen 802.1x-todennus)**.
- Jos käytetään **EAP-TLS**-todennusta on valittava asiakasvarmenne, joka on asennettu (näytetään varmenteen nimen kanssa) vahvistusta varten **Client Certificate (Asiakasvarmenne)** pudotusluettelosta.
- Jos valitset **EAP-FAST**, **PEAP**, **EAP-TTLS**, tai **EAP-TLS** -todennuksen, voit valita vahvistustavan **Server Certificate Verification (Palvelinvarmenteen varmistus)** -pudotusluettelosta. Vahvista palvelimen varmenne laitteeseen etukäteen tuodun CA-varmenteen avulla, jonka on myöntänyt palvelinvarmenteen allekirjoittanut CA.

Voit valita jonkin seuraavista vahvistustavoista **Server Certificate Verification (Palvelinvarmenteen varmistus)** -pudotusluettelosta:

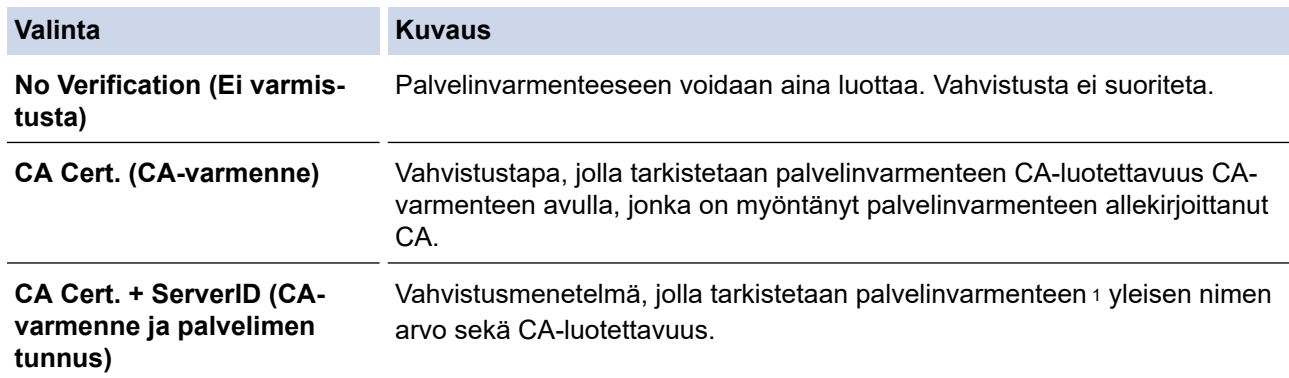

7. Kun olet valmis, napsauta **Submit (Lähetä)**.

Kiinteä verkko: Kun olet tehnyt asetukset, yhdistä laitteesi IEEE 802.1x -yhteensopivaan verkkoon. Muutaman minuutin kuluttua voit tulostaa verkkomääritysraportin tarkistaaksesi <**Wired IEEE 802.1x**> -tilan.

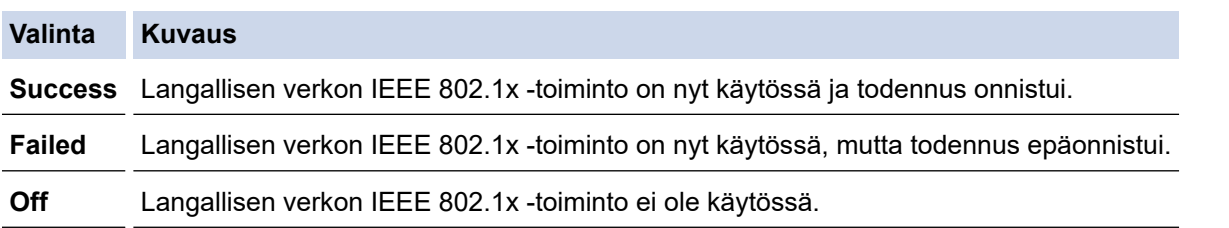

### **Aiheeseen liittyviä tietoja**

• [IEEE 802.1x -todennuksen käyttäminen kiinteälle tai langattomalle verkolle](#page-152-0)

### **Liittyvät aiheet:**

• [Varmenteiden määritys laitteen suojaukselle](#page-109-0)

<sup>1</sup> Yleisen nimen vahvistus vertaa palvelinvarmenteen yleistä nimeä **Server ID (Palvelimen tunnus)**lle määritettyyn merkkijonoon. Ennen kuin käytät tätä menetelmää, kysy järjestelmänvalvojalta lisätietoja palvelinvarmenteen yleisestä nimestä ja määritä sitten **Server ID (Palvelimen tunnus)**.

<span id="page-156-0"></span> [Koti](#page-1-0) > [Suojaus](#page-107-0) > [IEEE 802.1x -todennuksen käyttäminen kiinteälle tai langattomalle verkolle](#page-152-0) > IEEE 802.1x -todennusmenetelmät

## **IEEE 802.1x -todennusmenetelmät**

#### **EAP-FAST**

EAP-FAST (Extensible Authentication Protocol – Flexible Authentication via Secured Tunnel) on Cisco Systems, Inc.:n kehittämä protokolla, jossa todennus tapahtuu käyttäjätunnuksen ja salasanan avulla ja jossa käytetään symmetristä avainalgoritmia tunneloidun käyttäjätunnistuksen saavuttamiseksi.

Brother-laite tukee seuraavia sisäisiä todennusmenetelmiä:

- EAP-FAST/NONE
- EAP-FAST/MS-CHAPv2
- EAP-FAST/GTC

#### **EAP-MD5 (Kiinteä verkko)**

EAP-MD5 (Extensible Authentication ProtocolMessage Digest Algorithm 5) -protokollassa käytetään käyttäjätunnusta ja salasanaa kysymys-vastaus-todennukseen.

#### **PEAP**

Protected Extensible Authentication Protocol (PEAP) on EAP-menetelmän versio, jonka ovat kehittäneet Cisco Systems, Inc., Microsoft Corporation ja RSA Security. PEAP luo salatun SSL (Secure Sockets Layer)/TLS (Transport Layer Security) -tunnelin asiakkaan ja todennuspalvelimen välille. Tunnelia käytetään käyttäjätunnuksen ja salasanan lähetykseen. PEAP luo keskinäisen todennuksen palvelimen ja asiakkaan välille.

Brother-laite tukee seuraavia sisäisiä todennusmenetelmiä:

- PEAP/MS-CHAPv2
- PEAP/GTC

#### **EAP-TTLS**

EAP-TTLS (Extensible Authentication Protocol Tunneled Transport Layer Security) -protokollan ovat kehittäneet Funk Software ja Certicom. EAP-TTLS luo samanlaisen salatun SSL-tunnelin asiakkaan ja todennuspalvelimen väliin käyttäjätunnuksen ja salasanan lähettämistä varten kuin PEAP. EAP-TTLS tuottaa kaksisuuntaisen todennuksen palvelimen ja asiakkaan välille.

Brother-laite tukee seuraavia sisäisiä todennusmenetelmiä:

- EAP-TTLS/CHAP
- EAP-TTLS/MS-CHAP
- EAP-TTLS/MS-CHAPv2
- EAP-TTLS/PAP

#### **EAP-TLS**

EAP-TLS (Extensible Authentication Protocol Transport Layer Security) vaatii digitaalisen sertifikaatin todennuksen sekä asiakkaalta että todennuspalvelimelta.

### **Aiheeseen liittyviä tietoja**

• [IEEE 802.1x -todennuksen käyttäminen kiinteälle tai langattomalle verkolle](#page-152-0)

<span id="page-157-0"></span> [Koti](#page-1-0) > [Suojaus](#page-107-0) > Active Directory -todennuksen käyttö

## **Active Directory -todennuksen käyttö**

- [Johdanto Active Directory -todennukseen](#page-158-0)
- [Active Directory -todennuksen määrittäminen WWW-pohjaisen hallinnan avulla](#page-159-0)
- [Kirjautuminen sisään laitteen asetusten muokkaamiseksi laitteen ohjauspaneelin avulla](#page-160-0) [\(Active Directory -todennus\)](#page-160-0)

<span id="page-158-0"></span> [Koti](#page-1-0) > [Suojaus](#page-107-0) > [Active Directory -todennuksen käyttö](#page-157-0) > Johdanto Active Directory -todennukseen

## **Johdanto Active Directory -todennukseen**

Active Directory Authentication (Active Directory -todennus) rajoittaa laitteen käyttöä. Jos Active Directory todennus otetaan käyttöön, laitteen ohjauspaneeli lukitaan.Et voi muuttaa laitteen asetuksia ennen kuin syötät käyttäjätunnuksen ja salasanan.

Active Directory -todennus sisältää seuraavan ominaisuuden:

Saapuvien tulostustietojen tallennus

Voit muuttaa Active Directoryn todennusasetuksia WWW-pohjaisen hallinnan avulla.

## **Aiheeseen liittyviä tietoja**

• [Active Directory -todennuksen käyttö](#page-157-0)

<span id="page-159-0"></span> [Koti](#page-1-0) > [Suojaus](#page-107-0) > [Active Directory -todennuksen käyttö](#page-157-0) > Active Directory -todennuksen määrittäminen WWW-pohjaisen hallinnan avulla

# **Active Directory -todennuksen määrittäminen WWW-pohjaisen hallinnan avulla**

Active Directory -todennus tukee Kerberos- ja NTLMv2-todennusta. Sinun on määritettävä SNTP-protokolla (verkon aikapalvelin) ja DNS-palvelin todennusta varten.

- 1. Käynnistä WWW-selain.
- 2. Kirjoita selaimen osoiteriville "https://laitteen IP-osoite" (jossa "laitteen IP-osoite" on laitteen IP-osoite). Esimerkki:

https://192.168.1.2

3. Kirjoita tarvittaessa salasana **Login (Sisäänkirjaus)**-kenttään ja napsauta sitten **Login (Sisäänkirjaus)**.

Tämän laitteen asetusten hallinnan oletussalasana sijaitsee laitteen takaosassa, ja sen yhteydessä on merkintä "**Pwd**".

4. Mene siirtymisvalikkoon ja napsauta sitten **Administrator (Järjestelmänvalvoja)** > **User Restriction Function (Käyttäjän rajoitustoiminto)**.

Aloita kohdasta  $\equiv$ , jos siirtymisvalikkoa ei näy näytön vasemmalla puolella.

- 5. Valitse **Active Directory Authentication (Aktiivisen hakemiston todennus)**.
- 6. Napsauta **Submit (Lähetä)**.
- 7. Valitse **Active Directory Authentication (Aktiivisen hakemiston todennus)**-valikko.
- 8. Määritä seuraavat asetukset:

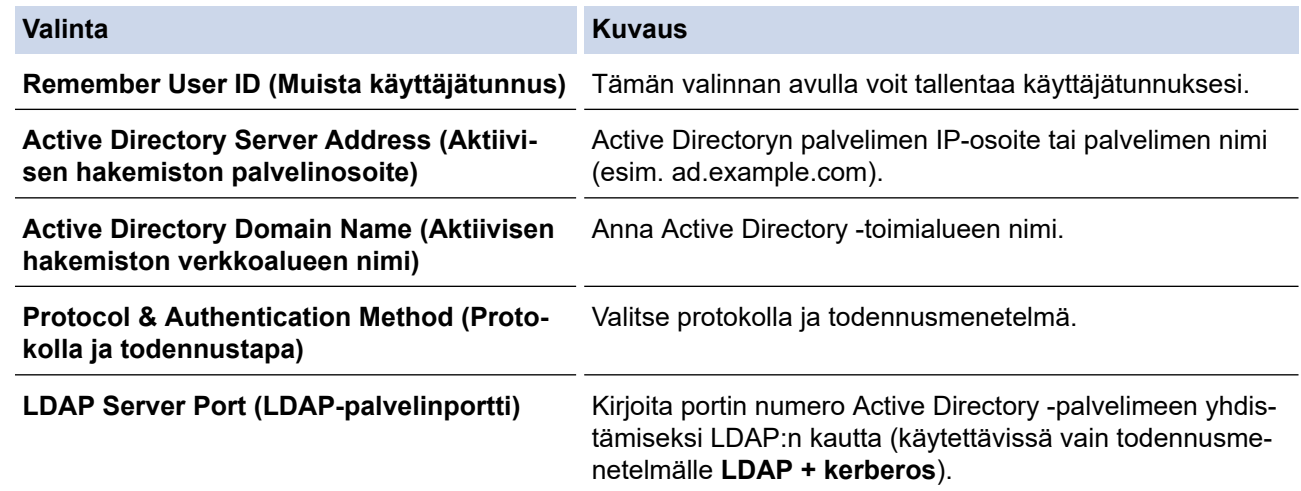

#### 9. Napsauta **Submit (Lähetä)**.

### **Aiheeseen liittyviä tietoja**

• [Active Directory -todennuksen käyttö](#page-157-0)

<span id="page-160-0"></span> [Koti](#page-1-0) > [Suojaus](#page-107-0) > [Active Directory -todennuksen käyttö](#page-157-0) > Kirjautuminen sisään laitteen asetusten muokkaamiseksi laitteen ohjauspaneelin avulla (Active Directory -todennus)

## **Kirjautuminen sisään laitteen asetusten muokkaamiseksi laitteen ohjauspaneelin avulla (Active Directory -todennus)**

Active Directory -todennuksen ollessa käytössä laite pysyy lukittuna, kunnes syötät käyttäjätunnuksen, verkkoalueen nimen sekä salasanan laitteen ohjauspaneelin avulla.

- 1. Syötä käyttäjätunnus ja salasana laitteen ohjauspaneelin avulla.
- 2. Paina [OK].
- 3. Näppäile salasana.
- 4. Paina [OK].
- 5. Paina uudelleen [OK].
- 6. Jos todennus onnistuu, laitteen ohjauspaneeli on käytettävissä.

### **Aiheeseen liittyviä tietoja**

• [Active Directory -todennuksen käyttö](#page-157-0)

<span id="page-161-0"></span> [Koti](#page-1-0) > [Suojaus](#page-107-0) > LDAP-todennuksen käyttäminen

## **LDAP-todennuksen käyttäminen**

- [Johdanto LDAP-todennukseen](#page-162-0)
- [LDAP-todennuksen määrittäminen WWW-pohjaisen hallinnan avulla](#page-163-0)
- [Kirjaudu sisään muuttaaksesi laitteen asetuksia laitteen ohjauspaneelin avulla \(LDAP](#page-164-0)[todennus\)](#page-164-0)

<span id="page-162-0"></span> [Koti](#page-1-0) > [Suojaus](#page-107-0) > [LDAP-todennuksen käyttäminen](#page-161-0) > Johdanto LDAP-todennukseen

# **Johdanto LDAP-todennukseen**

LDAP Authentication (LDAP-todennus) rajoittaa laitteen käyttöä. Jos LDAP-todennus otetaan käyttöön, laitteen ohjauspaneeli lukitaan. Et voi muuttaa laitteen asetuksia ennen kuin syötät käyttäjätunnuksen ja salasanan.

LDAP-todennus tarjoaa seuraavan ominaisuuden:

Saapuvien tulostustietojen tallennus

Voit muuttaa LDAP-todennusasetukset WWW-pohjaisen hallinnan avulla.

## **Aiheeseen liittyviä tietoja**

• [LDAP-todennuksen käyttäminen](#page-161-0)

<span id="page-163-0"></span> [Koti](#page-1-0) > [Suojaus](#page-107-0) > [LDAP-todennuksen käyttäminen](#page-161-0) > LDAP-todennuksen määrittäminen WWW-pohjaisen hallinnan avulla

## **LDAP-todennuksen määrittäminen WWW-pohjaisen hallinnan avulla**

- 1. Käynnistä WWW-selain.
- 2. Kirjoita selaimen osoiteriville "https://laitteen IP-osoite" (jossa "laitteen IP-osoite" on laitteen IP-osoite). Esimerkki:

https://192.168.1.2

B

Ø

3. Kirjoita tarvittaessa salasana **Login (Sisäänkirjaus)**-kenttään ja napsauta sitten **Login (Sisäänkirjaus)**.

Tämän laitteen asetusten hallinnan oletussalasana sijaitsee laitteen takaosassa, ja sen yhteydessä on merkintä "**Pwd**".

4. Mene siirtymisvalikkoon ja napsauta sitten **Administrator (Järjestelmänvalvoja)** > **User Restriction Function (Käyttäjän rajoitustoiminto)**.

Aloita kohdasta  $\equiv$ , jos siirtymisvalikkoa ei näy näytön vasemmalla puolella.

- 5. Valitse **LDAP Authentication (LDAP-todennus)**.
- 6. Napsauta **Submit (Lähetä)**.
- 7. Napsauta **LDAP Authentication (LDAP-todennus)** -valikkoa.
- 8. Määritä seuraavat asetukset:

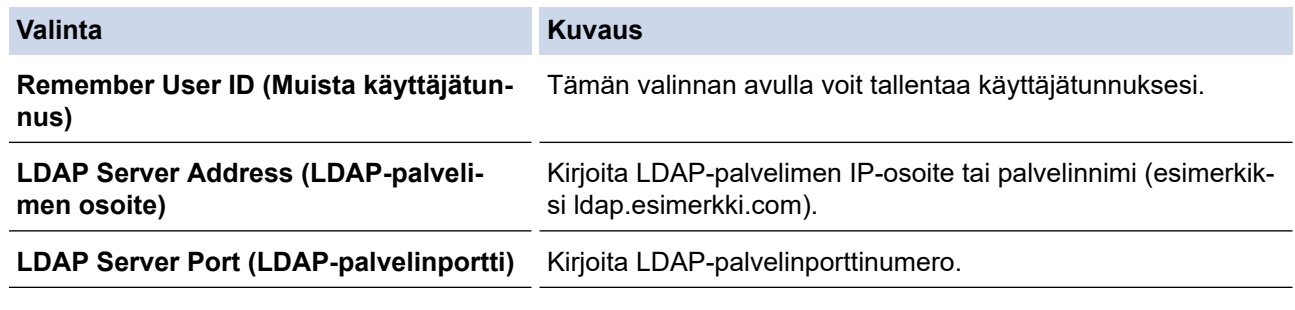

9. Napsauta **Submit (Lähetä)**.

#### **Aiheeseen liittyviä tietoja**

• [LDAP-todennuksen käyttäminen](#page-161-0)

<span id="page-164-0"></span> [Koti](#page-1-0) > [Suojaus](#page-107-0) > [LDAP-todennuksen käyttäminen](#page-161-0) > Kirjaudu sisään muuttaaksesi laitteen asetuksia laitteen ohjauspaneelin avulla (LDAP-todennus)

# **Kirjaudu sisään muuttaaksesi laitteen asetuksia laitteen ohjauspaneelin avulla (LDAP-todennus)**

LDAP-todennuksen ollessa käytössä laite pysyy lukittuna, kunnes syötät käyttäjätunnuksen, verkkoalueen nimen sekä salasanan laitteen ohjauspaneelin avulla.

- 1. Syötä verkkoalueen nimi, käyttäjätunnus ja salasana laitteen ohjauspaneelin avulla.
- 2. Paina [OK].
- 3. Jos todennus onnistuu, laitteen ohjauspaneeli on käytettävissä.

## **Aiheeseen liittyviä tietoja**

• [LDAP-todennuksen käyttäminen](#page-161-0)

<span id="page-165-0"></span>Koti > [Suojaus](#page-107-0) > Toimintalukon 3.0 käyttö

## **Toimintalukon 3.0 käyttö**

Brotherin Toimintalukko 3.0 parantaa suojausta rajoittamalla Brother-laitteessa käytössä olevia toimintoja.

- [Ennen Secure Function Lock 3.0 -toiminnon käyttämistä](#page-166-0)
- [Secure Function Lock 3.0 -toiminnon määritys WWW-pohjaisen hallinnan avulla](#page-167-0)
- [Määritä yleinen tila Secure Function Lock 3.0 -toiminnolle](#page-168-0)
- [Secure Function Lock 3.0 -toiminnon lisäominaisuudet](#page-169-0)
- [Uuden henkilökortin rekisteröinti laitteen ohjauspaneelin avulla](#page-170-0)

<span id="page-166-0"></span> [Koti](#page-1-0) > [Suojaus](#page-107-0) > [Toimintalukon 3.0 käyttö](#page-165-0) > Ennen Secure Function Lock 3.0 -toiminnon käyttämistä

## **Ennen Secure Function Lock 3.0 -toiminnon käyttämistä**

Määritä salasanat, aseta tiettyjä käyttäjäsivujen rajoituksia ja myönnä pääsy joihinkin tai kaikkiin tässä mainittuihin toimintoihin.

Voit määrittää ja muuttaa seuraavia Toimintalukko 3.0 -asetuksia käyttämällä WWW-pohjaista hallintaa:

• **Print (Tulosta)**

Tulostus sisältää tulostustyöt, jotka on lähetetty AirPrint-toiminnolla sekä Brother iPrint&Scan- ja Brother Mobile Connect -sovelluksilla.

Jos rekisteröit käyttäjien käyttäjätunnukset etukäteen, käyttäjien ei tarvitse syöttää salasanojaan, kun he käyttävät tulostustoimintoa.

- **Color Print (Väritulostus)**
- USB-suoratulostus
- **Web Connect** (vain tuetut mallit)
- **Page Limit (Sivurajoitus)**
- **Page Counters (Sivulaskuri)**
- **Card ID (NFC ID) (Kortin tunnus (NFC ID))** (vain tuetut mallit)

Jos rekisteröit käyttäjien korttitunnukset etukäteen, rekisteröidyt käyttäjät voivat aktivoida laitteen koskettamalla laitteen NFC-symbolia rekisteröidyllä kortillaan.

#### **Aiheeseen liittyviä tietoja**

<span id="page-167-0"></span>▲ [Koti](#page-1-0) > [Suojaus](#page-107-0) > [Toimintalukon 3.0 käyttö](#page-165-0) > Secure Function Lock 3.0 -toiminnon määritys WWW-pohjaisen hallinnan avulla

# **Secure Function Lock 3.0 -toiminnon määritys WWW-pohjaisen hallinnan avulla**

- 1. Käynnistä WWW-selain.
- 2. Kirjoita selaimen osoiteriville "https://laitteen IP-osoite" (jossa "laitteen IP-osoite" on laitteen IP-osoite). Esimerkki:

https://192.168.1.2

3. Kirjoita tarvittaessa salasana **Login (Sisäänkirjaus)**-kenttään ja napsauta sitten **Login (Sisäänkirjaus)**.

Tämän laitteen asetusten hallinnan oletussalasana sijaitsee laitteen takaosassa, ja sen yhteydessä on merkintä "**Pwd**".

4. Mene siirtymisvalikkoon ja napsauta sitten **Administrator (Järjestelmänvalvoja)** > **Restriction Management (Rajoitusten hallinta)** tai **User Restriction Function (Käyttäjän rajoitustoiminto)**.

Aloita kohdasta  $\equiv$ , jos siirtymisvalikkoa ei näy näytön vasemmalla puolella.

- 5. Valitse **Secure Function Lock (Toimintalukko)**.
- 6. Napsauta **Submit (Lähetä)**.

Ø

- 7. Napsauta **Restricted Functions (Rajoitetut toiminnot)** -valikkoa.
- 8. Kirjoita ryhmän nimi ja käyttäjänimi **User List / Restricted Functions (Käyttäjäluettelo / rajoitetut toiminnot)** -kenttään.
- 9. Salli annettu toiminto valitsemalla valintaruutu tai rajoita annettua toimintoa tyhjentämällä valintaruutu **Print (Tulosta)** -sarakkeessa ja muissa sarakkeissa.
- 10. Määritä maksimisivumäärä valitsemalla **On (Päälle)** -valintaruutu **Page Limit (Sivurajoitus)** -sarakkeessa, ja kirjoita sitten sivujen maksimimäärä **Max. Pages (Maks. sivuja)** -kenttään.
- 11. Napsauta **Submit (Lähetä)**.
- 12. Napsauta **User List (Käyttäjäluettelo)** -valikkoa.
- 13. Kirjoita **User List (Käyttäjäluettelo)** -kenttiin käyttäjänimi.
- 14. Kirjoita salasana **Password (Salasana)**-kenttään.

Asetettava merkkimäärää vaihtelee mallin mukaan.

- 15. Voit rekisteröidä käyttäjän henkilökortin syöttämällä sen numeron **Card ID (NFC ID) (Kortin tunnus (NFC ID))** -kenttään (käytettävissä vain joissakin malleissa).
- 16. Napsauta **Output (Tulostus)** -pudotusluetteloa ja valitse luovutusalusta jokaiselle käyttäjälle (käytettävissä vain joissakin malleissa).
- 17. Valitse pudotusluettelosta **User List / Restricted Functions (Käyttäjäluettelo / rajoitetut toiminnot)** jokaiselle käyttäjälle.
- 18. Napsauta **Submit (Lähetä)**.

Voit myös muuttaa käyttäjäluettelon sulkuasetukset **Secure Function Lock (Toimintalukko)** -valikossa.

### **Aiheeseen liittyviä tietoja**

<span id="page-168-0"></span> [Koti](#page-1-0) > [Suojaus](#page-107-0) > [Toimintalukon 3.0 käyttö](#page-165-0) > Määritä yleinen tila Secure Function Lock 3.0 -toiminnolle

# **Määritä yleinen tila Secure Function Lock 3.0 -toiminnolle**

Tee yleisen tilan asetukset, jotka rajoittavat yleisten käyttäjien käytettävissä olevia toimintoja, käyttämällä Secure Function Lock -toiminnon näyttöä. Yleisten käyttäjien ei tarvitse antaa salasanaa käyttääkseen yleisessä tilassa käytössä oleviksi määritettyjä toimintoja.

Julkinen tila sisältää tulostustyöt, jotka on lähetetty Brother iPrint&Scan- ja Brother Mobile Connect sovelluksilla.

- 1. Käynnistä WWW-selain.
- 2. Kirjoita selaimen osoiteriville "https://laitteen IP-osoite" (jossa "laitteen IP-osoite" on laitteen IP-osoite). Esimerkki:

https://192.168.1.2

3. Kirjoita tarvittaessa salasana **Login (Sisäänkirjaus)**-kenttään ja napsauta sitten **Login (Sisäänkirjaus)**.

Tämän laitteen asetusten hallinnan oletussalasana sijaitsee laitteen takaosassa, ja sen yhteydessä on merkintä "**Pwd**".

4. Mene siirtymisvalikkoon ja napsauta sitten **Administrator (Järjestelmänvalvoja)** > **Restriction Management (Rajoitusten hallinta)** tai **User Restriction Function (Käyttäjän rajoitustoiminto)**.

Aloita kohdasta  $\equiv$ , jos siirtymisvalikkoa ei näy näytön vasemmalla puolella.

- 5. Valitse **Secure Function Lock (Toimintalukko)**.
- 6. Napsauta **Submit (Lähetä)**.

Ø

- 7. Napsauta **Restricted Functions (Rajoitetut toiminnot)** -valikkoa.
- 8. Salli annettu toiminto valitsemalla valintaruutu tai rajoita annettua toimintoa poistamalla valintaruudun valinta **Public Mode (Julkinen tila)** -rivillä.
- 9. Napsauta **Submit (Lähetä)**.

### **Aiheeseen liittyviä tietoja**

<span id="page-169-0"></span> [Koti](#page-1-0) > [Suojaus](#page-107-0) > [Toimintalukon 3.0 käyttö](#page-165-0) > Secure Function Lock 3.0 -toiminnon lisäominaisuudet

## **Secure Function Lock 3.0 -toiminnon lisäominaisuudet**

Määritä seuraavat ominaisuudet Secure Function Lock -toiminnon näytöllä:

#### **All Counter Reset (Nollaa kaikki laskurit)**

Voit nollata sivulaskurin napsauttamalla **All Counter Reset (Nollaa kaikki laskurit)** kohdassa **Page Counters (Sivulaskuri)**.

#### **Export to CSV file (Vienti CSV-tiedostoon)**

Voit viedä nykyisen sivulaskurin, mukaan lukien **User List / Restricted Functions (Käyttäjäluettelo / rajoitetut toiminnot)**-tiedot CSV-tiedostona napsauttamalla **Export to CSV file (Vienti CSV-tiedostoon)**.

#### **Card ID (NFC ID) (Kortin tunnus (NFC ID)) (vain tuetut mallit)**

Napsauta **User List (Käyttäjäluettelo)**-valikkoa ja kirjoita käyttäjän kortin tunniste **Card ID (NFC ID) (Kortin tunnus (NFC ID))** -kenttään. Voit käyttää IC-korttiasi todennukseen.

#### **Output (Tulostus) (vain saatavilla olevat mallit)**

Mikäli lajittelija on asennettu laitteeseesi, valitse jokaiselle käyttäjälle luovutusalusta pudotusluettelosta.

#### **Last Counter Record (Viimeinen laskurin tietue)**

Napsauta **Last Counter Record (Viimeinen laskurin tietue)**, jos haluat laitteen säilyttävän sivulukeman sen jälkeen, kun laskuri on nollattu.

### **Aiheeseen liittyviä tietoja**

<span id="page-170-0"></span> [Koti](#page-1-0) > [Suojaus](#page-107-0) > [Toimintalukon 3.0 käyttö](#page-165-0) > Uuden henkilökortin rekisteröinti laitteen ohjauspaneelin avulla

# **Uuden henkilökortin rekisteröinti laitteen ohjauspaneelin avulla**

- 1. Kosketa laitteen ohjauspaneelin Near-Field Communication (NFC) -symbolia rekisteröidyllä Integrated Circuit -kortilla (IC-kortilla).
- 2. Paina kirjautumisnimeäsi.
- 3. Paina [Rekisteröi kortti].
- 4. Kosketa NFC-symbolia uudella IC-kortilla.
- 5. Paina [OK]-kuvaketta.

Ø

Uuden IC-kortin numero rekisteröidään sitten laitteeseen.

Näet tuetut IC-korttityypit osoitteesta [support.brother.com](https://support.brother.com/) **Usein kysytyt kysymykset ja vianmääritys** sivulta.

### **Aiheeseen liittyviä tietoja**

<span id="page-171-0"></span> [Koti](#page-1-0) > [Suojaus](#page-107-0) > Sähköpostin suojattu lähetys

# **Sähköpostin suojattu lähetys**

- [Sähköpostin lähetyksen määritys WWW-pohjaisen hallinnan avulla](#page-172-0)
- [Sähköpostin lähetys käyttäjän todennuksella](#page-173-0)
- [Sähköpostin suojattu lähetys SSL/TLS:n avulla](#page-174-0)

### <span id="page-172-0"></span> [Koti](#page-1-0) > [Suojaus](#page-107-0) > [Sähköpostin suojattu lähetys](#page-171-0) > Sähköpostin lähetyksen määritys WWW-pohjaisen hallinnan avulla

# **Sähköpostin lähetyksen määritys WWW-pohjaisen hallinnan avulla**

Suosittelemme, että määrität suojatun sähköpostin lähetyksen käyttäjän todennuksella tai sähköpostin lähetyksen SSL/TLS-protokollalla WWW-pohjaisen hallinnan avulla.

- 1. Käynnistä WWW-selain.
- 2. Kirjoita selaimen osoiteriville "https://laitteen IP-osoite" (jossa "laitteen IP-osoite" on laitteen IP-osoite). Esimerkki:

https://192.168.1.2

B

3. Kirjoita tarvittaessa salasana **Login (Sisäänkirjaus)**-kenttään ja napsauta sitten **Login (Sisäänkirjaus)**.

Tämän laitteen asetusten hallinnan oletussalasana sijaitsee laitteen takaosassa, ja sen yhteydessä on merkintä "**Pwd**".

4. Mene siirtymisvalikkoon ja napsauta sitten **Network (Verkko)** > **Network (Verkko)** > **Protocol (Protokolla)**.

Aloita kohdasta  $\equiv$ , jos siirtymisvalikkoa ei näy näytön vasemmalla puolella.

- 5. Napsauta **SMTP Client (SMTP-asiakas)**-kentässä **Advanced Settings (Lisäasetukset)** ja varmista, että **SMTP Client (SMTP-asiakas)**-tila on **Enabled (Käytössä)**.
- 6. Määritä **SMTP Client (SMTP-asiakas)**-asetukset.
	- Voit varmistaa, että sähköpostiasetukset on määritetty oikein lähettämällä testisähköpostiviestin.
	- Jos et tiedä SMTP-palvelimen asetuksia, ota yhteys verkonvalvojaan tai Internet-palveluntarjoajaan (ISP).
- 7. Kun olet valmis, napsauta **Submit (Lähetä)**.

**Test Send E-mail Configuration (Testaa sähköpostin lähetysasetukset)** -valintaikkuna avautuu.

8. Testaa nykyisiä asetuksia noudattamalla valintaikkunan ohjeita.

### **Aiheeseen liittyviä tietoja**

• [Sähköpostin suojattu lähetys](#page-171-0)

<span id="page-173-0"></span> [Koti](#page-1-0) > [Suojaus](#page-107-0) > [Sähköpostin suojattu lähetys](#page-171-0) > Sähköpostin lähetys käyttäjän todennuksella

# **Sähköpostin lähetys käyttäjän todennuksella**

Laitteesi tukee SMTP-AUTH-menetelmää sähköpostin lähettämiseen käyttäjän todennusta edellyttävän sähköpostipalvelimen kautta. Tämä menetelmä estää luvattomia käyttäjiä käyttämästä sähköpostipalvelinta.

Voit käyttää STMP-AUTH-menetelmää sähköposti-ilmoituksia ja -raportteja varten.

Suosittelemme WWW-pohjaisen hallinnan käyttöä SMTP-todennuksen määritykseen.

### **Sähköpostipalvelimen asetukset**

Laitteen SMTP-todennusmenetelmä on määritettävä sopimaan sähköpostipalvelimesi käyttämään menetelmään. Kysy lisätietoja sähköpostipalvelimen asetuksista verkonvalvojalta tai Internet-palveluntarjoalta (ISP).

Ota SMTP-palvelintodennus käyttöön WWW-pohjaisen hallinnan **SMTP Client (SMTP-asiakas)**-välilehden kohdasta **Server Authentication Method (Palvelimen todennustapa)**, josta valitaan **SMTP-AUTH**.

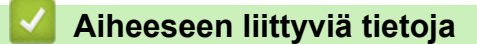

• [Sähköpostin suojattu lähetys](#page-171-0)

D

<span id="page-174-0"></span> [Koti](#page-1-0) > [Suojaus](#page-107-0) > [Sähköpostin suojattu lähetys](#page-171-0) > Sähköpostin suojattu lähetys SSL/TLS:n avulla

# **Sähköpostin suojattu lähetys SSL/TLS:n avulla**

Laitteesi tukee SSL/TLS-yhteysmenetelmiä. SSL/TLS-tiedonsiirtoa käyttävän sähköpostipalvelimen käyttöä varten sinun on määritettävä seuraavat asetukset.

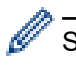

Suosittelemme WWW-pohjaisen hallinnan käyttöä SSL/TLS:n määritykseen.

### **Tarkista palvelinvarmenne**

Jos kohdassa **SSL/TLS** valitaan **SSL** tai **TLS**, **Verify Server Certificate (Tarkista palvelinvarmenne)** valintaruutu valitaan automaattisesti.

• Ennen kuin tarkistat palvelinvarmenteen, sinun on tuotava CA-varmenne, jonka palvelinvarmenteen allekirjoittanut CA on myöntänyt. Ota yhteys verkonvalvojaan tai Internet-palveluntarjoajaan (ISP) varmistaaksesi, onko CA-varmenteen tuonti välttämätöntä.

• Jos palvelinvarmennetta ei tarvitse tarkistaa, tyhjennä **Verify Server Certificate (Tarkista palvelinvarmenne)** -valintaruutu.

### **Portin numero**

Jos valitset **SSL** tai **TLS**, **Port (Portti)** -arvo muutetaan protokollaan sopivaksi. Jos haluat muuttaa portin numeron manuaalisesti, kirjoita portin numero sen jälkeen, kun olet valinnut **SSL/TLS**-asetukset.

Laitteen yhteysmenetelmä on määritettävä sopimaan sähköpostipalvelimen käyttämään menetelmään. Kysy lisätietoja sähköpostipalvelimen asetuksista verkonvalvojalta tai Internet-palveluntarjoalta (ISP).

Useimmissa tapauksissa suojatut webmail-verkkosähköpostipalvelut vaativat seuraavat asetukset:

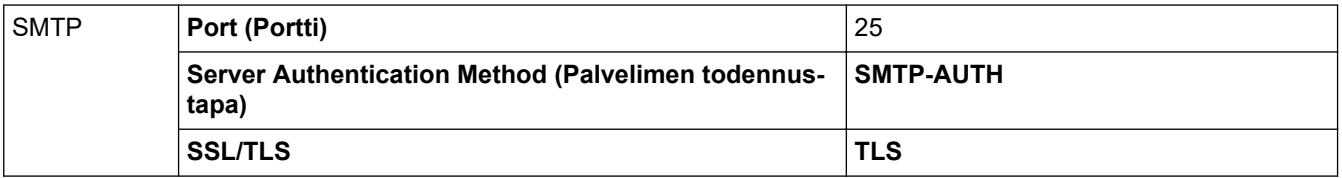

### **Aiheeseen liittyviä tietoja**

• [Sähköpostin suojattu lähetys](#page-171-0)

#### **Liittyvät aiheet:**

• [Varmenteiden määritys laitteen suojaukselle](#page-109-0)

<span id="page-175-0"></span> [Koti](#page-1-0) > [Suojaus](#page-107-0) > Tulostuslokin tallennus verkkoon

## **Tulostuslokin tallennus verkkoon**

- [Tulostuslokin verkkoon tallentamisen yleiskatsaus](#page-176-0)
- [Tulostuslokin tallennus verkkoon -toiminnon asetusten määrittäminen WWW-pohjaisen](#page-177-0) [hallinnan avulla](#page-177-0)
- [Käytä Tallenna tulostusloki verkkoon -kohdan Virheenjäljitys-asetusta](#page-179-0)

<span id="page-176-0"></span> [Koti](#page-1-0) > [Suojaus](#page-107-0) > [Tulostuslokin tallennus verkkoon](#page-175-0) > Tulostuslokin verkkoon tallentamisen yleiskatsaus

## **Tulostuslokin verkkoon tallentamisen yleiskatsaus**

Tulostuslokin tallennus verkkoon -ominaisuuden avulla voit tallentaa laitteen tulostuslokitiedoston verkkopalvelimeen CIFS (Common Internet File System) -protokollan avulla. Voit tallentaa tunnuksen, tulostustyön tyypin, työn nimen, käyttäjänimen, päivämäärän, ajan ja tulostettujen sivujen määrän kullekin tulostustyölle. CIFS protokolla, jota käytetään TCP/IP:n yli, jolloin verkon tietokoneet voivat jakaa tiedostoja intranetin tai Internetin kautta.

Tulostuslokiin tallennetaan seuraavat tulostustoiminnot:

- Tulostustyöt tietokoneeltasi
- USB-suoratulostus

Ô

- Web Connect -tulostus (vain tuetut mallit)
	- Tulostuslokin tallennus verkkoon -toiminto tukee Kerberos- ja NTLMv2-todennusta. Sinun on määritettävä SNTP-protokolla (verkon aikapalvelin) todennusta varten.
	- Voit määrittää tiedostotyypiksi TXT tai CSV, kun tallennat tiedoston palvelimelle.

### **Aiheeseen liittyviä tietoja**

• [Tulostuslokin tallennus verkkoon](#page-175-0)

<span id="page-177-0"></span>▲ [Koti](#page-1-0) > [Suojaus](#page-107-0) > [Tulostuslokin tallennus verkkoon](#page-175-0) > Tulostuslokin tallennus verkkoon -toiminnon asetusten määrittäminen WWW-pohjaisen hallinnan avulla

# **Tulostuslokin tallennus verkkoon -toiminnon asetusten määrittäminen WWW-pohjaisen hallinnan avulla**

- 1. Käynnistä WWW-selain.
- 2. Kirjoita selaimen osoiteriville "https://laitteen IP-osoite" (jossa "laitteen IP-osoite" on laitteen IP-osoite). Esimerkki:

https://192.168.1.2

Ø

B

3. Kirjoita tarvittaessa salasana **Login (Sisäänkirjaus)**-kenttään ja napsauta sitten **Login (Sisäänkirjaus)**.

Tämän laitteen asetusten hallinnan oletussalasana sijaitsee laitteen takaosassa, ja sen yhteydessä on merkintä "**Pwd**".

4. Siirry siirtymisvalikkoon ja napsauta sitten **Administrator (Järjestelmänvalvoja)** > **Store Print Log to Network (Tallenna tulostusloki verkkoon)**.

Aloita kohdasta  $\equiv$ , jos siirtymisvalikkoa ei näy näytön vasemmalla puolella.

- 5. Napsauta **Print Log (Tulosta loki)** -kentässä **On (Päälle)**.
- 6. Määritä seuraavat asetukset:

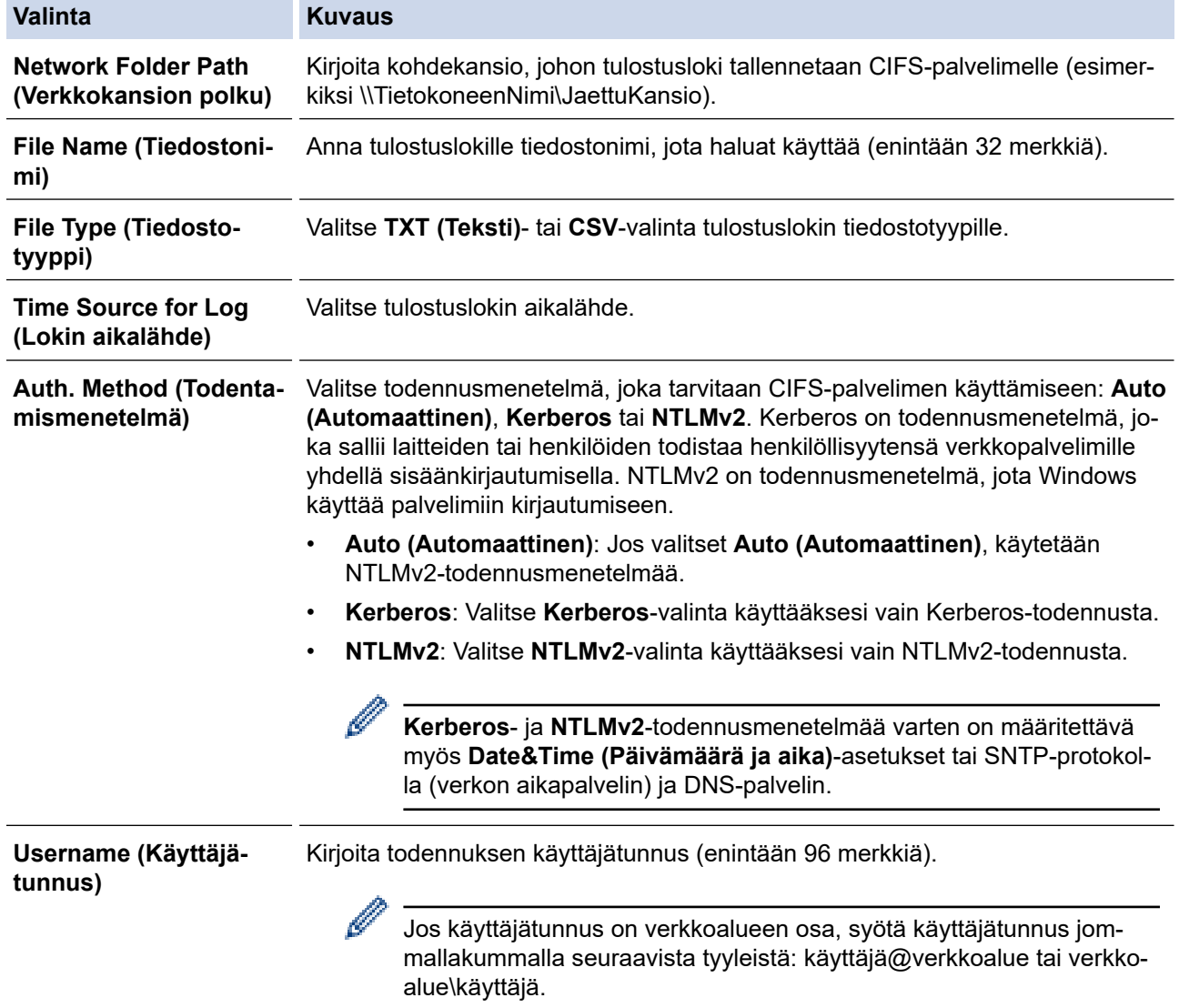

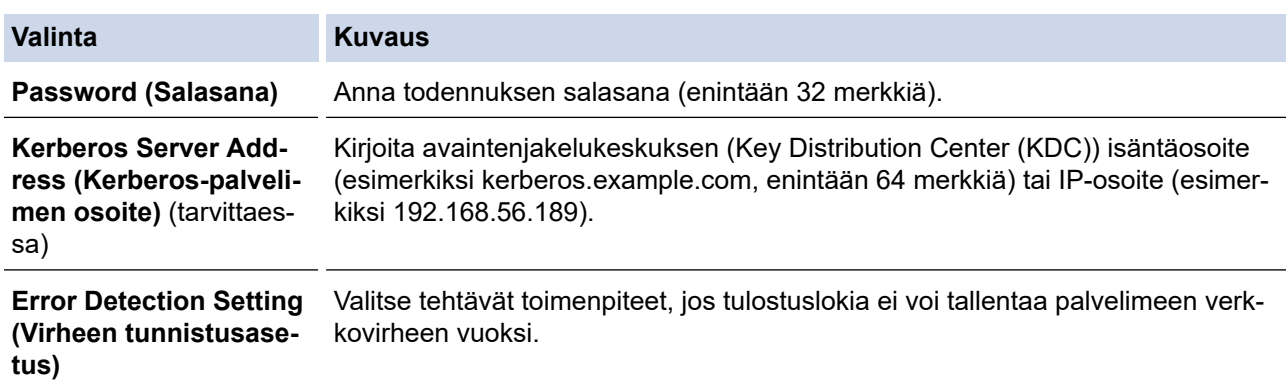

7. Vahvista viimeisen lokin tila **Connection Status (Yhteyden tila)** -kentässä.

Voit myös vahvistaa virheen tilan laitteen LCD-näytöllä.

8. Avaa **Submit (Lähetä)** -sivu napsauttamalla **Test Print Log to Network (Testaa tulostuslokin lähettämistä verkkoon)**.

Voit testata asetuksia napsauttamalla **Yes (Kyllä)** ja siirtymällä seuraavaan vaiheeseen. Ohita testi napsauttamalla **No (Ei)**. Asetukset lähetetään automaattisesti.

9. Laite testaa asetuksesi.

Ø

10. Jos asetukset ovat sopivat, **Test OK (Testi onnistui)** sivulla näkyy.

Jos näkyviin tulee **Test Error (Testivirhe)**, tarkista kaikki asetukset ja tuo testisivu uudelleen näkyviin napsauttamalla **Submit (Lähetä)**.

## **Aiheeseen liittyviä tietoja**

• [Tulostuslokin tallennus verkkoon](#page-175-0)

<span id="page-179-0"></span> [Koti](#page-1-0) > [Suojaus](#page-107-0) > [Tulostuslokin tallennus verkkoon](#page-175-0) > Käytä Tallenna tulostusloki verkkoon -kohdan Virheenjäljitys-asetusta

## **Käytä Tallenna tulostusloki verkkoon -kohdan Virheenjäljitys-asetusta**

Virheenjäljitysasetusten avulla voit määrittää tehtävän toimenpiteen, jos tulostuslokia ei voi tallentaa palvelimeen verkkovirheen vuoksi.

- 1. Käynnistä WWW-selain.
- 2. Kirjoita selaimen osoiteriville "https://laitteen IP-osoite" (jossa "laitteen IP-osoite" on laitteen IP-osoite). Esimerkki:

https://192.168.1.2

3. Kirjoita tarvittaessa salasana **Login (Sisäänkirjaus)**-kenttään ja napsauta sitten **Login (Sisäänkirjaus)**.

Tämän laitteen asetusten hallinnan oletussalasana sijaitsee laitteen takaosassa, ja sen yhteydessä on merkintä "**Pwd**".

4. Mene siirtymisvalikkoon ja napsauta sitten **Administrator (Järjestelmänvalvoja)** > **Store Print Log to Network (Tallenna tulostusloki verkkoon)**.

Aloita kohdasta  $\equiv$ , jos siirtymisvalikkoa ei näy näytön vasemmalla puolella.

5. Valitse **Error Detection Setting (Virheen tunnistusasetus)** -kohdassa **Cancel Print (Peruuta tulostus)** tai **Ignore Log & Print (Ohita loki ja tulosta)**-vaihtoehto.

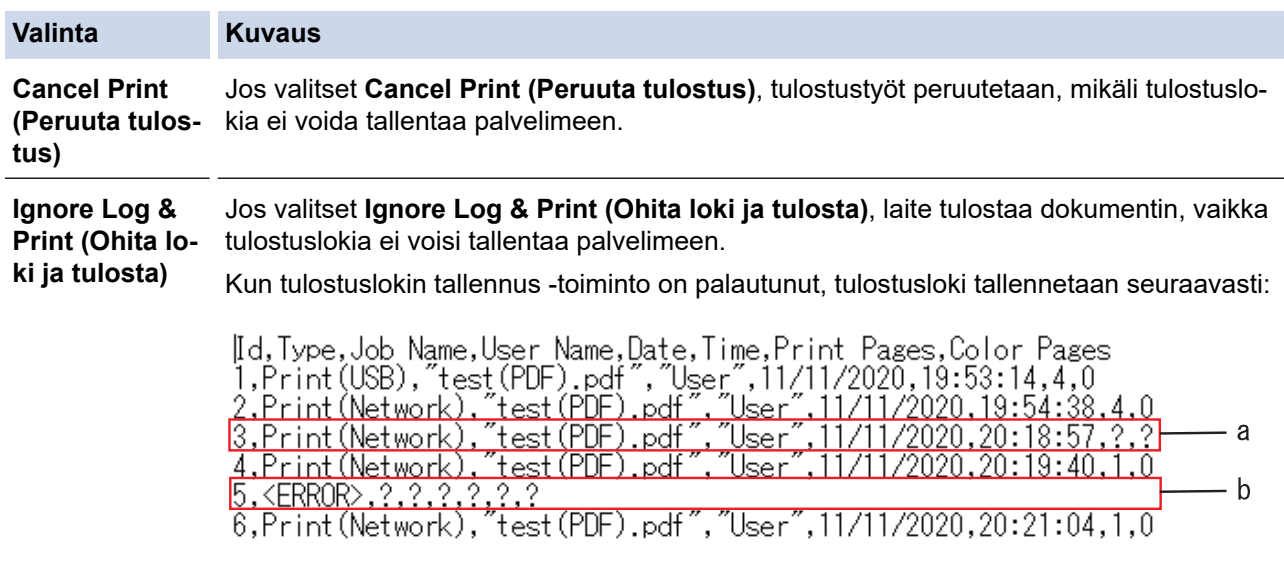

- a. Jos lokia ei voi tallentaa tulostuksen lopussa, tulostettujen sivujen määrää ei kirjata.
- b. Jos tulostuslokia ei voi tallentaa tulostuksen alussa ja lopussa, työn tulostuslokia ei tallenneta. Kun toiminto on palautunut, virhe näkyy lokissa.

#### 6. Avaa **Submit (Lähetä)** -sivu napsauttamalla **Test Print Log to Network (Testaa tulostuslokin lähettämistä verkkoon)**.

Voit testata asetuksia napsauttamalla **Yes (Kyllä)** ja siirtymällä seuraavaan vaiheeseen.

Ohita testi napsauttamalla **No (Ei)**. Asetukset lähetetään automaattisesti.

- 7. Laite testaa asetuksesi.
- 8. Jos asetukset ovat sopivat, **Test OK (Testi onnistui)** sivulla näkyy.

Jos näkyviin tulee **Test Error (Testivirhe)**, tarkista kaikki asetukset ja tuo testisivu uudelleen näkyviin napsauttamalla **Submit (Lähetä)**.

### **Aiheeseen liittyviä tietoja**

• [Tulostuslokin tallennus verkkoon](#page-175-0)
<span id="page-180-0"></span> [Koti](#page-1-0) > [Suojaus](#page-107-0) > Laitteen asetusten lukitseminen ohjauspaneelista

# **Laitteen asetusten lukitseminen ohjauspaneelista**

Ennen kuin otat käyttöön laitteen asetuslukituksen, muista kirjoittaa salasanasi ylös. Jos unohdat salasanan, sinun on pyydettävä järjestelmänvalvojaa tai Brotherin asiakaspalvelua vaihtamaan kaikki laitteeseen tallennetut salasanat.

<span id="page-181-0"></span> [Koti](#page-1-0) > [Suojaus](#page-107-0) > [Laitteen asetusten lukitseminen ohjauspaneelista](#page-180-0) > Asetuslukon yleistietoja

# **Asetuslukon yleistietoja**

Asetuslukon avulla voit estää laitteen asetusten luvattoman muokkaamisen. Kun asetuslukko on käytössä, et pääse laitteen asetuksiin antamatta salasanaa.

- [Asetuslukon salasanan asettaminen](#page-182-0)
- [Asetuslukon salasanan muuttaminen](#page-183-0)
- [Asetuslukon kytkeminen päälle](#page-184-0)

<span id="page-182-0"></span> [Koti](#page-1-0) > [Suojaus](#page-107-0) > [Laitteen asetusten lukitseminen ohjauspaneelista](#page-180-0) > [Asetuslukon yleistietoja](#page-181-0) > Asetuslukon salasanan asettaminen

# **Asetuslukon salasanan asettaminen**

- 1. Paina | [Asetukset] > [Kaikki asetukset] > [Yleiset aset.] > [Asetuslukko].
- 2. Anna salasanan neljä numeroa.
- 3. Paina [OK]-kuvaketta.
- 4. Kun nestekidenäytössä näkyy [Vahvista], anna uusi salasana uudelleen.
- 5. Paina [OK]-kuvaketta.
- 6. Paina kuvaketta.

## **Aiheeseen liittyviä tietoja**

### <span id="page-183-0"></span> [Koti](#page-1-0) > [Suojaus](#page-107-0) > [Laitteen asetusten lukitseminen ohjauspaneelista](#page-180-0) > [Asetuslukon yleistietoja](#page-181-0) > Asetuslukon salasanan muuttaminen

# **Asetuslukon salasanan muuttaminen**

- 1. Paina | [Asetukset] > [Kaikki asetukset] > [Yleiset aset.] > [Asetuslukko] > [Aseta tunnussana].
- 2. Anna nykyinen nelinumeroinen salasana.
- 3. Paina [OK]-kuvaketta.
- 4. Anna uusi nelinumeroinen salasana.
- 5. Paina [OK]-kuvaketta.
- 6. Kun nestekidenäytössä näkyy [Vahvista], anna uusi salasana uudelleen.
- 7. Paina [OK]-kuvaketta.
- 8. Paina kuvaketta.

## **Aiheeseen liittyviä tietoja**

<span id="page-184-0"></span> [Koti](#page-1-0) > [Suojaus](#page-107-0) > [Laitteen asetusten lukitseminen ohjauspaneelista](#page-180-0) > [Asetuslukon yleistietoja](#page-181-0) > Asetuslukon kytkeminen päälle

# **Asetuslukon kytkeminen päälle**

- 1. Paina | [Asetukset] > [Kaikki asetukset] > [Yleiset aset.] > [Asetuslukko] > [Lukko Ei⇒Kyllä].
- 2. Anna nykyinen nelinumeroinen salasana.
- 3. Paina [OK]-kuvaketta.

### **Aiheeseen liittyviä tietoja**

<span id="page-185-0"></span> [Koti](#page-1-0) > Administrator (Järjestelmänvalvoja)

# **Administrator (Järjestelmänvalvoja)**

- [Verkkotoiminnot](#page-186-0)
- [Suojaustoiminnot](#page-187-0)
- [Brother-hallintatyökalut](#page-191-0)

<span id="page-186-0"></span> [Koti](#page-1-0) > [Administrator \(Järjestelmänvalvoja\)](#page-185-0) > Verkkotoiminnot

# **Verkkotoiminnot**

- [Laiteasetusten muuttaminen WWW-pohjaisen hallinnan avulla](#page-332-0)
- [Tulosta verkkoasetusten raportti](#page-100-0)
- [Ajan synkronointi SNTP-palvelimen kanssa WWW-pohjaisen hallinnan avulla](#page-101-0)
- [Tulostuslokin tallennus verkkoon](#page-175-0)

# <span id="page-187-0"></span>**Suojaustoiminnot**

Laitteessa käytetään joitakin uusimmista käytettävissä olevista verkkosuojaus- ja salausprotokollista. Nämä verkkotoiminnot voidaan yhdistää yleisiin verkkosuojaustoimintoihin. Ne auttavat tietojen suojauksessa ja laitteen luvattoman käytön estämisessä.

- [Verkon suojaus](#page-188-0)
- [Käyttäjän todennus](#page-190-0)

<span id="page-188-0"></span> [Koti](#page-1-0) > [Administrator \(Järjestelmänvalvoja\)](#page-185-0) > [Suojaustoiminnot](#page-187-0) > Verkon suojaus

# **Verkon suojaus**

- [Tarpeettomien protokollien poistaminen käytöstä](#page-189-0)
- [Varmenteiden määritys laitteen suojaukselle](#page-109-0)
- [SSL/TLS:n käyttö](#page-124-0)
- [SNMPv3:n käyttö](#page-135-0)
- [IPsec-protokollan käyttö](#page-137-0)
- [IEEE 802.1x -todennuksen käyttäminen kiinteälle tai langattomalle verkolle](#page-152-0)

<span id="page-189-0"></span> [Koti](#page-1-0) > [Administrator \(Järjestelmänvalvoja\)](#page-185-0) > [Suojaustoiminnot](#page-187-0) > [Verkon suojaus](#page-188-0) > Tarpeettomien protokollien poistaminen käytöstä

# **Tarpeettomien protokollien poistaminen käytöstä**

- 1. Käynnistä WWW-selain.
- 2. Kirjoita selaimen osoiteriville "https://laitteen IP-osoite" (jossa "laitteen IP-osoite" on laitteen IP-osoite). Esimerkki:

https://192.168.1.2

D

Ø

3. Kirjoita tarvittaessa salasana **Login (Sisäänkirjaus)**-kenttään ja napsauta sitten **Login (Sisäänkirjaus)**.

Tämän laitteen asetusten hallinnan oletussalasana sijaitsee laitteen takaosassa, ja sen yhteydessä on merkintä "**Pwd**".

4. Mene siirtymisvalikkoon ja napsauta sitten **Network (Verkko)** > **Network (Verkko)** > **Protocol (Protokolla)**.

Aloita kohdasta  $\equiv$ , jos siirtymisvalikkoa ei näy näytön vasemmalla puolella.

- 5. Poista tarpeeton protokolla käytöstä poistamalla sen valintaruudun valinta.
- 6. Napsauta **Submit (Lähetä)**.
- 7. Ota asetukset käyttöön käynnistämällä Brother-laite uudelleen.

### **Aiheeseen liittyviä tietoja**

• [Verkon suojaus](#page-188-0)

<span id="page-190-0"></span> [Koti](#page-1-0) > [Administrator \(Järjestelmänvalvoja\)](#page-185-0) > [Suojaustoiminnot](#page-187-0) > Käyttäjän todennus

# **Käyttäjän todennus**

- [Active Directory -todennuksen käyttö](#page-157-0)
- [LDAP-todennuksen käyttäminen](#page-161-0)
- [Toimintalukon 3.0 käyttö](#page-165-0)

<span id="page-191-0"></span> [Koti](#page-1-0) > [Administrator \(Järjestelmänvalvoja\)](#page-185-0) > Brother-hallintatyökalut

# **Brother-hallintatyökalut**

Määritä Brother-laitteen verkkoasetukset käyttämällä Brother-hallintatyökaluja.

Siirry mallisi **Ladattavat tiedostot** -sivulle osoitteessa [support.brother.com,](https://support.brother.com/) jotta voit ladata työkalut palvelimesta.

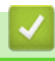

# **Aiheeseen liittyviä tietoja**

• [Administrator \(Järjestelmänvalvoja\)](#page-185-0)

<span id="page-192-0"></span>▲ [Koti](#page-1-0) > Mobiili / Web Connect

# **Mobiili / Web Connect**

- [Brother Web Connect](#page-193-0)
- [AirPrint](#page-208-0)
- Mopria®[-tulostuspalvelu](#page-214-0)
- [Brother Mobile Connect](#page-215-0)
- [Ulkoisen sirukortinlukijan rekisteröiminen](#page-216-0)

<span id="page-193-0"></span> [Koti](#page-1-0) > [Mobiili / Web Connect](#page-192-0) > Brother Web Connect

# **Brother Web Connect**

- [Brother Web Connect -yleiskuvaus](#page-194-0)
- [Brother Web Connect -toiminnolla käytettävät online-palvelut](#page-197-0)
- [Brother Web Connect -toiminnon määrittäminen](#page-199-0)
- [Asiakirjojen lataaminen ja tulostaminen Brother Web Connectin avulla](#page-206-0)

<span id="page-194-0"></span>▲ [Koti](#page-1-0) > [Mobiili / Web Connect](#page-192-0) > [Brother Web Connect](#page-193-0) > Brother Web Connect -yleiskuvaus

# **Brother Web Connect -yleiskuvaus**

Jotkin WWW-sivustot tarjoavat palveluita, joiden avulla käyttäjät voivat lähettää sivustoon kuvia ja tiedostoja sekä katsella siellä olevia kuvia ja tiedostoja. Brother-laitteesi voi ladata ja tulostaa palveluihin ladattuja kuvia.

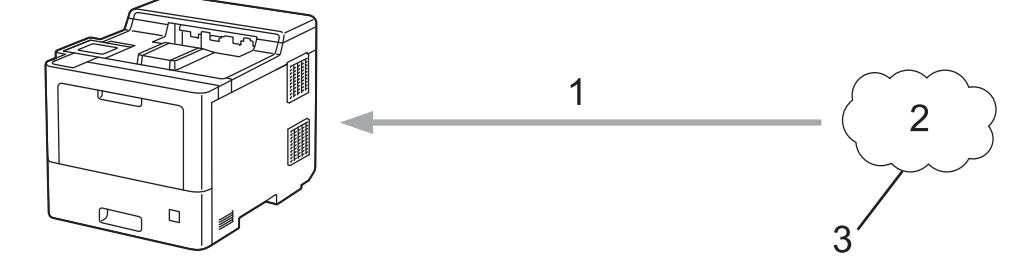

1. Tulostus

k

- 2. Valokuvat, kuvat, asiakirjat ja muut tiedostot
- 3. WWW-palvelu

Jotta voit käyttää Brother Web Connect -toimintoa, Brother-laitteen on oltava verkossa, jossa on internetyhteys. Internetyhteys voi olla joko kiinteä tai langaton.

Välityspalvelinta käyttävissä verkoissa laite on myös määritettävä käyttämään välityspalvelinta. Jos et ole varma verkkoasetuksista, ota yhteys verkkovastaavaan.

Välityspalvelin on tietokone, joka toimii välittäjänä sellaisten tietokoneiden, joilla ei ole suoraa Internetyhteyttä, ja Internetin välillä.

### **Aiheeseen liittyviä tietoja**

- [Brother Web Connect](#page-193-0)
	- [Välityspalvelimen asetusten määrittäminen laitteen ohjauspaneelin avulla](#page-195-0)
	- [Välityspalvelimen määrittäminen WWW-pohjaisen hallinnan avulla](#page-196-0)

<span id="page-195-0"></span> [Koti](#page-1-0) > [Mobiili / Web Connect](#page-192-0) > [Brother Web Connect](#page-193-0) > [Brother Web Connect](#page-194-0)  [yleiskuvaus](#page-194-0) > Välityspalvelimen asetusten määrittäminen laitteen ohjauspaneelin avulla

# **Välityspalvelimen asetusten määrittäminen laitteen ohjauspaneelin avulla**

Jos verkossasi käytetään välityspalvelinta, laitteessa on määritettävä seuraavat välityspalvelimen tiedot:

- välityspalvelimen osoite
- portin numero
- Käyttäjänimi
- salasana.
- 1. Paina | [Asetukset] > [Kaikki aset.] > [Verkko] > [Verkkoyhteysasetukset] > [Välitysp. aset.] > [Välityspal. yht.] > [Kyllä].
- 2. Syötä välityspalvelimen tiedot ja tee tarvittavat valinnat.
- 3. Paina [OK]-kuvaketta.
- 4. Paina kuvaketta.

### **Aiheeseen liittyviä tietoja**

• [Brother Web Connect -yleiskuvaus](#page-194-0)

### <span id="page-196-0"></span> [Koti](#page-1-0) > [Mobiili / Web Connect](#page-192-0) > [Brother Web Connect](#page-193-0) > [Brother Web Connect](#page-194-0)  [yleiskuvaus](#page-194-0) > Välityspalvelimen määrittäminen WWW-pohjaisen hallinnan avulla

# **Välityspalvelimen määrittäminen WWW-pohjaisen hallinnan avulla**

Jos verkkosi käyttää välityspalvelinta, seuraavat välityspalvelintiedot on määritettävä WWW-pohjaista hallintaa käyttämällä:

- välityspalvelimen osoite
- portin numero
- Käyttäjänimi
- salasana.

Suosittelemme seuraavia selaimia: Microsoft Internet Explorer 11/Microsoft Edge (Windows), Safari 12/13 (Mac), Chrome (Android) (4.x tai uudempi) ja Chrome/Safari (iOS) (10.x tai uudempi). Varmista aina, että JavaScript ja evästeet ovat käytössä selaimessa.

- 1. Käynnistä WWW-selain.
- 2. Kirjoita selaimen osoiteriville "https://laitteen IP-osoite" (jossa "laitteen IP-osoite" on laitteen IP-osoite). Esimerkki:

https://192.168.1.2

Ø

3. Kirjoita tarvittaessa salasana **Login (Sisäänkirjaus)**-kenttään ja napsauta sitten **Login (Sisäänkirjaus)**.

Tämän laitteen asetusten hallinnan oletussalasana sijaitsee laitteen takaosassa, ja sen yhteydessä on merkintä "**Pwd**".

4. Mene siirtymisvalikkoon ja napsauta sitten **Network (Verkko)** > **Network (Verkko)** > **Protocol (Protokolla)**.

Aloita kohdasta  $\equiv$ , jos siirtymisvalikkoa ei näy näytön vasemmalla puolella.

- 5. Varmista, että **Proxy (Välityspalvelin)**-valintaruutu on valittu ja napsauta **Submit (Lähetä)**.
- 6. Napsauta **Proxy (Välityspalvelin)** -kentässä **Advanced Settings (Lisäasetukset)**.
- 7. Syötä välityspalvelimen tiedot.
- 8. Napsauta **Submit (Lähetä)**.

### **Aiheeseen liittyviä tietoja**

• [Brother Web Connect -yleiskuvaus](#page-194-0)

<span id="page-197-0"></span> [Koti](#page-1-0) > [Mobiili / Web Connect](#page-192-0) > [Brother Web Connect](#page-193-0) > Brother Web Connect -toiminnolla käytettävät online-palvelut

# **Brother Web Connect -toiminnolla käytettävät online-palvelut**

Brother Web Connectin avulla voit käyttää Brother-laitteesi palveluja:

Jotta voit käyttää Brother Web Connect -toimintoa, sinulla on oltava tili online-palvelussa, jota haluat käyttää. Jos sinulla ei vielä ole tiliä, siirry tietokoneella palvelun WWW-sivustoon ja luo tili.

Jos sinulla on jo tili, uutta tiliä ei tarvitse luoda.

### **Google Drive™**

Verkkopohjainen asiakirjojen tallennus-, muokkaus-, jako- ja tiedostojen synkronointipalvelu. URL-osoite: [drive.google.com](http://drive.google.com)

### **Evernote®**

Verkkopohjainen tiedostojen tallennus- ja hallintapalvelu.

URL-osoite: [www.evernote.com](http://www.evernote.com)

### **Dropbox**

Verkkopohjainen tiedostojen tallennus-, jako- ja synkronointipalvelu. URL-osoite: [www.dropbox.com](http://www.dropbox.com)

### **OneDrive**

Verkkopohjainen tiedostojen tallennus-, jako- ja hallintapalvelu.

URL-osoite: [onedrive.live.com](https://onedrive.live.com)

### **Box**

Verkkopohjainen asiakirjojen muokkaus- ja jakamispalvelu.

URL-osoite: [www.box.com](http://www.box.com)

#### **OneNote**

Verkkopohjainen asiakirjojen muokkaus- ja jakamispalvelu.

URL-osoite: [www.onenote.com](http://www.onenote.com)

Lisätietoja näistä palveluista on niiden omissa WWW-sivustoissa.

Seuraava taulukko sisältää tiedostotyypit, joita voi käyttää kunkin Brother Web Connect -ominaisuuden kanssa:

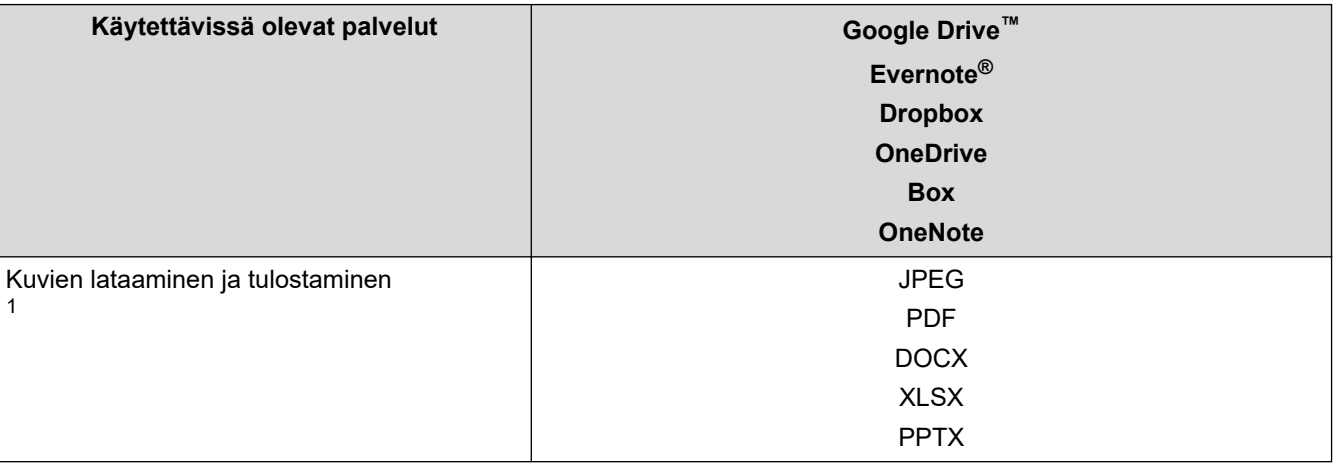

1 Muodot DOC/XLS/PPT ovat myös käytettävissä kuvien palvelimesta lataamiseen ja tulostamiseen.

#### (Hongkong, Taiwan ja Korea)

Brother Web Connect tukee vain englanninkielisiä tiedostonimiä. Paikallisten kielten merkistöillä nimettyjä tiedostoja ei ladata.

# **Aiheeseen liittyviä tietoja**

• [Brother Web Connect](#page-193-0)

∣√

<span id="page-199-0"></span> [Koti](#page-1-0) > [Mobiili / Web Connect](#page-192-0) > [Brother Web Connect](#page-193-0) > Brother Web Connect -toiminnon määrittäminen

# **Brother Web Connect -toiminnon määrittäminen**

- [Brother Web Connect -asetusten yleiskuva](#page-200-0)
- [Tilin luonti jokaiselle verkkopalvelulle ennen Brother Web Connect -toiminnon käyttöä](#page-202-0)
- [Brother Web Connect -käyttöoikeuden hakeminen](#page-203-0)
- [Tilin rekisteröinti Brother-laitteessa Brother Web Connect -toimintoa varten](#page-204-0)

<span id="page-200-0"></span>▲ [Koti](#page-1-0) > [Mobiili / Web Connect](#page-192-0) > [Brother Web Connect](#page-193-0) > [Brother Web Connect -toiminnon](#page-199-0) [määrittäminen](#page-199-0) > Brother Web Connect -asetusten yleiskuva

# **Brother Web Connect -asetusten yleiskuva**

Voit määrittää Brother Web Connect -asetukset seuraavasti:

### **Vaihe 1: Luo tili haluamaasi palveluun.**

Siirry tietokoneella palvelun WWW-sivustoon ja luo tili. (Jos sinulla on jo tili, uutta tiliä ei tarvitse luoda.)

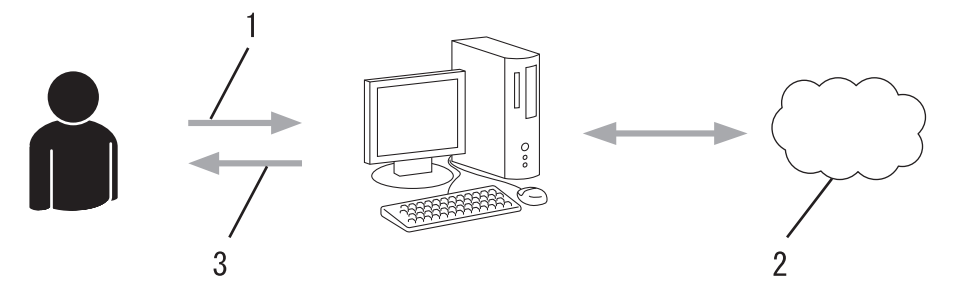

- 1. Käyttäjän rekisteröinti
- 2. WWW-palvelu
- 3. Tilin hankkiminen

### **Vaihe 2: pyydä Brother Web Connect -käyttöoikeutta.**

Aloita Brother Web Connect -yhteys tietokoneen avulla ja hanki väliaikainen tunnus.

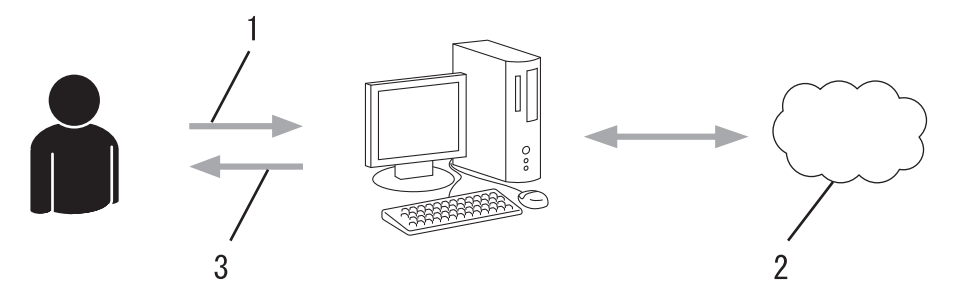

- 1. Syötä tilin tiedot
- 2. Brother Web Connect -sovellussivu
- 3. Hanki väliaikainen tunnus

### **Vaihe 3: rekisteröi tilisi tiedot laitteellasi, jotta voit käyttää haluamaasi palvelua.**

Ota palvelu käyttöön laitteessa antamalla väliaikainen tunnus. Määritä tilin nimi muodossa, jossa haluat sen näkyvän laitteessa. Anna PIN, jos haluat käyttää sitä.

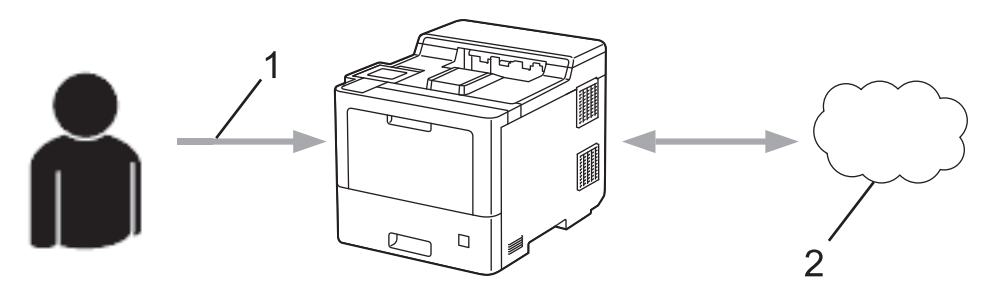

- 1. Syötä väliaikainen tunnus
- 2. WWW-palvelu

Brother-laitteesi voi nyt käyttää palvelua.

# **Aiheeseen liittyviä tietoja**

∣√

• [Brother Web Connect -toiminnon määrittäminen](#page-199-0)

<span id="page-202-0"></span>▲ [Koti](#page-1-0) > [Mobiili / Web Connect](#page-192-0) > [Brother Web Connect](#page-193-0) > [Brother Web Connect -toiminnon](#page-199-0) [määrittäminen](#page-199-0) > Tilin luonti jokaiselle verkkopalvelulle ennen Brother Web Connect -toiminnon käyttöä

# **Tilin luonti jokaiselle verkkopalvelulle ennen Brother Web Connect toiminnon käyttöä**

Tarvitset internetpalvelun tilin, jotta voit käyttää palvelua Brother Web Connect -toiminnon kautta. Jos sinulla ei vielä ole tiliä, siirry tietokoneella palvelun WWW-sivustoon ja luo tili. Kun olet luonut tilin, kirjaudu sisään ja käytä tiliä kerran tietokoneella ennen Brother Web Connect -ominaisuuden käyttöä. Jos et tee niin, palvelua ei ehkä voi käyttää Brother Web Connect -toiminnon avulla.

Jos sinulla on jo tili, uutta tiliä ei tarvitse luoda.

Kun olet luonut tilin haluamaasi online-palvelua varten, voit hakea Brother Web Connect -käyttöoikeutta.

### **Aiheeseen liittyviä tietoja**

• [Brother Web Connect -toiminnon määrittäminen](#page-199-0)

<span id="page-203-0"></span>▲ [Koti](#page-1-0) > [Mobiili / Web Connect](#page-192-0) > [Brother Web Connect](#page-193-0) > [Brother Web Connect -toiminnon](#page-199-0) [määrittäminen](#page-199-0) > Brother Web Connect -käyttöoikeuden hakeminen

# **Brother Web Connect -käyttöoikeuden hakeminen**

Kun haluat käyttää Brother Web Connect -yhteyttä internetpalveluihin, sinun on ensin pyydettävä Brother Web Connect -käyttöoikeutta tietokoneella, johon on asennettu Brother-ohjelmisto.

1. Siirry Brother Web Connect -sovelluksen WWW-sivulle:

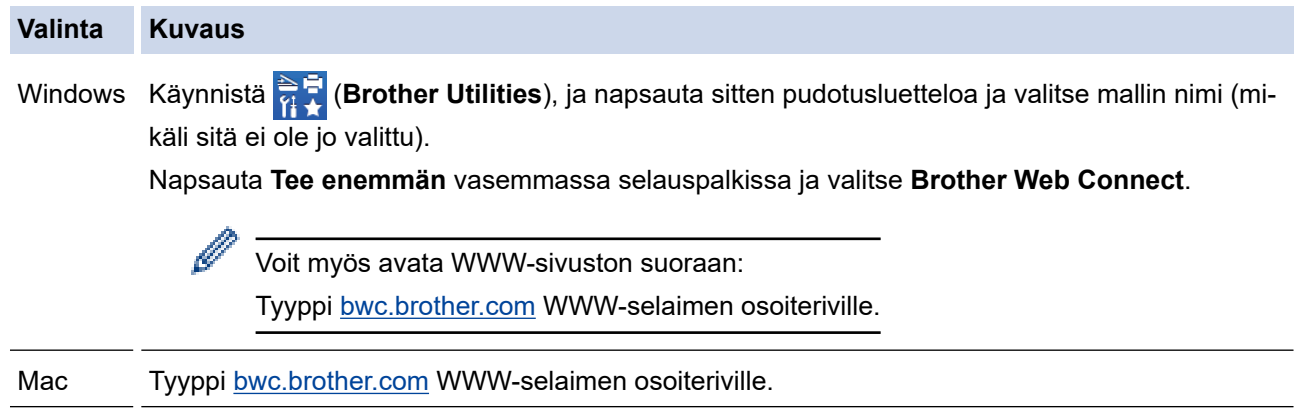

Brother Web Connect -sivu avautuu.

- 2. Valitse palvelu, jota haluat käyttää.
- 3. Noudata näyttöön tulevia ohjeita ja pyydä käyttöoikeutta. Kun olet valmis, väliaikainen tunnus ilmestyy näyttöön.

### Luo yhteys Brother Web Connect -toiminnolla

### Rekisteröinti on valmis.

Anna seuraava väliaikainen tunnus laitteen nestekidenäyttöön.

### Väliaikainen tunnus (11 numeroa)

### XXX XXXX XXXX

HUOMAUTUS: Väliaikainen tunnus vanhenee 24 tunnin kuluttua.

- 4. Merkitse väliaikainen tunnuksesi muistiin, sillä tarvitset sitä rekisteröidessäsi tilejä laitteeseen. Väliaikainen tunnus on voimassa 24 tuntia.
- 5. Sulje WWW-selain.

Nyt kun sinulla on Brother Web Connect -käyttötunnus, sinun on rekisteröitävä tämä tunnus omalle laitteellesi, minkä jälkeen voit käyttää haluamaasi WWW-palvelua omalta laitteeltasi.

### **Aiheeseen liittyviä tietoja**

• [Brother Web Connect -toiminnon määrittäminen](#page-199-0)

#### **Liittyvät aiheet:**

• [Tilin rekisteröinti Brother-laitteessa Brother Web Connect -toimintoa varten](#page-204-0)

<span id="page-204-0"></span> [Koti](#page-1-0) > [Mobiili / Web Connect](#page-192-0) > [Brother Web Connect](#page-193-0) > [Brother Web Connect -toiminnon](#page-199-0) [määrittäminen](#page-199-0) > Tilin rekisteröinti Brother-laitteessa Brother Web Connect -toimintoa varten

# **Tilin rekisteröinti Brother-laitteessa Brother Web Connect -toimintoa varten**

Sinun on syötettävä Brother Web Connect -tilisi tiedot ja määritettävä laitteen asetukset siten, että laite voi käyttää haluamaasi palvelua Brother Web Connect -toiminnon avulla.

- Sinun on haettava Brother Web Connect -yhteyttä, jotta voit rekisteröidä tilin laitteeseen.
- Varmista, että laitteeseen on asetettu oikea päivä ja aika ennen tilin rekisteröimistä.

1. Paina [Toiminnot] > [WWW].

- Jos laitteen nestekidenäytöllä on Internet-yhteyttä koskevia tietoja, lue tiedot ja paina [OK]-kuvaketta. Jos haluat näyttää tiedot uudelleen, paina [Kyllä]-kuvaketta.
- LCD-näytöllä näkyy ajoittain Brother Web Connect -ominaisuuksiin liittyviä päivityksiä tai ilmoituksia. Lue tiedot ja paina sitten [OK].
- 2. Jos näyttöön tulee käyttöoikeus sopimukseen liittyviä tietoja, tee valintasi ja noudata näyttöön tulevia ohjeita.
- 3. Hae näyttöön palvelu, jonka haluat rekisteröidä, painamalla ▲ tai ▼.
- 4. Paina palvelun nimeä.
- 5. Jos Brother Web Connect -toimintoa koskevia tietoja näytetään, paina [OK]-painiketta.
- 6. Paina [Rekisteröi/poista].
- 7. Paina [Rekisteröi tili].

Sinua pyydetään antamaan väliaikainen tunnus, jonka sait, kun pyysit Brother Web Connect -käyttöoikeutta.

- 8. Paina [OK].
- 9. Anna väliaikainen tunnus nestekidenäytön avulla.
- 10. Paina [OK].

Laite pyytää sinua antamaan tilin nimen siinä muodossa kuin haluat sen näkyvän nestekidenäytössä.

- 11. Paina [OK].
- 12. Anna nimi nestekidenäytön avulla.
- 13. Paina [OK].
- 14. Tee jokin seuraavista:
	- Aseta tilille PIN painamalla [Kyllä]. (PIN estää valtuuttamattomilta henkilöiltä tilin käytön.) Syötä nelinumeroinen luku ja paina [OK].
	- Jos et halua määrittää PIN-koodia, paina [Ei].
- 15. Vahvista, että näytössä näkyvät tilitiedot ovat oikein.
- 16. Rekisteröi syöttämäsi tiedot painamalla [Kyllä].

Jos nestekidenäytössä näkyy virheviesti, antamasi tunnus ei vastaa väliaikaista tunnusta, jonka sait käyttöoikeuden pyytämisen yhteydessä, tai väliaikainen tunnus on vanhentunut. Anna väliaikainen tunnus oikein tai hanki uusi väliaikainen tunnus pyytämällä käyttöoikeutta.

17. Paina [OK].

18. Paina **Painting 18. Painting** 

Rekisteröinti on valmis, ja laitteesi voi nyt käyttää palvelua.

### **Aiheeseen liittyviä tietoja**

• [Brother Web Connect -toiminnon määrittäminen](#page-199-0)

### **Liittyvät aiheet:**

• [Brother Web Connect -käyttöoikeuden hakeminen](#page-203-0)

<span id="page-206-0"></span>▲ [Koti](#page-1-0) > [Mobiili / Web Connect](#page-192-0) > [Brother Web Connect](#page-193-0) > Asiakirjojen lataaminen ja tulostaminen Brother Web Connectin avulla

# **Asiakirjojen lataaminen ja tulostaminen Brother Web Connectin avulla**

Tilillesi ladattuja asiakirjoja voi ladata suoraan laitteelle ja tulostaa. Voit ladata ja tulostaa myös asiakirjoja, jotka muut käyttäjät ovat ladanneet palveluun jaettaviksi. Tähän tarvitaan näiden asiakirjojen katseluoikeudet. Joissakin palveluissa vieraskäyttäjät voivat katsella julkisia asiakirjoja. Jos käytät palvelua tai tiliä vieraskäyttäjänä, voit katsella asiakirjojen omistajien julkisiksi määrittämiä asiakirjoja (eli asiakirjoja, joilla ei ole katselurajoituksia).

Jotta voit ladata toisten käyttäjien asiakirjoja, tarvitset kyseisen käyttäjän albumien tai asiakirjojen käyttöoikeudet.

Jos Web Connect käyttöoikeuksiasi on rajoitettu Secure Function Lock -toiminnolla (käytettävissä tietyissä malleissa), et voi ladata skannattuja tietoja.

Secure Function Lock -toiminnon sivunrajoitusominaisuus koskee Web Connect -tulostustöitä.

#### Hongkong, Taiwan ja Korea:

Brother Web Connect tukee vain englanninkielisiä tiedostonimiä. Paikallisella kielellä nimettyjä tiedostoja ei ladata.

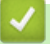

D

### **Aiheeseen liittyviä tietoja**

- [Brother Web Connect](#page-193-0)
	- [Lataaminen ja tulostaminen WWW-palveluiden avulla](#page-207-0)

<span id="page-207-0"></span> [Koti](#page-1-0) > [Mobiili / Web Connect](#page-192-0) > [Brother Web Connect](#page-193-0) > [Asiakirjojen lataaminen ja tulostaminen Brother Web](#page-206-0) [Connectin avulla](#page-206-0) > Lataaminen ja tulostaminen WWW-palveluiden avulla

# **Lataaminen ja tulostaminen WWW-palveluiden avulla**

1. Paina [Toiminnot] > [WWW].

k

- Jos laitteen nestekidenäytöllä on Internet-yhteyttä koskevia tietoja, lue tiedot ja paina [OK]-kuvaketta. Jos haluat näyttää tiedot uudelleen, paina [Kyllä]-kuvaketta.
	- LCD-näytöllä näkyy ajoittain Brother Web Connect -ominaisuuksiin liittyviä päivityksiä tai ilmoituksia. Lue tiedot ja paina sitten [OK].
- 2. Hae näyttöön palvelu, joka isännöi ladattavaa ja tulostettavaa asiakirjaa, painamalla ▲ tai ▼. Paina palvelun nimeä.
- 3. Kun haluat kirjautua palveluun, tuo tilisi nimi näkyviin painamalla ▲ tai ▼-painiketta ja painamalla nimeä. Jos PIN-koodin syöttönäyttö avautuu, anna nelinumeroinen PIN ja paina [OK]-kuvaketta.
- 4. Näytä haluamasi kansio painamalla ▲ tai ▼ ja paina valintaa. Joissakin palveluissa asiakirjoja ei tarvitse tallentaa kansioihin. Valitse asiakirjat, joita ei ole tallennettu kansioihin, valitsemalla [Kts. lajitt. tied.]. Et voi ladata palvelusta muiden käyttäjien asiakirjoja, joita ei ole tallennettu kansioon.
- 5. Valitse tulostettavat asiakirjat ja paina sitten [OK].
- 6. Kun olet valmis, paina [OK]-kuvaketta.
- 7. Suorita tämä toimenpide näytöllä olevien ohjeiden mukaan.

### **Aiheeseen liittyviä tietoja**

• [Asiakirjojen lataaminen ja tulostaminen Brother Web Connectin avulla](#page-206-0)

<span id="page-208-0"></span> [Koti](#page-1-0) > [Mobiili / Web Connect](#page-192-0) > AirPrint

# **AirPrint**

- [AirPrint-yleiskuvaus](#page-209-0)
- [Ennen AirPrintin käyttöä \(macOS\)](#page-210-0)
- [Tulostus AirPrintin avulla](#page-61-0)

# <span id="page-209-0"></span>**AirPrint-yleiskuvaus**

AirPrint on Apple-käyttöjärjestelmien tulostusratkaisu, jonka avulla voit tulostaa langattomasti valokuvia, sähköpostiviestejä, WWW-sivuja ja asiakirjoja iPadista, iPhonesta ja iPod touchista sekä Mac-tietokoneista asentamatta ohjainta.

Lisätietoja on Applen verkkosivustolla.

Works with Apple -merkin käyttö merkitsee sitä, että laite on suunniteltu toimimaan erityisesti merkin kuvaaman teknologian kanssa ja että kehittäjä vakuuttaa sen täyttävän Applen asettamat vaatimukset.

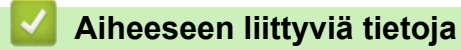

- [AirPrint](#page-208-0)
- **Liittyvät aiheet:**
- [AirPrint-ongelmat](#page-262-0)

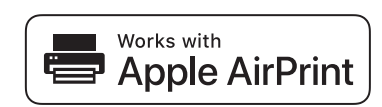

<span id="page-210-0"></span> [Koti](#page-1-0) > [Mobiili / Web Connect](#page-192-0) > [AirPrint](#page-208-0) > Ennen AirPrintin käyttöä (macOS)

# **Ennen AirPrintin käyttöä (macOS)**

Lisää laite Mac-tietokoneen tulostinluetteloon ennen tulostusta, kun käytössä on macOS.

- 1. Valitse **Järjestelmäasetukset** Apple-valikosta.
- 2. Napsauta **Tulostimet ja skannerit**.
- 3. Osoita +-kuvaketta vasemmalla olevan Tulostimet-paneelin alapuolella. **Lisää**-näyttö avautuu.
- 4. Valitse laite ja valitse sitten **AirPrint Käyttö**-ponnahdusvalikosta.
- 5. Osoita **Lisää**.

### **Aiheeseen liittyviä tietoja**

• [AirPrint](#page-208-0)

<span id="page-211-0"></span> [Koti](#page-1-0) > [Mobiili / Web Connect](#page-192-0) > [AirPrint](#page-208-0) > Tulostus AirPrintin avulla

# **Tulostus AirPrintin avulla**

- [Tulostus iPad-, iPhone- tai iPod Touch -laitteesta](#page-212-0)
- [Tulostaminen AirPrintin \(macOS\) avulla](#page-213-0)
- [Paperitukosten poistaminen](#page-229-0)

<span id="page-212-0"></span>▲ [Koti](#page-1-0) > [Mobiili / Web Connect](#page-192-0) > [AirPrint](#page-208-0) > [Tulostus AirPrintin avulla](#page-211-0) > Tulostus iPad-, iPhone- tai iPod Touch -laitteesta

# **Tulostus iPad-, iPhone- tai iPod Touch -laitteesta**

Tulostustoimenpide voi vaihdella sovelluksen mukaan. Seuraavassa esimerkissä käytetään Safaria.

- 1. Varmista, että laitteen virta on kytketty.
- 2. Lisää paperia paperikasettiin ja muuta laitteen paperikasetin asetuksia tarvittaessa.
- 3. Avaa tulostettava sivu Safarilla.
- 4. Napauta  $\Box$  tai  $\Box$
- 5. Napauta **Tulosta**.
- 6. Varmista, että laite on valittu.
- 7. Jos eri laite on valittuna (tai mitään laitetta ei ole valittu), napauta **Tulostin**. Esiin tulee käytettävissä olevien laitteiden luettelo.
- 8. Napauta laitteesi nimeä luettelossa.
- 9. Valitse haluamasi asetukset, kuten tulostettavien sivujen lukumäärä tai kaksipuolinen tulostus (jos laitteesi tukee sitä).
- 10. Napauta **Tulosta**.

### **Aiheeseen liittyviä tietoja**

• [Tulostus AirPrintin avulla](#page-61-0)

<span id="page-213-0"></span>▲ [Koti](#page-1-0) > [Mobiili / Web Connect](#page-192-0) > [AirPrint](#page-208-0) > [Tulostus AirPrintin avulla](#page-211-0) > Tulostaminen AirPrintin (macOS) avulla

# **Tulostaminen AirPrintin (macOS) avulla**

Tulostustoimenpide voi vaihdella sovelluksen mukaan. Seuraavassa esimerkissä käytetään Safaria. Varmista ennen tulostusta, että laite on Mac-tietokoneen tulostinluettelossa.

- 1. Varmista, että laitteen virta on kytketty.
- 2. Lisää paperia paperikasettiin ja muuta laitteen paperikasetin asetuksia tarvittaessa.
- 3. Avaa Mac-tietokoneessa Safarilla sivu, jonka haluat tulostaa.
- 4. Osoita **Arkisto**-valikkoa ja valitse **Tulosta**.
- 5. Varmista, että laite on valittu. Jos eri laite on valittuna (tai mitään laitetta ei ole valittu), osoita **Tulostin** ponnahdusvalikkoa ja valitse laitteesi.
- 6. Valitse halutut asetukset, kuten tulostettavien sivujen lukumäärä tai 2-puolinen tulostus (jos laitteesi tukee sitä).
- 7. Osoita **Tulosta**.

### **Aiheeseen liittyviä tietoja**

• [Tulostus AirPrintin avulla](#page-61-0)

#### **Liittyvät aiheet:**

• [Ennen AirPrintin käyttöä \(macOS\)](#page-210-0)

# <span id="page-214-0"></span>**Mopria®-tulostuspalvelu**

Mopria®-tulostuspalvelu on Android™-mobiililaitteiden tulostustoiminto, jonka on kehittänyt Mopria® Alliance. Tämän palvelun avulla voi liittyä samaan verkkoon tulostimen kanssa ja tulostaa ilman lisäasetuksia.

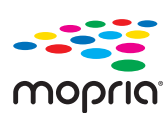

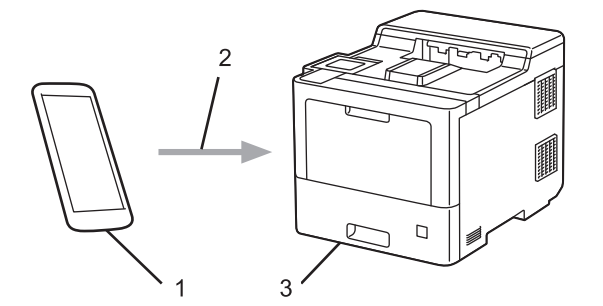

- 1. Android™-mobiililaitteet
- 2. Wi-Fi®-yhteys
- 3. Laitteesi

Sinun on ladattava "Mopria® Print Service" Google Play™ -kaupasta ja asennettava se Android™-laitteeseesi.

# **Aiheeseen liittyviä tietoja**

• [Mobiili / Web Connect](#page-192-0)

<span id="page-215-0"></span> [Koti](#page-1-0) > [Mobiili / Web Connect](#page-192-0) > Brother Mobile Connect

# **Brother Mobile Connect**

Voit tulostaa mobiililaitteestasi Brother Mobile Connect -sovelluksen avulla.

• Android™-laitteet:

Brother Mobile Connect mahdollistaa Brother-laitteen toimintojen käytön suoraan Android™-laitteesta.

Lataa ja asenna Brother Mobile Connect from Google Play™-palvelusta.

• Kaikki iOS- tai iPadOS-tuetut laitteet, kuten iPhone, iPad ja iPod touch: Brother Mobile Connect mahdollistaa Brother-laitteen toimintojen käytön suoraan iOS- tai iPadOS-laitteesta. Lataa ja asenna Brother Mobile Connect App Storesta.

### **Aiheeseen liittyviä tietoja**

• [Mobiili / Web Connect](#page-192-0)

### **Liittyvät aiheet:**

• [Brother iPrint&Scan Windowsille ja Macille](#page-218-0)
[Koti](#page-1-0) > [Mobiili / Web Connect](#page-192-0) > Ulkoisen sirukortinlukijan rekisteröiminen

## **Ulkoisen sirukortinlukijan rekisteröiminen**

Kun yhdistät ulkoisen sirukortinlukijan, rekisteröi kortinlukija käyttämällä verkkopohjaista hallintaa. Laitteesi tukee HID-luokkaohjaimen tukemia ulkoisia sirukortinlukijoita.

- 1. Käynnistä WWW-selain.
- 2. Kirjoita selaimen osoiteriville "https://laitteen IP-osoite" (jossa "laitteen IP-osoite" on laitteen IP-osoite). Esimerkki:

https://192.168.1.2

Ø

Ø

3. Kirjoita tarvittaessa salasana **Login (Sisäänkirjaus)**-kenttään ja napsauta sitten **Login (Sisäänkirjaus)**.

Tämän laitteen asetusten hallinnan oletussalasana sijaitsee laitteen takaosassa, ja sen yhteydessä on merkintä "**Pwd**".

4. Siirry siirtymisvalikkoon ja napsauta sitten **Administrator (Järjestelmänvalvoja)** > **External Card Reader (Ulkoinen kortinlukija)**.

Aloita kohdasta  $\equiv$ , jos siirtymisvalikkoa ei näy näytön vasemmalla puolella.

- 5. Syötä tarvittavat tiedot.
- 6. Napsauta **Submit (Lähetä)**.
- 7. Ota asetukset käyttöön käynnistämällä Brother-laite uudelleen.

### **Aiheeseen liittyviä tietoja**

• [Mobiili / Web Connect](#page-192-0)

#### <span id="page-217-0"></span>▲ [Koti](#page-1-0) > Brother iPrint&Scan

## **Brother iPrint&Scan**

• [Brother iPrint&Scan Windowsille ja Macille](#page-218-0)

<span id="page-218-0"></span> [Koti](#page-1-0) > [Brother iPrint&Scan](#page-217-0) > Brother iPrint&Scan Windowsille ja Macille

### **Brother iPrint&Scan Windowsille ja Macille**

Brother iPrint&Scan Windowsille ja Macille -ohjelmiston avulla voit tulostaa tietokoneesta.

Seuraavassa näytössä on esimerkki Brother iPrint&Scan Windowsille -ohjelmistosta. Varsinainen näyttö saattaa olla erilainen sovelluksen versiosta riippuen.

**Windows** 

Siirry laitemallisi **Ladattavat tiedostot**-sivulle sivustossa [support.brother.com](https://support.brother.com/) ja lataa viimeisin sovellus.

• Mac

Lataa ja asenna Brother iPrint&Scan App Storesta.

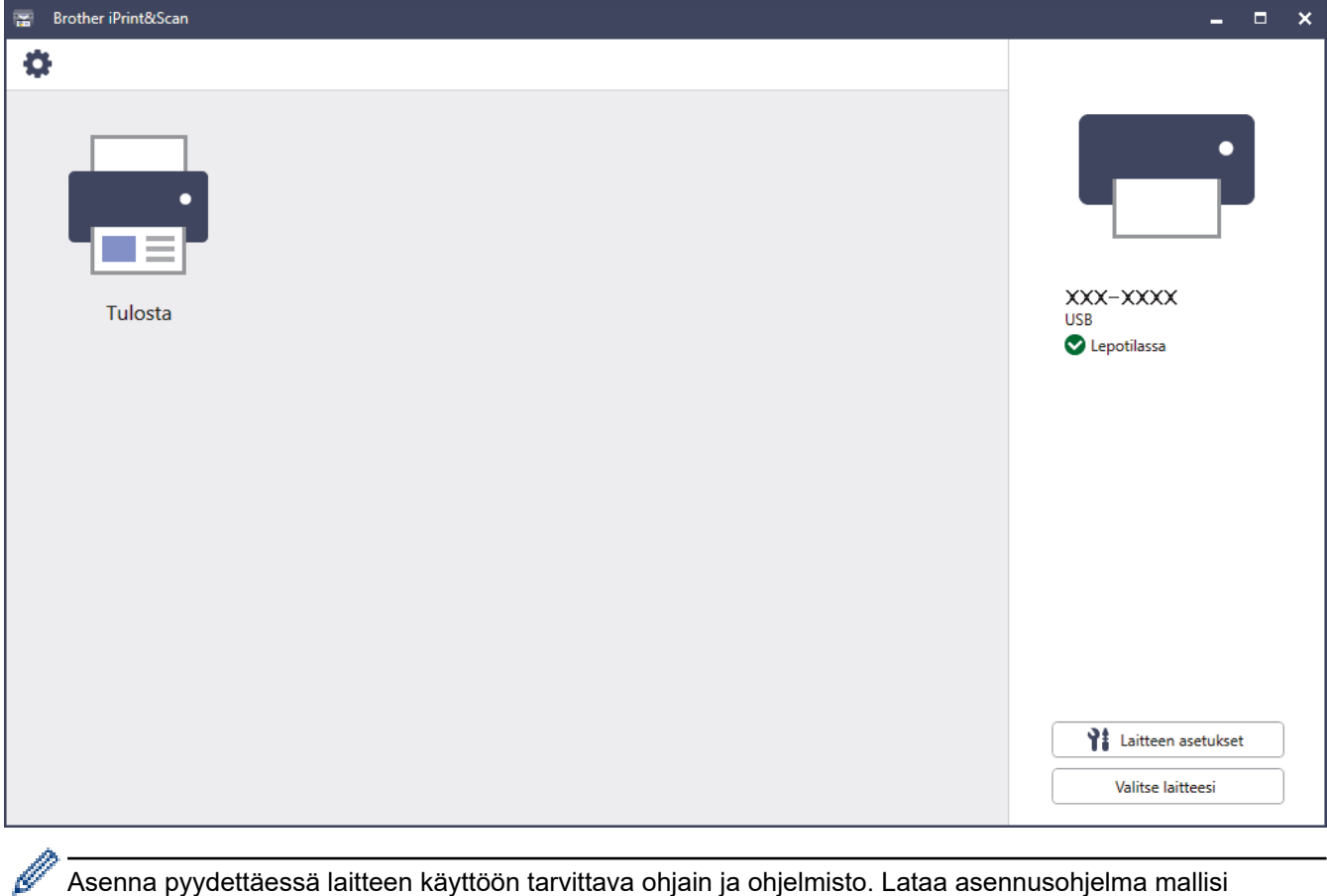

Asenna pyydettäessä laitteen käyttöön tarvittava ohjain ja ohjelmisto. Lataa asennusohjelma mallisi **Ladattavat tiedostot**-sivulta osoitteessa [support.brother.com](https://support.brother.com/).

### **Aiheeseen liittyviä tietoja**

- [Brother iPrint&Scan](#page-217-0)
- **Liittyvät aiheet:**
- [Brother Mobile Connect](#page-215-0)

#### <span id="page-219-0"></span>Koti > Vianetsintä

## **Vianetsintä**

Tämän osion tietojen avulla voit ratkaista yleisimpiä laitetta käytettäessä ilmeneviä ongelmia. Voit korjata useimmat ongelmat itse.

## **TÄRKEÄÄ**

Ø

Soita Brotherin asiakaspalveluun tai paikalliselle Brother-jälleenmyyjälle saadaksesi teknistä tukea. Muiden kuin Brotherin valmistamien tarvikkeiden käyttö voi vaikuttaa tulostuslaatuun, laitteiston suorituskykyyn ja laitteen luotettavuuteen.

Lisätietoja saa tarvittaessa osoitteesta [support.brother.com](https://support.brother.com/).

Tarkista ensin seuraavat seikat:

- Laitteen virtajohto on kytketty oikein ja laitteeseen on kytketty virta. uu *Pika-asennusopas*
- Kaikki suojamateriaalit on poistettu laitteesta. >> Pika-asennusopas
- Paperi on asetettu oikein paperikasettiin.
- Liitäntäkaapelit on kytketty hyvin laitteeseen ja tietokoneeseen, tai langaton yhteys on määritetty sekä laitteessa että tietokoneessa.
- Virhe- ja kunnossapitoviestit

Jos ongelma ei ratkennut edellisten ohjeiden avulla, selvitä ongelma ja >> Aiheeseen liittyviä tietoja

#### **Aiheeseen liittyviä tietoja**

- [Virhe- ja huoltoviestit](#page-220-0)
- [Brother Web Connect -toiminnon käytön aikana ilmenevät virheviestit](#page-226-0)
- [Paperitukokset](#page-228-0)
- [Tulostusongelmat](#page-241-0)
- [Tulostuslaadun parantaminen](#page-244-0)
- [Verkko-ongelmat](#page-250-0)
- [AirPrint-ongelmat](#page-262-0)
- [Muita ongelmia](#page-263-0)
- [Laitteen tietojen tarkistus](#page-265-0)
- [Palautustoiminnot](#page-266-0)

<span id="page-220-0"></span> [Koti](#page-1-0) > [Vianetsintä](#page-219-0) > Virhe- ja huoltoviestit

## **Virhe- ja huoltoviestit**

Kehittyneimmissäkin toimistotuotteissa voi esiintyä virheitä ja tarvikkeita on ajoittain vaihdettava. Tällaisissa tapauksissa laitteesi ilmoittaa virheen tai vaadittavan rutiinihuoltotoimenpiteen asianmukaisella viestillä. Yleisimmät virhe- ja ylläpitosanomat on esitetty taulukossa.

Korjaa virhe ja poista viesti noudattamalla **Toimenpide**-sarakkeessa annettuja ohjeita.

Voit korjata useimmat virheet ja suorittaa säännöllisen kunnossapidon itse. Jos tarvitset lisää vinkkejä, käy osoitteessa [support.brother.com](https://support.brother.com/) ja napsauta **Usein kysytyt kysymykset ja vianmääritys**-sivua.

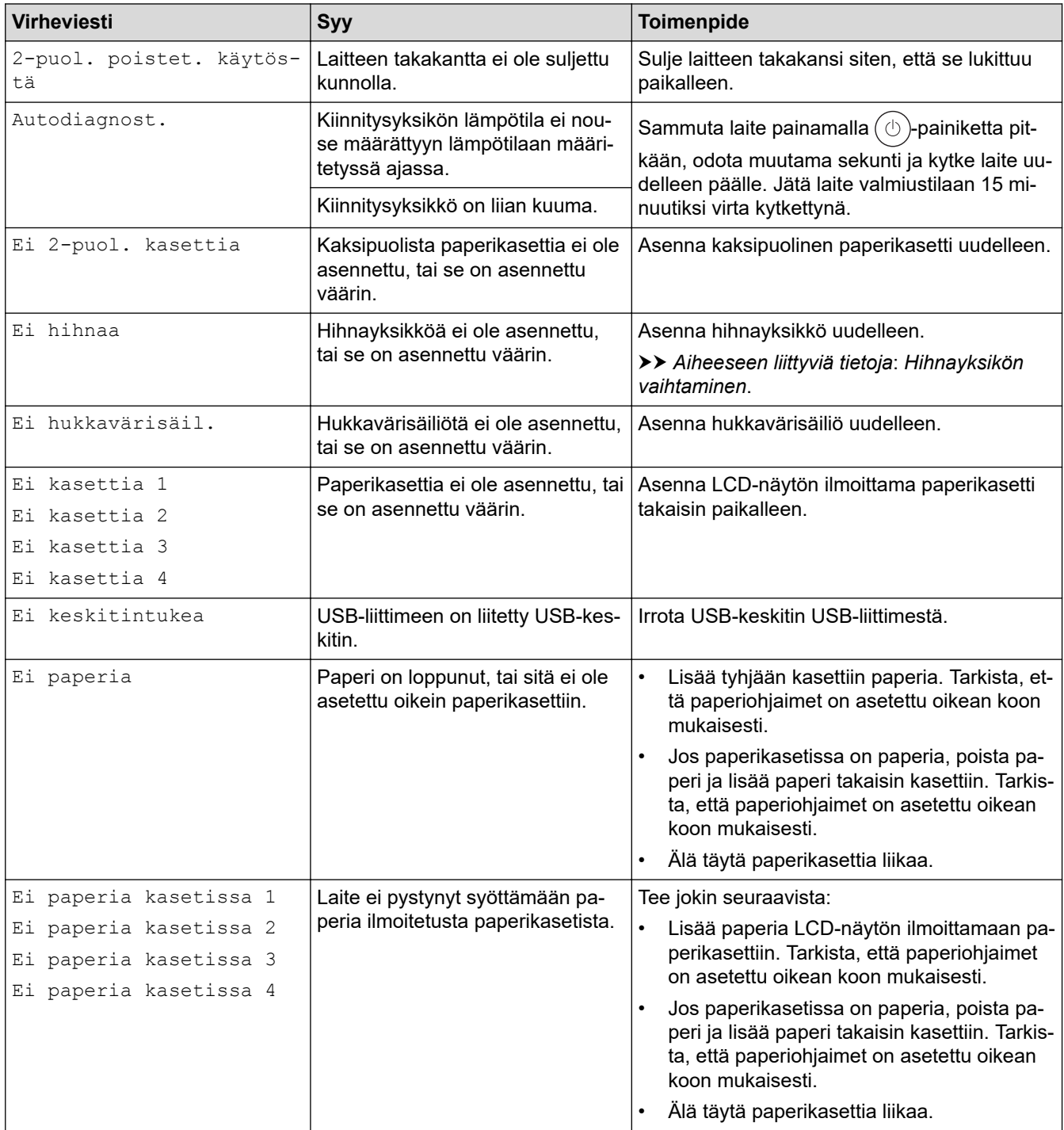

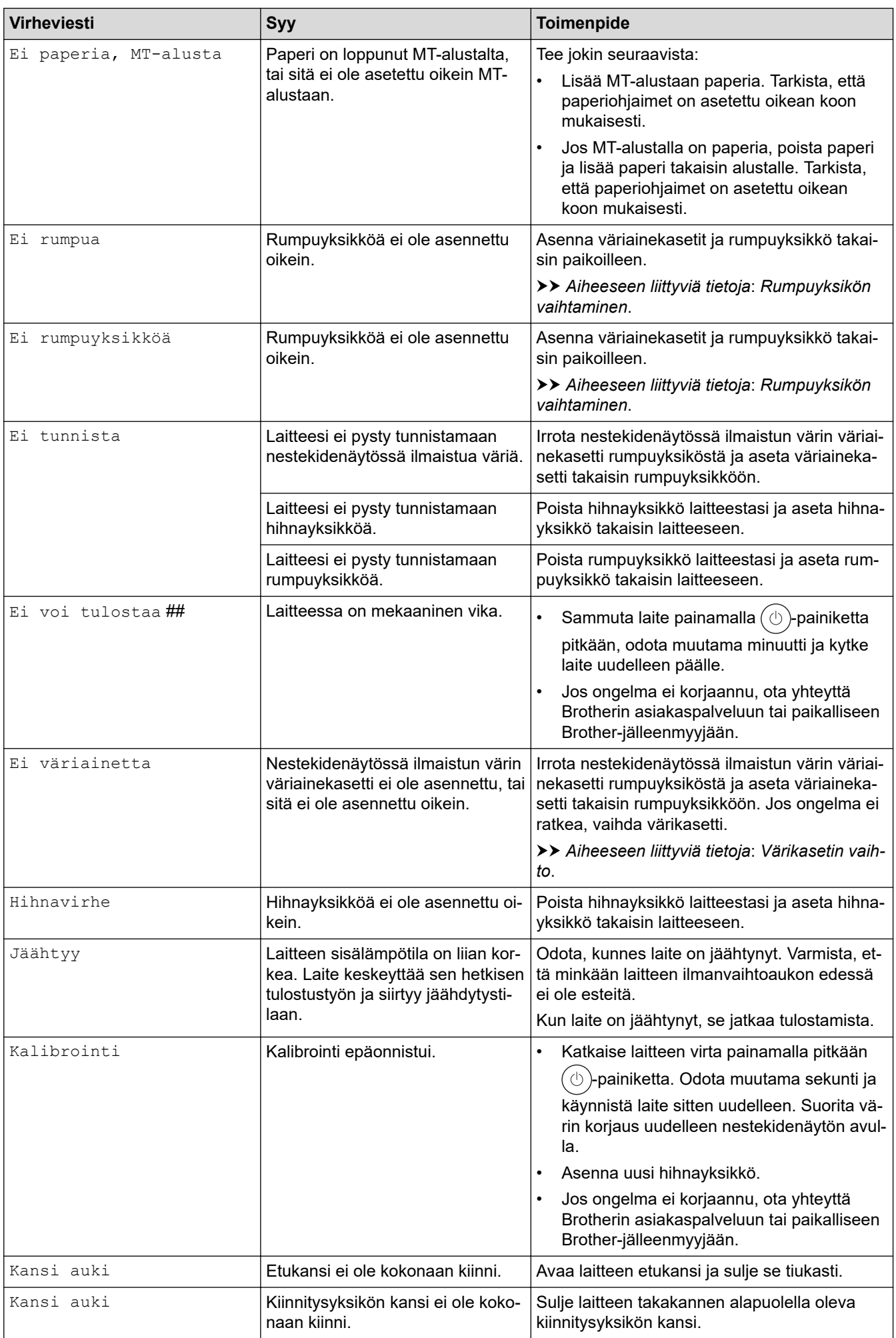

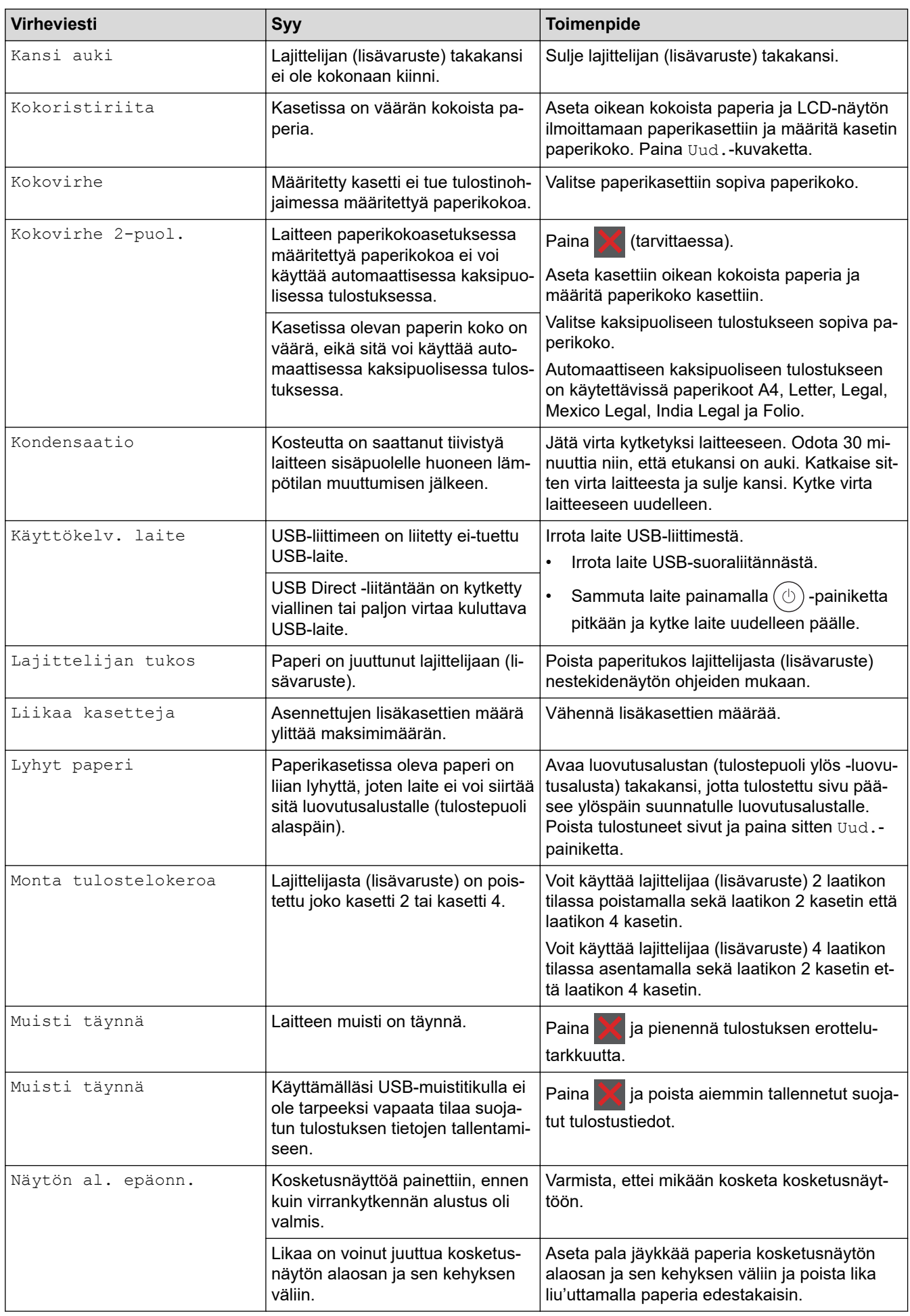

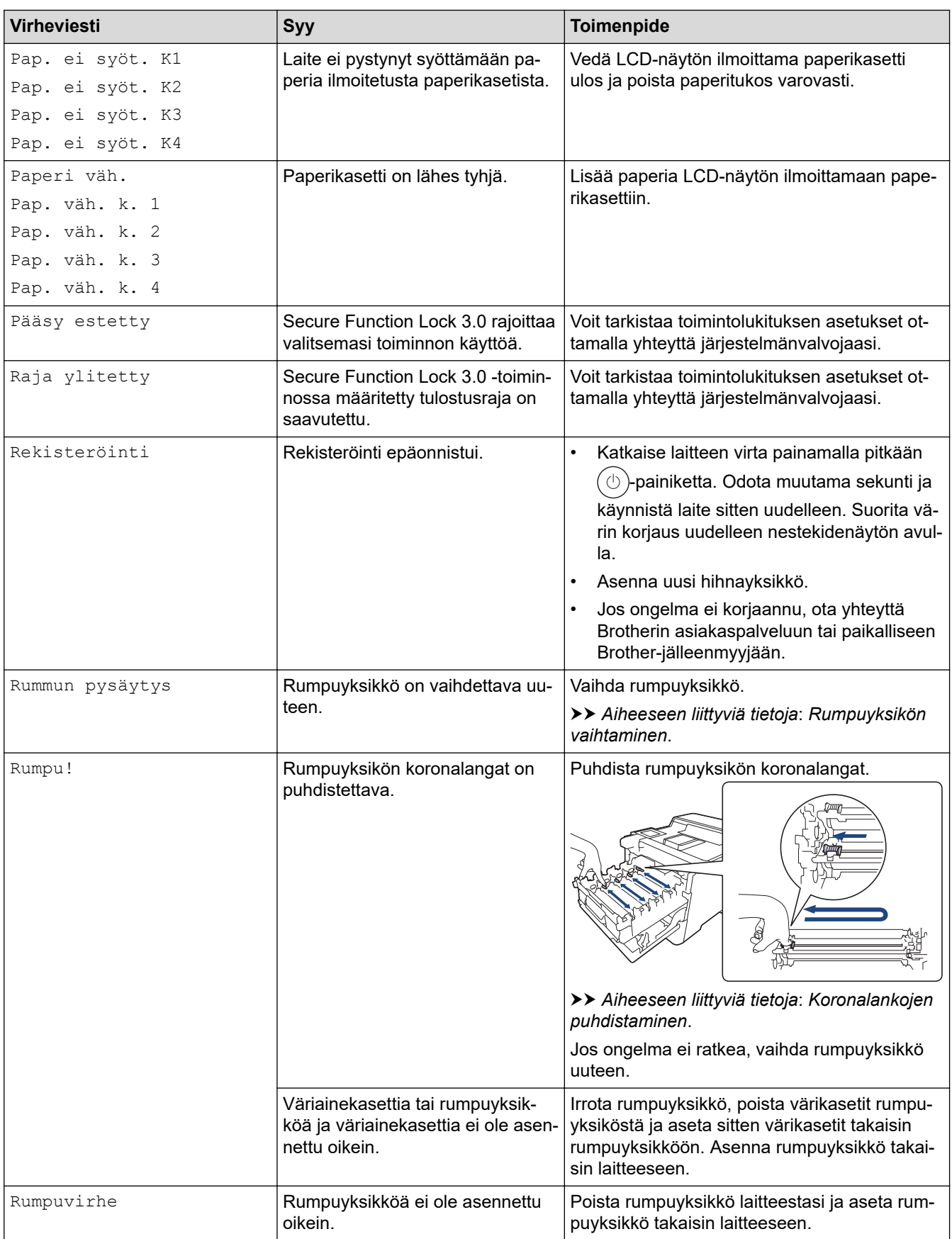

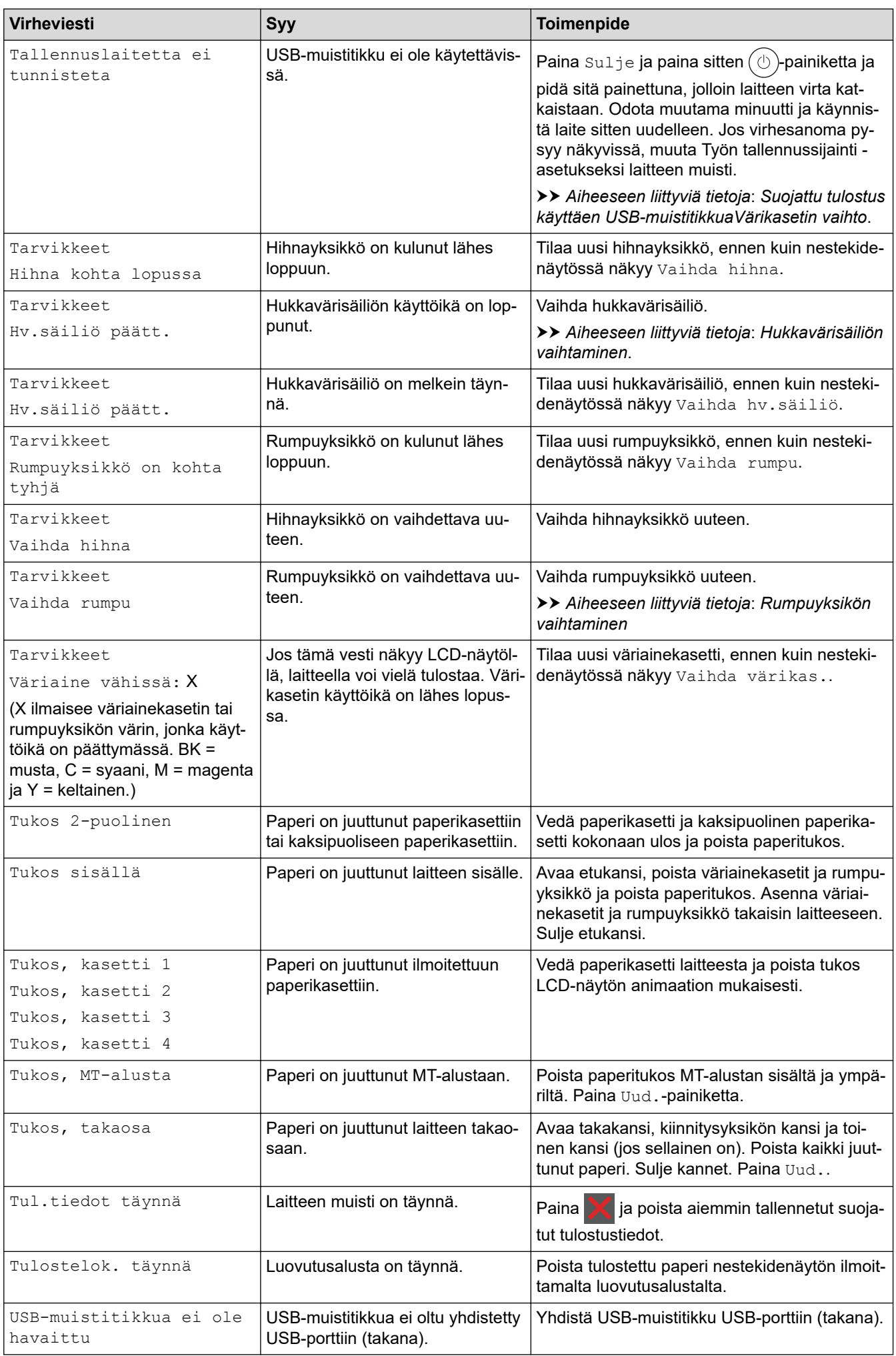

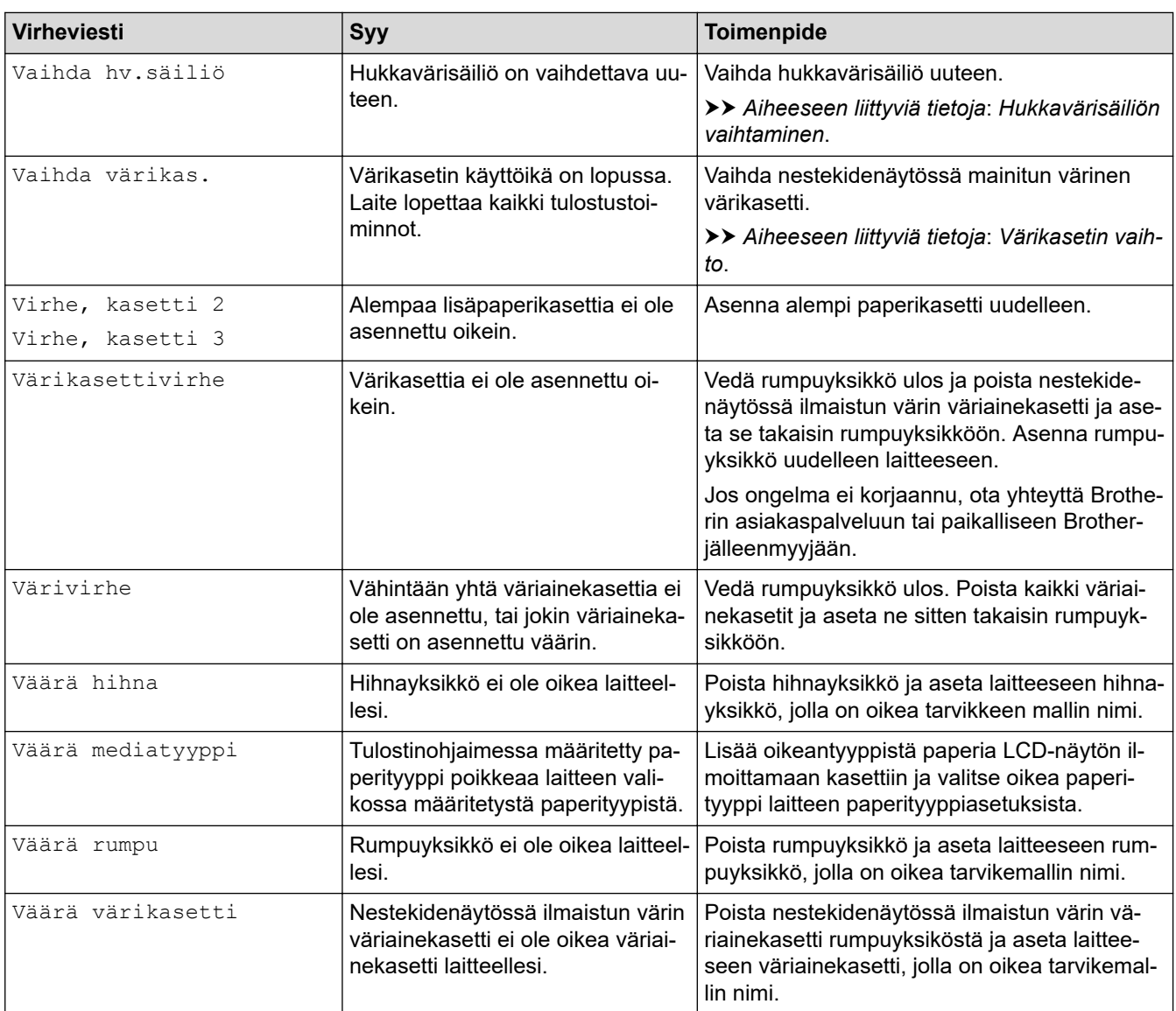

#### **Aiheeseen liittyviä tietoja** ∣√

• [Vianetsintä](#page-219-0)

**Liittyvät aiheet:**

- [Koronalankojen puhdistaminen](#page-290-0)
- [Värikasetin vaihto](#page-273-0)
- [Rumpuyksikön vaihtaminen](#page-276-0)
- [Hihnayksikön vaihtaminen](#page-279-0)
- [Hukkavärisäiliön vaihtaminen](#page-282-0)
- [Suojattu tulostus käyttäen USB-muistitikkua](#page-62-0)

<span id="page-226-0"></span> [Koti](#page-1-0) > [Vianetsintä](#page-219-0) > Brother Web Connect -toiminnon käytön aikana ilmenevät virheviestit

### **Brother Web Connect -toiminnon käytön aikana ilmenevät virheviestit**

Laite näyttää virhesanoman virheen sattuessa. Yleisimmät virheviestit on kuvattu taulukossa.

Voit korjata useimmat virheet itse. Jos tarvitset edelleen apua tämän taulukon lukemisen jälkeen, katso viimeisimmät vianetsintävinkit osoitteesta [support.brother.com.](https://support.brother.com/)

### **Yhteysvirhe**

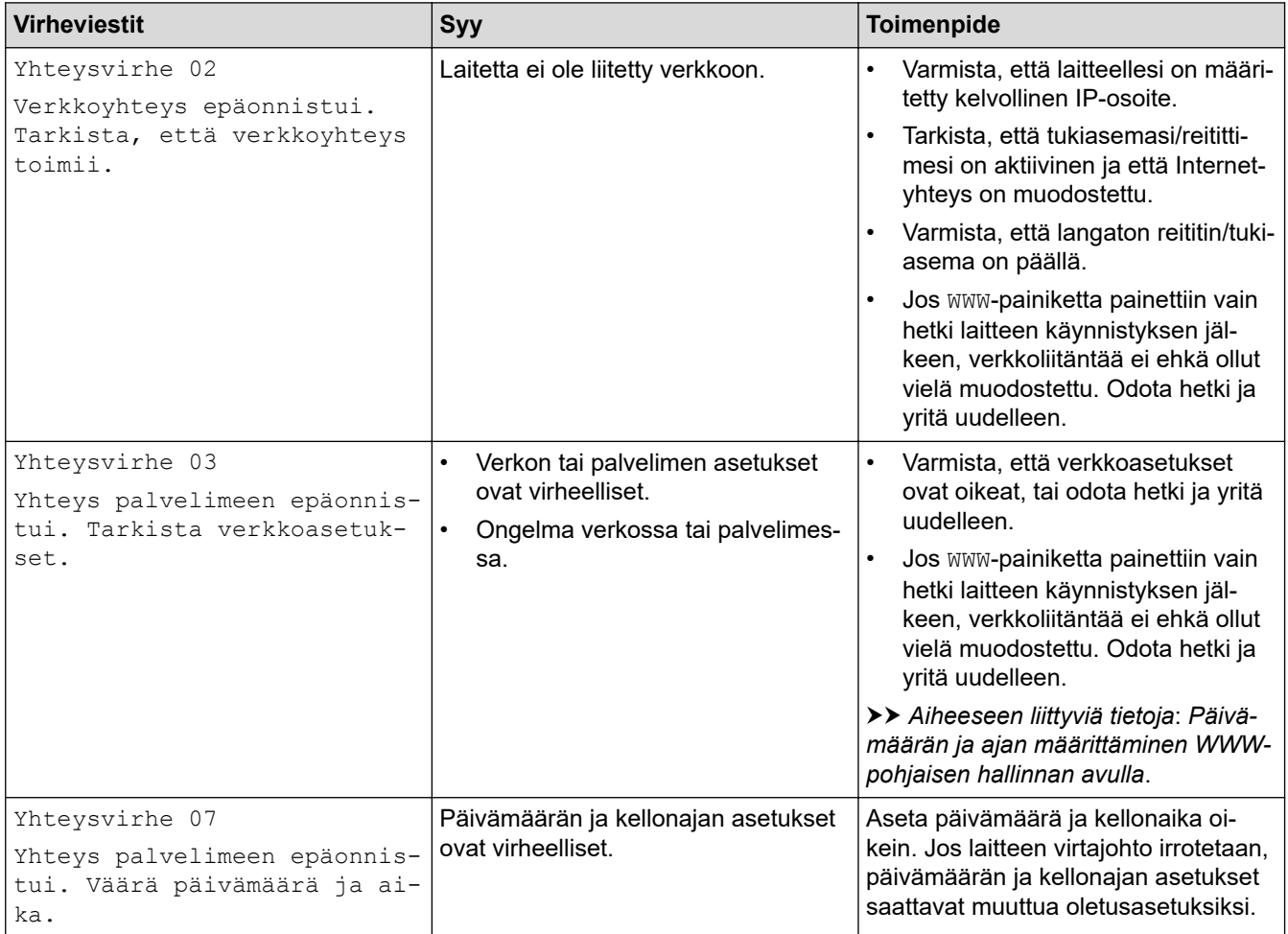

### **Todennusvirhe**

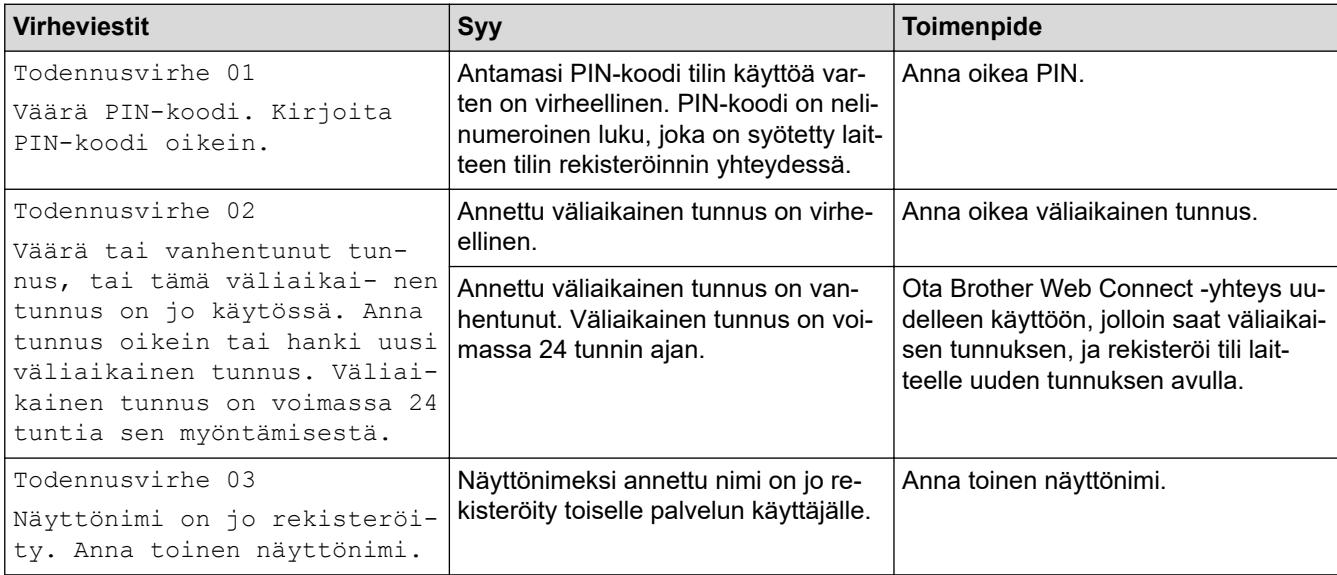

### **Palvelin**

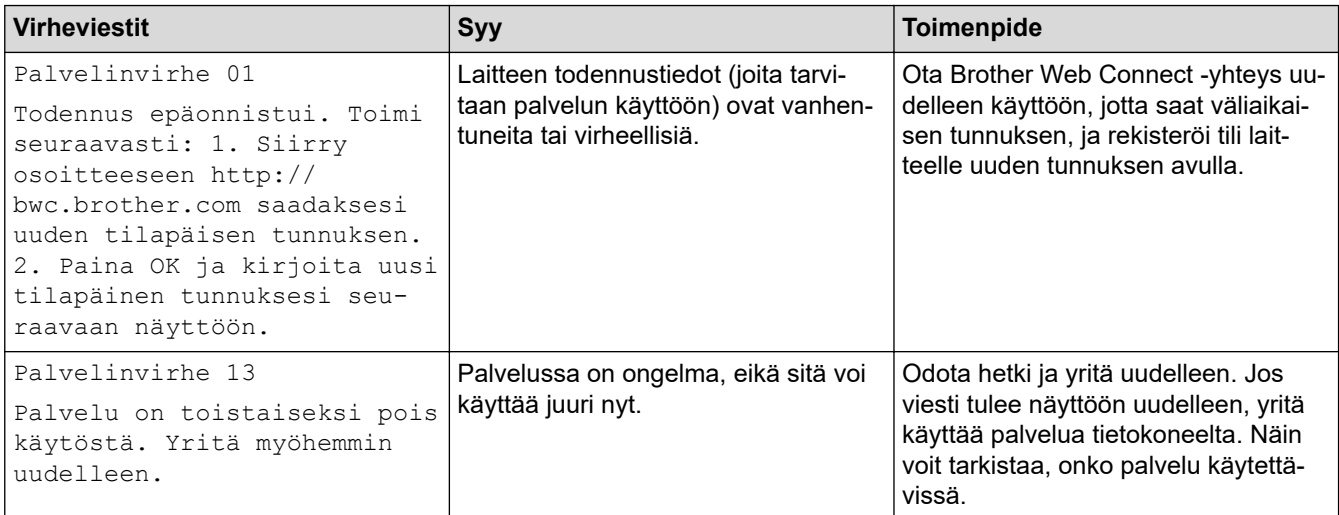

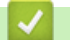

## **Aiheeseen liittyviä tietoja**

### • [Vianetsintä](#page-219-0)

### **Liittyvät aiheet:**

• [Päivämäärän ja ajan määrittäminen WWW-pohjaisen hallinnan avulla](#page-102-0)

#### <span id="page-228-0"></span> [Koti](#page-1-0) > [Vianetsintä](#page-219-0) > Paperitukokset

## **Paperitukokset**

Poista jäljellä oleva paperi aina paperikasetista ja suorista pino aina, kun lisäät paperia. Tällä tavoin ehkäistään useiden arkkien syöttöä kerrallaan laitteen läpi ja siten paperitukosten syntymistä.

- [Paperitukosten poistaminen](#page-229-0)
- [Paperitukos MT-alustassa](#page-230-0)
- [Paperikasettiin on juuttunut paperia](#page-231-0)
- [Paperi on juuttunut laitteen takaosaan](#page-233-0)
- [Paperi on juuttunut laitteen sisälle](#page-236-0)
- [Paperi on juuttunut kaksipuoliseen paperikasettiin](#page-238-0)
- [Paperitukos postilaatikkoyksikössä](#page-239-0)

<span id="page-229-0"></span> [Koti](#page-1-0) > [Vianetsintä](#page-219-0) > [Paperitukokset](#page-228-0) > Paperitukosten poistaminen

## **Paperitukosten poistaminen**

Jos paperi on jumittunut tai useita paperiarkkeja syötetään yhdessä usein, toimi seuraavasti:

- Puhdista paperinsyöttörullat ja paperikasettien erottelukumi.
	- uu *Aiheeseen liittyviä tietoja*: *Paperikasetin ja paperinsyöttörullien puhdistus*
- Aseta paperia alustaan oikein.
	- uu *Aiheeseen liittyviä tietoja*: *Paperin asettaminen*
- Aseta oikea paperikoko ja paperityyppi laitteessasi.
	- uu *Aiheeseen liittyviä tietoja*: *Paperiasetukset*
- Aseta oikea paperikoko ja paperityyppi tietokoneessasi.
	- uu *Aiheeseen liittyviä tietoja*: *Asiakirjan tulostus (Windows)*
	- uu *Aiheeseen liittyviä tietoja*: *Tulostus AirPrintin avulla*
- Käytä suositeltua paperia.
	- uu *Aiheeseen liittyviä tietoja*: *Erikoispaperin käyttäminen*
	- uu *Aiheeseen liittyviä tietoja*: *Suositeltu tulostusmateriaali*

### **Aiheeseen liittyviä tietoja**

• [Paperitukokset](#page-228-0)

#### **Liittyvät aiheet:**

- [Paperikasetin ja paperinsyöttörullien puhdistus](#page-297-0)
- [Paperin asettaminen](#page-26-0)
- [Paperiasetukset](#page-39-0)
- [Asiakirjan tulostus \(Windows\)](#page-48-0)
- [Tulostus AirPrintin avulla](#page-61-0)
- [Erikoispaperin käyttäminen](#page-45-0)
- [Suositeltu tulostusmateriaali](#page-44-0)

<span id="page-230-0"></span> [Koti](#page-1-0) > [Vianetsintä](#page-219-0) > [Paperitukokset](#page-228-0) > Paperitukos MT-alustassa

## **Paperitukos MT-alustassa**

Jos laitteen ohjauspaneeli tai Status Monitor -ohjelma ilmaisee MT-alustassa olevan paperitukoksen, suorita seuraavat vaiheet:

- 1. Poista paperi MT-alustasta.
- 2. Poista paperitukokset MT-alustan sisältä ja ympäriltä hitaasti.

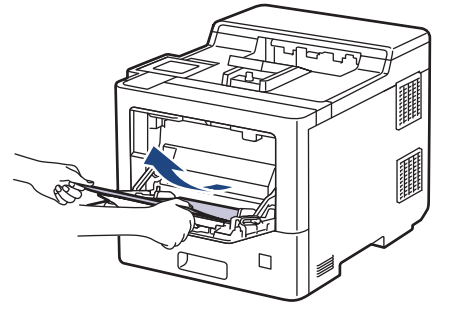

- 3. Leyhyttele paperipino ja aseta se takaisiin MT-alustaan.
- 4. Aseta paperi takaisin MT-alustaan ja varmista, että paperipino pysyy ylärajaohjainten (1) alapuolella alustan kummallakin puolella.

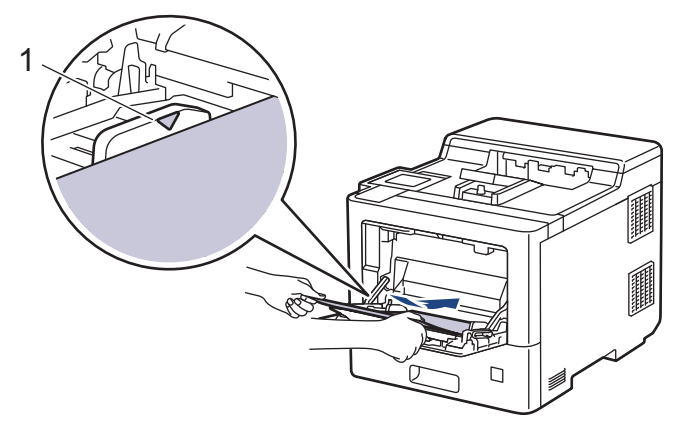

5. Noudata laitteen nestekidenäytössä näkyviä ohjeita.

### **Aiheeseen liittyviä tietoja**

• [Paperitukokset](#page-228-0)

<span id="page-231-0"></span> [Koti](#page-1-0) > [Vianetsintä](#page-219-0) > [Paperitukokset](#page-228-0) > Paperikasettiin on juuttunut paperia

## **Paperikasettiin on juuttunut paperia**

Jos laitteen ohjauspaneeli tai Status Monitor -ohjelma ilmaisee paperikasetissa olevan paperitukoksen, suorita seuraavat vaiheet:

1. Vedä paperikasetti kokonaan ulos laitteesta.

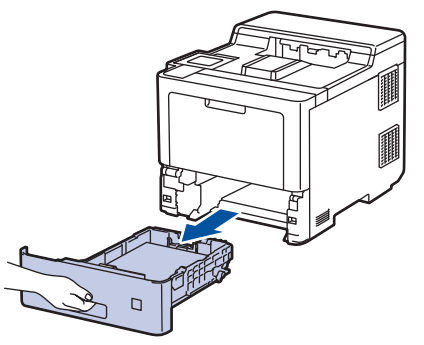

2. Vedä juuttunut paperi varovasti ulos.

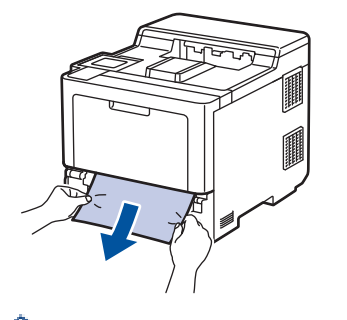

Paperi on helpompi vetää ulos vetämällä sitä alaspäin molemmin käsin.

3. Leyhyttele paperipino tukosten ehkäisemiseksi vastaisuudessa ja liu'uta paperinohjaimet paperin koon mukaisesti. Aseta paperia paperikasettiin.

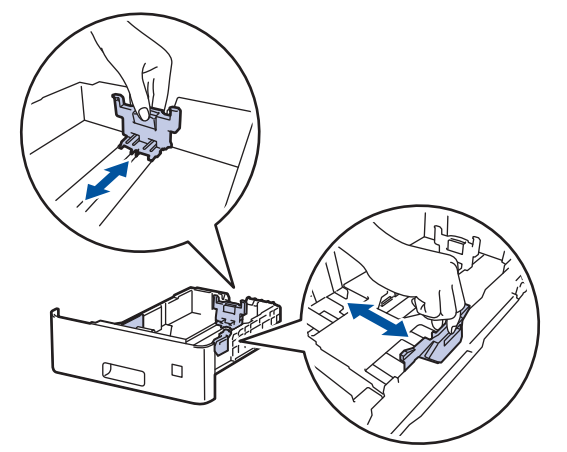

4. Varmista, että paperinippu jää yläreunan merkkien ( $\triangledown \triangledown \triangledown$ ) alapuolelle.

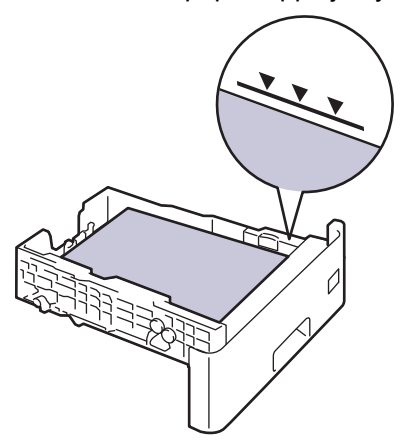

5. Aseta paperikasetti kunnolla takaisin laitteeseen.

## **Aiheeseen liittyviä tietoja**

• [Paperitukokset](#page-228-0)

<span id="page-233-0"></span> [Koti](#page-1-0) > [Vianetsintä](#page-219-0) > [Paperitukokset](#page-228-0) > Paperi on juuttunut laitteen takaosaan

### **Paperi on juuttunut laitteen takaosaan**

Jos laitteen ohjauspaneeli tai Status Monitor ilmoittaa, että laitteen takaosassa on paperitukos (Tukos, takaosa), toimi seuraavasti:

Tämä toimenpide sisältää tarkoituksella kaikkien laitteen takaosan paperitukoksiin liittyvien osien avaamisja sulkemistoimet. Paperitukoksen tilasta riippuen laite ilmoittaa nestekidenäytössä, mitkä osat on avattava paperitukoksen poistamiseksi.

Poista paperitukos noudattamalla nestekidenäytössä näkyviä ohjeita.

- 1. Anna laitteen olla päällä noin 10 minuuttia, jotta sisäänrakennettu tuuletin ehtii viilentää laitteen sisällä olevat erittäin kuumat osat.
- 2. Avaa takakansi.

Ø

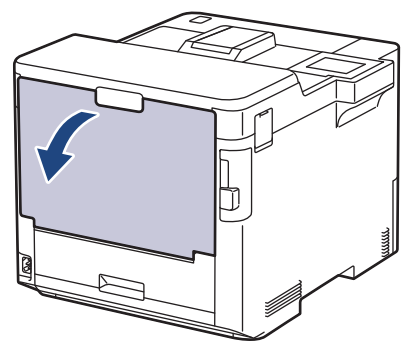

3. Vapauta kiinnitysyksikön kansi vetämällä vasemman ja oikean puolen kielekkeitä, joissa lukee "1", itseäsi kohti.

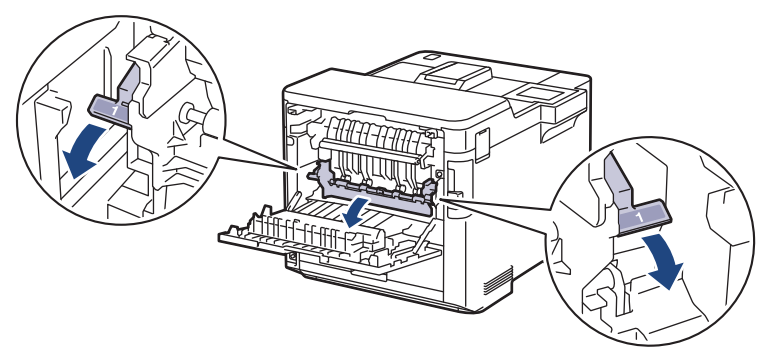

## **VAROITUS**

#### KUUMA PINTA

Laitteen sisäiset osat ovat erittäin kuumia. Odota, että laite jäähtyy, ennen kuin kosketat niitä.

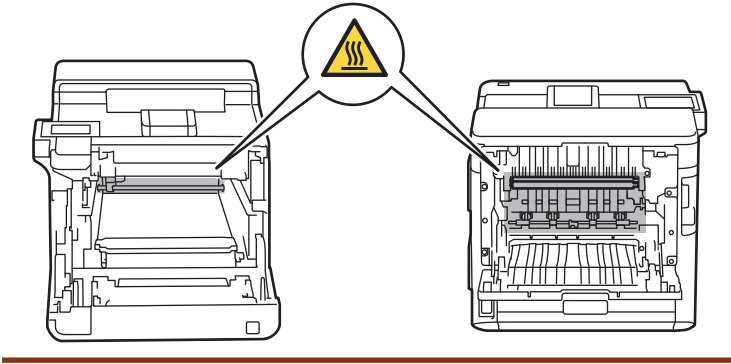

4. Vedä jumittunut paperi molemmin käsin varovasti pois laitteesta.

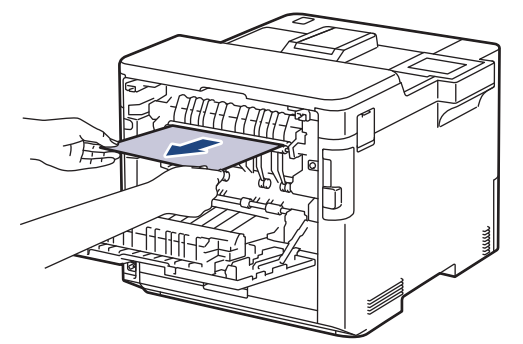

5. Vapauta takakansi 2 kansi (saatavana vain joissakin malleissa) vetämällä vasemman ja oikean puolen kielekkeitä, joissa lukee "2", itseäsi kohti.

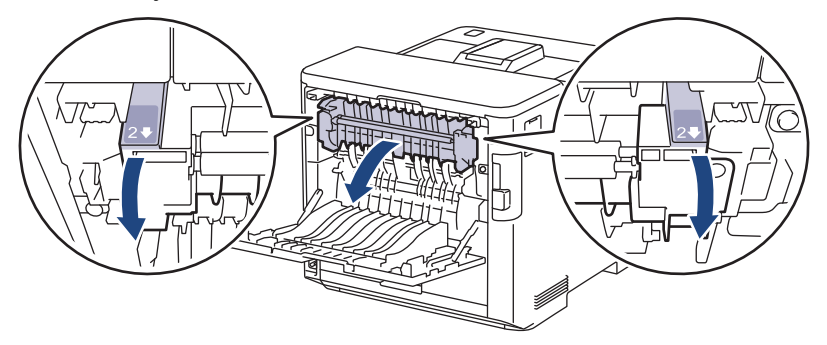

## **VAROITUS**

#### KUUMA PINTA

Laitteen sisäiset osat ovat erittäin kuumia. Odota, että laite jäähtyy, ennen kuin kosketat niitä.

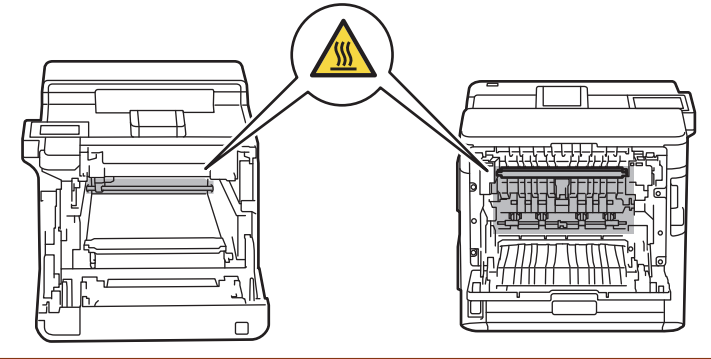

6. Vedä jumittunut paperi molemmin käsin varovasti pois laitteesta. (vain tietyt mallit)

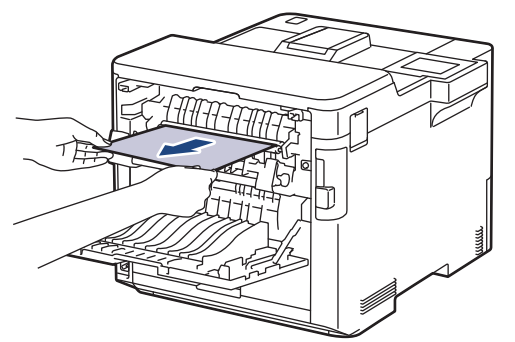

7. Sulje kansi 2. Varmista, että vasemmalla ja oikealla puolella olevat kielekkeet, joissa lukee "2", lukittuvat paikoilleen (saatavana vain joissakin malleissa).

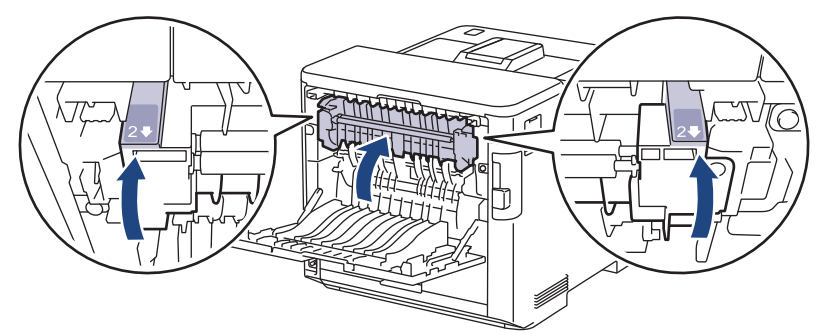

8. Sulje kiinnitysyksikön kansi. Varmista, että vasemman ja oikean puolen kielekkeet, joissa lukee "1", lukittuvat paikoilleen.

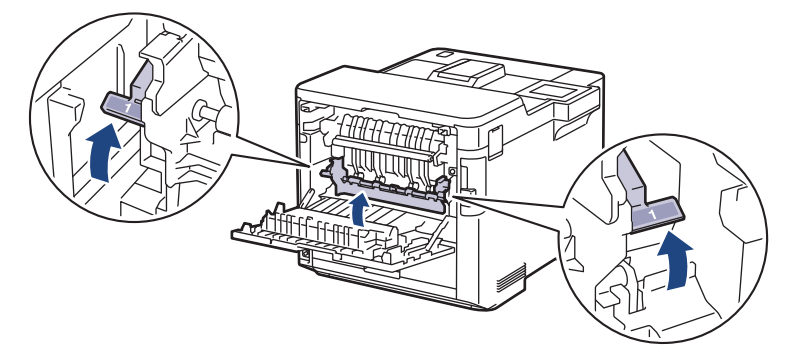

9. Sulje laitteen takakansi siten, että se lukittuu paikalleen.

### **Aiheeseen liittyviä tietoja**

• [Paperitukokset](#page-228-0)

<span id="page-236-0"></span> [Koti](#page-1-0) > [Vianetsintä](#page-219-0) > [Paperitukokset](#page-228-0) > Paperi on juuttunut laitteen sisälle

## **Paperi on juuttunut laitteen sisälle**

Jos laitteen ohjauspaneeli tai Status Monitor -ohjelma ilmaisee laitteen sisällä olevan paperitukoksen, suorita seuraavat vaiheet:

1. Paina etukannen avauspainiketta ja avaa etukansi.

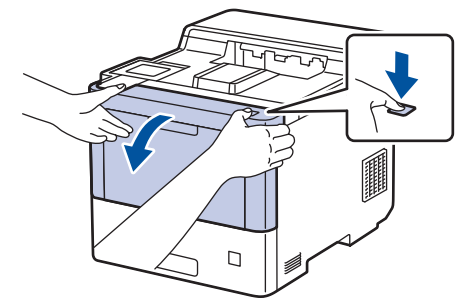

2. Pidä kiinni rumpuyksikön vihreällä merkitystä kahvasta. Vedä rumpuyksikköä ulos laitteesta, kunnes se pysähtyy.

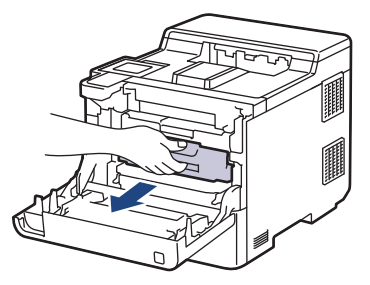

## **HUOMIO**

Suosittelemme väriainekasettien ja rumpuyksikön sijoittamista puhtaalle, tasaiselle alustalle paperin päälle väriaineen mahdollisen roiskumisen tai leviämisen varalta.

3. Pidä kiinni rumpuyksikön vihreällä merkityistä kahvoista ja nosta rumpuyksikön etuosa pois laitteesta.

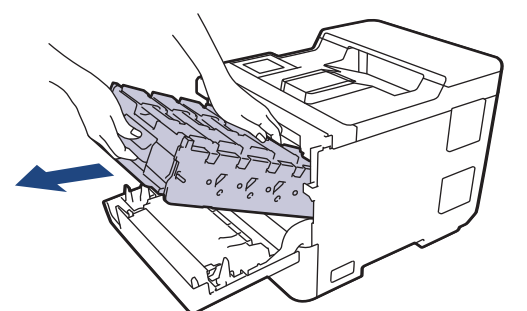

## **TÄRKEÄÄ**

Pidä kiinni rumpuyksikön kahvoista kantaessasi sitä. ÄLÄ pidä kiinni rumpuyksikön kyljistä.

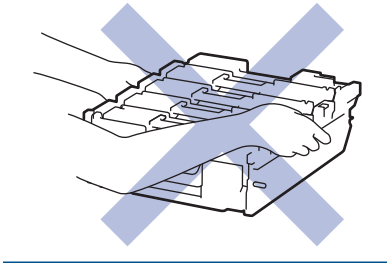

4. Poista jumittunut paperi hitaasti.

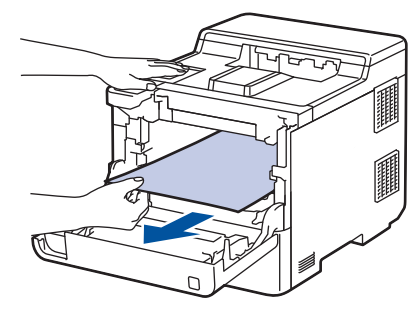

## **HUOMAUTUS**

Tulostuslaatuun liittyvien ongelmien välttämiseksi ÄLÄ kosketa kuvissa varjostettuja osia.

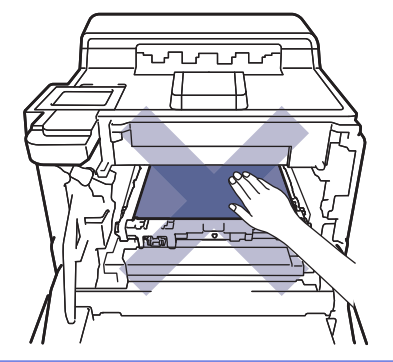

5. Liu'uta rumpuyksikkö varovasti laitteeseen, kunnes se pysähtyy.

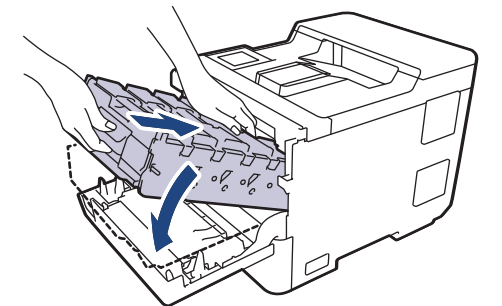

6. Työnnä vihreällä merkityn kahvan avulla rumpuyksikkö takaisin laitteeseen, kunnes se lukittuu paikalleen.

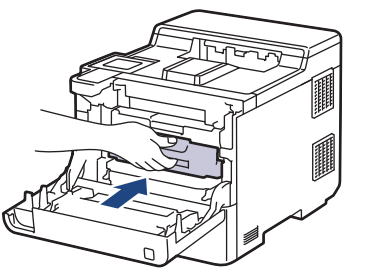

7. Sulje laitteen etukansi.

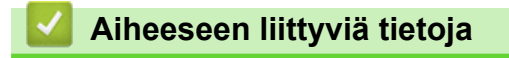

• [Paperitukokset](#page-228-0)

<span id="page-238-0"></span> [Koti](#page-1-0) > [Vianetsintä](#page-219-0) > [Paperitukokset](#page-228-0) > Paperi on juuttunut kaksipuoliseen paperikasettiin

## **Paperi on juuttunut kaksipuoliseen paperikasettiin**

Jos laitteen ohjauspaneeli tai Status Monitor -ohjelma ilmaisee kaksipuolisessa paperikasetissa olevan paperitukoksen, suorita seuraavat vaiheet:

- 1. Jätä laite päälle 10 minuutiksi ja anna sisätuulettimen jäähdyttää erittäin kuumat osat laitteen sisällä.
- 2. Vedä paperikasetti kokonaan ulos laitteesta.

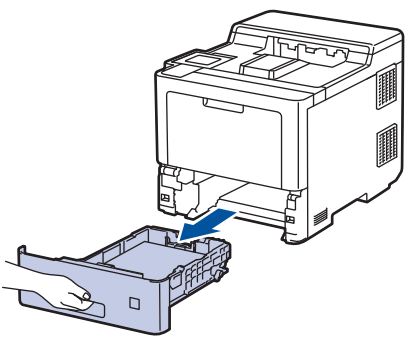

3. Vedä laitteen takana oleva kaksipuolinen paperikasetti täysin ulos laitteesta.

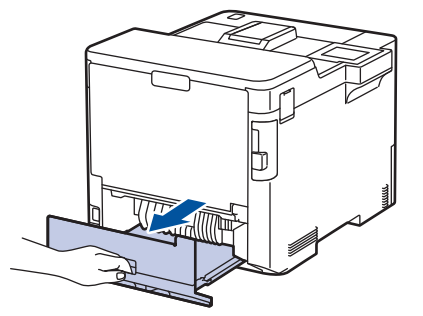

4. Poista jumittunut paperi hitaasti laitteesta, kaksipuolisesta paperikasetista tai paperikasetista.

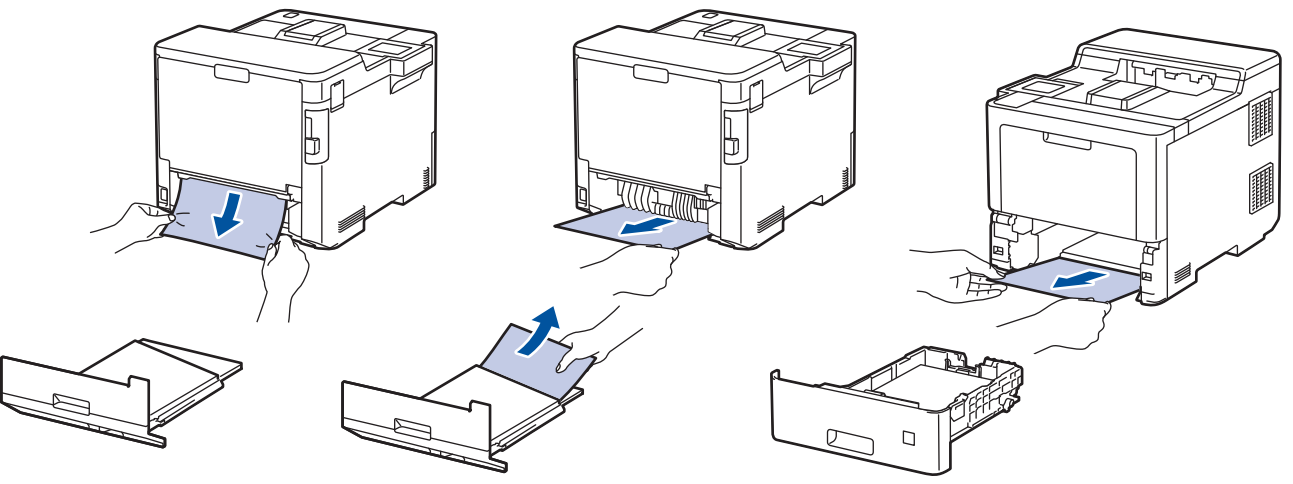

- 5. Aseta kaksipuolinen kasetti kunnolla takaisin laitteeseen.
- 6. Aseta paperikasetti kunnolla takaisin laitteen etuosaan.

### **Aiheeseen liittyviä tietoja**

• [Paperitukokset](#page-228-0)

<span id="page-239-0"></span> [Koti](#page-1-0) > [Vianetsintä](#page-219-0) > [Paperitukokset](#page-228-0) > Paperitukos postilaatikkoyksikössä

### **Paperitukos postilaatikkoyksikössä**

Jos laitteen ohjauspaneeli tai Status Monitor -ohjelma ilmaisee postilaatikkoyksikössä olevan paperitukoksen, suorita seuraavat vaiheet:

1. Poista jumittunut paperi hitaasti nestekidenäytössä ilmaistusta lajittelijan laatikosta.

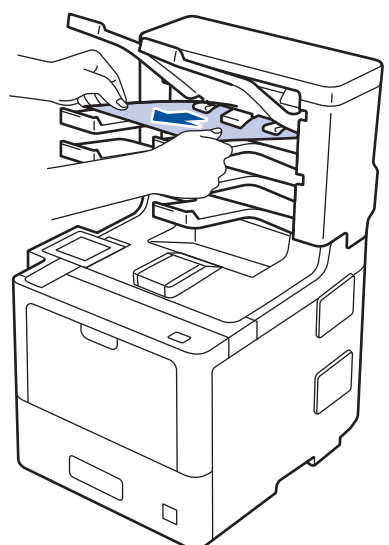

2. Jos virhe ei korjaannu, avaa lajittelijan takakansi.

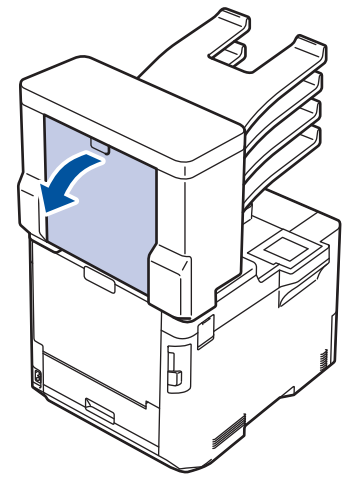

3. Poista jumittunut paperi hitaasti lajittelijayksilöstä.

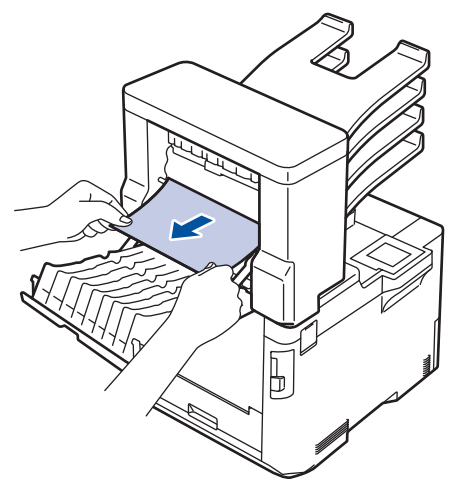

4. Sulje lajittelijan takakansi siten, että se lukittuu paikalleen.

## **Aiheeseen liittyviä tietoja**

• [Paperitukokset](#page-228-0)

∣√

## <span id="page-241-0"></span>**Tulostusongelmat**

Jos tarvitset edelleen apua tämän taulukon lukemisen jälkeen, katso viimeisimmät vianetsintävinkit osoitteesta [support.brother.com](https://support.brother.com/).

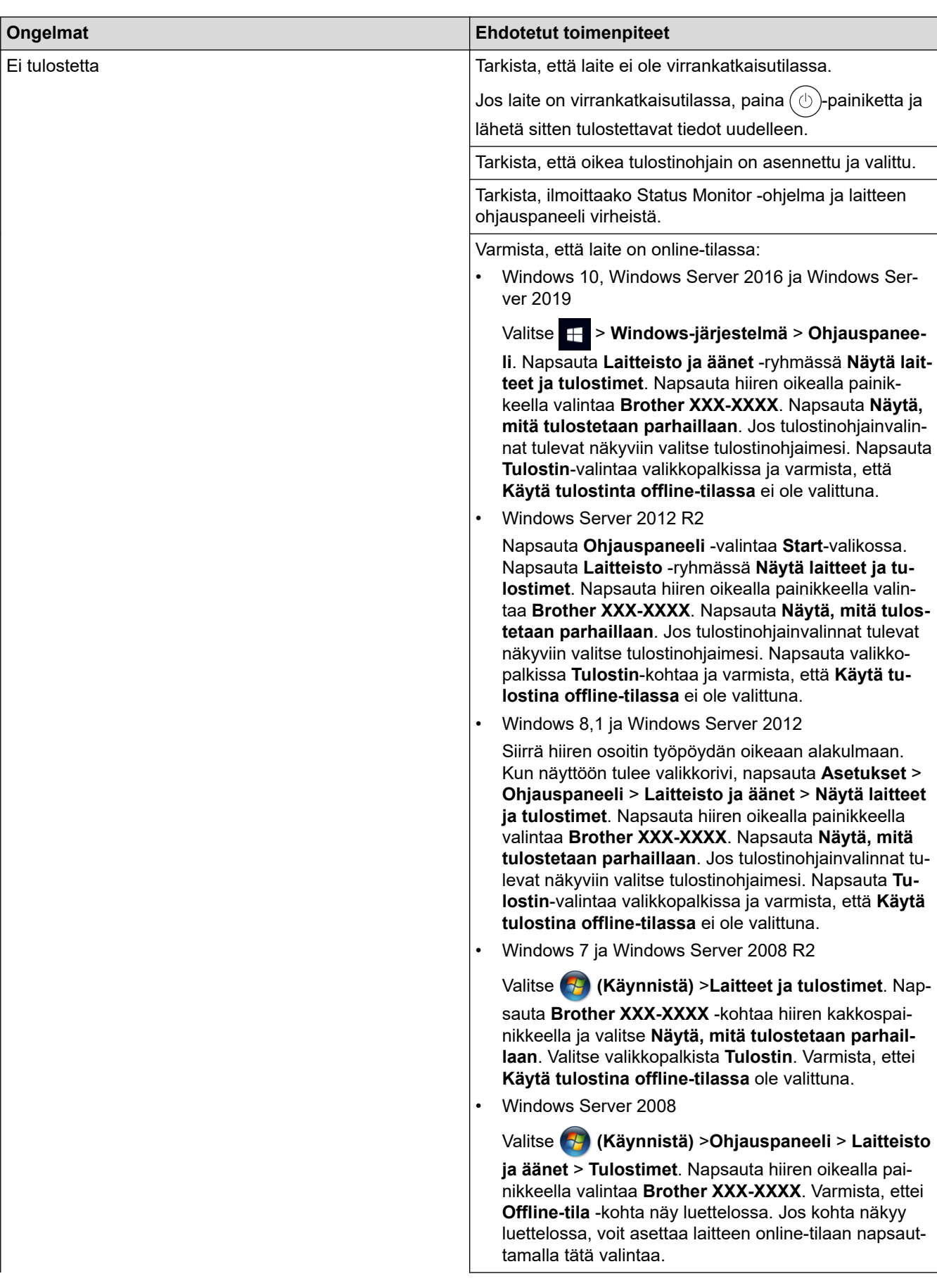

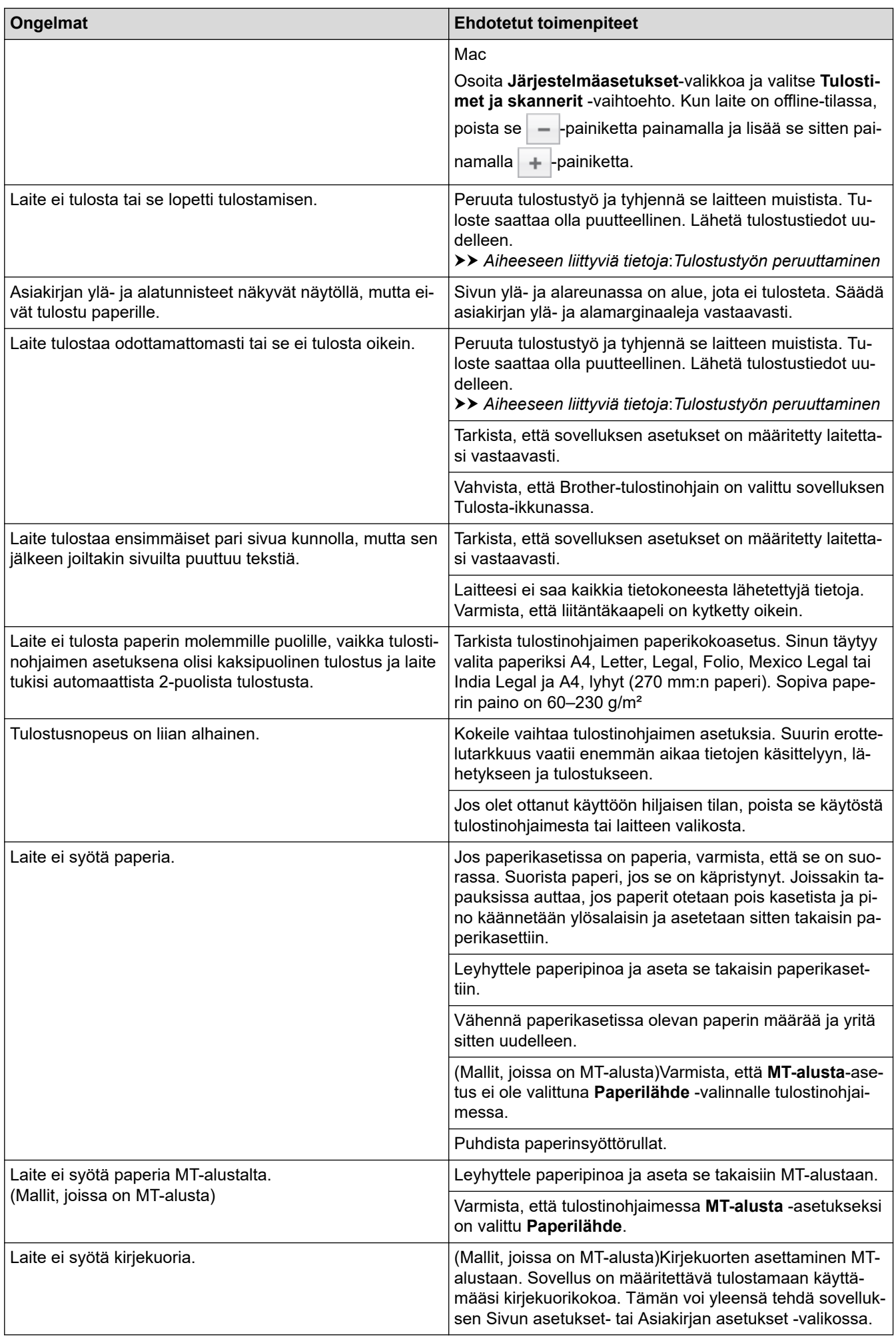

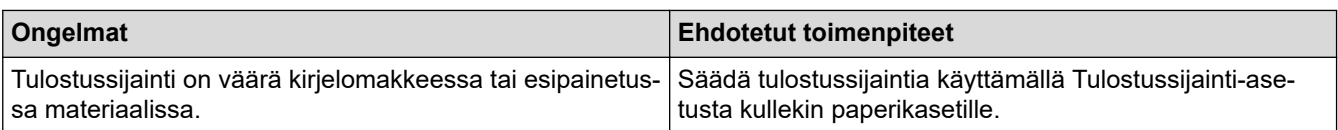

# **Aiheeseen liittyviä tietoja**

• [Vianetsintä](#page-219-0)

#### **Liittyvät aiheet:**

- [Laitteen tilan valvonta tietokoneesta \(Windows\)](#page-59-0)
- [Tulostustyön peruuttaminen](#page-70-0)
- [Paperin lisääminen paperikasettiin ja tulostaminen](#page-27-0)
- [Paperikasetin ja paperinsyöttörullien puhdistus](#page-297-0)
- [Paperin lisääminen ja tulostaminen monitoimialustalta \(MT-alusta\)](#page-31-0)

<span id="page-244-0"></span> [Koti](#page-1-0) > [Vianetsintä](#page-219-0) > Tulostuslaadun parantaminen

## **Tulostuslaadun parantaminen**

Jos tulostuslaadussa ilmenee ongelmia, tulosta testisivu. Jos tuloste näyttää hyvältä, ongelma ei todennäköisesti ole laitteessa. Tarkista liitäntäkaapelin kytkennät ja yritä tulostaa jokin toinen asiakirja. Jos laitteesta tulostetussa tulosteessa tai testisivussa on laatuongelmia, tarkastele huonon tulostuslaadun esimerkkejä ja noudata taulukossa olevia suosituksia.

## **TÄRKEÄÄ**

Muiden kuin aitojen tarvikkeiden käyttö voi vaikuttaa tulostuslaatuun, laitteiston suorituskykyyn ja laitteen luotettavuuteen.

- 1. Voit varmistaa parhaan mahdollisen tulostuslaadun käyttämällä suositeltuja tulostusmateriaaleja. Varmista, että käytät vaatimusten mukaista paperia.
- 2. Varmista, että rumpuyksikkö ja väriainekasetti on asennettu oikein.

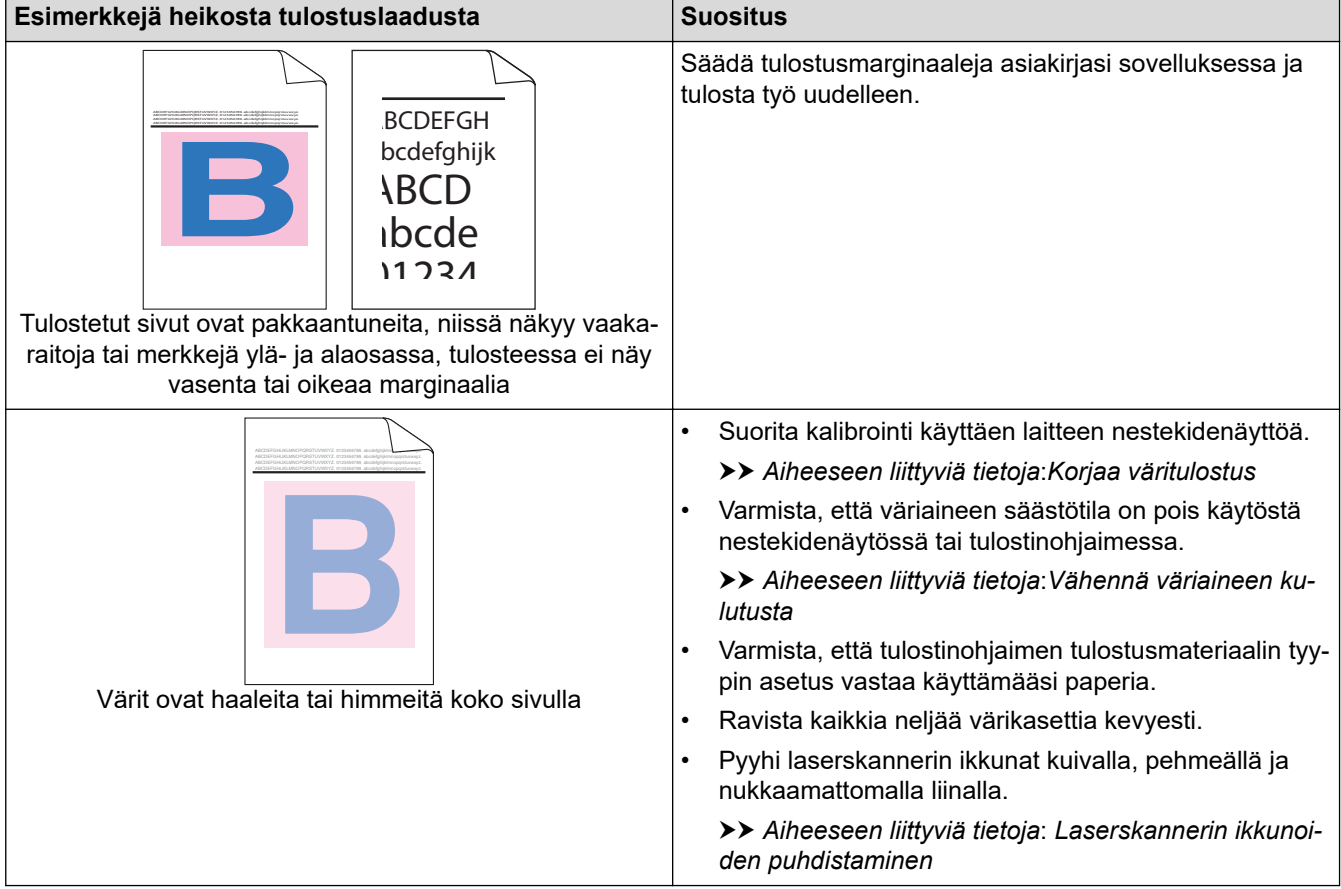

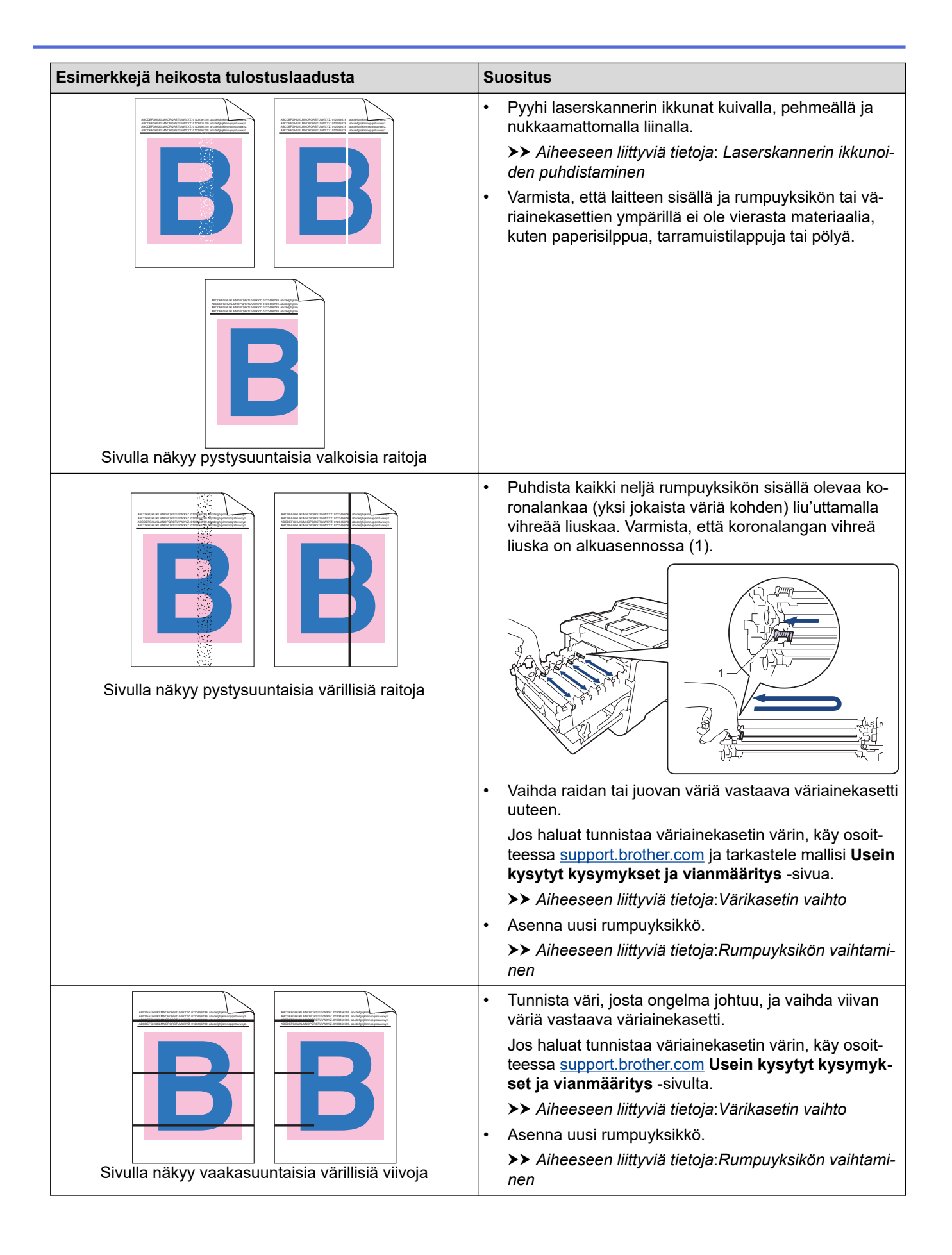

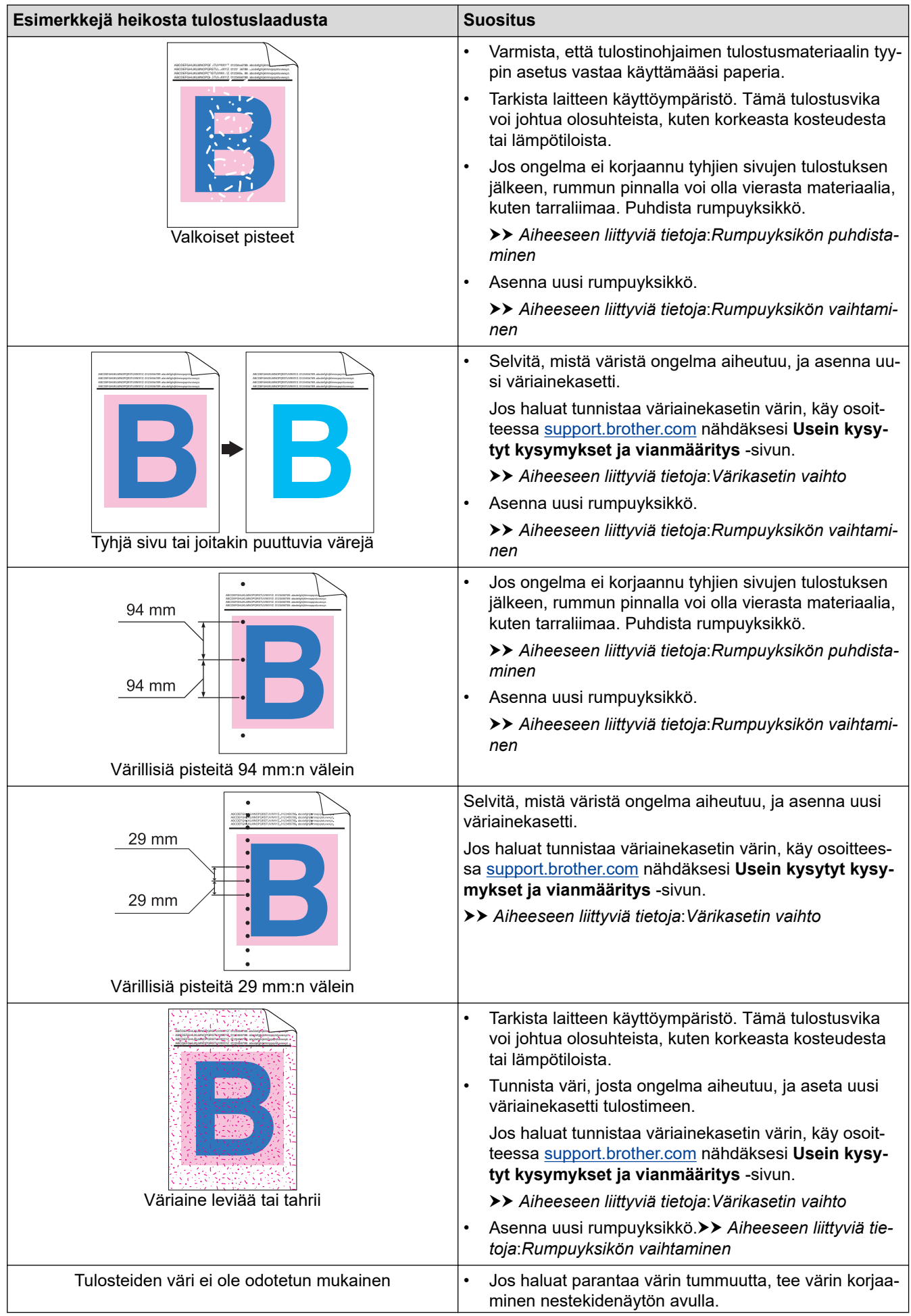

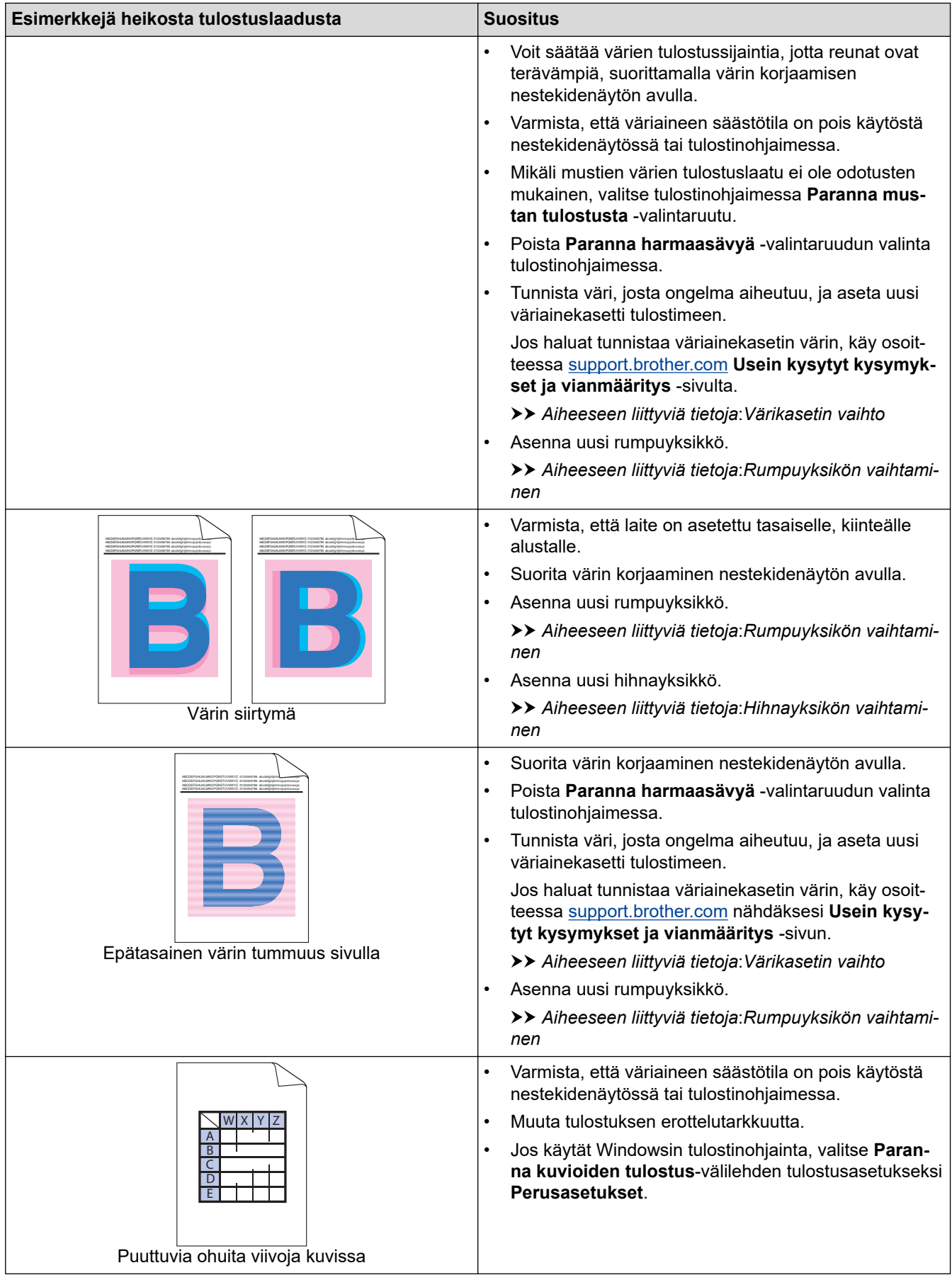

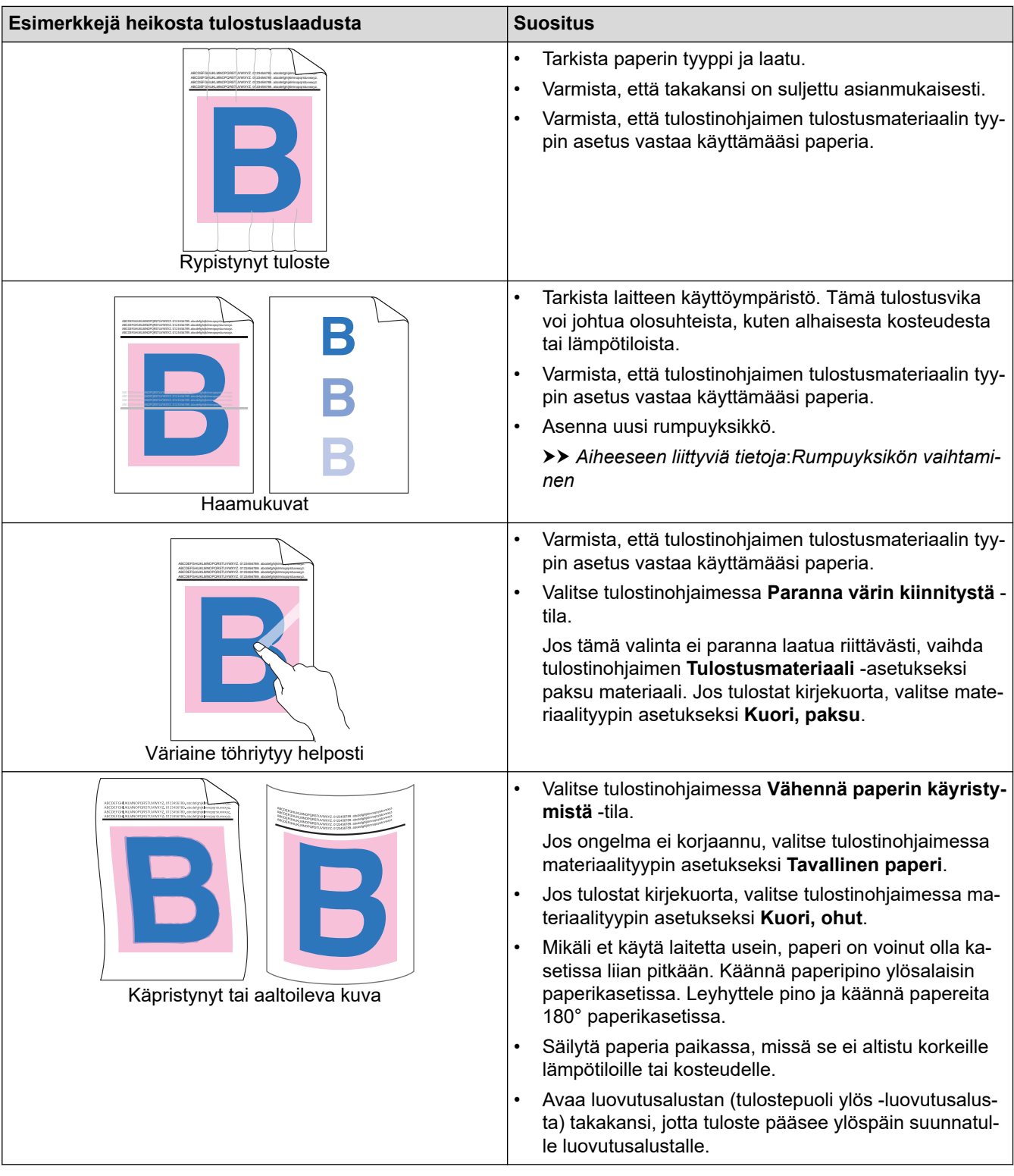

## **Aiheeseen liittyviä tietoja**

• [Vianetsintä](#page-219-0)

### **Liittyvät aiheet:**

- [Korjaa väritulostus](#page-299-0)
- [Testitulostus](#page-71-0)
- [Värikasetin vaihto](#page-273-0)
- [Vähennä väriaineen kulutusta](#page-314-0)
- [Rumpuyksikön vaihtaminen](#page-276-0)
- [Hihnayksikön vaihtaminen](#page-279-0)
- [Rumpuyksikön puhdistaminen](#page-293-0)

• [Laserskannerin ikkunoiden puhdistaminen](#page-287-0)

<span id="page-250-0"></span>Koti > [Vianetsintä](#page-219-0) > Verkko-ongelmat

### **Verkko-ongelmat**

- [Virheviestit](#page-251-0)
- [Verkkoyhteyden korjaustyökalun käyttö \(Windows\)](#page-253-0)
- [Laitteen verkkoasetusten tarkistaminen](#page-254-0)
- [Laitteen verkkoyhteyteen liittyviä ongelmia](#page-255-0)

## <span id="page-251-0"></span>**Virheviestit**

Yleisimmät virheviestit on kuvattu taulukossa.

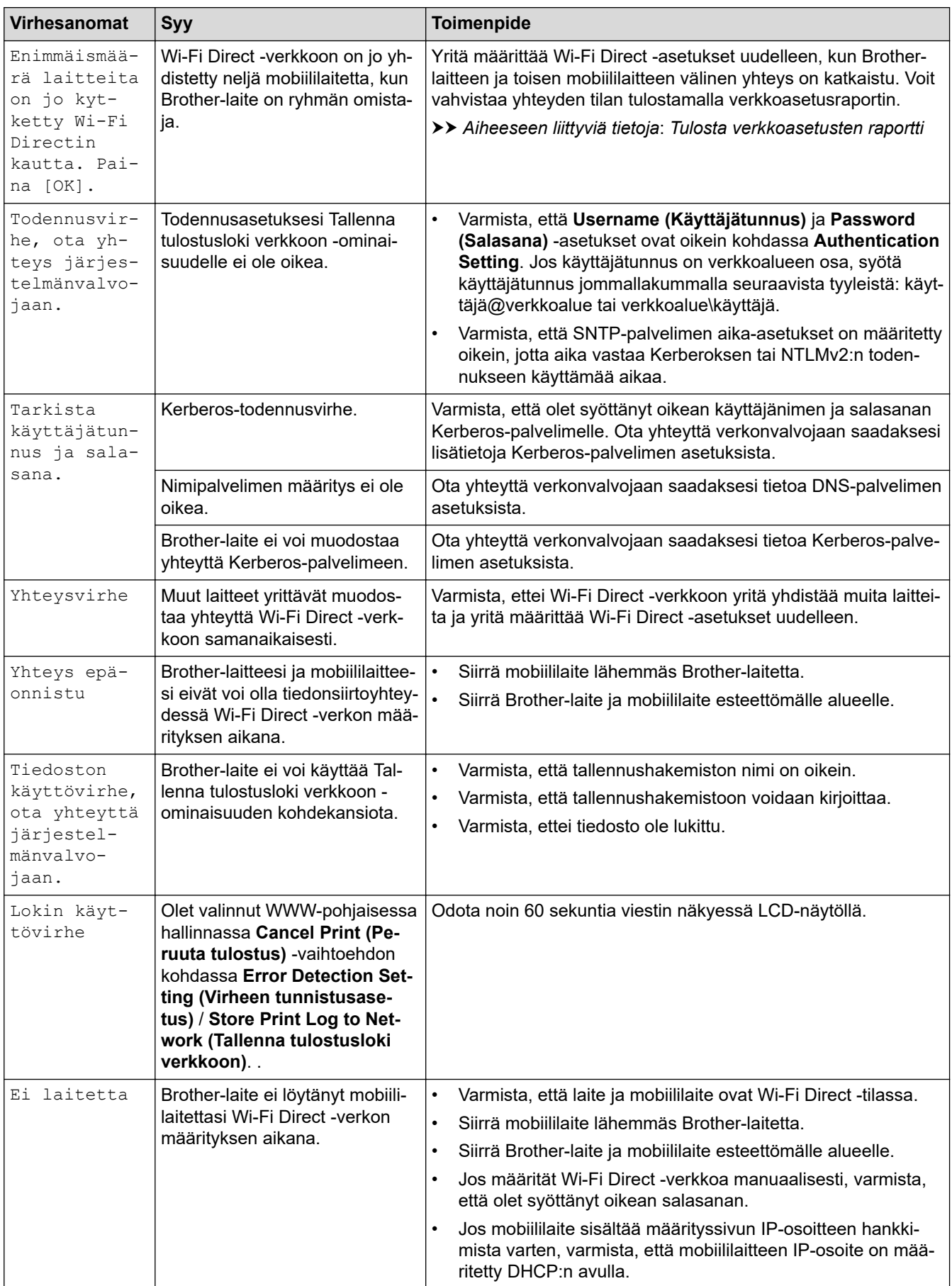
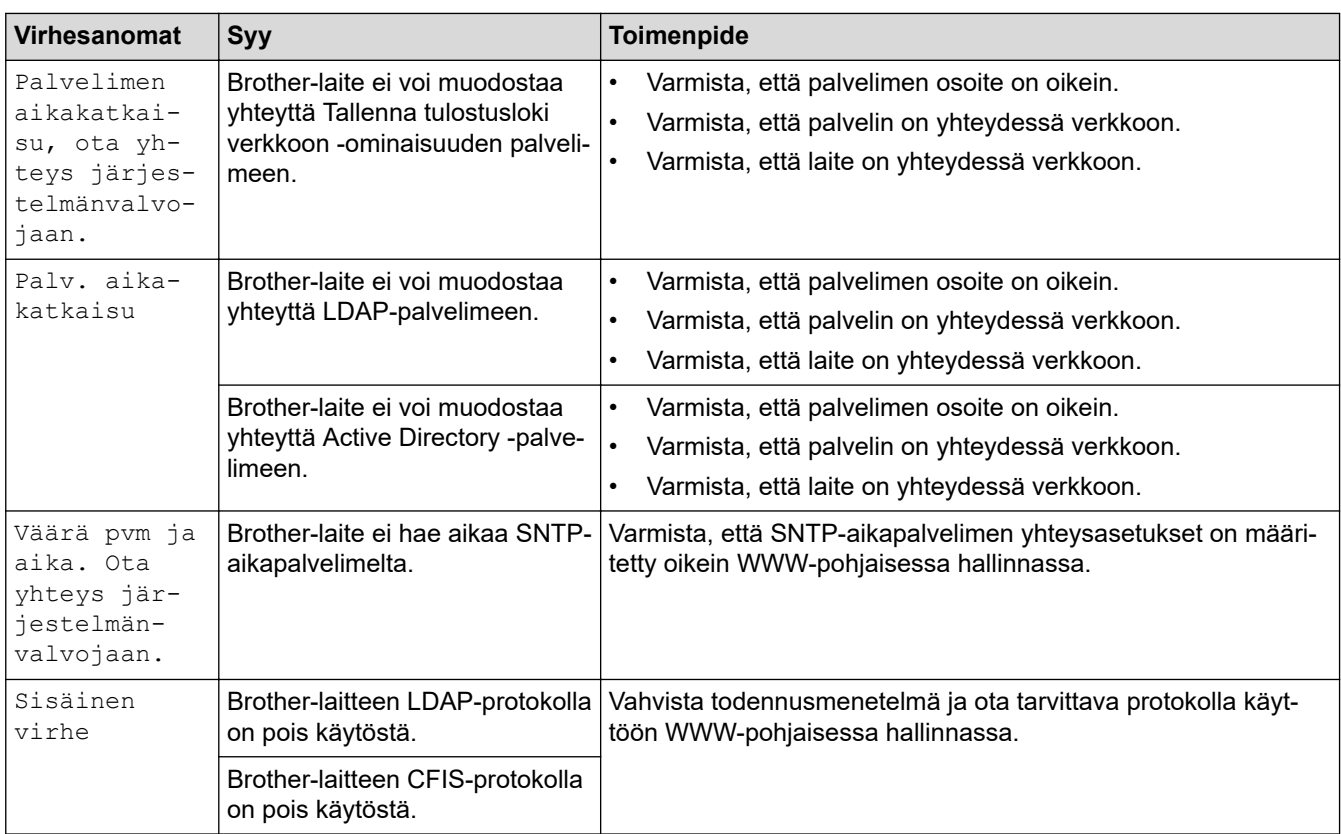

# **Aiheeseen liittyviä tietoja**

• [Verkko-ongelmat](#page-250-0)

### **Liittyvät aiheet:**

• [Tulosta verkkoasetusten raportti](#page-100-0)

<span id="page-253-0"></span> [Koti](#page-1-0) > [Vianetsintä](#page-219-0) > [Verkko-ongelmat](#page-250-0) > Verkkoyhteyden korjaustyökalun käyttö (Windows)

## **Verkkoyhteyden korjaustyökalun käyttö (Windows)**

Korjaa Brother-laitteen verkkoasetukset Verkkoyhteyden korjaustyökalu -ohjelman avulla. Se määrittää oikean IP-osoitteen ja aliverkon peitteen.

Varmista, että laitteeseen on kytketty virta päälle ja että se on yhteydessä samaan verkkoon kuin tietokone.

- 1. Käynnistä (**Brother Utilities**), ja napsauta sitten pudotusluetteloa ja valitse mallin nimi (mikäli sitä ei ole jo valittu).
- 2. Napsauta **Työkalut** vasemmassa selauspalkissa ja valitse **Verkkoyhteyden korjaustyökalu**.
- 3. Noudata näyttöön tulevia ohjeita.
- 4. Tarkista vianmääritys tulostamalla Verkkoasetusten raportti- tai Tulostimen asetukset -sivu.

Verkkoyhteyden korjaustyökalu käynnistyy automaattisesti, jos valitset **Ota yhteyden korjaustyökalu käyttöön** -valinnan Status Monitor -apuohjelmassa. Kaksoisnapsauta Status Monitor -näyttöä ja napsauta sitten **Muut asetukset** > **Ota yhteyden korjaustyökalu käyttöön**. Tätä ei suositella, jos verkonvalvoja on määrittänyt staattisen IP-osoitteen, sillä tällä valinnalla IP-osoite saattaa vaihtua automaattisesti.

Jos IP-osoitetta ja aliverkon peitettä ei ole määritetty oikein vielä verkkoliitännän korjaustyökalun käyttämisen jälkeenkään, pyydä näitä tietoja verkonvalvojaltasi.

### **Aiheeseen liittyviä tietoja**

• [Verkko-ongelmat](#page-250-0)

#### **Liittyvät aiheet:**

- [Tulosta verkkoasetusten raportti](#page-100-0)
- [Laitteellani ei voi tulostaa verkon kautta](#page-258-0)
- [Haluan tarkistaa, että verkkolaitteet toimivat oikein.](#page-260-0)

 [Koti](#page-1-0) > [Vianetsintä](#page-219-0) > [Verkko-ongelmat](#page-250-0) > Laitteen verkkoasetusten tarkistaminen

### **Laitteen verkkoasetusten tarkistaminen**

- [Tulosta verkkoasetusten raportti](#page-100-0)
- [Laiteasetusten muuttaminen tietokoneesta](#page-331-0)

<span id="page-255-0"></span> [Koti](#page-1-0) > [Vianetsintä](#page-219-0) > [Verkko-ongelmat](#page-250-0) > Laitteen verkkoyhteyteen liittyviä ongelmia

### **Laitteen verkkoyhteyteen liittyviä ongelmia**

Jos laitteen verkkoympäristössä vaikuttaa olevan vikaa, katso seuraavat aiheet. Voit korjata useimmat ongelmat itse.

Jos tarvitset lisää apua, käy osoitteessa [support.brother.com](https://support.brother.com/) ja napsauta **Usein kysytyt kysymykset ja vianmääritys** -sivua.

- [En pysty määrittämään kaikkia langattoman verkon asetuksia](#page-256-0)
- [Laitteellani ei voi tulostaa verkon kautta](#page-258-0)
- [Haluan tarkistaa, että verkkolaitteet toimivat oikein.](#page-260-0)

<span id="page-256-0"></span> [Koti](#page-1-0) > [Vianetsintä](#page-219-0) > [Verkko-ongelmat](#page-250-0) > [Laitteen verkkoyhteyteen liittyviä ongelmia](#page-255-0) > En pysty määrittämään kaikkia langattoman verkon asetuksia

## **En pysty määrittämään kaikkia langattoman verkon asetuksia**

## **HUOMAUTUS**

Tietyissä malleissa langatonta verkkoyhteyttä voidaan käyttää vain, kun valinnainen Wi-Fi-moduuli on asennettu.

Katkaise langattoman reitittimen virta ja kytke se takaisin päälle. Kokeile sitten määrittää langattomat asetukset uudelleen. Jos et pysty ratkaisemaan ongelmaa, toimi alla olevien ohjeiden mukaisesti:

Tutki ongelmaa WLAN-raportin avulla.

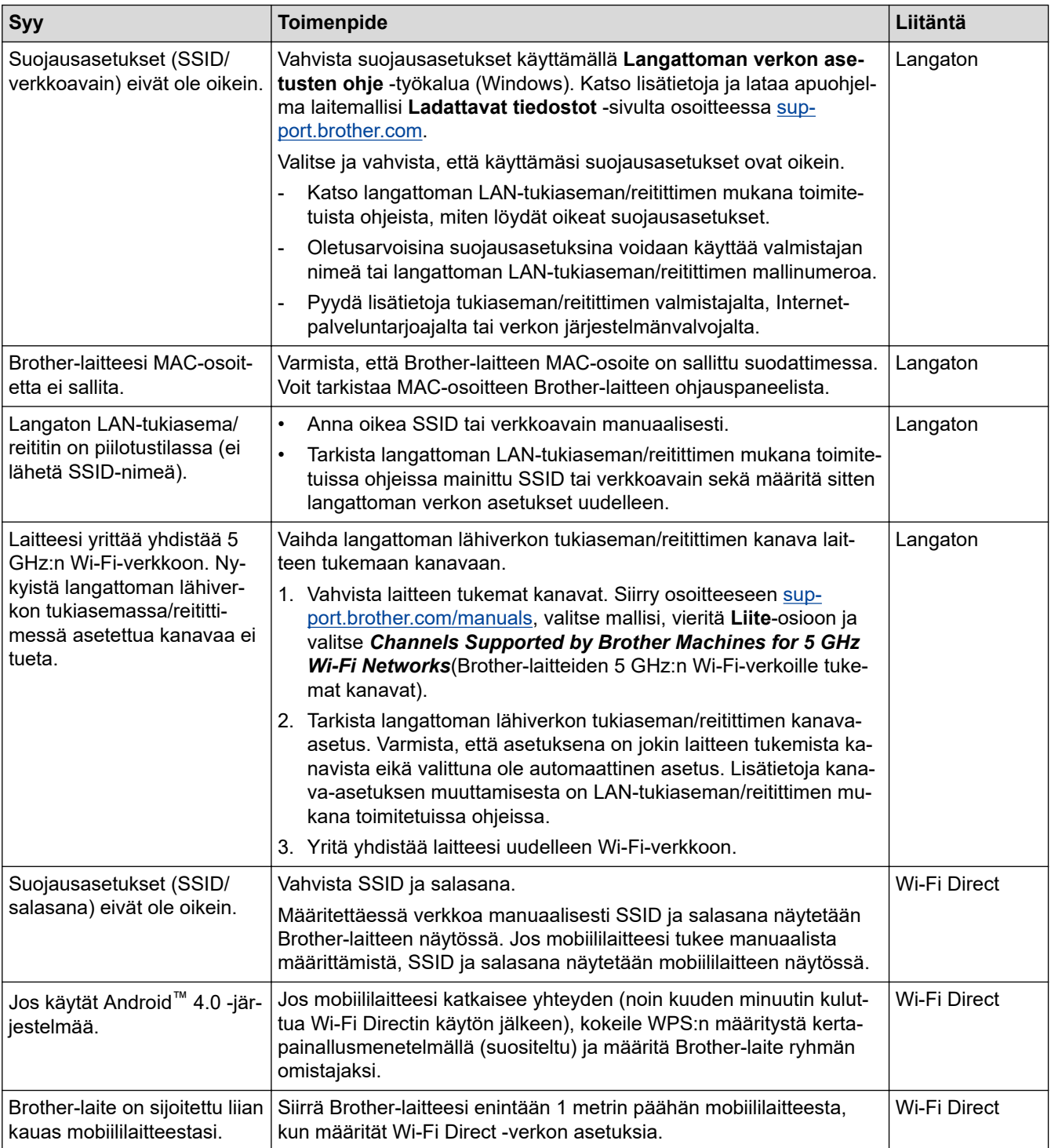

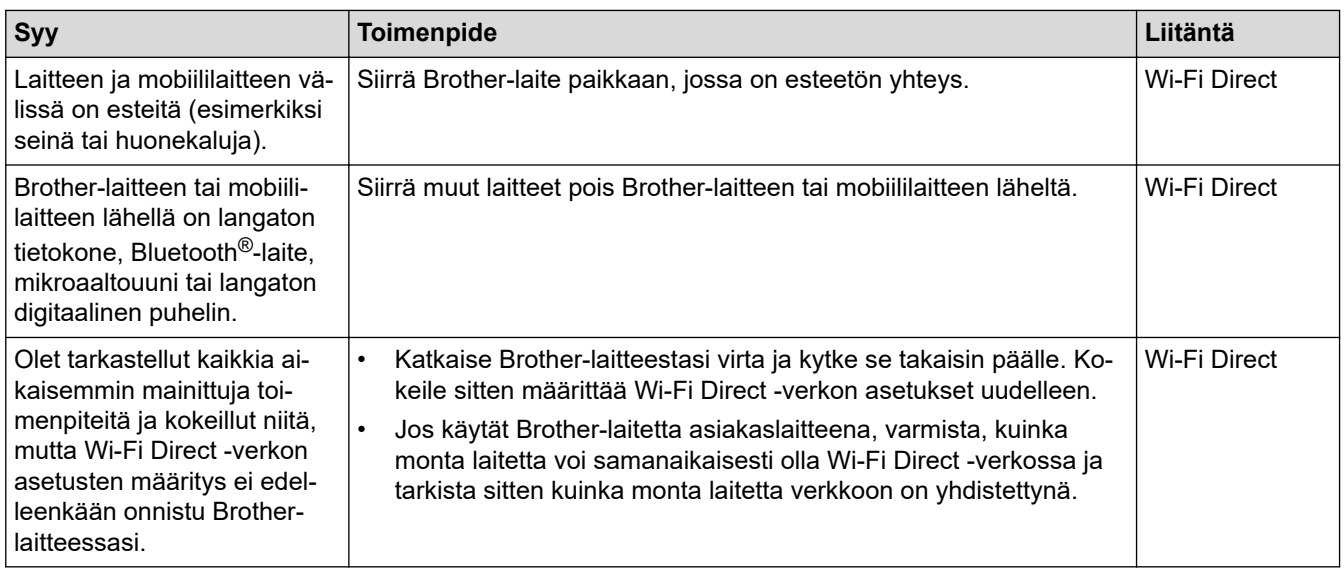

#### **Windows**

Jos langaton yhteys on keskeytynyt ja olet tarkistanut ja kokeillut kaikki yllä mainitut kohdat, suosittelemme käyttämään verkkoyhteyden korjaustyökalua.

### **Aiheeseen liittyviä tietoja**

• [Laitteen verkkoyhteyteen liittyviä ongelmia](#page-255-0)

### **Liittyvät aiheet:**

• [Laitteen määrittäminen langattomaan verkkoon, kun SSID-nimeä ei lähetetä](#page-86-0)

<span id="page-258-0"></span> [Koti](#page-1-0) > [Vianetsintä](#page-219-0) > [Verkko-ongelmat](#page-250-0) > [Laitteen verkkoyhteyteen liittyviä ongelmia](#page-255-0) > Laitteellani ei voi tulostaa verkon kautta

# **Laitteellani ei voi tulostaa verkon kautta**

# **HUOMAUTUS**

Tietyissä malleissa langatonta verkkoyhteyttä voidaan käyttää vain, kun valinnainen Wi-Fi-moduuli on asennettu.

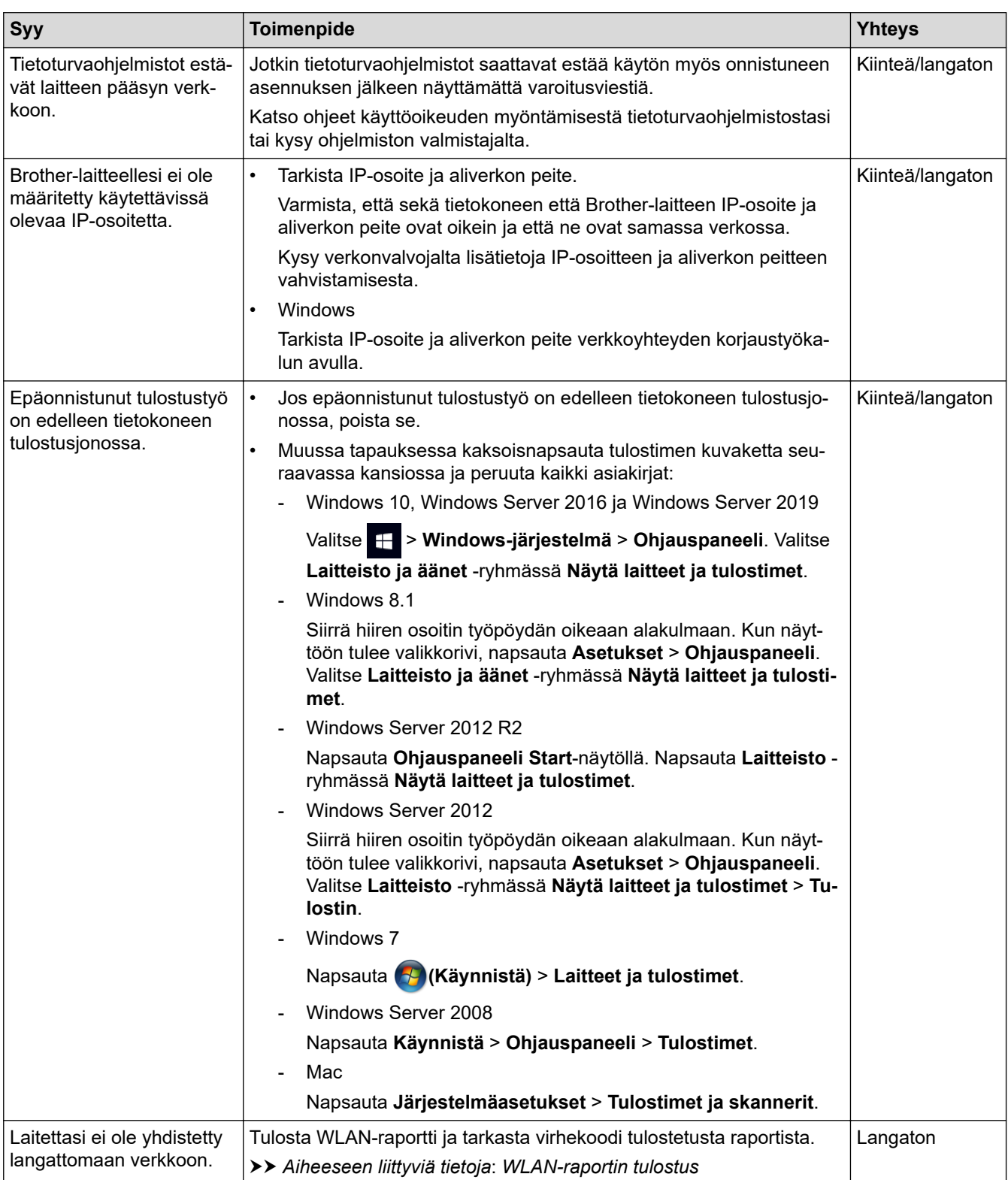

Jos kaikki edellä olevat kohdat on tarkistettu ja ohjeita on noudatettu, mutta laitteesi ei edelleenkään tulosta, poista ohjaimen asennus (Windows) ja asenna se uudelleen.

## **Aiheeseen liittyviä tietoja**

• [Laitteen verkkoyhteyteen liittyviä ongelmia](#page-255-0)

### **Liittyvät aiheet:**

- [WLAN-raportin tulostus](#page-95-0)
- [Langattoman LAN-verkon raportin virhekoodit](#page-96-0)
- [Verkkoyhteyden korjaustyökalun käyttö \(Windows\)](#page-253-0)
- [Haluan tarkistaa, että verkkolaitteet toimivat oikein.](#page-260-0)

<span id="page-260-0"></span> [Koti](#page-1-0) > [Vianetsintä](#page-219-0) > [Verkko-ongelmat](#page-250-0) > [Laitteen verkkoyhteyteen liittyviä ongelmia](#page-255-0) > Haluan tarkistaa, että verkkolaitteet toimivat oikein.

## **Haluan tarkistaa, että verkkolaitteet toimivat oikein.**

# **HUOMAUTUS**

Tietyissä malleissa langatonta verkkoyhteyttä voidaan käyttää vain, kun valinnainen Wi-Fi-moduuli on asennettu.

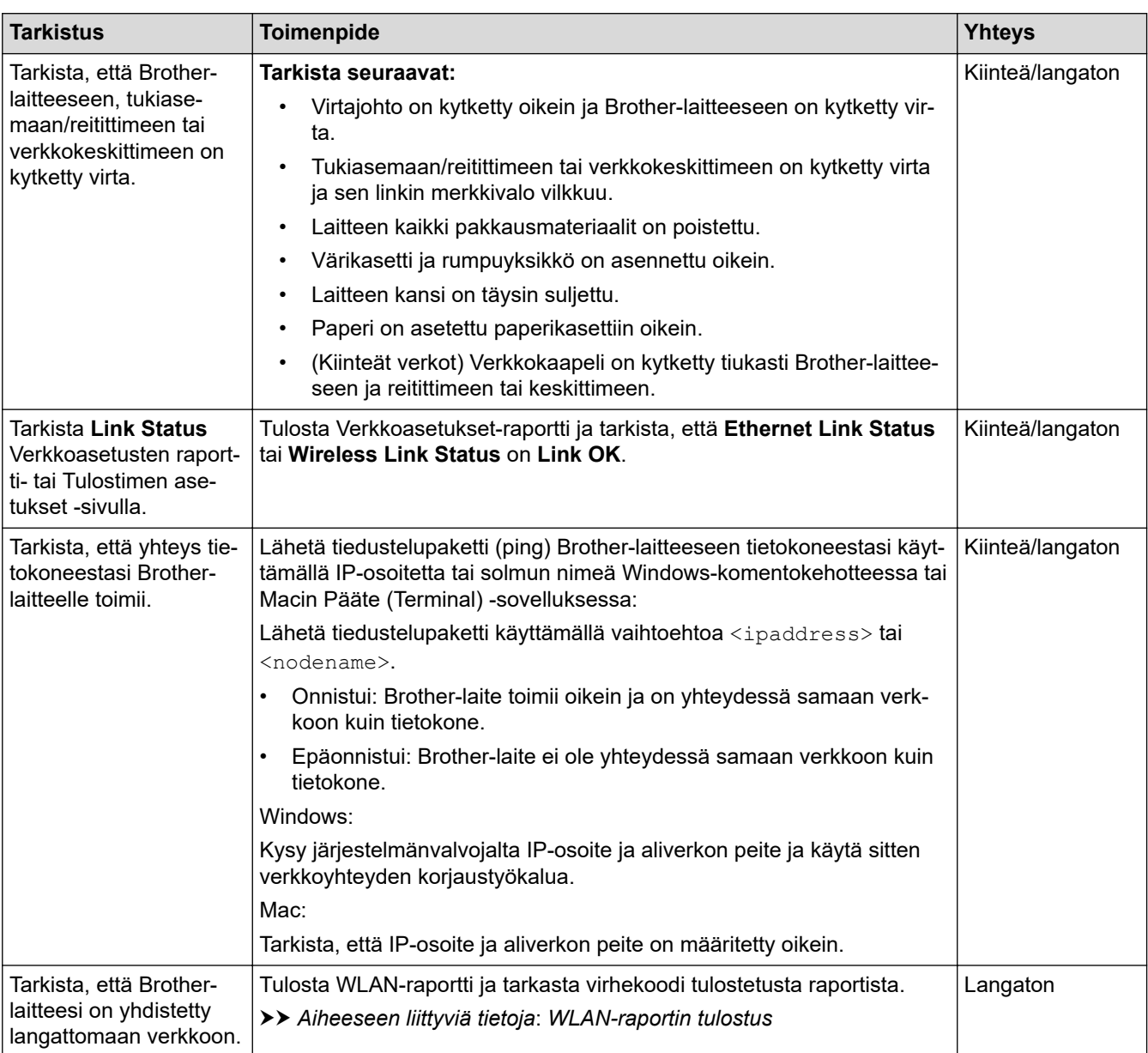

Jos kaikki edellä olevat kohdat on tarkistettu ja ohjeita noudatettu, katso langattoman tukiaseman/reitittimen mukana toimitetuista ohjeista, mistä SSID (verkkonimi) ja verkkoavain (salasana) löytyvät ja miten ne pitää määrittää.

#### **Aiheeseen liittyviä tietoja**

• [Laitteen verkkoyhteyteen liittyviä ongelmia](#page-255-0)

#### **Liittyvät aiheet:**

- [Tulosta verkkoasetusten raportti](#page-100-0)
- [WLAN-raportin tulostus](#page-95-0)
- [Langattoman LAN-verkon raportin virhekoodit](#page-96-0)
- [Verkkoyhteyden korjaustyökalun käyttö \(Windows\)](#page-253-0)
- [Laitteellani ei voi tulostaa verkon kautta](#page-258-0)

# **AirPrint-ongelmat**

# **HUOMAUTUS**

Tietyissä malleissa langatonta verkkoyhteyttä voidaan käyttää vain, kun valinnainen Wi-Fi-moduuli on asennettu.

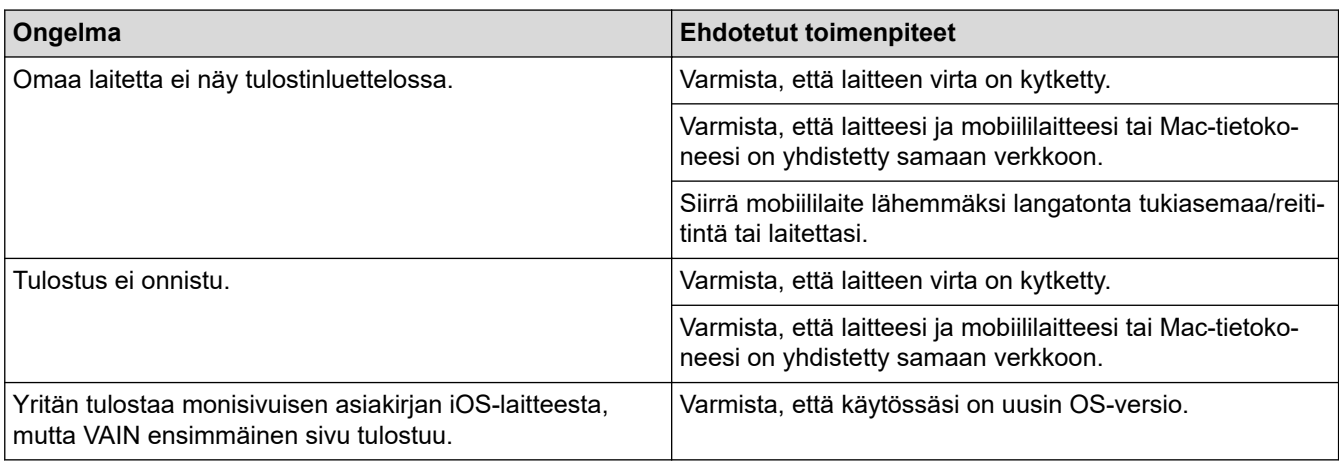

### **Aiheeseen liittyviä tietoja**

• [Vianetsintä](#page-219-0)

#### **Liittyvät aiheet:**

• [AirPrint-yleiskuvaus](#page-209-0)

# **Muita ongelmia**

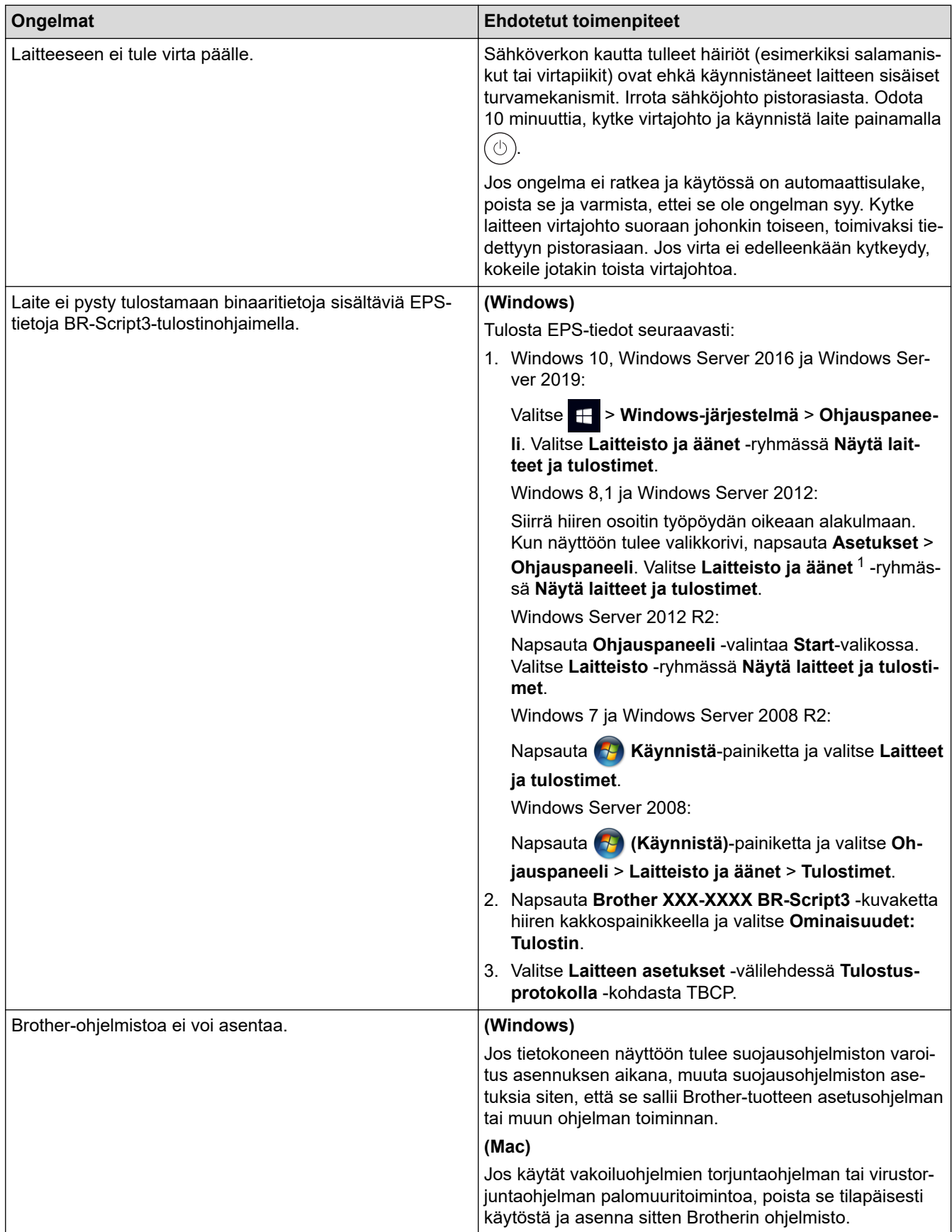

1 Windows Server 2012: **Laitteisto ja äänet**

# **Aiheeseen liittyviä tietoja**

• [Vianetsintä](#page-219-0)

∣√

 [Koti](#page-1-0) > [Vianetsintä](#page-219-0) > Laitteen tietojen tarkistus

### **Laitteen tietojen tarkistus**

Tarkista laitteesi sarjanumero ja laiteohjelmistoversio näiden ohjeiden mukaisesti.

- 1. Paina | [Asetukset] > [Kaikki aset.] > [Laitetiedot].
- 2. Paina jotakin seuraavista vaihtoehdoista:

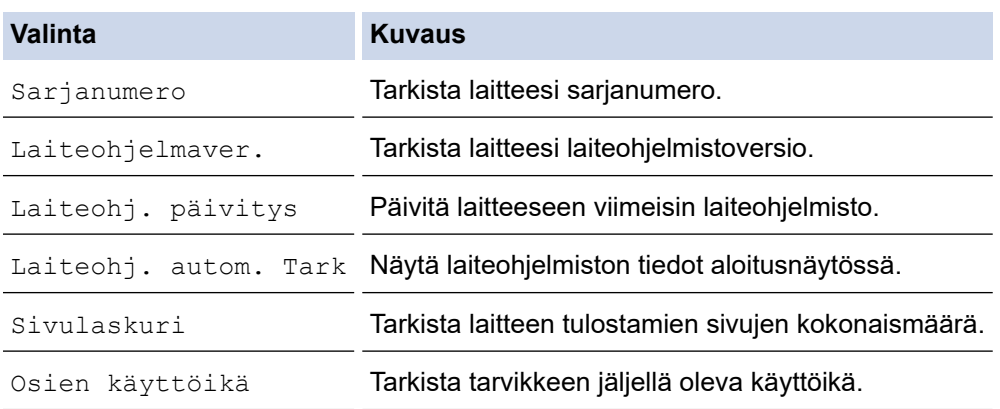

# 3. Paina  $\begin{bmatrix} 1 \\ 1 \end{bmatrix}$ .

### **Aiheeseen liittyviä tietoja**

• [Vianetsintä](#page-219-0)

<span id="page-266-0"></span> [Koti](#page-1-0) > [Vianetsintä](#page-219-0) > Palautustoiminnot

# **Palautustoiminnot**

- [Laitteen palautus](#page-267-0)
- [Verkkoasetusten palautus](#page-268-0)
- [Tehdasasetusten palauttaminen](#page-269-0)

<span id="page-267-0"></span> [Koti](#page-1-0) > [Vianetsintä](#page-219-0) > [Palautustoiminnot](#page-266-0) > Laitteen palautus

### **Laitteen palautus**

Laitteen palautustoiminnon avulla voit palauttaa laitteen asetukset tehdasasetuksiin.

Verkkoasetuksia ja suojausasetuksia ei palauteta laitteen palautustoiminnon avulla.

- 1. Paina | [Asetukset] > [Kaikki aset.] > [Perusasetukset] > [Tehdasasetus] > [Koneen nollaus].
- 2. Sinua pyydetään käynnistämään laite uudelleen. Painamalla haluttua vaihtoehtoa voit palauttaa laitteen alkutilaan tai keskeyttää toiminnon.

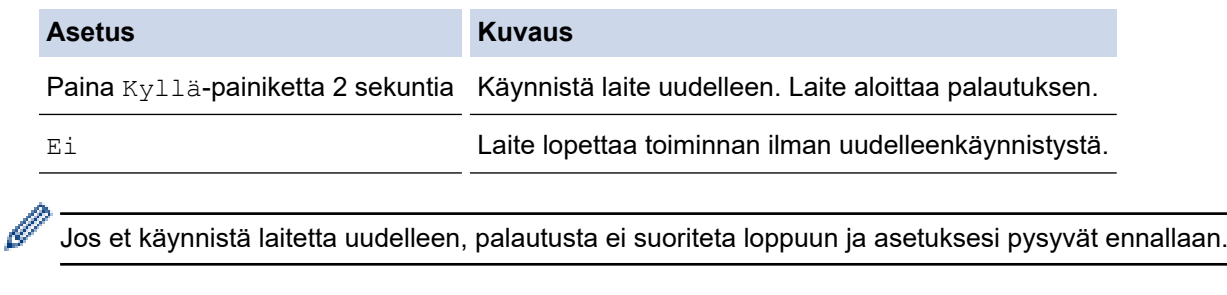

### **Aiheeseen liittyviä tietoja**

• [Palautustoiminnot](#page-266-0)

<span id="page-268-0"></span> [Koti](#page-1-0) > [Vianetsintä](#page-219-0) > [Palautustoiminnot](#page-266-0) > Verkkoasetusten palautus

### **Verkkoasetusten palautus**

Palauta verkkoasetusten palautustoiminnon avulla laitteen verkkoasetukset, kuten salasana ja IP-osoite, takaisin tehdasasetuksiin.

Irrota laitteen johdot ennen kuin suoritat verkkoasetusten palautuksen.

- 1. Paina | [Asetukset] > [Kaikki aset.] > [Perusasetukset] > [Tehdasasetus] > [Verkon nollaus].
- 2. Sinua pyydetään käynnistämään laite uudelleen. Painamalla haluttua vaihtoehtoa voit palauttaa laitteen alkutilaan tai keskeyttää toiminnon.

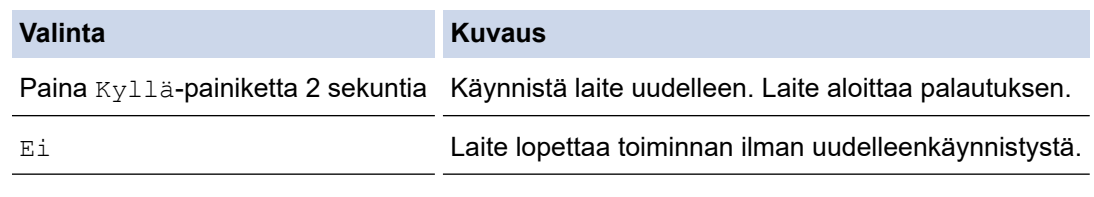

Jos et käynnistä laitetta uudelleen, palautusta ei suoriteta loppuun ja asetuksesi pysyvät ennallaan.

### **Aiheeseen liittyviä tietoja**

• [Palautustoiminnot](#page-266-0)

Ø

<span id="page-269-0"></span> [Koti](#page-1-0) > [Vianetsintä](#page-219-0) > [Palautustoiminnot](#page-266-0) > Tehdasasetusten palauttaminen

### **Tehdasasetusten palauttaminen**

Tehdasasetusten palautustoiminnon avulla voit palauttaa laitteen tietyt asetukset alkuperäisiin tehdasasetuksiin.

Irrota laitteen johdot ennen kuin suoritat tehdasasetusten palautuksen.

- 1. Paina | [Asetukset] > [Kaikki aset.] > [Perusasetukset] > [Tehdasasetus] > [Tehdasasetukset].
- 2. Sinua pyydetään käynnistämään laite uudelleen. Painamalla haluttua vaihtoehtoa voit palauttaa laitteen alkutilaan tai keskeyttää toiminnon.

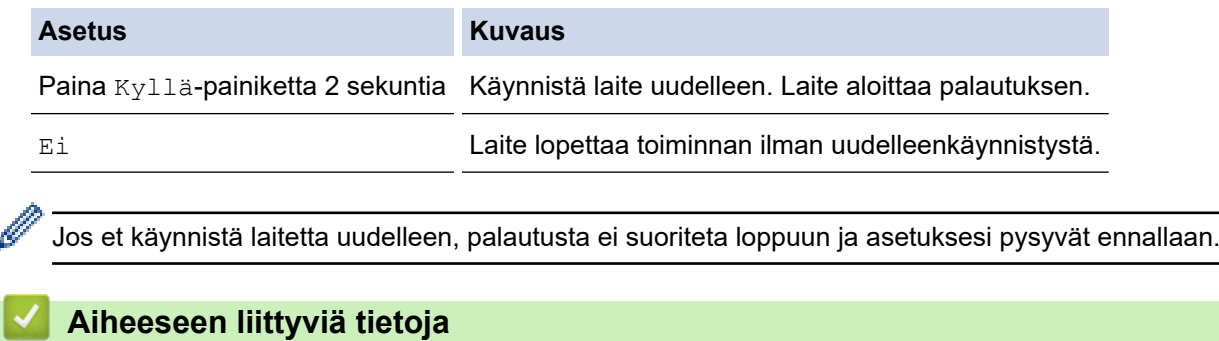

• [Palautustoiminnot](#page-266-0)

<span id="page-270-0"></span> [Koti](#page-1-0) > Säännöllinen kunnossapito

# **Säännöllinen kunnossapito**

- [Tarvikkeiden vaihtaminen](#page-271-0)
- [Laitteen puhdistaminen](#page-285-0)
- [Korjaa väritulostus](#page-299-0)
- [Osien jäljellä olevan käyttöiän tarkistus](#page-302-0)
- [Laitteen pakkaaminen ja lähettäminen](#page-303-0)
- [Määräajoin vaihdettavien osien vaihtaminen](#page-305-0)

<span id="page-271-0"></span> [Koti](#page-1-0) > [Säännöllinen kunnossapito](#page-270-0) > Tarvikkeiden vaihtaminen

### **Tarvikkeiden vaihtaminen**

Tarvikkeet on vaihdettava, kun laite ilmoittaa, että tarvikkeen käyttöikä on päättynyt.

Muiden kuin Brotherin tarvikkeiden käyttäminen voi vaikuttaa tulostuslaatuun, laitteiston suorituskykyyn ja laitteen luotettavuuteen ja voi mitätöidä laitteen takuun. Rumpuyksikkö ja värikasetti ovat kaksi erillistä tarviketta. Varmista, että molemmat asennetaan toisiinsa yhdistettyinä. Tarvikkeiden mallin nimi voi vaihdella maasta riippuen.

# **TÄRKEÄÄ**

Tulostuslaatuun liittyvien ongelmien välttämiseksi ÄLÄ kosketa kuvissa varjostettuja osia.

#### **Värikasetti**

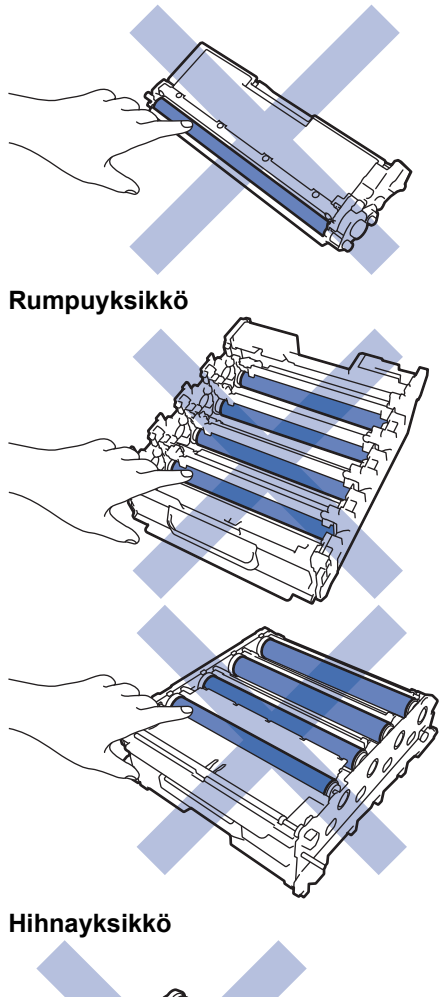

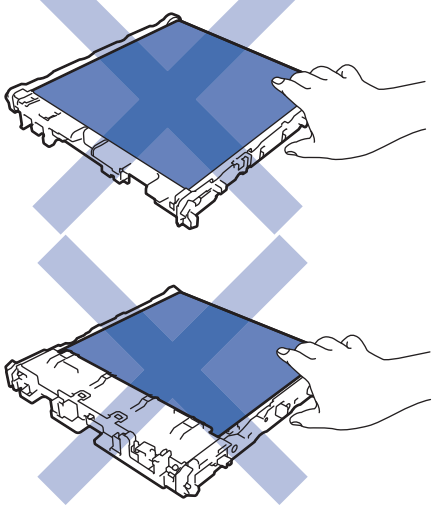

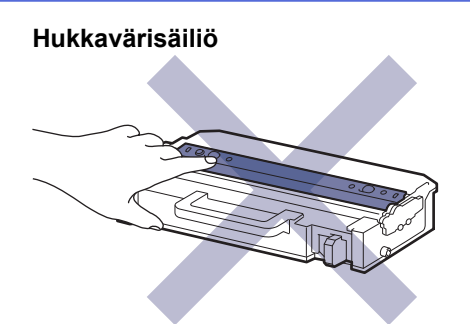

# **HUOMAUTUS**

- Varmista, että suljet käytetyt tarvikkeet tiukasti pussiin, jotta värijauhe ei vuoda kasetista.
- Katso osoitteesta [www.brother.com/original](http://www.brother.com/original/index.htm) ohjeita käytettyjen tarvikkeiden palauttamisesta Brotherin keräys- ja kierrätysohjelmaan. Jos keräysohjelma ei ole vielä käytössä paikallisella Brotherin toimistolla tai jos et halua palauttaa käyttämiäsi tarvikkeita, hävitä käytetyt tarvikkeet paikallisten sääntöjen mukaisesti erillään kotitalousjätteestä. Jos sinulla on kysymyksiä, ota yhteyttä paikallisiin jätehuoltoviranomaisiin.
- Suosittelemme sekä uusien että käytettyjen tarvikkeiden asettamista paperin päälle siltä varalta, että sisältö valuu vahingossa ulos.
- Paperin, joka ei täysin vastaa suositeltua tulostusmateriaalia, käyttäminen voi lyhentää tarvikkeiden ja laitteen osien käyttöikää.
- Jokaisen väriainekasetin käyttöikä on arvioitu ISO/ICE 19798 -standardin mukaan. Vaihtoväli vaihtelee tulostusmäärän, peittoprosentin, käytettävien materiaalien ja laitteen virran kytkemisen mukaan.
- Väriainekasetteja lukuun ottamatta tarvikkeiden vaihtoväli vaihtelee tulostusmäärän, käytetyn materiaalin ja koneen käynnistyksen/sammutuksen mukaan.
- Käsittele värikasettia huolellisesti. Jos väriainetta leviää käsiin tai vaatteisiin, pyyhi tai pese se välittömästi pois kylmällä vedellä.

ÄLÄ kosketa väriainekasetin ja hihnayksikön mikropiirin pintaa. Likaantuminen ja vahingoittuminen voi häiritä kunkin yksikön tunnistamista.

#### **Aiheeseen liittyviä tietoja**

- [Säännöllinen kunnossapito](#page-270-0)
	- [Värikasetin vaihto](#page-273-0)
	- [Rumpuyksikön vaihtaminen](#page-276-0)
	- [Hihnayksikön vaihtaminen](#page-279-0)
	- [Hukkavärisäiliön vaihtaminen](#page-282-0)

<span id="page-273-0"></span> [Koti](#page-1-0) > [Säännöllinen kunnossapito](#page-270-0) > [Tarvikkeiden vaihtaminen](#page-271-0) > Värikasetin vaihto

# **Värikasetin vaihto**

Lue ennen vaihtamistoimenpiteen aloittamista >> Aiheeseen liittyviä tietoja: *Tarvikkeiden vaihtaminen* 

- 1. Varmista, että laitteeseen on kytketty virta.
- 2. Paina etukannen avauspainiketta ja avaa etukansi.

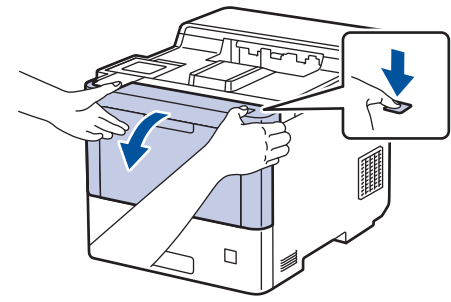

3. Pidä kiinni rumpuyksikön vihreällä merkitystä kahvasta. Vedä rumpuyksikköä ulos laitteesta, kunnes se pysähtyy.

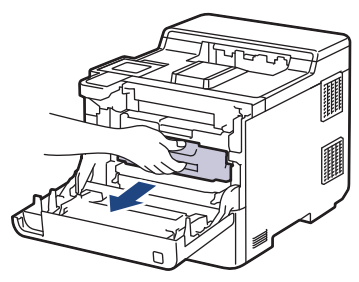

# **HUOMIO**

Suosittelemme väriainekasettien ja rumpuyksikön sijoittamista puhtaalle, tasaiselle alustalle paperin päälle väriaineen mahdollisen roiskumisen tai leviämisen varalta.

4. Pidä väriainekasetin kahvasta ja vedä väriainekasettia ylös ja ulos rumpuyksiköstä. Toista tämä kaikille väriainekaseteille.

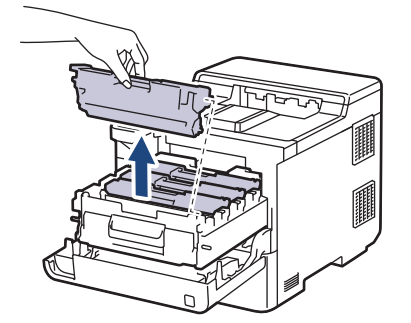

5. Puhdista rumpuyksikön sisällä oleva koronalanka liu'uttamalla vihreää liuskaa kevyesti vasemmalta oikealle ja takaisin useita kertoja. Toista tämä kaikille koronalangoille.

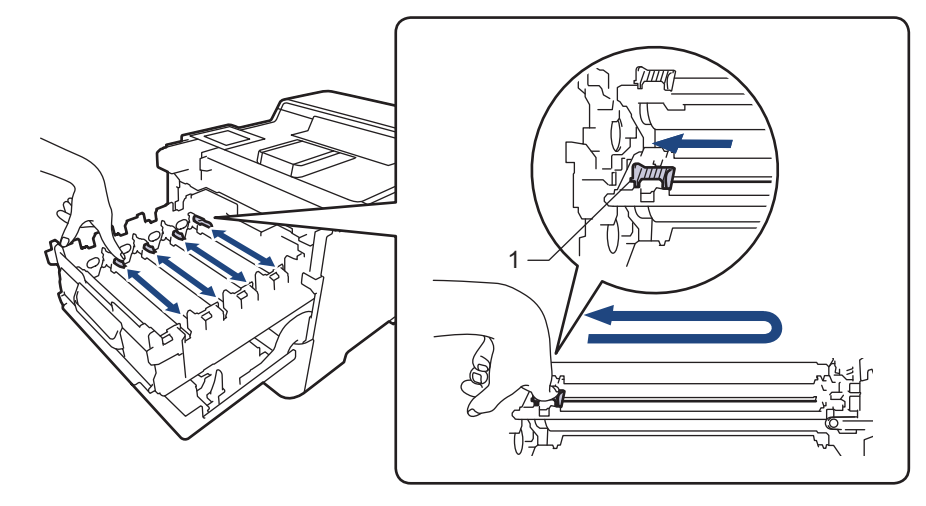

Vältä heikko tulostuslaatu varmistamalla, että lukitset vihreän liuskan aloitusasentoon (1) samalle tasalle rummun vasemman kyljen kanssa.

- 6. Avaa uuden väriainekasetin pakkaus.
- 7. Poista suojamateriaalit.

B

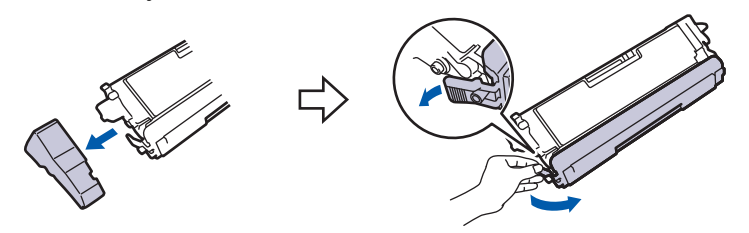

8. Aseta väriainekasetti rumpuyksikköön. Varmista, että väriainekasetin väri on sama kuin rumpuyksikön tarran väri. Toista tämä kaikille väriainekaseteille.

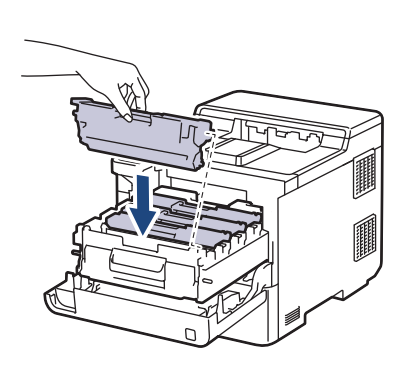

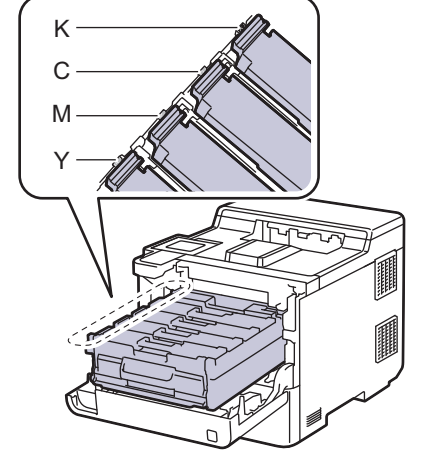

- K: Musta
- C: Syaani
- M: Magenta
- Y: Keltainen

Varmista, että värikasetti on asennettu oikein. Muussa tapauksessa se voi irrota rumpuyksiköstä.

9. Työnnä vihreällä merkityn kahvan avulla rumpuyksikkö takaisin laitteeseen, kunnes se lukittuu paikalleen.

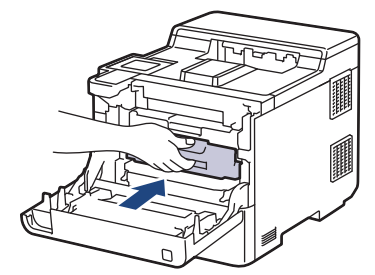

10. Sulje laitteen etukansi.

- Kun olet vaihtanut väriainekasetin, ÄLÄ katkaise laitteen virtaa tai avaa etukantta, ennen kuin laitteen näyttö palautuu valmiustilaan.
- Brother-laitteen mukana toimitetaan aloitusväriainekasetti.
- Suosittelemme, että pidät uuden väriainekasetin käyttövalmiina, kun näyttöön tulee viesti, joka ilmoittaa värineen olevan vähissä.
- Korkean tulostuslaadun varmistamiseksi on suositeltavaa käyttää ainoastaan Brotherin alkuperäisiä väriainekasetteja. Kun haluat ostaa väriainekasetteja, ota yhteyttä Brotherin asiakaspalveluun tai Brother-jälleenmyyjääsi.
- ÄLÄ avaa uuden värikasetin pakkausta, ennen kuin olet valmis asentamaan sen.
- Jos värikasetti on pitkään pois pakkauksesta, sen käyttöikä lyhenee.
- Suosittelemme, ettei laitteen mukana toimitettuja väriainekasetteja EI täytetä. On erittäin suositeltavaa käyttää ainoastaan aitoja Brotherin alkuperäisiä värikasetteja. Muiden valmistajien väriaineiden ja/tai värikasettien käyttäminen Brotherin laitteessa voi vahingoittaa laitetta ja/tai heikentää tulostuslaatua. Rajoitettu takuu ei kata ongelmia, joiden syynä on muiden valmistajien väriaineiden ja/tai värikasettien käyttö. Voit suojella investointiasi ja nauttia parhaista mahdollisista käyttötuloksista laitteellasi käyttämällä Brother Original -tarvikkeita. .

#### **Aiheeseen liittyviä tietoja**

• [Tarvikkeiden vaihtaminen](#page-271-0)

#### **Liittyvät aiheet:**

- [Tulostuslaadun parantaminen](#page-244-0)
- [Virhe- ja huoltoviestit](#page-220-0)

<span id="page-276-0"></span> [Koti](#page-1-0) > [Säännöllinen kunnossapito](#page-270-0) > [Tarvikkeiden vaihtaminen](#page-271-0) > Rumpuyksikön vaihtaminen

## **Rumpuyksikön vaihtaminen**

Lue ennen vaihtamistoimenpiteen aloittamista >> Aiheeseen liittyviä tietoja: *Tarvikkeiden vaihtaminen* 

- 1. Varmista, että laitteeseen on kytketty virta.
- 2. Paina etukannen avauspainiketta ja avaa etukansi.

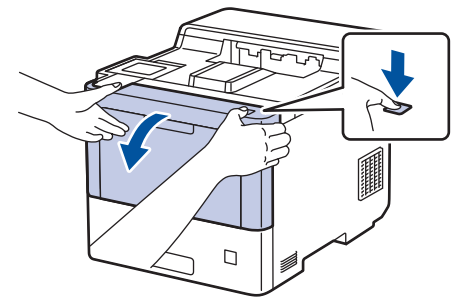

3. Pidä kiinni rumpuyksikön vihreällä merkitystä kahvasta. Vedä rumpuyksikköä ulos laitteesta, kunnes se pysähtyy.

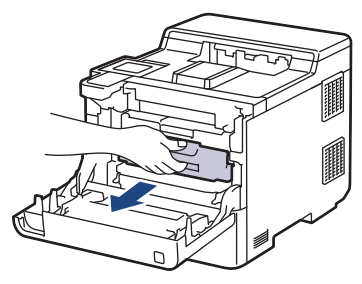

# **HUOMIO**

Suosittelemme väriainekasettien ja rumpuyksikön sijoittamista puhtaalle, tasaiselle alustalle paperin päälle väriaineen mahdollisen roiskumisen tai leviämisen varalta.

4. Pidä kiinni rumpuyksikön vihreällä merkityistä kahvoista ja nosta rumpuyksikön etuosa pois laitteesta.

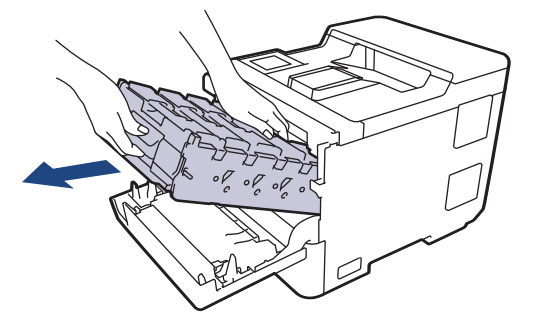

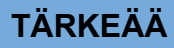

Pidä kiinni rumpuyksikön kahvoista kantaessasi sitä. ÄLÄ pidä kiinni rumpuyksikön kyljistä.

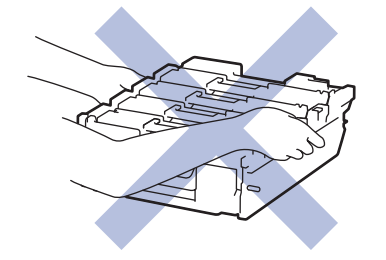

5. Poista uusi rumpuyksikkö pakkauksesta.

6. Poista suojus.

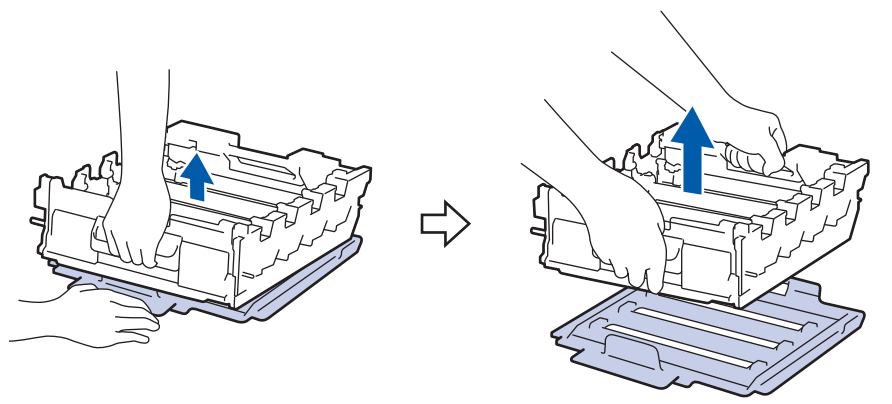

7. Pidä väriainekasetin kahvasta ja vedä väriainekasettia ylös ja ulos rumpuyksiköstä. Toista tämä kaikille väriainekaseteille.

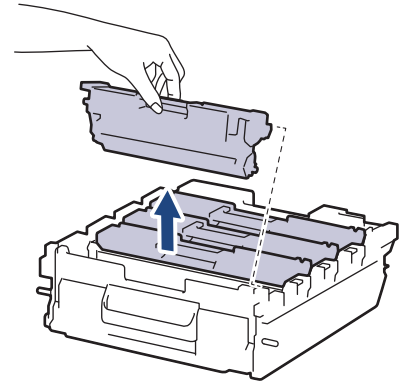

8. Aseta väriainekasetti uudelleen uuteen rumpuyksikköön. Varmista, että väriainekasetin väri on sama kuin rumpuyksikön tarran väri. Toista tämä kaikille väriainekaseteille.

K

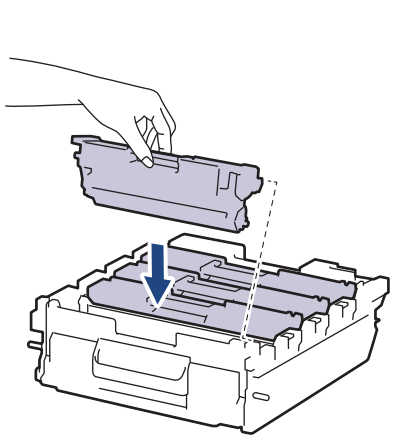

- K: Musta
- C: Syaani
- M: Magenta
- Y: Keltainen

C M Y

Varmista, että värikasetti on asennettu oikein. Muussa tapauksessa se voi irrota rumpuyksiköstä.

9. Liu'uta rumpuyksikkö varovasti laitteeseen, kunnes se pysähtyy.

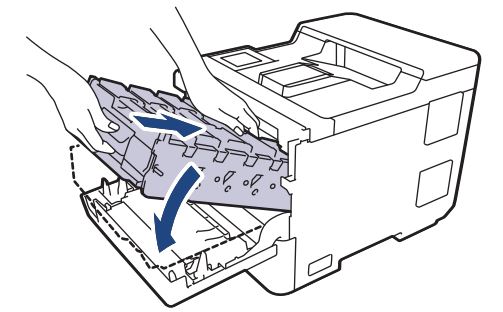

10. Työnnä vihreällä merkityn kahvan avulla rumpuyksikkö takaisin laitteeseen, kunnes se lukittuu paikalleen.

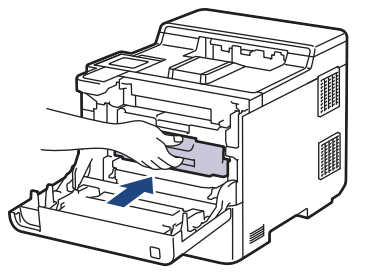

11. Sulje laitteen etukansi.

# **HUOMAUTUS**

- Rumpuyksikkö kuluu käytössä rumpuyksikön pyöriessä ja ollessa kosketuksissa paperin, väriaineen ja muiden paperin kulkuradalla olevien materiaalien kanssa. Tuotetta suunniteltaessa Brother on päättänyt, että rumpuyksikön kierrosten lukumäärä on suhteellisen tarkka rumpuyksikön käyttöiän kuvaaja. Kun rumpuyksikkö saavuttaa tehdasasetuksena määritetyn kierrosrajan, joka vastaa yksikön nimellistä kestoa, tuotteen LCD-näyttö kehottaa vaihtamaan rumpuyksikön uuteen. Tuotetta voidaan edelleen käyttää, mutta tulostuslaatu ei välttämättä ole paras mahdollinen.
- Avattu rumpuyksikkö voi vaurioitua, mikäli se altistetaan suoralle auringonvalolle (mukaan lukien pitkäaikainen altistus keinovalolle).
- Rummun todellinen käyttöikä riippuu useista eri tekijöistä, kuten lämpötilasta, kosteudesta, paperityypistä, väriaineesta, jne. Ihanteellisissa olosuhteissa rummun keskimääräinen käyttöikä arvioidaan noin 100 000 sivuksi perustuen kolmeen sivuun työtä kohden (yksipuoliset A4- tai Letter-kokoiset sivut). Sivumäärään voi vaikuttaa erilaiset tekijät, mukaan lukien (näihin kuitenkaan rajoittumatta) paperityyppi ja -koko.

Emme voi hallita todelliseen käyttöikään vaikuttavia tekijöitä, emmekä tästä johtuen voi taata rumpuyksikön tulostamien sivujen minimimäärää.

- Parhaan suorituskyvyn takaamiseksi on suositeltavaa käyttää ainoastaan aitoja Brother-väriaineita.
- Laitetta saa käyttää vain puhtaassa, pölyttömässä ympäristössä, jossa on riittävä ilmanvaihto.

Muulla kuin Brother-rumpuyksiköllä tulostaminen voi johtaa sekä heikentyneeseen tulostuslaatuun että laitteen käyttöiän lyhenemiseen. Takuu ei kata muun kuin Brotherin rumpuyksikön käytöstä johtuvia ongelmia.

#### **Aiheeseen liittyviä tietoja**

• [Tarvikkeiden vaihtaminen](#page-271-0)

#### **Liittyvät aiheet:**

- [Tulostuslaadun parantaminen](#page-244-0)
- [Virhe- ja huoltoviestit](#page-220-0)

<span id="page-279-0"></span> [Koti](#page-1-0) > [Säännöllinen kunnossapito](#page-270-0) > [Tarvikkeiden vaihtaminen](#page-271-0) > Hihnayksikön vaihtaminen

# **Hihnayksikön vaihtaminen**

Lue ennen vaihtamistoimenpiteen aloittamista >> Aiheeseen liittyviä tietoja: *Tarvikkeiden vaihtaminen* 

- 1. Varmista, että laitteeseen on kytketty virta.
- 2. Paina etukannen avauspainiketta ja avaa etukansi.

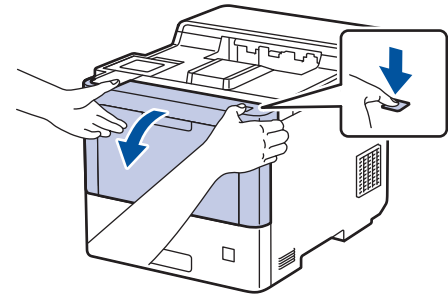

3. Pidä kiinni rumpuyksikön vihreällä merkitystä kahvasta. Vedä rumpuyksikköä ulos laitteesta, kunnes se pysähtyy.

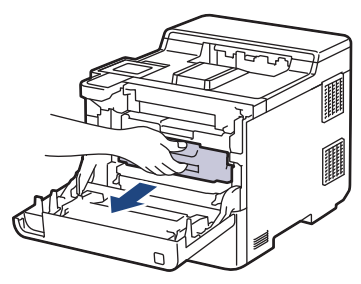

# **HUOMIO**

Suosittelemme väriainekasettien ja rumpuyksikön sijoittamista puhtaalle, tasaiselle alustalle paperin päälle väriaineen mahdollisen roiskumisen tai leviämisen varalta.

4. Pidä kiinni rumpuyksikön vihreällä merkityistä kahvoista ja nosta rumpuyksikön etuosa pois laitteesta.

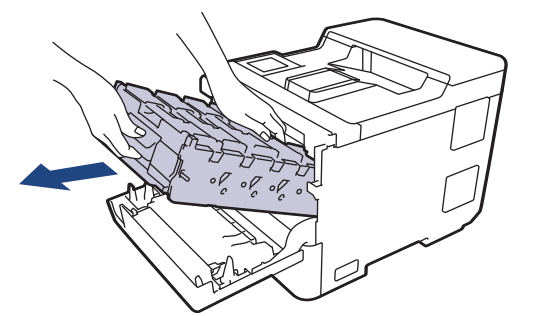

# **TÄRKEÄÄ**

Pidä kiinni rumpuyksikön kahvoista kantaessasi sitä. ÄLÄ pidä kiinni rumpuyksikön kyljistä.

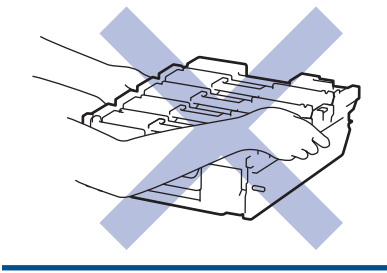

5. Työnnä hihnayksikön vapautusvipua alas, jotta voit nostaa hihnayksikön ylös.

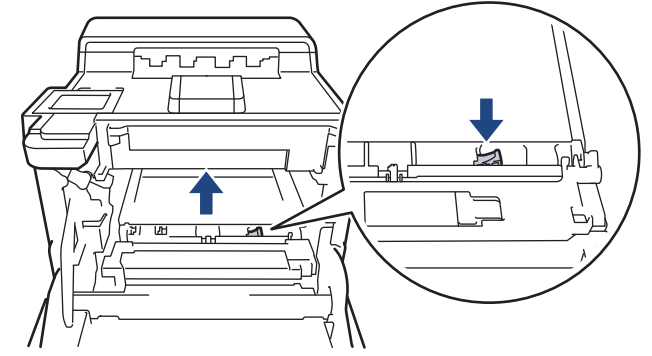

6. Pidä hihnayksikön kahvasta kiinni molemmin käsin ja nosta hihnayksikköä ylös ja vedä se sitten ulos.

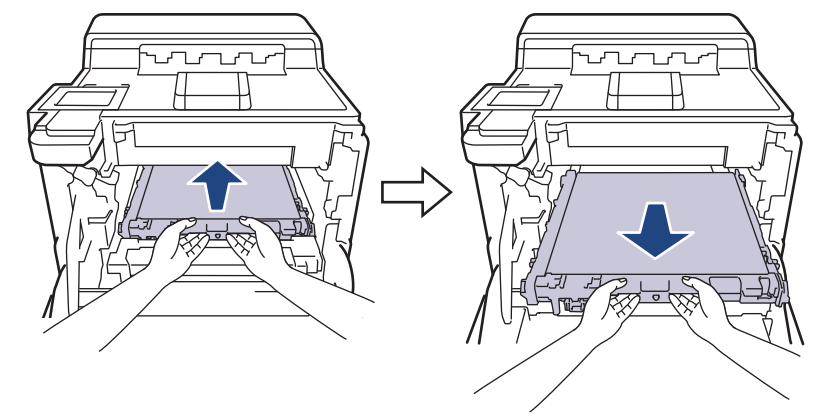

7. Ota uusi hihnayksikkö pakkauksesta ja asenna se laitteeseen. Varmista, että hihnayksikkö on vaakasuorassa ja sopii tiukasti paikalleen, kunnes hihnayksikön vapautusvipu on kiinnitetty.

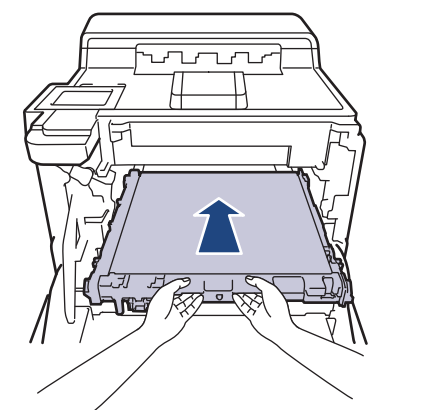

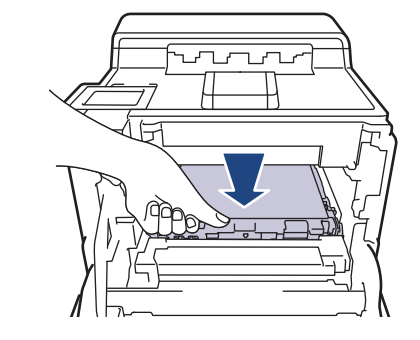

8. Liu'uta rumpuyksikkö varovasti laitteeseen, kunnes se pysähtyy.

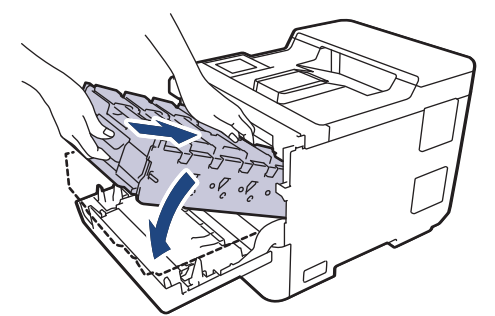

9. Työnnä vihreällä merkityn kahvan avulla rumpuyksikkö takaisin laitteeseen, kunnes se lukittuu paikalleen.

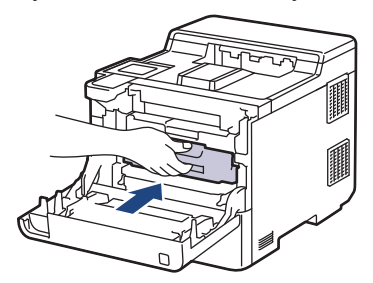

#### 10. Sulje laitteen etukansi.

# **Aiheeseen liittyviä tietoja**

• [Tarvikkeiden vaihtaminen](#page-271-0)

### **Liittyvät aiheet:**

- [Tulostuslaadun parantaminen](#page-244-0)
- [Virhe- ja huoltoviestit](#page-220-0)

<span id="page-282-0"></span> [Koti](#page-1-0) > [Säännöllinen kunnossapito](#page-270-0) > [Tarvikkeiden vaihtaminen](#page-271-0) > Hukkavärisäiliön vaihtaminen

# **Hukkavärisäiliön vaihtaminen**

Lue ennen vaihtamistoimenpiteen aloittamista >> Aiheeseen liittyviä tietoja: *Tarvikkeiden vaihtaminen* 

- 1. Varmista, että laitteeseen on kytketty virta.
- 2. Paina etukannen avauspainiketta ja avaa etukansi.

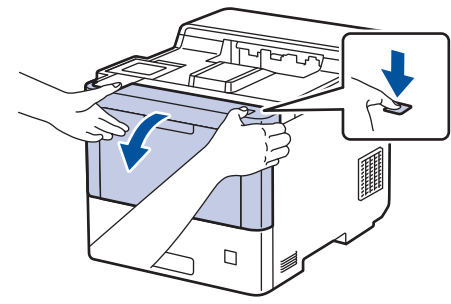

3. Pidä kiinni rumpuyksikön vihreällä merkitystä kahvasta. Vedä rumpuyksikköä ulos laitteesta, kunnes se pysähtyy.

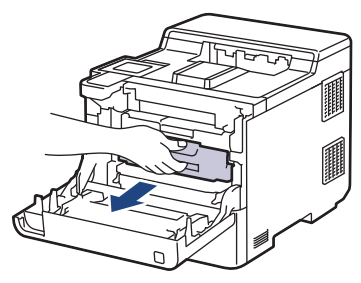

# **HUOMIO**

Suosittelemme väriainekasettien ja rumpuyksikön sijoittamista puhtaalle, tasaiselle alustalle paperin päälle väriaineen mahdollisen roiskumisen tai leviämisen varalta.

4. Pidä kiinni rumpuyksikön vihreällä merkityistä kahvoista ja nosta rumpuyksikön etuosa pois laitteesta.

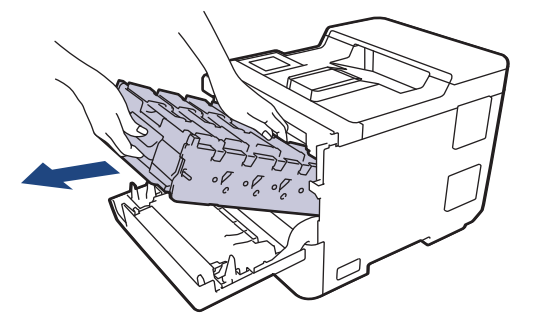

# **TÄRKEÄÄ**

Pidä kiinni rumpuyksikön kahvoista kantaessasi sitä. ÄLÄ pidä kiinni rumpuyksikön kyljistä.

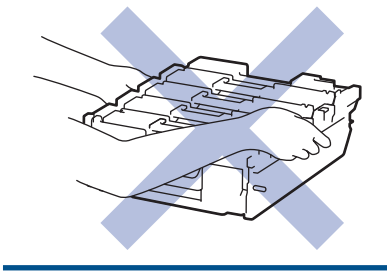

5. Työnnä hihnayksikön vapautusvipua alas, jotta voit nostaa hihnayksikön ylös.

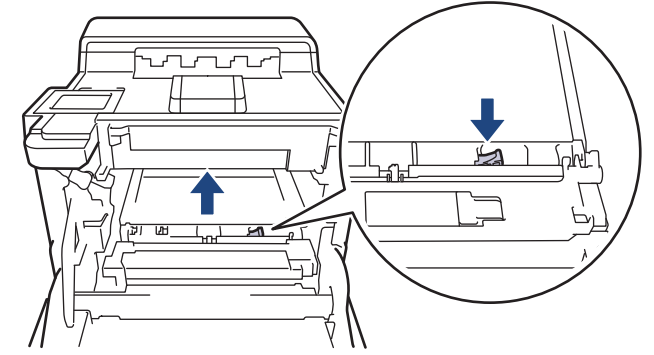

6. Pidä hihnayksikön kahvasta kiinni molemmin käsin ja nosta hihnayksikköä ylös ja vedä se sitten ulos.

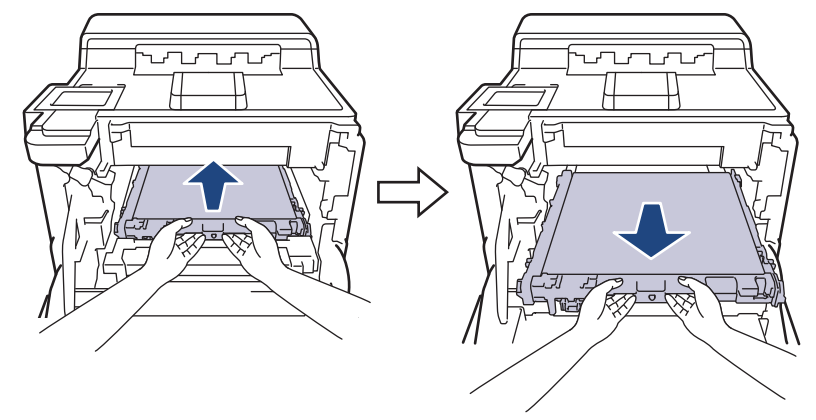

7. Poista kaksi oranssia pakkausmateriaalin palaa ja heitä ne pois.

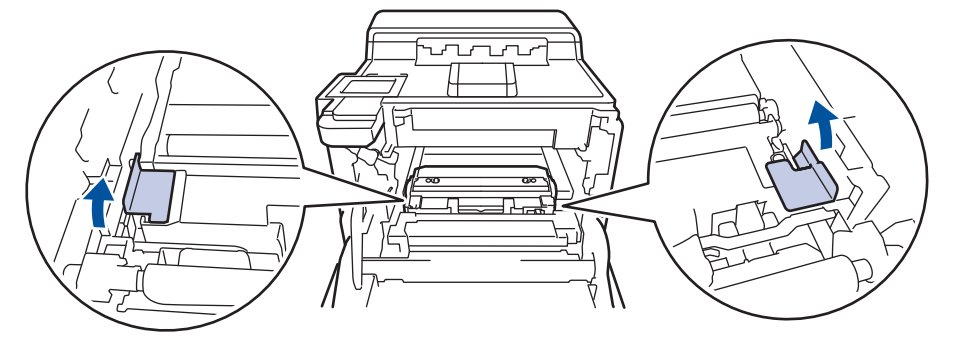

Tämä vaihe on tarpeen vain silloin, kun vaihdat hukkavärisäiliötä ensimmäistä kertaa. Sitä ei tarvita myöhempien hukkaväriainesäiliöiden vaihtamisen yhteydessä. Oranssit pakkausmateriaalin palat on asennettu tehtaalla suojaamaan laitettasi kuljetuksen aikana.

8. Pidä kiinni hukkavärisäiliön vihreästä kahvasta ja poista hukkavärisäiliö laitteesta.

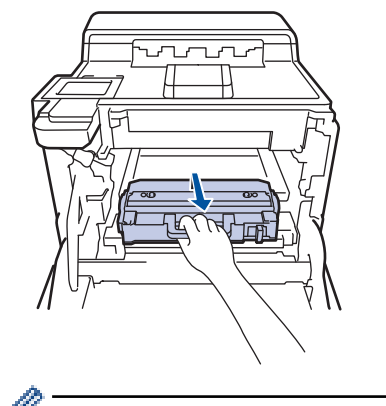

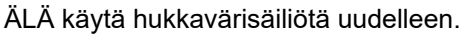

9. Poista uusi hukkavärisäiliö paketista ja asenna se laitteeseen vihreän kahvan avulla. Varmista, että hukkavärisäiliö on vaakasuorassa ja istuu tiukasti paikalleen.

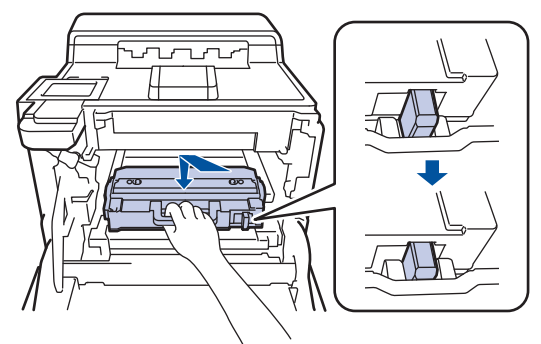

10. Liu'uta hihnayksikkö takaisin laitteeseen. Varmista, että hihnayksikkö on vaakasuorassa, se sopii tiukasti paikalleen ja että hihnayksikön vapautusvipu on kiinnitetty.

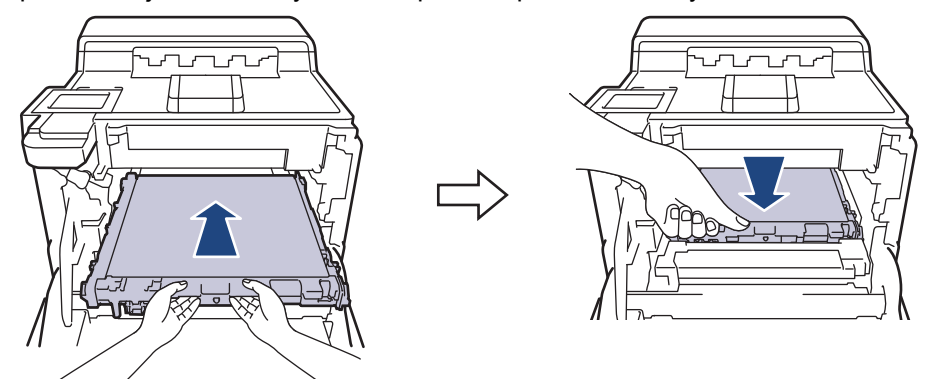

11. Liu'uta rumpuyksikkö varovasti laitteeseen, kunnes se pysähtyy.

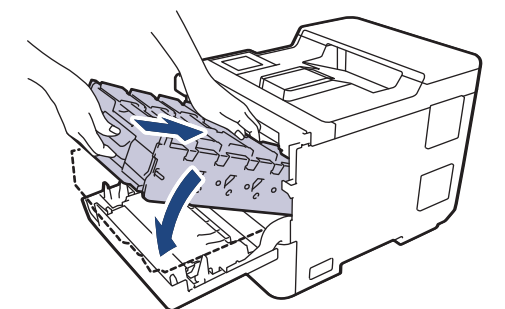

12. Työnnä vihreällä merkityn kahvan avulla rumpuyksikkö takaisin laitteeseen, kunnes se lukittuu paikalleen.

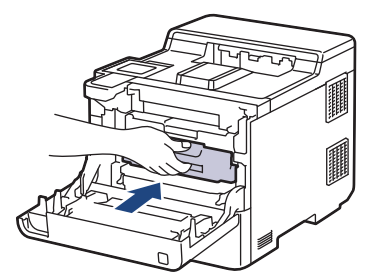

13. Sulje laitteen etukansi.

#### **Aiheeseen liittyviä tietoja**

• [Tarvikkeiden vaihtaminen](#page-271-0)

#### **Liittyvät aiheet:**

• [Virhe- ja huoltoviestit](#page-220-0)

<span id="page-285-0"></span> [Koti](#page-1-0) > [Säännöllinen kunnossapito](#page-270-0) > Laitteen puhdistaminen

### **Laitteen puhdistaminen**

Puhdista laitteen ulko- ja sisäpuoli säännöllisesti kuivalla nukkaamattomalla kankaalla.

Kun vaihdat värikasetin tai rumpuyksikön, muista puhdistaa laitteen sisäosat. Jos tulosteissa näkyy väriainetahroja, puhdista laitteen sisäosat kuivalla ja nukkaamattomalla liinalla.

# **VAROITUS**

ÄLÄ käytä tulenarkoja aineita, kuten suihkeita tai orgaanisia liuotteita tai alkoholia/ammoniakkia sisältäviä nesteitä laitteen sisä- tai ulko-osien puhdistamiseen. Muussa tapauksessa seurauksena voi olla tulipalo. Käytä vain kuivaa, nukkaamatonta kangasta.

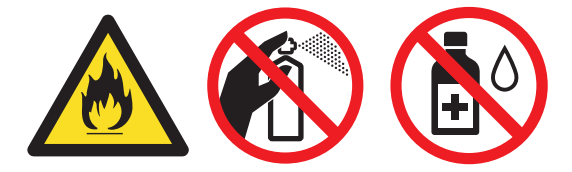

# **TÄRKEÄÄ**

- ÄLÄ käytä isopropyylialkoholia lian poistoon ohjauspaneelista. Se voi vaurioittaa paneelia.
- Tulostuslaatuun liittyvien ongelmien välttämiseksi ÄLÄ kosketa kuvissa varjostettuja osia. **Värikasetti**

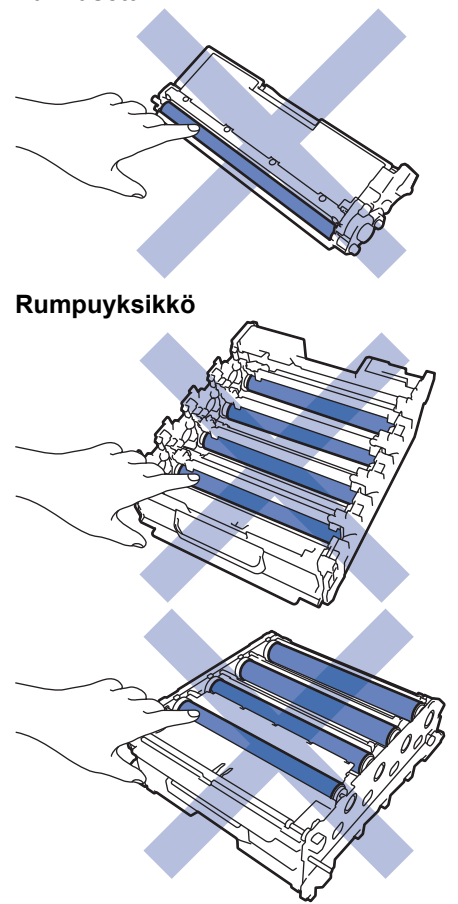

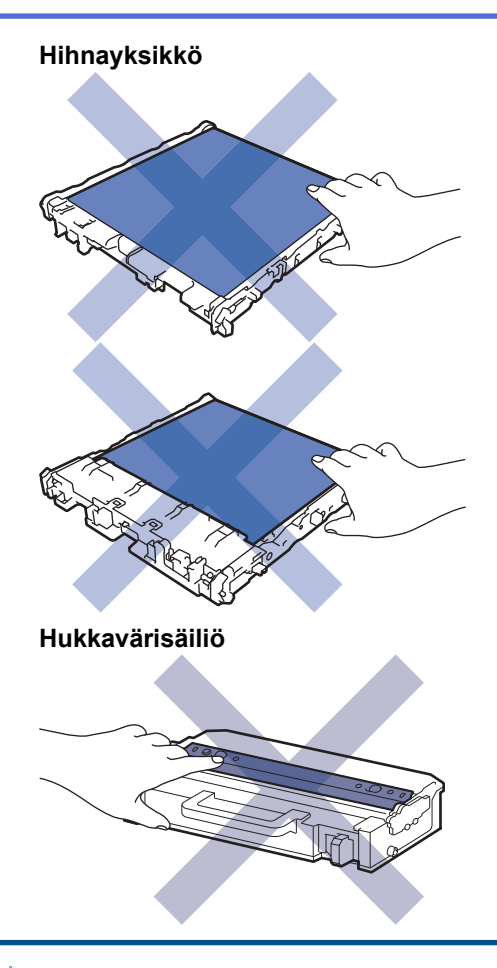

Ø

- ÄLÄ käännä hukkavärisäiliötä ylösalaisin, tai muuten väriainetta voi vuotaa.
- ÄLÄ kosketa väriainekasetin ja hihnayksikön mikropiirin pintaa. Likaantuminen ja vahingoittuminen voi häiritä kunkin yksikön tunnistamista.

### **Aiheeseen liittyviä tietoja**

- [Säännöllinen kunnossapito](#page-270-0)
	- [Laserskannerin ikkunoiden puhdistaminen](#page-287-0)
	- [LCD-kosketusnäytön puhdistaminen](#page-289-0)
	- [Koronalankojen puhdistaminen](#page-290-0)
	- [Rumpuyksikön puhdistaminen](#page-293-0)
	- [Paperikasetin ja paperinsyöttörullien puhdistus](#page-297-0)

<span id="page-287-0"></span> [Koti](#page-1-0) > [Säännöllinen kunnossapito](#page-270-0) > [Laitteen puhdistaminen](#page-285-0) > Laserskannerin ikkunoiden puhdistaminen

# **Laserskannerin ikkunoiden puhdistaminen**

Lue ennen puhdistamistoimenpiteen aloittamista >> Aiheeseen liittyviä tietoja: *Laitteen puhdistaminen* 

- 1. Sammuta laite pitämällä  $(\circledcirc)$ -painiketta painettuna.
- 2. Paina etukannen avauspainiketta ja avaa etukansi.

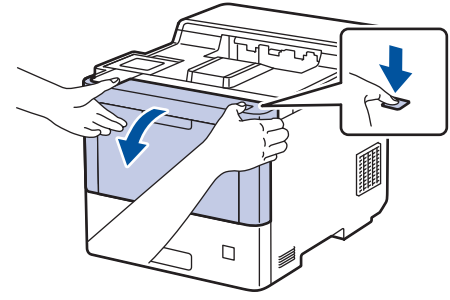

3. Pidä kiinni rumpuyksikön vihreällä merkitystä kahvasta. Vedä rumpuyksikköä ulos laitteesta, kunnes se pysähtyy.

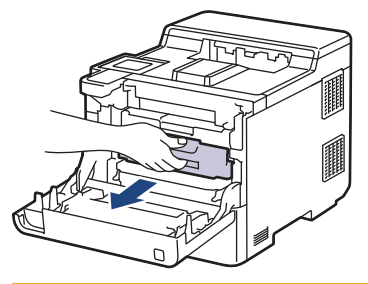

# **HUOMIO**

Suosittelemme väriainekasettien ja rumpuyksikön sijoittamista puhtaalle, tasaiselle alustalle paperin päälle väriaineen mahdollisen roiskumisen tai leviämisen varalta.

4. Pidä kiinni rumpuyksikön vihreällä merkityistä kahvoista ja nosta rumpuyksikön etuosa pois laitteesta.

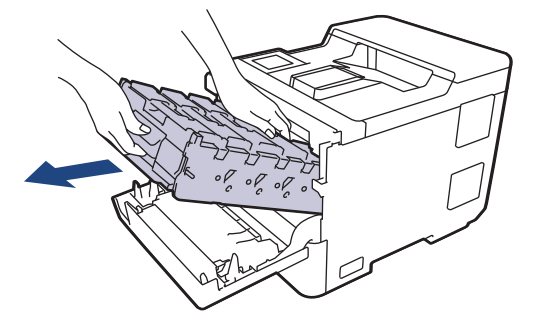

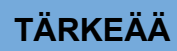

Pidä kiinni rumpuyksikön kahvoista kantaessasi sitä. ÄLÄ pidä kiinni rumpuyksikön kyljistä.

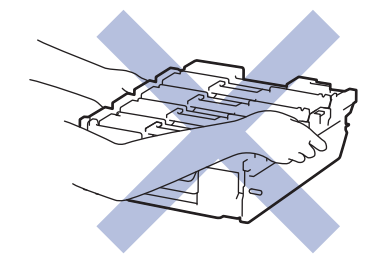
5. Pyyhi laserskannerin neljä ikkunaa (1) kuivalla, pehmeällä ja nukkaamattomalla kankaalla.

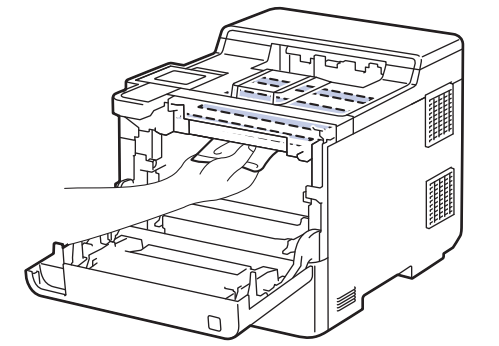

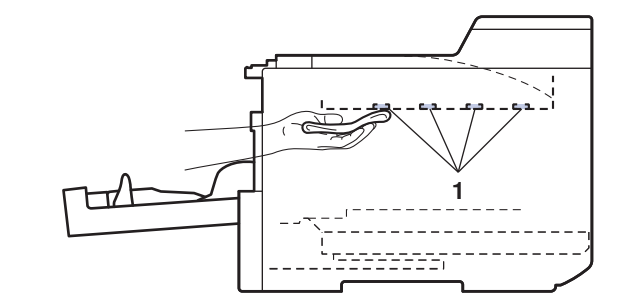

6. Liu'uta rumpuyksikkö varovasti laitteeseen, kunnes se pysähtyy.

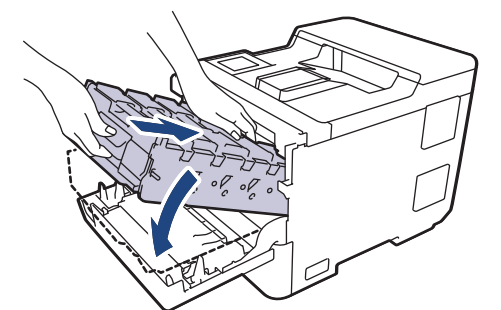

7. Työnnä vihreällä merkityn kahvan avulla rumpuyksikkö takaisin laitteeseen, kunnes se lukittuu paikalleen.

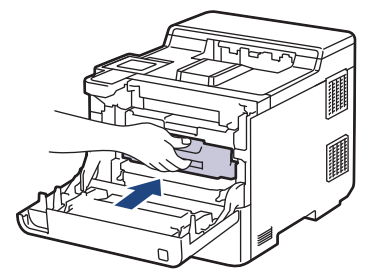

- 8. Sulje laitteen etukansi.
- 9. Kytke laitteen virta päälle painamalla $(\circlearrowleft)$

#### **Aiheeseen liittyviä tietoja**

• [Laitteen puhdistaminen](#page-285-0)

#### **Liittyvät aiheet:**

• [Tulostuslaadun parantaminen](#page-244-0)

 [Koti](#page-1-0) > [Säännöllinen kunnossapito](#page-270-0) > [Laitteen puhdistaminen](#page-285-0) > LCD-kosketusnäytön puhdistaminen

## **LCD-kosketusnäytön puhdistaminen**

Lue ennen puhdistamistoimenpiteen aloittamista >> Aiheeseen liittyviä tietoja: *Laitteen puhdistaminen* 

## **TÄRKEÄÄ**

ÄLÄ käytä mitään puhdistusnesteitä (etanoli mukaan lukien).

- 1. Sammuta laite pitämällä  $(\circlearrowright)$ -painiketta painettuna.
- 2. Puhdista kosketusnäyttö kuivalla, nukkaamattomalla kankaalla.

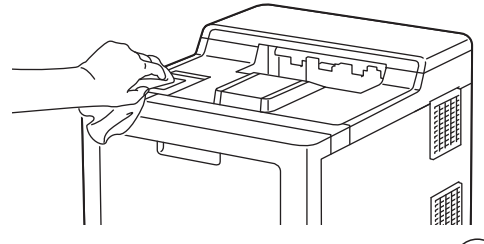

3. Kytke laitteen virta päälle painamalla  $(\circlearrowleft)$ .

### **Aiheeseen liittyviä tietoja**

• [Laitteen puhdistaminen](#page-285-0)

 [Koti](#page-1-0) > [Säännöllinen kunnossapito](#page-270-0) > [Laitteen puhdistaminen](#page-285-0) > Koronalankojen puhdistaminen

# **Koronalankojen puhdistaminen**

Lue ennen puhdistamistoimenpiteen aloittamista >> Aiheeseen liittyviä tietoja: *Laitteen puhdistaminen* 

1. Paina etukannen avauspainiketta ja avaa etukansi.

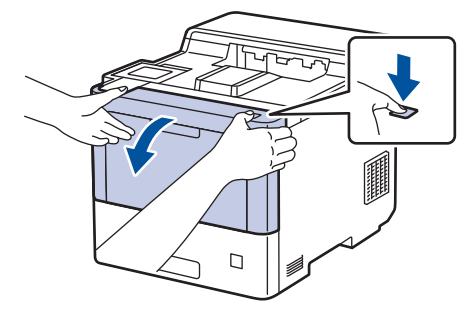

2. Pidä kiinni rumpuyksikön vihreällä merkitystä kahvasta. Vedä rumpuyksikköä ulos laitteesta, kunnes se pysähtyy.

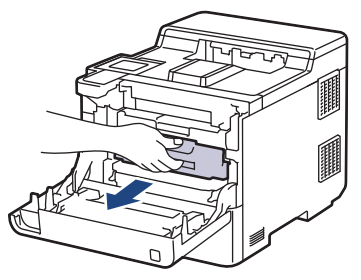

# **HUOMIO**

Suosittelemme väriainekasettien ja rumpuyksikön sijoittamista puhtaalle, tasaiselle alustalle paperin päälle väriaineen mahdollisen roiskumisen tai leviämisen varalta.

3. Pidä väriainekasetin kahvasta ja vedä väriainekasettia ylös ja ulos rumpuyksiköstä. Toista tämä kaikille väriainekaseteille.

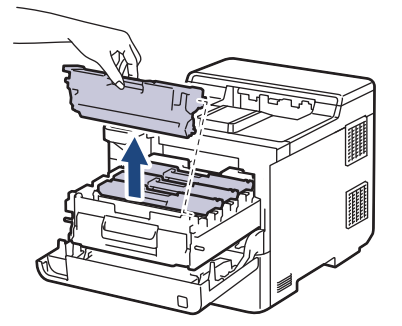

4. Puhdista rumpuyksikön sisällä oleva koronalanka liu'uttamalla vihreää liuskaa kevyesti vasemmalta oikealle ja takaisin useita kertoja. Toista tämä kaikille koronalangoille.

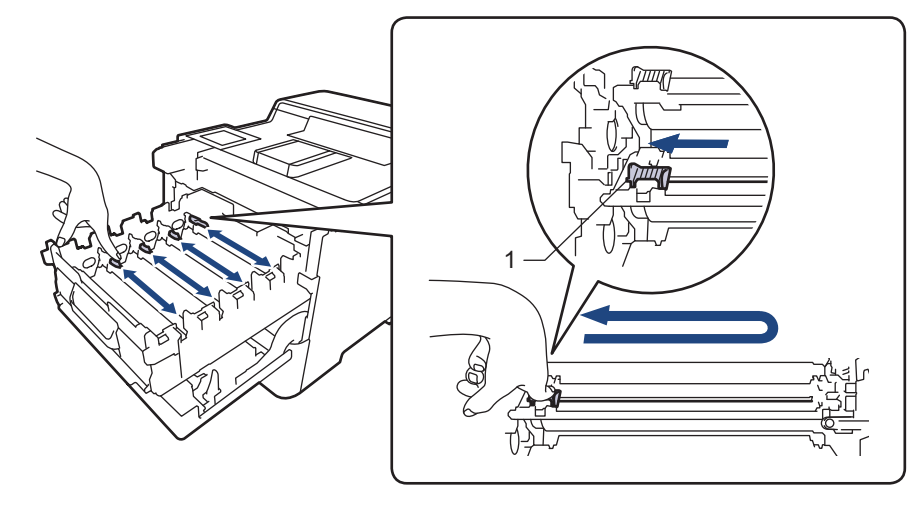

Vältä heikko tulostuslaatu varmistamalla, että lukitset vihreän liuskan aloitusasentoon (1) samalle tasalle rummun vasemman kyljen kanssa.

5. Aseta väriainekasetti rumpuyksikköön. Varmista, että väriainekasetin väri on sama kuin rumpuyksikön tarran väri. Toista tämä kaikille väriainekaseteille.

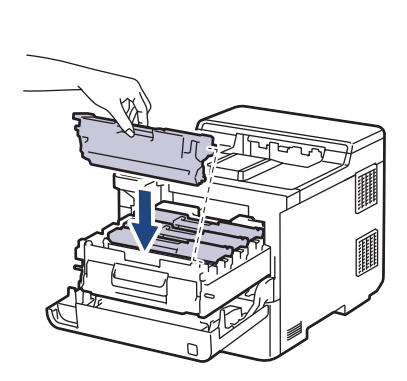

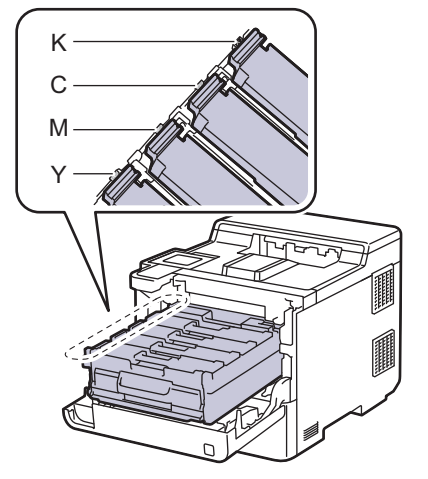

- K: Musta
- C: Syaani
- M: Magenta
- Y: Keltainen

Varmista, että värikasetti on asennettu oikein. Muussa tapauksessa se voi irrota rumpuyksiköstä.

6. Työnnä vihreällä merkityn kahvan avulla rumpuyksikkö takaisin laitteeseen, kunnes se lukittuu paikalleen.

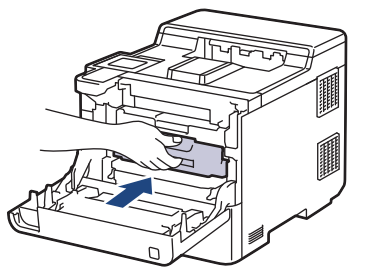

7. Sulje laitteen etukansi.

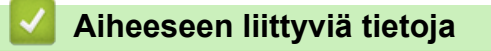

• [Laitteen puhdistaminen](#page-285-0)

## **Liittyvät aiheet:**

• [Virhe- ja huoltoviestit](#page-220-0)

#### [Koti](#page-1-0) > [Säännöllinen kunnossapito](#page-270-0) > [Laitteen puhdistaminen](#page-285-0) > Rumpuyksikön puhdistaminen

## **Rumpuyksikön puhdistaminen**

- Jos tulosteessa on mustia tai valkoisia pisteitä tai muita toistuvia jälkiä 94 mm:n välein, rumpuyksikössä voi olla vieraita materiaaleja, kuten tarran rumpuyksikön pintaan jättämää liimaa.
- Lue ennen puhdistamistoimenpiteen aloittamista uu *Aiheeseen liittyviä tietoja*: *Laitteen puhdistaminen*
- 1. Varmista, että laite on valmiustilassa.
- 2. Paina | [Asetukset] > [Kaikki aset.] > [Tulosta rap.] > [Rumputestitulostus].
- 3. Paina [Kyllä]-kuvaketta. Laite tulostaa rumpuyksikön testisivun.
- 4. Paina  **H**kuvaketta.
- 5. Sammuta laite pitämällä  $(\circlearrowleft)$ -painiketta painettuna.
- 6. Paina etukannen avauspainiketta ja avaa etukansi.

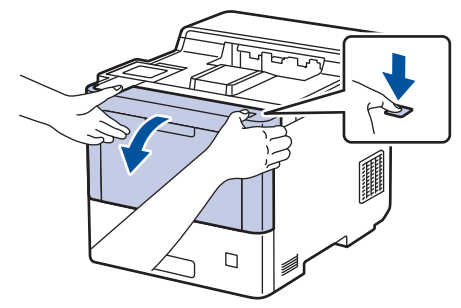

7. Pidä kiinni rumpuyksikön vihreällä merkitystä kahvasta. Vedä rumpuyksikköä ulos laitteesta, kunnes se pysähtyy.

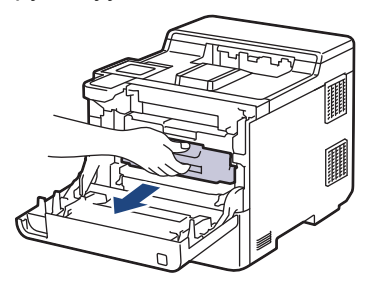

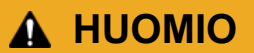

Suosittelemme väriainekasettien ja rumpuyksikön sijoittamista puhtaalle, tasaiselle alustalle paperin päälle väriaineen mahdollisen roiskumisen tai leviämisen varalta.

8. Pidä kiinni rumpuyksikön vihreällä merkityistä kahvoista ja nosta rumpuyksikön etuosa pois laitteesta.

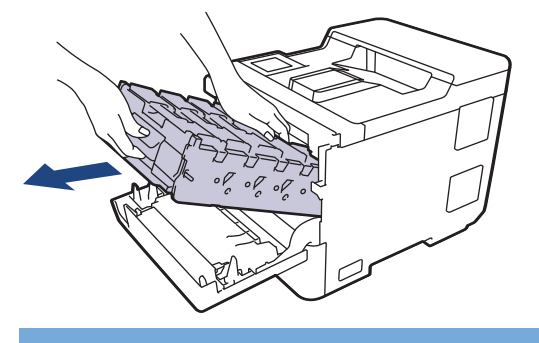

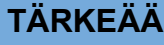

Pidä kiinni rumpuyksikön kahvoista kantaessasi sitä. ÄLÄ pidä kiinni rumpuyksikön kyljistä.

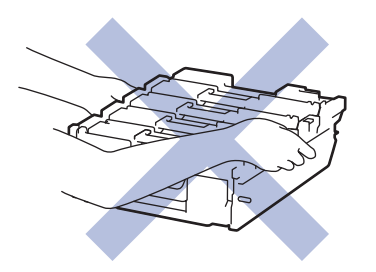

9. Pidä väriainekasetin kahvasta ja vedä väriainekasettia ylös ja ulos rumpuyksiköstä. Toista tämä kaikille väriainekaseteille.

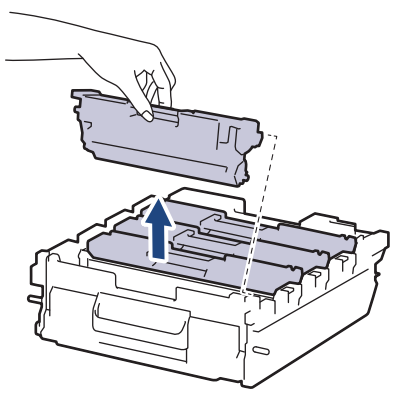

10. Käännä rumpuyksikkö ympäri pitämällä kiinni vihreällä merkityistä kahvoista. Varmista, että rumpuyksikön hammasrattaat (1) ovat oikealla.

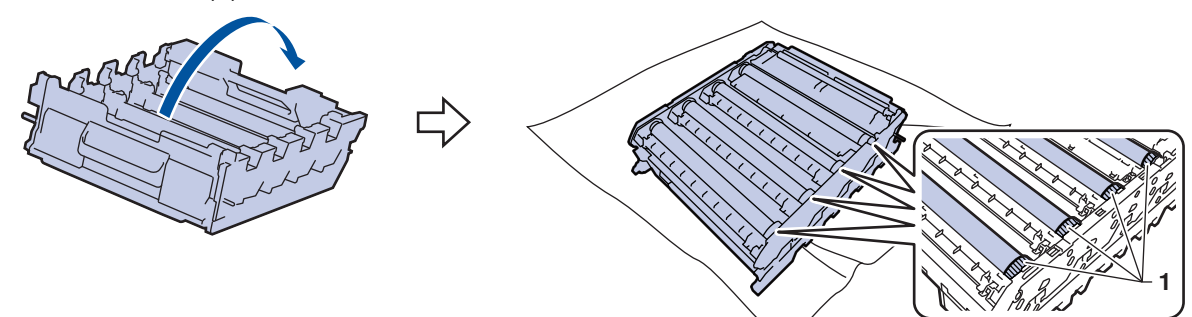

11. Paikanna merkki rumpuyksikön rullan vieressä olevien numeroiden avulla. Esimerkiksi syaani piste testisivun sarakkeessa 2 tarkoittaa, että merkki löytyy rumpuyksikön alueelta "2".

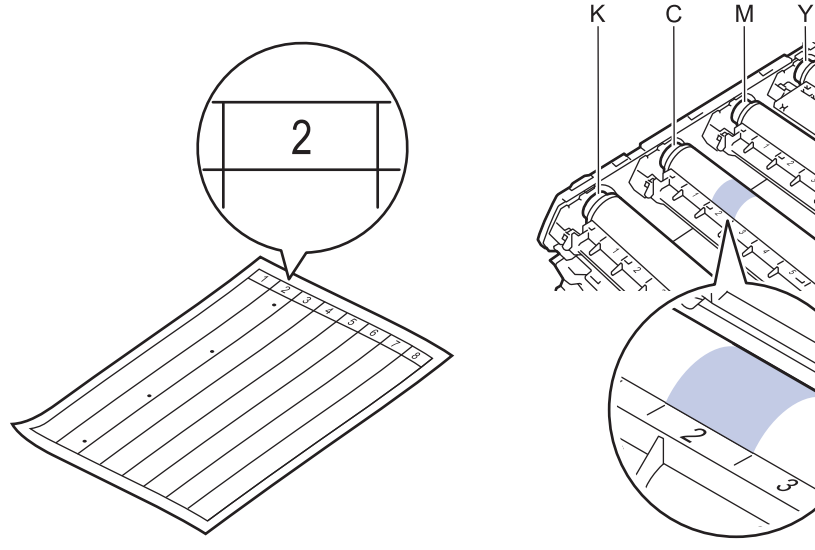

- K: Musta
- C: Syaani
- M: Magenta
- Y: Keltainen

12. Pidä rumpuyksikön kehyksestä kiinni molemmin käsin, aseta peukalosi rumpuyksikön hammasrattaan kohdalle ja rullaa rumpuyksikköä itseäsi kohti käsin tarkastellen samalla epäilyttävän alueen pintaa.

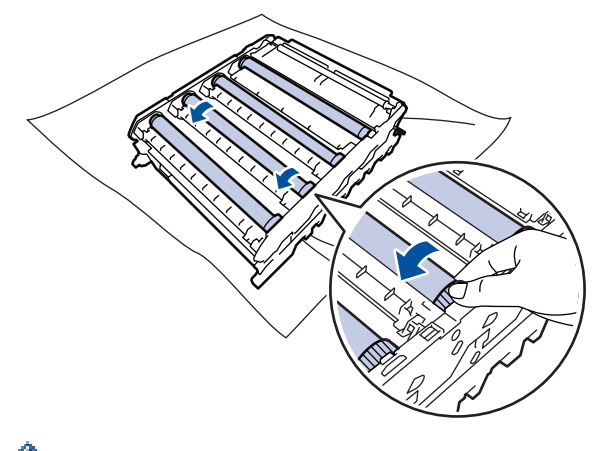

Välttääksesi tulostuslaatuun liittyvät ongelmat ÄLÄ kosketa rummun rullien pintaa muualta kuin rumpuyksikön hammasrattaasta.

13. Pyyhi rumpuyksikön pintaa kevyesti kuivalla vanupuikolla, kunnes jälki häviää.

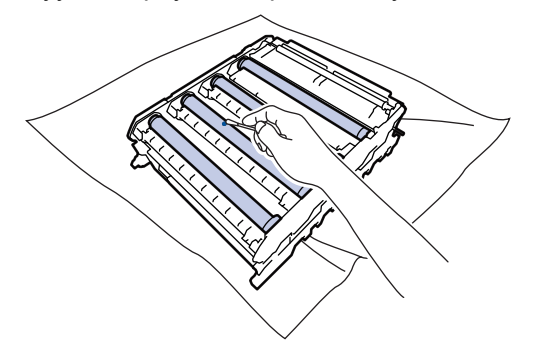

## **HUOMAUTUS**

ÄLÄ puhdista valonherkän rummun pintaa terävällä esineellä tai nesteillä.

- 14. Käännä rumpuyksikkö ympäri pitämällä kiinni vihreällä merkityistä kahvoista.
- 15. Aseta väriainekasetti uudelleen uuteen rumpuyksikköön. Varmista, että väriainekasetin väri on sama kuin rumpuyksikön tarran väri. Toista tämä kaikille väriainekaseteille.

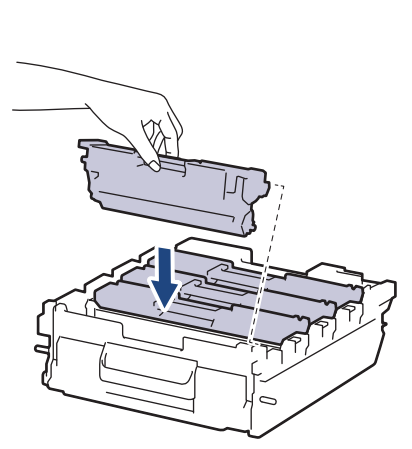

- K: Musta
- C: Syaani
- M: Magenta
- Y: Keltainen

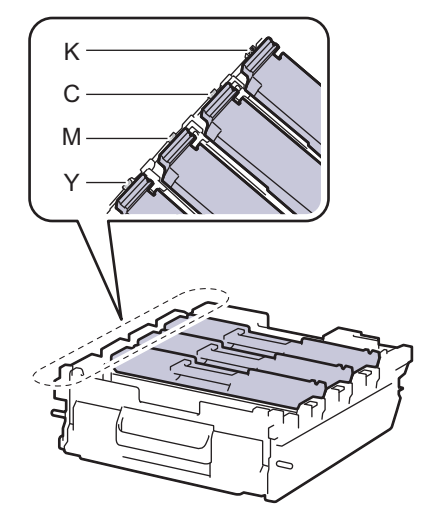

Varmista, että värikasetti on asennettu oikein. Muussa tapauksessa se voi irrota rumpuyksiköstä.

16. Liu'uta rumpuyksikkö varovasti laitteeseen, kunnes se pysähtyy.

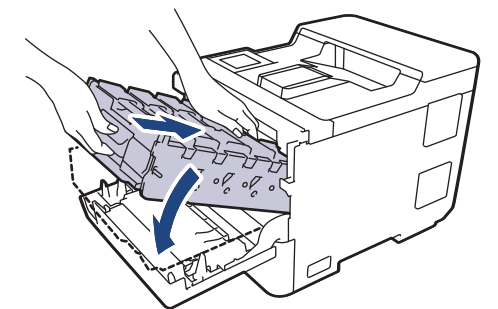

17. Työnnä vihreällä merkityn kahvan avulla rumpuyksikkö takaisin laitteeseen, kunnes se lukittuu paikalleen.

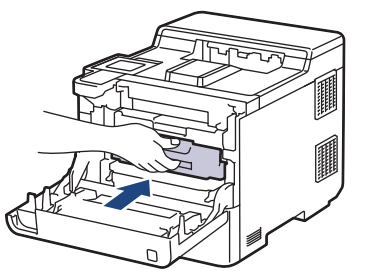

18. Sulje laitteen etukansi.

 $\mathscr{Q}$ 

19. Kytke laitteen virta päälle painamalla  $(\circlearrowright)$ 

### **Aiheeseen liittyviä tietoja**

• [Laitteen puhdistaminen](#page-285-0)

#### **Liittyvät aiheet:**

• [Tulostuslaadun parantaminen](#page-244-0)

▲ [Koti](#page-1-0) > [Säännöllinen kunnossapito](#page-270-0) > [Laitteen puhdistaminen](#page-285-0) > Paperikasetin ja paperinsyöttörullien puhdistus

# **Paperikasetin ja paperinsyöttörullien puhdistus**

Paperinsyöttörullien säännöllinen puhdistus varmistaa paperinsyötön oikean toiminnan, mikä ehkäisee paperitukoksia.

Lue ennen puhdistamistoimenpiteen aloittamista >> Aiheeseen liittyviä tietoja: Laitteen puhdistaminen

Paperinsyöttöongelmien esiintyessä voit puhdistaa paperinsyöttörullat seuraavasti:

- 1. Sammuta laite pitämällä  $\langle \circlearrowleft \rangle$ -painiketta painettuna.
- 2. Vedä paperikasetti kokonaan ulos laitteesta.

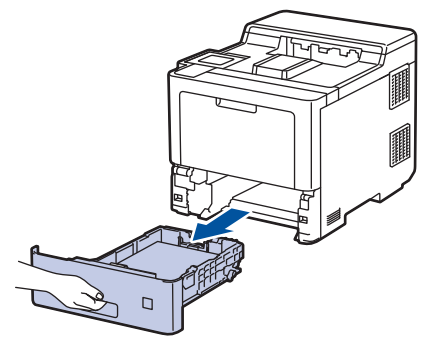

- 3. Poista kasetista sinne asetetut paperit ja jos paperikasettiin on juuttunut jotain, poista tukos
- 4. Purista nukkaamaton, haaleassa vedessä kostutettu liina kunnolla kuivaksi ja pyyhi pölyt paperikasetin erottelukumista.

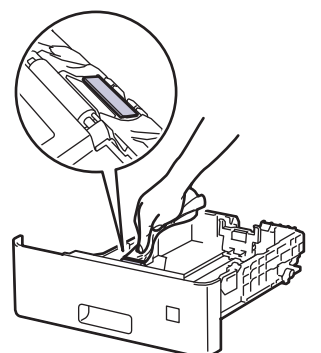

5. Pyyhi pölyt molemmista paperinsyöttörullista laitteen sisällä.

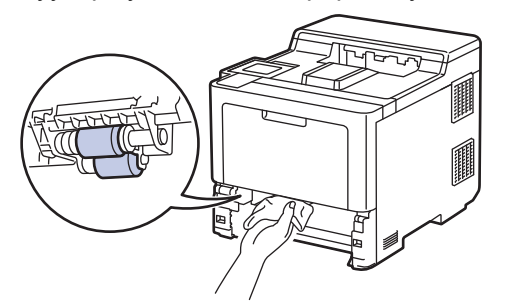

- 6. Aseta paperia uudelleen paperikasettiin ja paperikasetti takaisin paikalleen laitteeseen.
- 7. Kytke laitteen virta päälle painamalla  $(\circlearrowleft)$

### **Aiheeseen liittyviä tietoja**

• [Laitteen puhdistaminen](#page-285-0)

#### **Liittyvät aiheet:**

• [Tulostusongelmat](#page-241-0)

• [Paperitukosten poistaminen](#page-229-0)

<span id="page-299-0"></span> [Koti](#page-1-0) > [Säännöllinen kunnossapito](#page-270-0) > Korjaa väritulostus

# **Korjaa väritulostus**

Jos värillisen tulostuksen laatu on huono, kalibroi kunkin värin tulostustiheys ja suorita sitten värien tasaus.

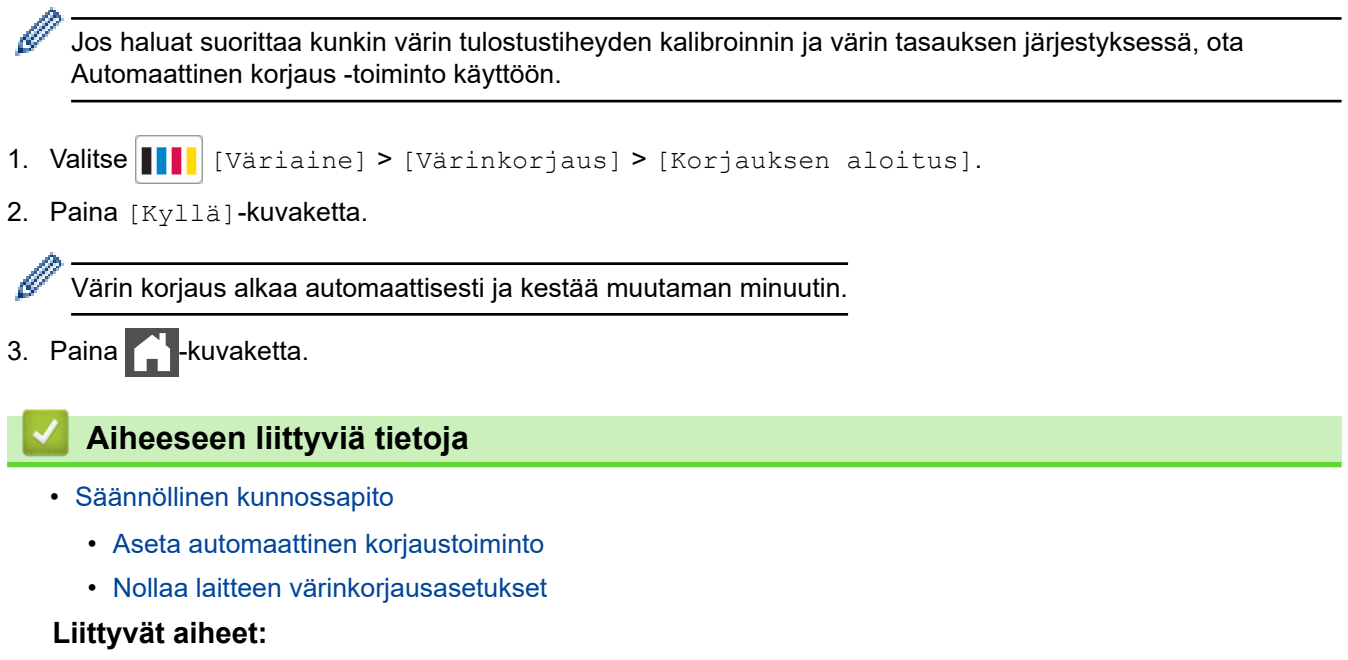

• [Tulostuslaadun parantaminen](#page-244-0)

<span id="page-300-0"></span> [Koti](#page-1-0) > [Säännöllinen kunnossapito](#page-270-0) > [Korjaa väritulostus](#page-299-0) > Aseta automaattinen korjaustoiminto

### **Aseta automaattinen korjaustoiminto**

Jos haluat laiteen tekevän aina värin tasaamisen värien kalibroimisen jälkeen, aktivoi Automaattinen korjaus toiminto.

- 1. Paina | [Asetukset] > [Kaikki aset.] > [Tulostin] > [Värinkorjaus] > [Autom. korjaus] > [Kyllä].
- 2. Paina Huvaketta.

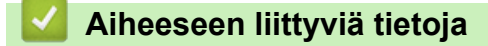

• [Korjaa väritulostus](#page-299-0)

<span id="page-301-0"></span> [Koti](#page-1-0) > [Säännöllinen kunnossapito](#page-270-0) > [Korjaa väritulostus](#page-299-0) > Nollaa laitteen värinkorjausasetukset

### **Nollaa laitteen värinkorjausasetukset**

Jos tulosteen väri eroaa näytössäsi näkyvästä väristä, kokeile nollata laitteesi värinkorjausasetukset.

- 1. Valitse | | | | [Väriaine] > [Värinkorjaus] > [Tehdasasetus].
- 2. Paina [Kyllä]-kuvaketta.
- 3. Paina kuvaketta.

### **Aiheeseen liittyviä tietoja**

• [Korjaa väritulostus](#page-299-0)

 [Koti](#page-1-0) > [Säännöllinen kunnossapito](#page-270-0) > Osien jäljellä olevan käyttöiän tarkistus

## **Osien jäljellä olevan käyttöiän tarkistus**

- 1. Paina | [Asetukset] > [Kaikki aset.] > [Laitetiedot] > [Osien käyttöikä].
- 2. Tuo laitteen osat näytölle painamalla ▲ tai ▼ ja paina sitten tarkistettavaa osaa. LCD-näytöllä näkyy odotettavissa oleva rumpuyksikön käyttöikä.

3. Paina 
$$
\boxed{1}
$$

Ø

Voit tuoda väriainekasettien odotettavissa olevan käyttöiän näyttöön valitsemalla  $\prod_{\text{väriation}}$ [Väriä jäljellä] .

## **Aiheeseen liittyviä tietoja**

• [Säännöllinen kunnossapito](#page-270-0)

 [Koti](#page-1-0) > [Säännöllinen kunnossapito](#page-270-0) > Laitteen pakkaaminen ja lähettäminen

## **Laitteen pakkaaminen ja lähettäminen**

# **VAROITUS**

- Tämä laite on painava ja painaa yli 28,7 kg. Henkilövahinkojen välttämiseksi laite tulisi nostaa kahden henkilön voimin edestä ja takaa.
- Laitetta siirrettäessä kanna sitä piirroksessa esitetyllä tavalla.

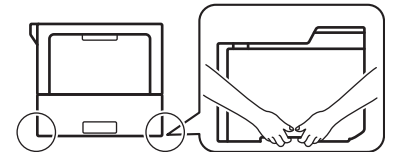

- Jos laitteeseen on asennettu lisäalustoja, poista ne ENNEN laitteen siirtämistä. Laitteen siirtäminen lisäalustojen ollessa asennettuna voi johtaa henkilövahinkoihin tai laitteen vaurioitumiseen.
- Pakkaa lisäalustat alkuperäisiin pakkauksilla ja pakkausmateriaaleilla.
- Jos sinun on jostain syystä postitettava laite, pakkaa laite huolellisesti alkuperäiseen pakkaukseen kuljetusvaurioiden estämiseksi. Laite on vakuutettava riittävästä summasta kuljetusta varten.
	- Pakkauksen sisältö voi olla erilainen eri maissa.
- 1. Sammuta laite pitämällä  $(\circlearrowright)$ -painiketta painettuna. Anna laitteen jäähtyä vähintään 10 minuuttia sammutuksen jälkeen.
- 2. Irrota kaikki kaapelit ja irrota virtajohto pistorasiasta.
- 3. Aseta laite takaisin alkuperäiseen pussiin.
- 4. Pakkaa laite, painetut materiaalit ja virtajohto (jos sellainen on) alkuperäiseen laatikkoon alkuperäisillä pakkausmateriaaleilla kuvan mukaisesti. (Alkuperäinen pakkausmateriaali voi vaihdella maittain.)

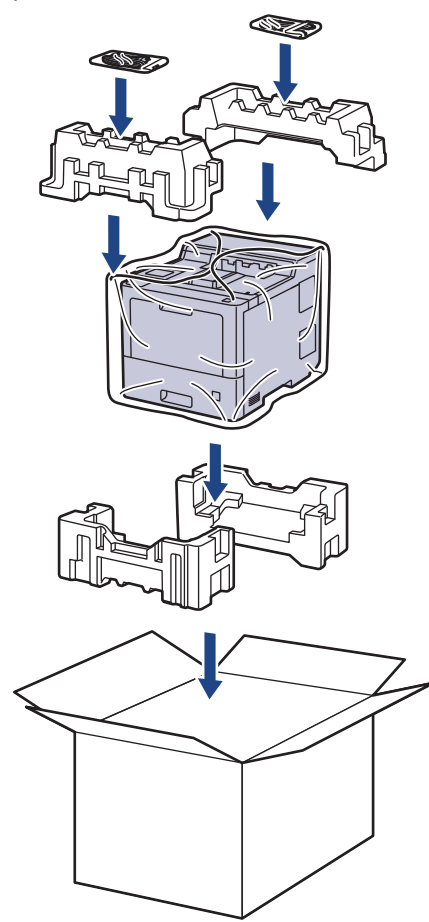

- 5. Sulje laatikko ja teippaa se kiinni.
- 6. Pakkaa tarvittaessa alempi alusta kuvan osoittamalla tavalla.

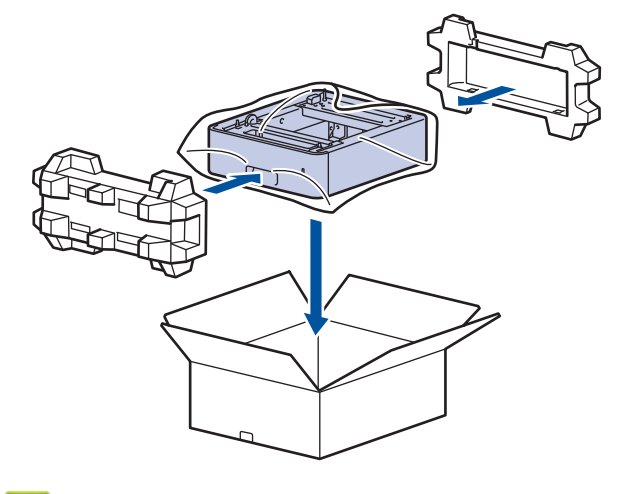

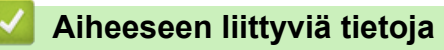

• [Säännöllinen kunnossapito](#page-270-0)

 [Koti](#page-1-0) > [Säännöllinen kunnossapito](#page-270-0) > Määräajoin vaihdettavien osien vaihtaminen

## **Määräajoin vaihdettavien osien vaihtaminen**

Vaihda seuraavat osat säännöllisesti, jotta tulostuslaatu pysyy hyvänä. Alla luetellut osat on vaihdettava sen jälkeen, kun on tulostettu noin 50 000 sivua <sup>1</sup> MT-alustan paperinsyöttöpakkausten tapauksessa, noin 100 000 sivua <sup>1</sup> lisäpaperikasetin paperinsyöttöpakkausten tapauksessa ja noin 200 000 sivua <sup>1</sup> vakiopaperikasetin paperinsyöttöpakkausten, kiinnitysyksikköjen ja laseryksikköjen tapauksessa.

Ota yhteyttä Brotherin asiakaspalveluun tai paikalliseen Brother-jälleenmyyjääsi, kun seuraavat viestit tulevat nestekidenäyttöön (nestekidenäyttöön):

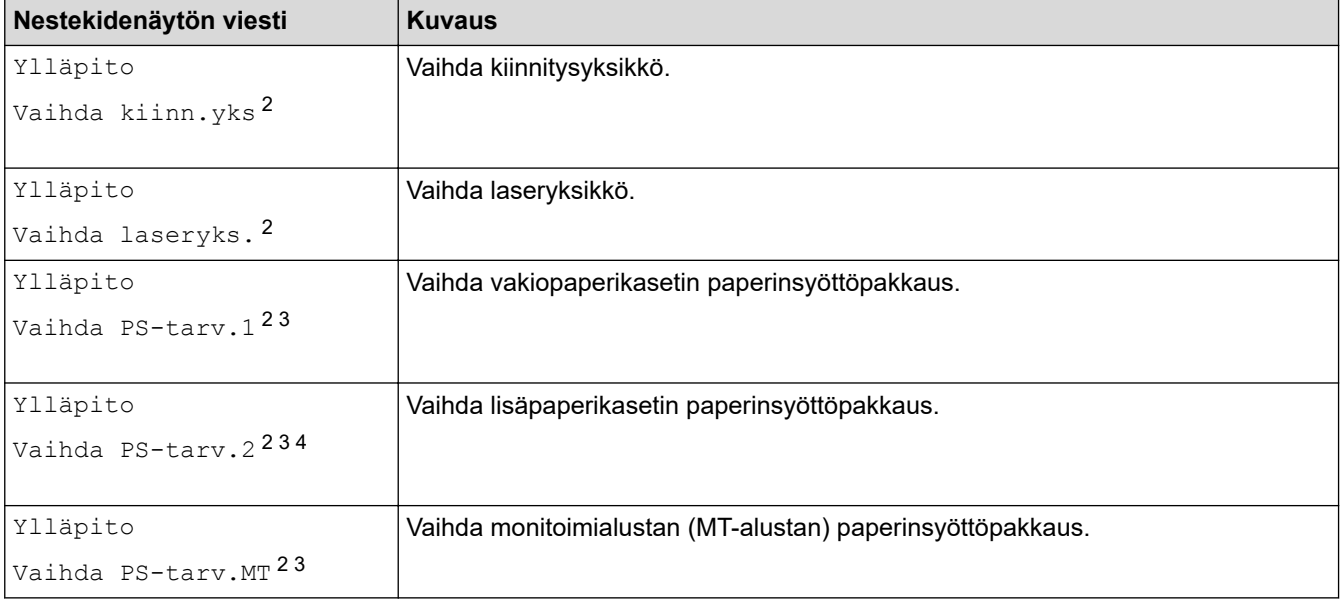

#### **Aiheeseen liittyviä tietoja**

• [Säännöllinen kunnossapito](#page-270-0)

<sup>1</sup> Letter- tai A4-kokoisia yksipuolisia sivuja.

<sup>2</sup> Vaihtamistiheys määräytyy tulostettujen sivujen monimutkaisuuden, peittoprosentin ja käytetyn tulostusmateriaalin mukaan.

<sup>3</sup> Pakkaus sisältää rullayksikön pidikkeen kokoonpanon, erottelukumin ja erottelukumin jousen paperikasetille tai MT-alustalle.

<sup>4</sup> Jos käytät lisäpaperikasetteja laitteessasi, tämä viesti tulee nestekidenäyttöön. Kun laitteessa on useita lisäpaperikasetteja, laite näyttää viestit käyttäen kutakin lisäpaperikasettia vastaavaa numeroa.

#### <span id="page-306-0"></span>Koti > Laitteen asetukset

### **Laitteen asetukset**

Mukauttamalla asetukset ja ominaisuudet teet laitteestasi tehokkaammin työkalun.

- [Laitteen asetusten muuttaminen ohjauspaneelista](#page-307-0)
- [Laiteasetusten muuttaminen tietokoneesta](#page-331-0)

<span id="page-307-0"></span> [Koti](#page-1-0) > [Laitteen asetukset](#page-306-0) > Laitteen asetusten muuttaminen ohjauspaneelista

# **Laitteen asetusten muuttaminen ohjauspaneelista**

- [Yleiset asetukset](#page-308-0)
- [Asetukset- ja ominaisuudet-taulukot](#page-317-0)

<span id="page-308-0"></span> [Koti](#page-1-0) > [Laitteen asetukset](#page-306-0) > [Laitteen asetusten muuttaminen ohjauspaneelista](#page-307-0) > Yleiset asetukset

### **Yleiset asetukset**

- [Lepotilaan siirtymisen asettaminen](#page-309-0)
- [Tietoja syvästä lepotilasta](#page-310-0)
- [Puhelun vastaustunnuksen asettaminen](#page-311-0)
- [LCD-näytön \(nestekidenäytön\) taustavalon kirkkauden säätö](#page-312-0)
- [LCD-näytön \(nestekidenäytön\) taustavalon keston muuttaminen](#page-313-0)
- [Vähennä väriaineen kulutusta](#page-314-0)
- [Tulostusmelun vähentäminen](#page-315-0)
- [LCD-näytön kielen muuttaminen](#page-316-0)

<span id="page-309-0"></span> [Koti](#page-1-0) > [Laitteen asetukset](#page-306-0) > [Laitteen asetusten muuttaminen ohjauspaneelista](#page-307-0) > [Yleiset](#page-308-0) [asetukset](#page-308-0) > Lepotilaan siirtymisen asettaminen

## **Lepotilaan siirtymisen asettaminen**

Lepotilan (tai virransäästötilan) asetus voi vähentää virrankulutusta. Valitse, kuinka pitkään laitteen on oltava valmiustilassa ennen lepotilaan siirtymistä. Lepotilan ajastin nollataan, kun laite vastaanottaa tulostustyön.

Laitteen lepotila vastaa virran sammuttamista. Laite herää ja alkaa tulostaa, kun se vastaanottaa tulostustyön. Aseta aikaviive laitteen siirtymiselle lepotilaan näiden ohjeiden mukaisesti.

Syvää lepotilaa ei voi poistaa käytöstä ympäristösyistä.

- 1. Paina | [Asetukset] > [Kaikki aset.] > [Yleiset aset.] > [Säästötoiminnot] > [Lepotila].
- 2. Anna aika (enintään 50 minuuttia), jonka laite on valmiustilassa ennen kuin se siirtyy lepotilaan, ja paina sitten [OK].
- 3. Paina kuvaketta.

Ô

#### **Aiheeseen liittyviä tietoja**

• [Yleiset asetukset](#page-308-0)

<span id="page-310-0"></span> [Koti](#page-1-0) > [Laitteen asetukset](#page-306-0) > [Laitteen asetusten muuttaminen ohjauspaneelista](#page-307-0) > [Yleiset asetukset](#page-308-0) > Tietoja syvästä lepotilasta

# **Tietoja syvästä lepotilasta**

Jos laite on lepotilassa eikä vastaanota töitä tietyn ajan kuluessa, laite siirtyy syvään lepotilaan automaattisesti. Aika riippuu mallista ja asetuksista.

Syvä lepotila kuluttaa vähemmän virtaa kuin lepotila.

Syvän lepotilan asetusta ei voi poistaa käytöstä ympäristösyistä.

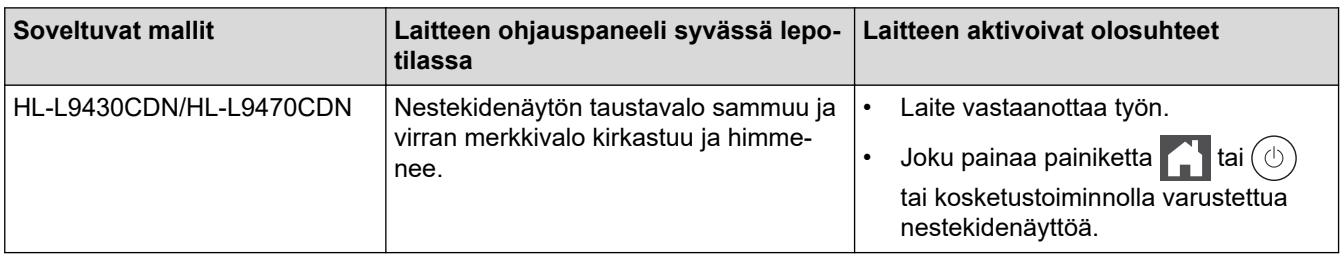

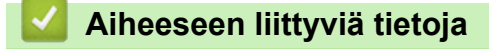

• [Yleiset asetukset](#page-308-0)

Ø

<span id="page-311-0"></span> [Koti](#page-1-0) > [Laitteen asetukset](#page-306-0) > [Laitteen asetusten muuttaminen ohjauspaneelista](#page-307-0) > [Yleiset asetukset](#page-308-0) > Puhelun vastaustunnuksen asettaminen

## **Puhelun vastaustunnuksen asettaminen**

Jos laite on syvässä lepotilassa tietyn ajan, laite siirtyy virrankatkaisutilaan riippuen mallista ja asetuksista. Laite ei siirry virrankatkaisutilaan sen ollessa yhdistettynä verkkoon tai kun sen muistissa on suojattuja tulostustietoja(käytettävissä vain joissakin malleissa).

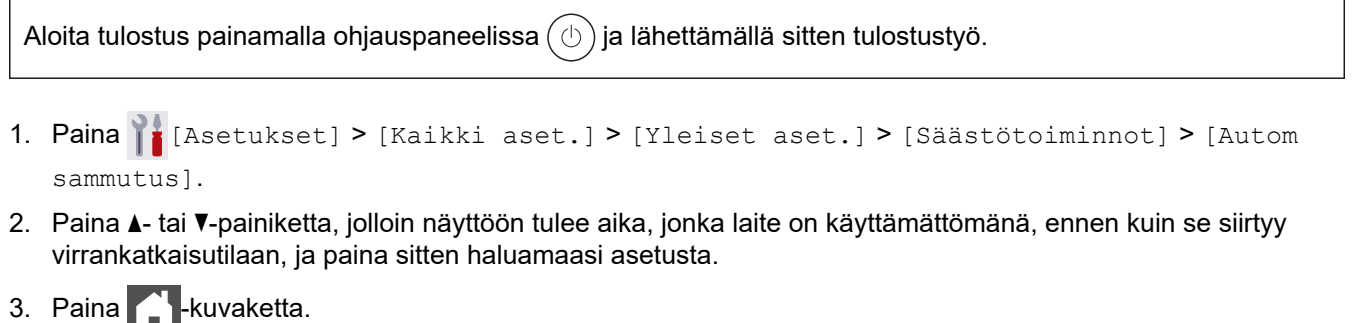

- **Aiheeseen liittyviä tietoja**
- [Yleiset asetukset](#page-308-0)

<span id="page-312-0"></span> [Koti](#page-1-0) > [Laitteen asetukset](#page-306-0) > [Laitteen asetusten muuttaminen ohjauspaneelista](#page-307-0) > [Yleiset asetukset](#page-308-0) > LCDnäytön (nestekidenäytön) taustavalon kirkkauden säätö

## **LCD-näytön (nestekidenäytön) taustavalon kirkkauden säätö**

Jos nestekidenäytön teksti ei erotu kunnolla, yritä muuttaa kirkkausasetusta.

- 1. Paina | [Asetukset] > [Kaikki aset.] > [Yleiset aset.] > [Näytön asetus] > [Taustavalo].
- 2. Paina haluamaasi vaihtoehtoa:
	- [Vaalea]
	- [Keski]
	- [Tumma]
- 3. Paina kuvaketta.

### **Aiheeseen liittyviä tietoja**

• [Yleiset asetukset](#page-308-0)

<span id="page-313-0"></span> [Koti](#page-1-0) > [Laitteen asetukset](#page-306-0) > [Laitteen asetusten muuttaminen ohjauspaneelista](#page-307-0) > [Yleiset asetukset](#page-308-0) > LCDnäytön (nestekidenäytön) taustavalon keston muuttaminen

## **LCD-näytön (nestekidenäytön) taustavalon keston muuttaminen**

LCD-näytön taustavalon keston muuttaminen.

- 1. Paina | [Asetukset] > [Kaikki aset.] > [Yleiset aset.] > [Näytön asetus] > [Himm.ajastin].
- 2. Paina haluamaasi vaihtoehtoa:
	- [10 s.]
	- $[20 s.]$
	- [30 s.]
- 3. Paina kuvaketta.

### **Aiheeseen liittyviä tietoja**

• [Yleiset asetukset](#page-308-0)

<span id="page-314-0"></span> [Koti](#page-1-0) > [Laitteen asetukset](#page-306-0) > [Laitteen asetusten muuttaminen ohjauspaneelista](#page-307-0) > [Yleiset](#page-308-0) [asetukset](#page-308-0) > Vähennä väriaineen kulutusta

## **Vähennä väriaineen kulutusta**

Väriaineen säästötoiminnon käyttö voi vähentää väriaineen kulutusta. Väriaineen säästötoiminnon ollessa käytössä tulosteet ovat vaaleampia.

EMME suosittele väriaineen säästötoiminnon käyttämistä valokuvien tai harmaasävykuvien tulostamiseen.

- 1. Paina | [Asetukset] > [Kaikki aset.] > [Yleiset aset.] > [Säästötoiminnot] > [Väriaineen säästö].
- 2. Paina [Kyllä] tai [Ei].
- 3. Paina kuvaketta.

### **Aiheeseen liittyviä tietoja**

• [Yleiset asetukset](#page-308-0)

#### **Liittyvät aiheet:**

• [Tulostuslaadun parantaminen](#page-244-0)

<span id="page-315-0"></span> [Koti](#page-1-0) > [Laitteen asetukset](#page-306-0) > [Laitteen asetusten muuttaminen ohjauspaneelista](#page-307-0) > [Yleiset](#page-308-0) [asetukset](#page-308-0) > Tulostusmelun vähentäminen

## **Tulostusmelun vähentäminen**

Hiljainen tila -asetus voi vähentää tulostusmelua. Kun Hiljainen tila on päällä, tulostusnopeus laskee. Tehdasasetus on pois päältä.

- 1. Paina | [Asetukset] > [Kaikki aset.] > [Yleiset aset.] > [Säästötoiminnot] > [Hiljainen tila].
- 2. Paina [Kyllä] tai [Ei].
- 3. Paina kuvaketta.

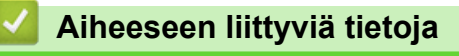

• [Yleiset asetukset](#page-308-0)

<span id="page-316-0"></span> [Koti](#page-1-0) > [Laitteen asetukset](#page-306-0) > [Laitteen asetusten muuttaminen ohjauspaneelista](#page-307-0) > [Yleiset asetukset](#page-308-0) > LCDnäytön kielen muuttaminen

## **LCD-näytön kielen muuttaminen**

Muuta LCD-näytön (nestekidenäytön) kieli tarvittaessa.

Tämä toiminto ei ole käytettävissä joissakin maissa.

- 1. Valitse | [Asetukset] > [Kaikki aset.] > [Perusasetukset] > [Kielivalinta].
- 2. Valitse haluttu kieli.
- 3. Paina kuvaketta.

### **Aiheeseen liittyviä tietoja**

• [Yleiset asetukset](#page-308-0)

<span id="page-317-0"></span> [Koti](#page-1-0) > [Laitteen asetukset](#page-306-0) > [Laitteen asetusten muuttaminen ohjauspaneelista](#page-307-0) > Asetukset- ja ominaisuudettaulukot

# **Asetukset- ja ominaisuudet-taulukot**

Asetustaulukoissa esitetään valikoiden valinnat ja vaihtoehdot, jotka löytyvät laitteen ohjelmista.

- [Asetustaulukot](#page-318-0)
- [Ominaisuuksien taulukot](#page-328-0)

<span id="page-318-0"></span> [Koti](#page-1-0) > [Laitteen asetukset](#page-306-0) > [Laitteen asetusten muuttaminen ohjauspaneelista](#page-307-0) > [Asetukset- ja ominaisuudet](#page-317-0)[taulukot](#page-317-0) > Asetustaulukot

## **Asetustaulukot**

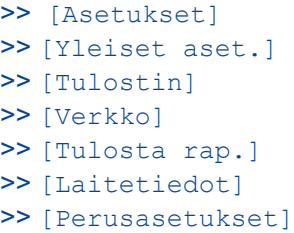

#### **[Asetukset]**

## **[Asetukset]**

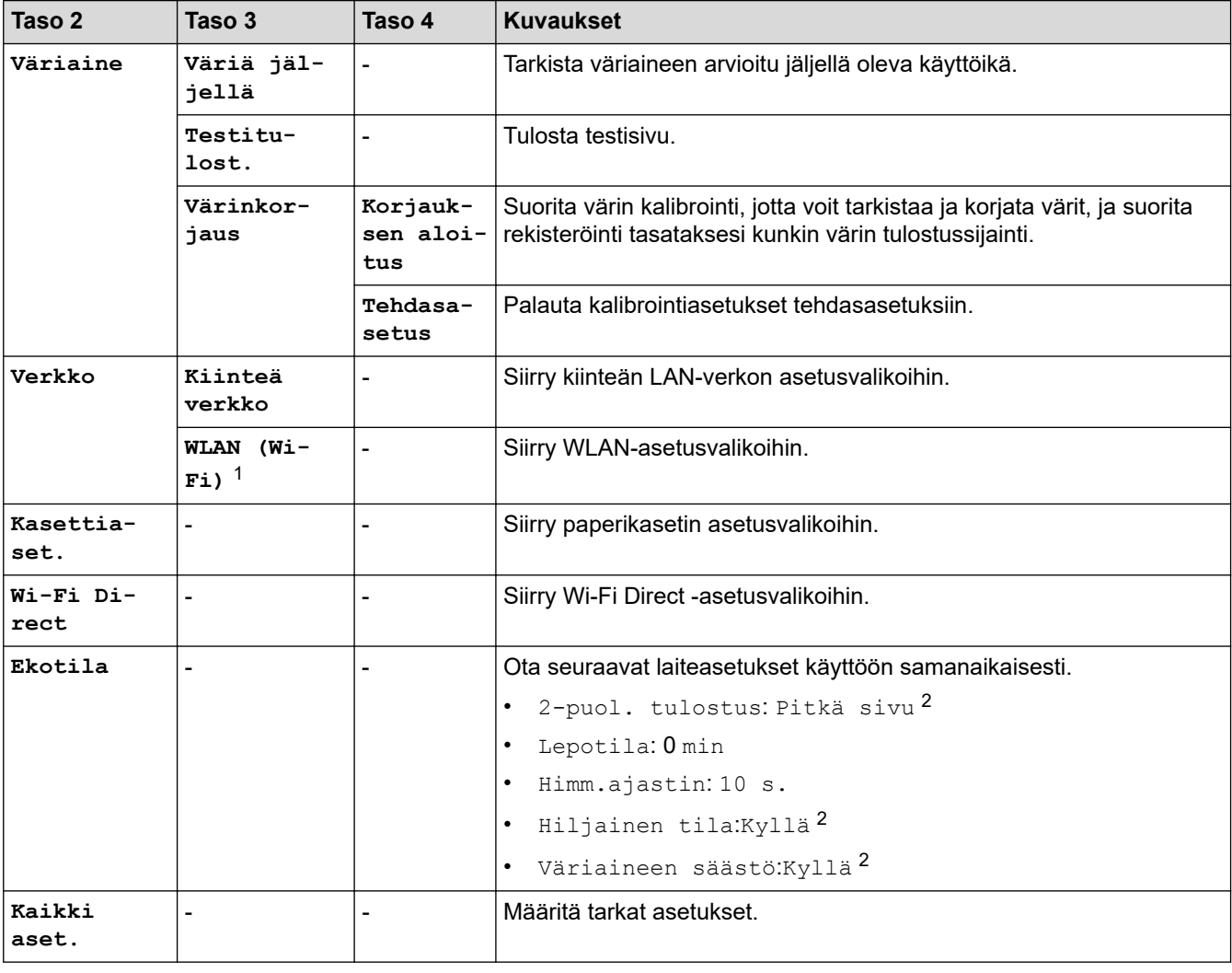

1 Tietyissä malleissa langatonta verkkoyhteyttä voidaan käyttää vain, kun valinnainen Wi-Fi-moduuli on asennettu.

2 tämän asetuksen muuttaminen on käytettävissä sen jälkeen, kun muutat tiettyjä laiteasetuksia WWW-pohjaisen hallinnan avulla.

### <span id="page-319-0"></span>**[Yleiset aset.]**

### **[Kaikki aset.] > [Yleiset aset.]**

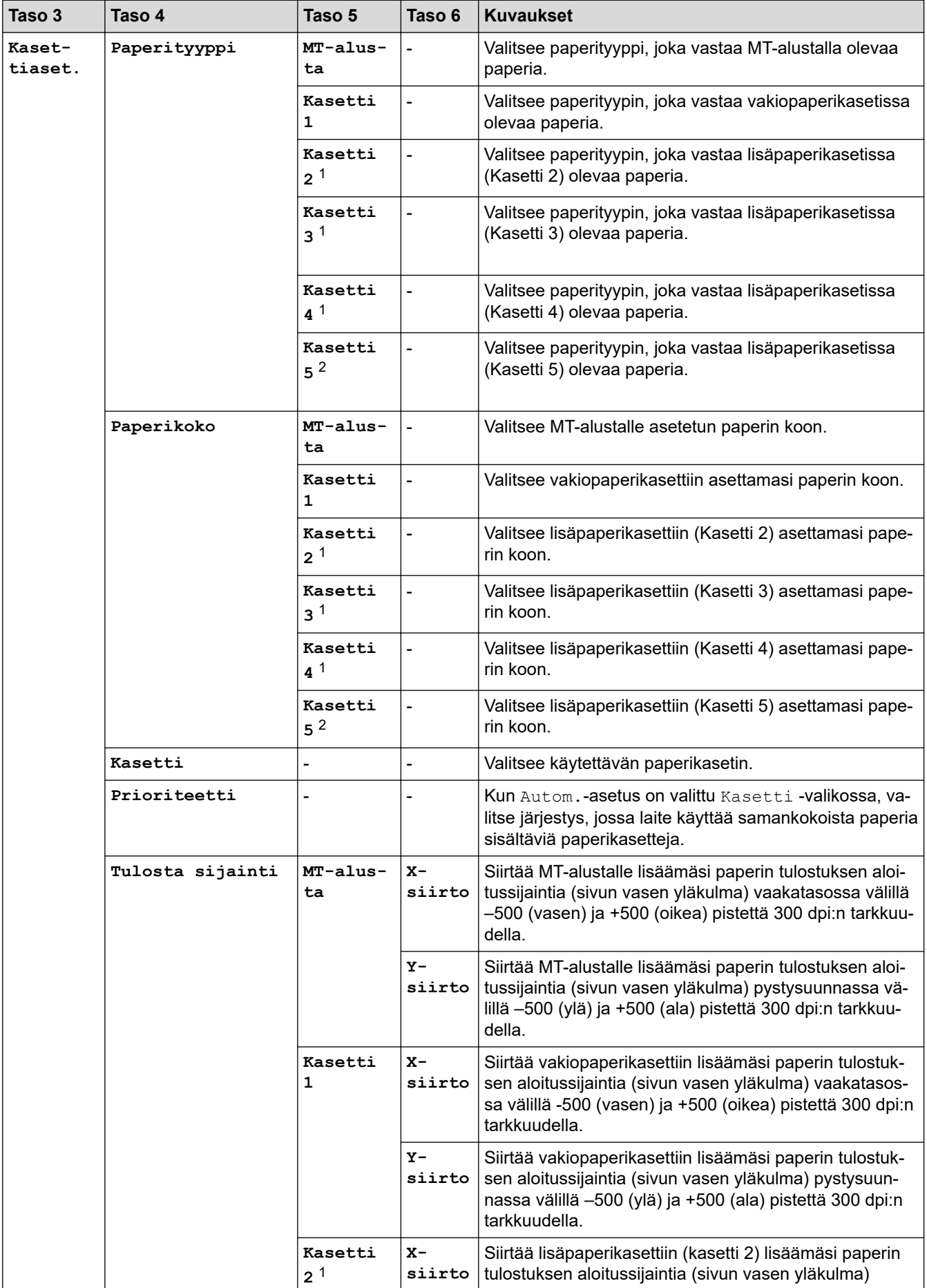

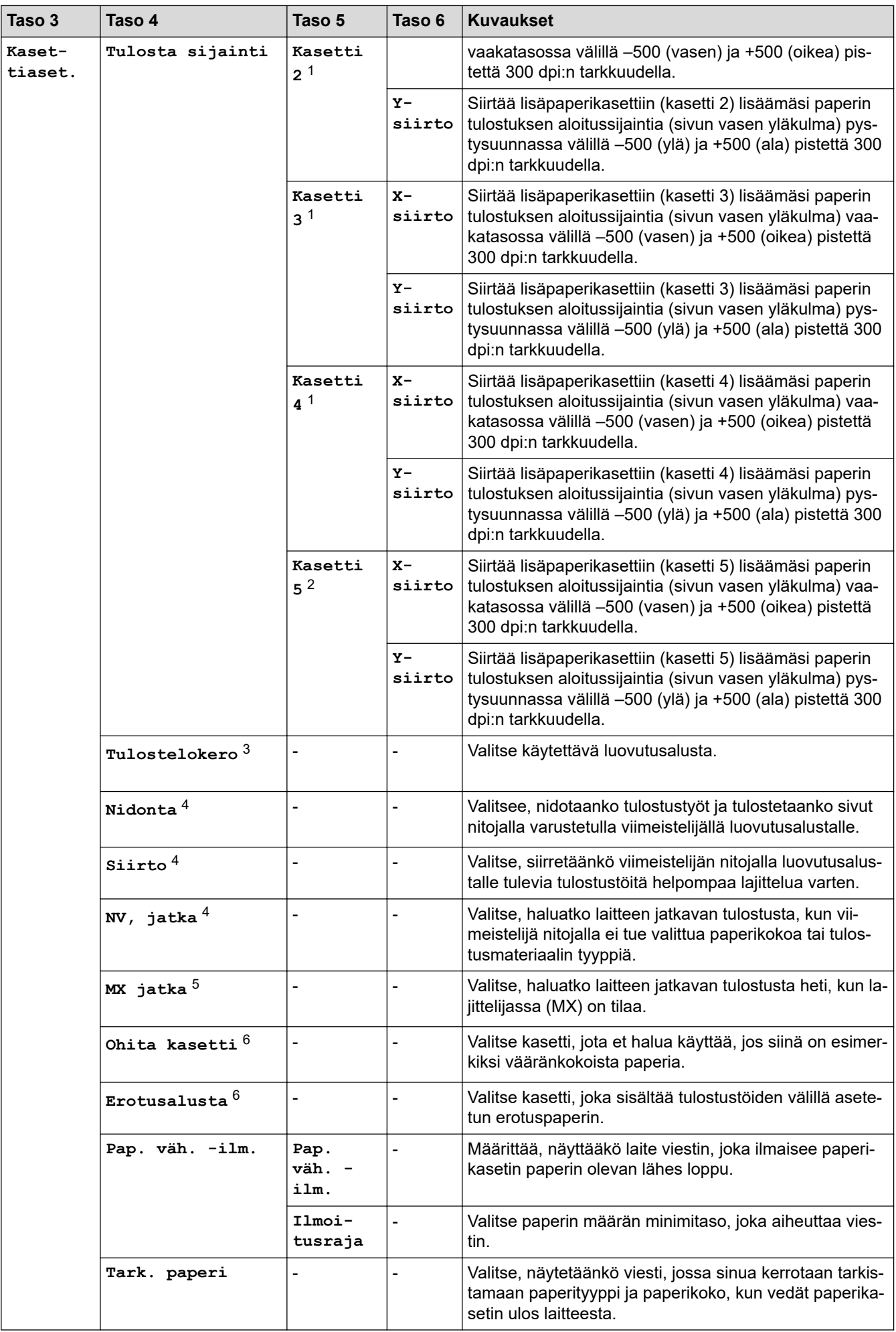

<span id="page-321-0"></span>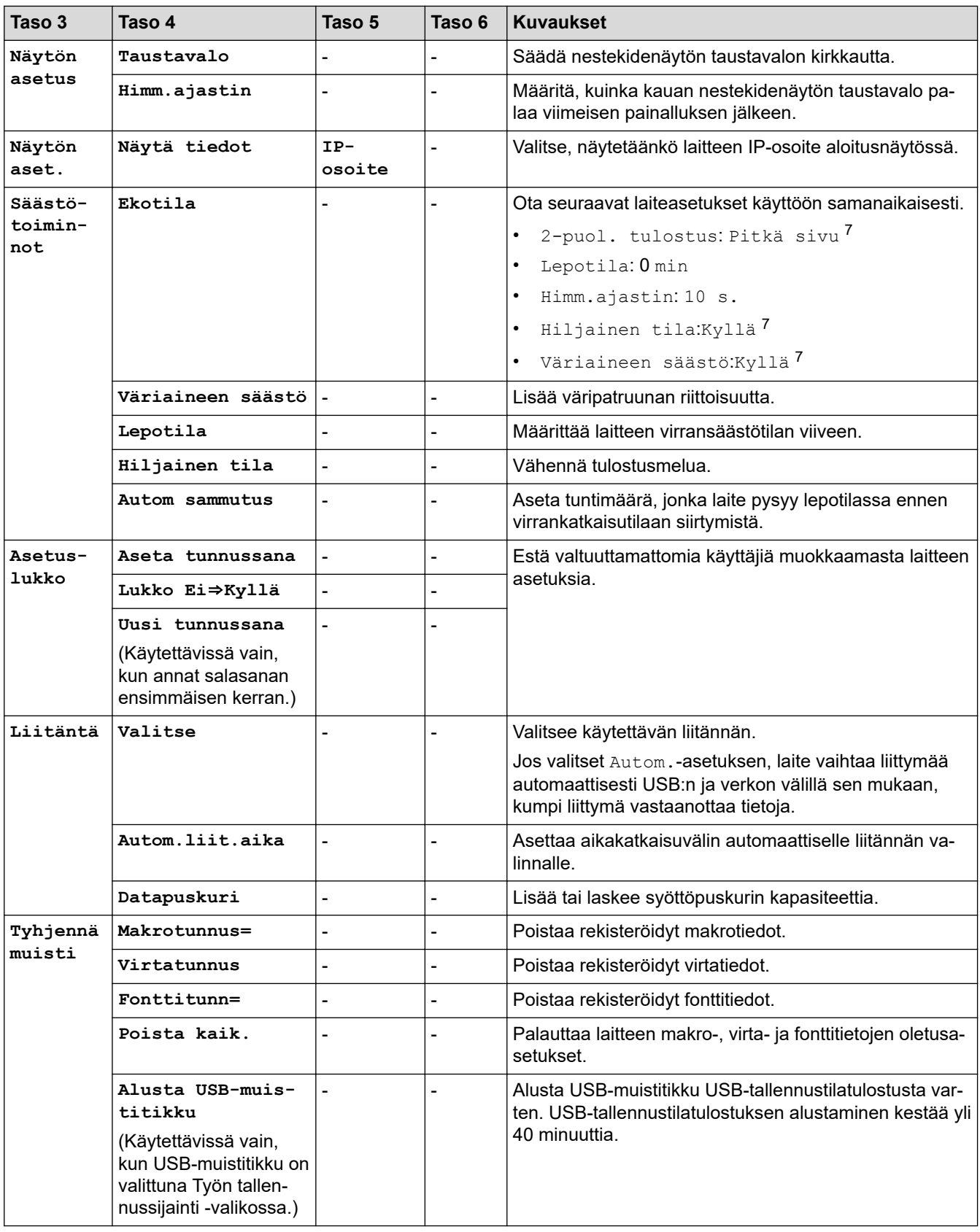

1 Käytettävissä, jos lisäpaperikasetti on asennettuna.

- 2 Käytettävissä, jos lisäpaperikasetti on asennettuna.
- 3 Käytettävissä, jos lajittelija tai viimeistelijä nitojalla on asennettu.
- 4 Käytettävissä, jos viimeistelijä nitojalla on asennettu.
- 5 Käytettävissä, jos lajittelija on asennettu.
- 6 Käytettävissä, jos alempi paperikasetti on asennettuna.
- 7 tämän asetuksen muuttaminen on käytettävissä sen jälkeen, kun muutat tiettyjä laiteasetuksia WWW-pohjaisen hallinnan avulla.

#### <span id="page-322-0"></span>**[Tulostin]**

### **[Kaikki aset.] > [Tulostin]**

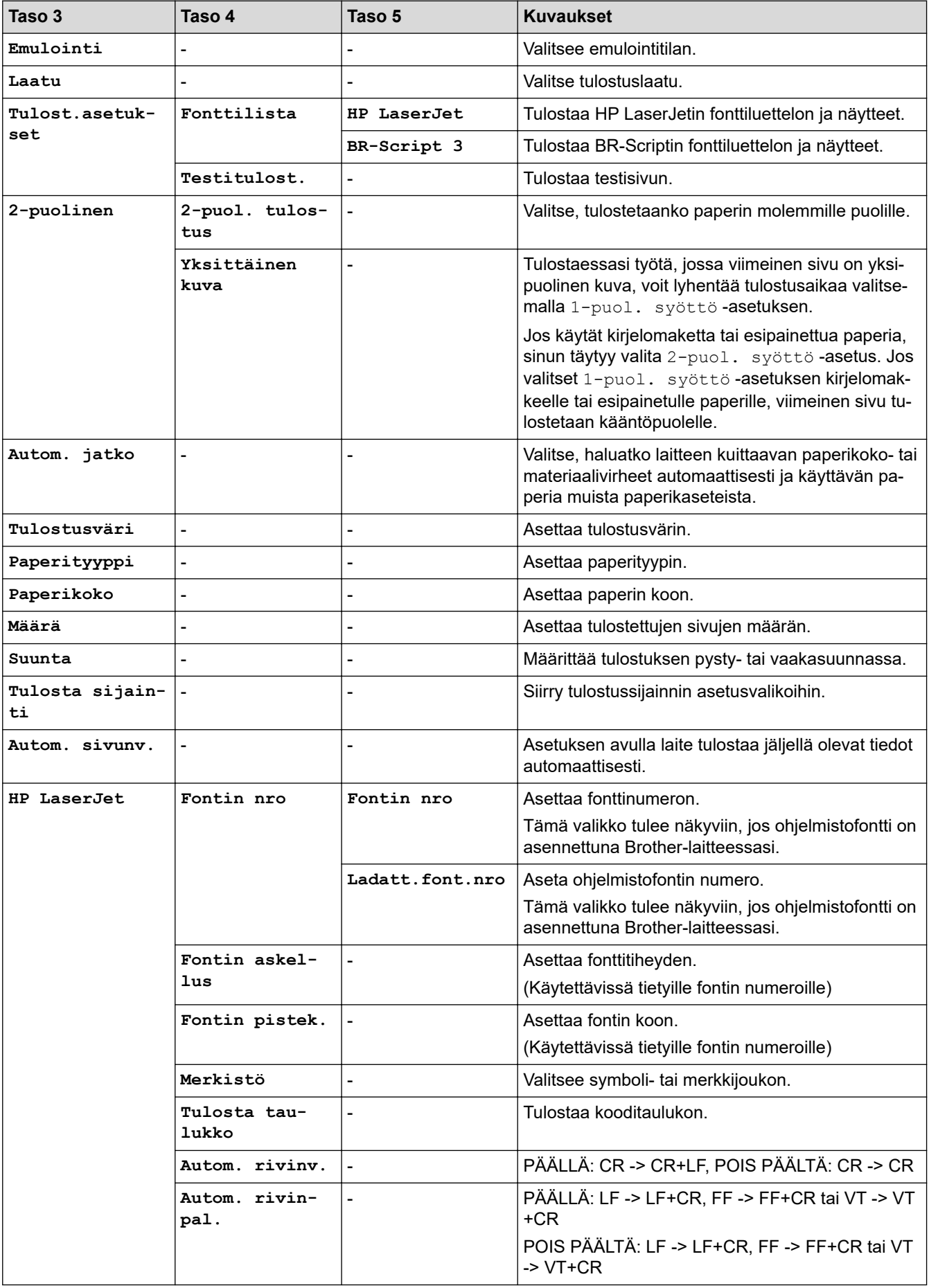

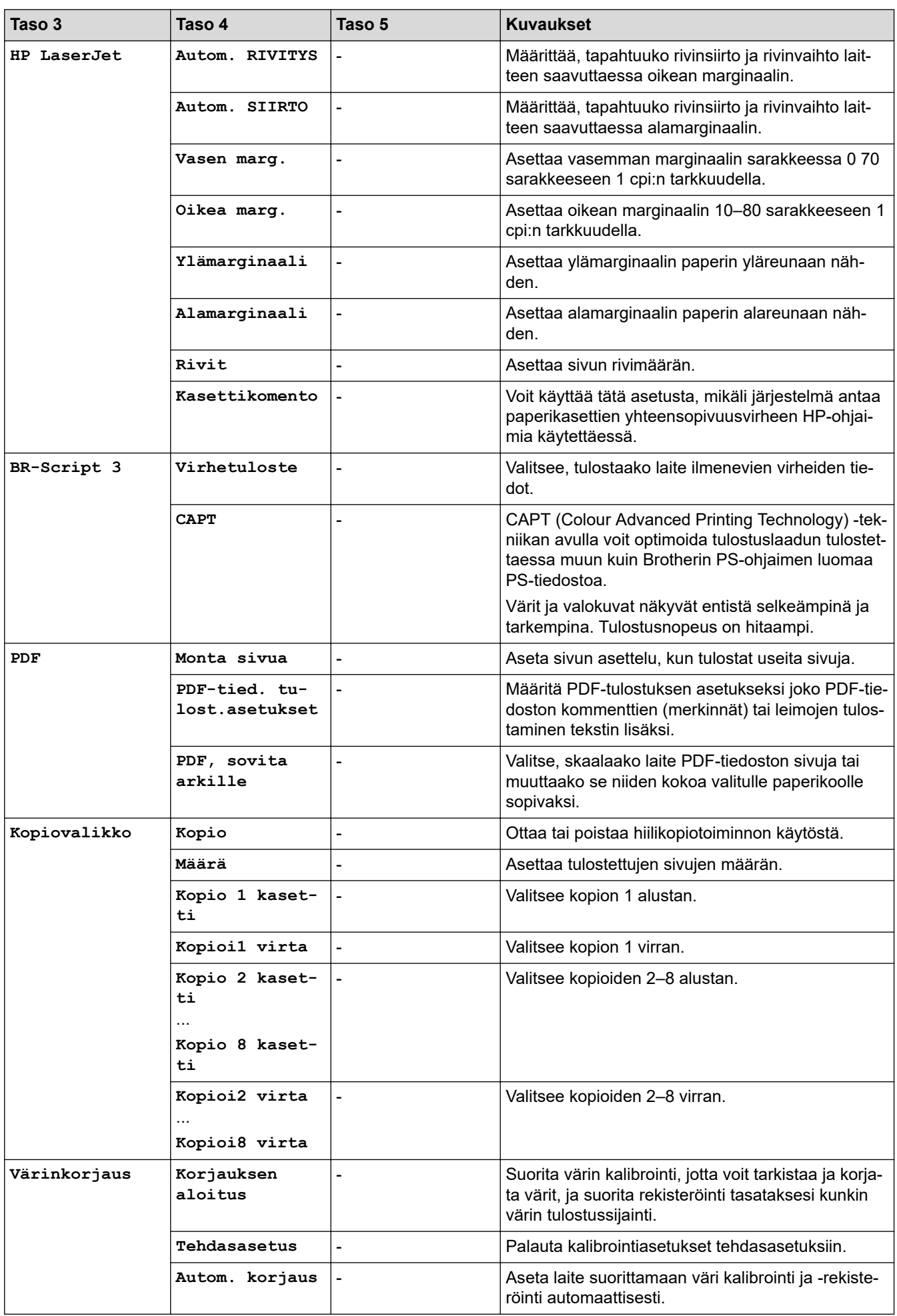
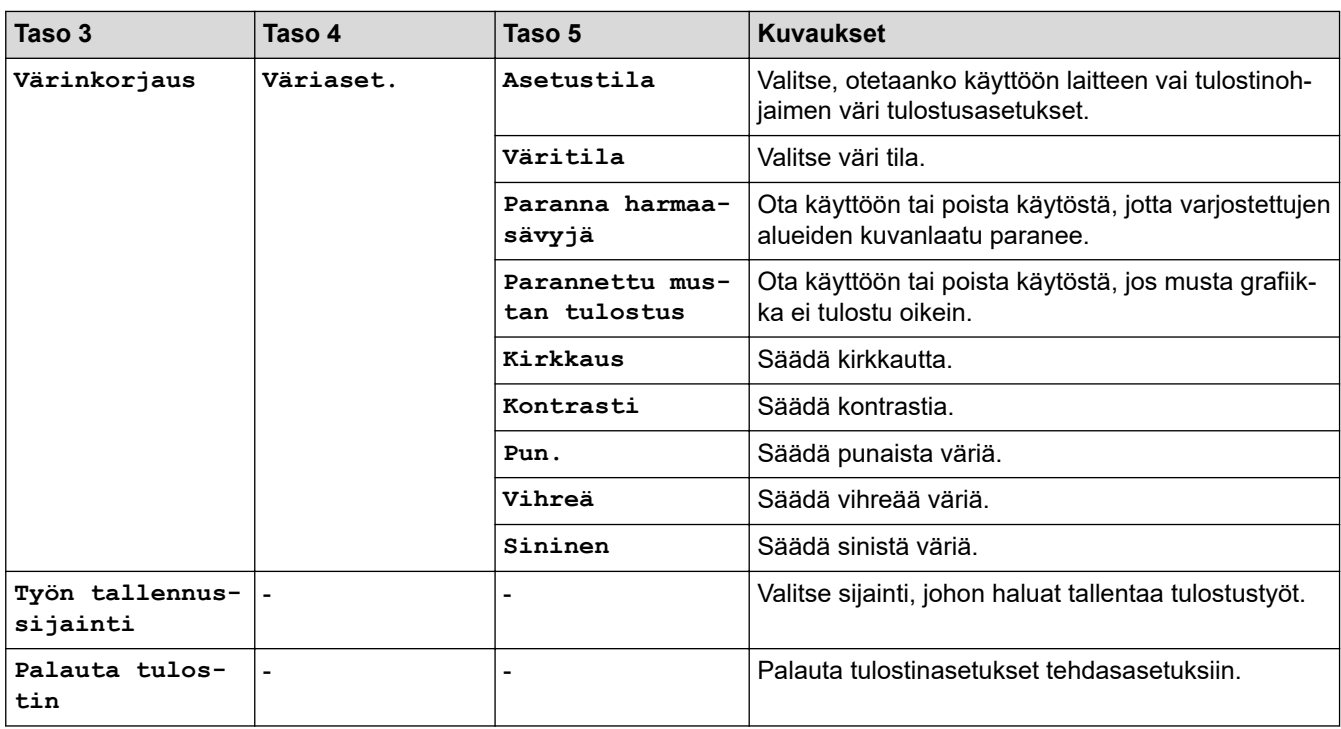

## **[Verkko]**

### **[Kaikki aset.] > [Verkko]**

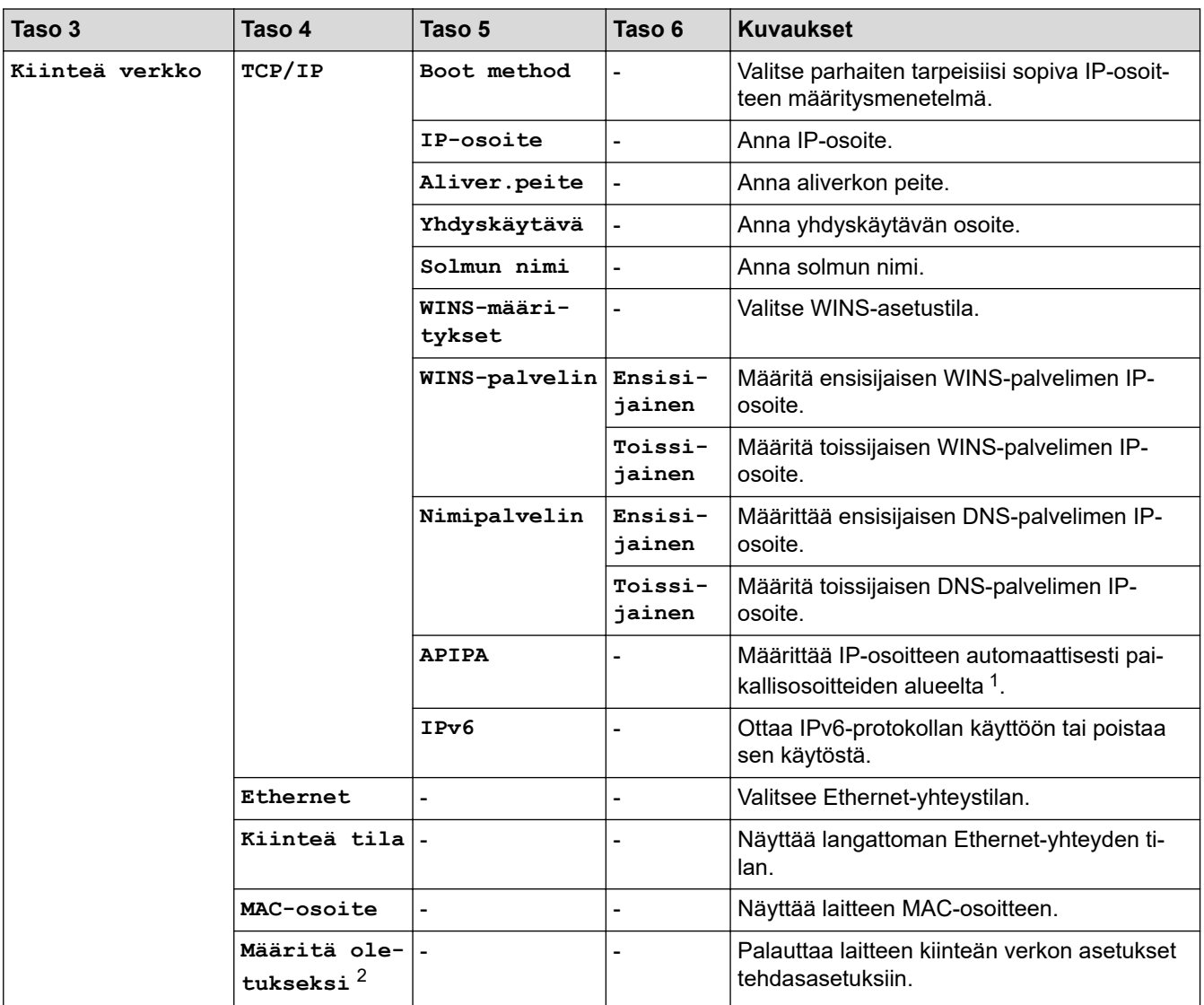

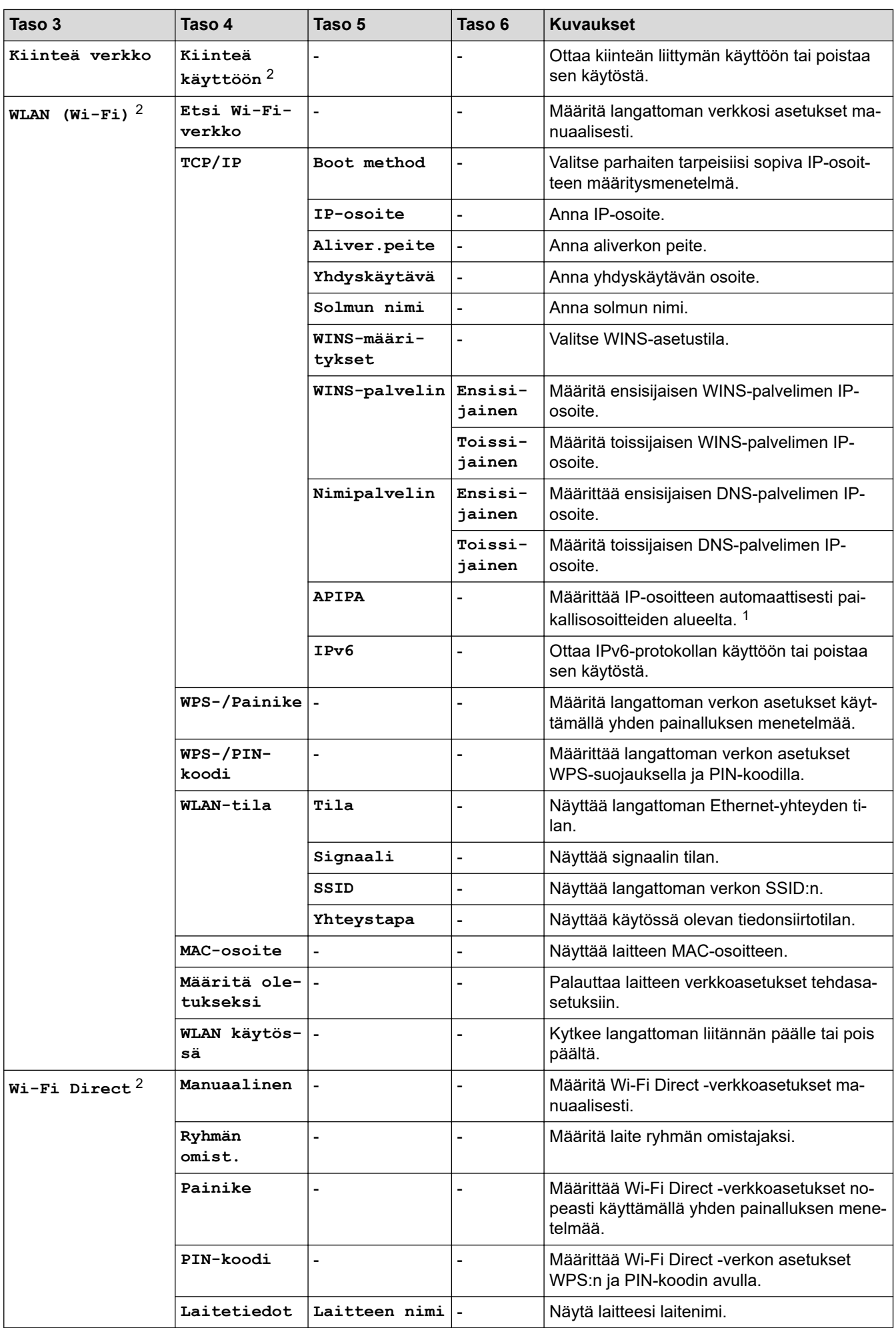

<span id="page-326-0"></span>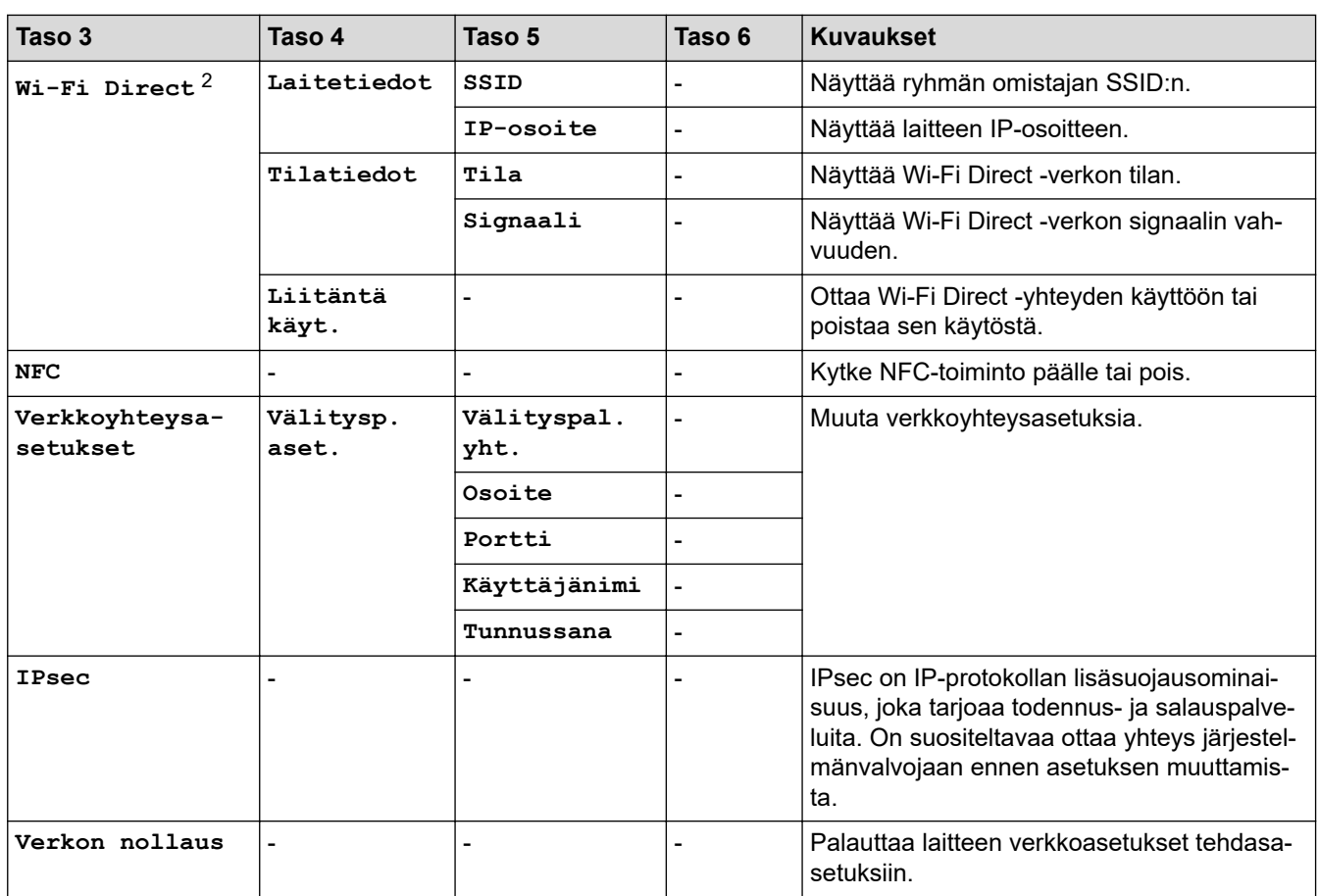

1 Jos laitteen Boot Method -asetus on Auto, laite yrittää määrittää IP-osoitteen ja aliverkon peitteen käynnistyspalvelimen, kuten DHCPpalvelimen, avulla. Jos boot-palvelinta ei löydy, laite määrittää APIPA IP-osoitteen (esim. 169). 254. [001-254]. [000-255]. Jos "Boot Method" on tilassa "Static", sinun on syötettävä IP-osoite manuaalisesti laitteen ohjauspaneelissa.

2 Tietyissä malleissa langatonta verkkoyhteyttä voidaan käyttää vain, kun valinnainen Wi-Fi-moduuli on asennettu.

#### **[Tulosta rap.]**

#### **[Kaikki aset.] > [Tulosta rap.]**

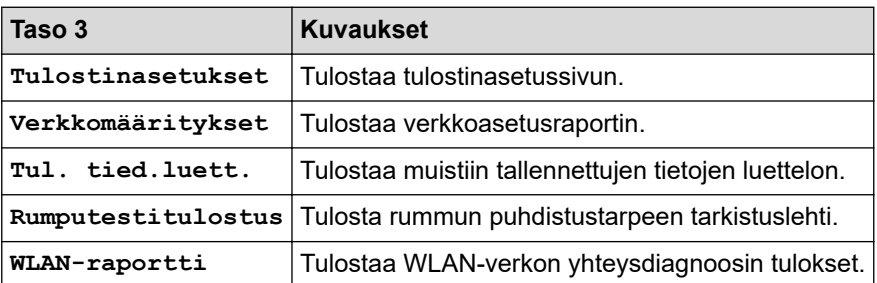

**[Laitetiedot]**

### **[Kaikki aset.] > [Laitetiedot]**

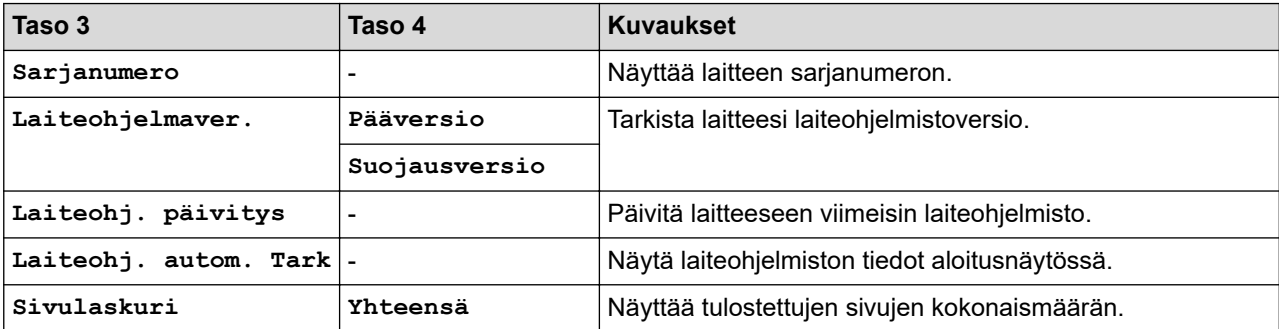

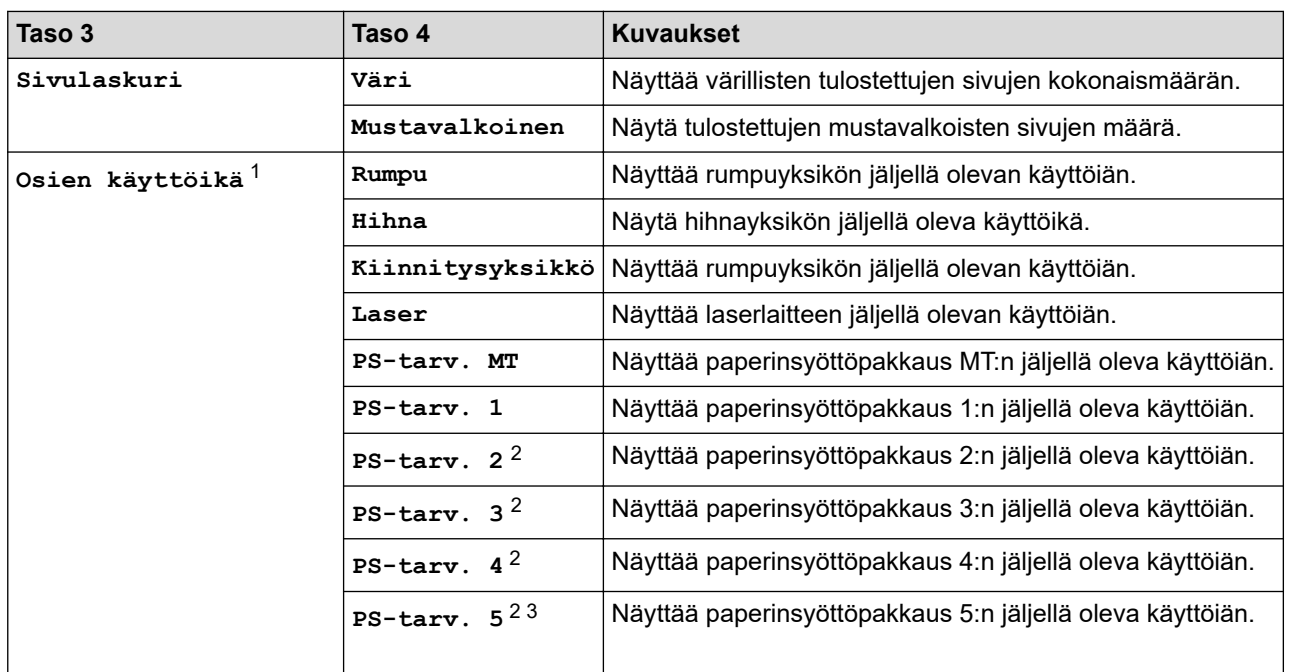

1 Osan käyttöikä on arvioitu ja saattaa vaihdella käytön mukaan.

- 2 Käytettävissä, jos lisäpaperikasetti on asennettuna.
- 3 Vain tuetut mallit.

## **[Perusasetukset]**

### **[Kaikki aset.] > [Perusasetukset]**

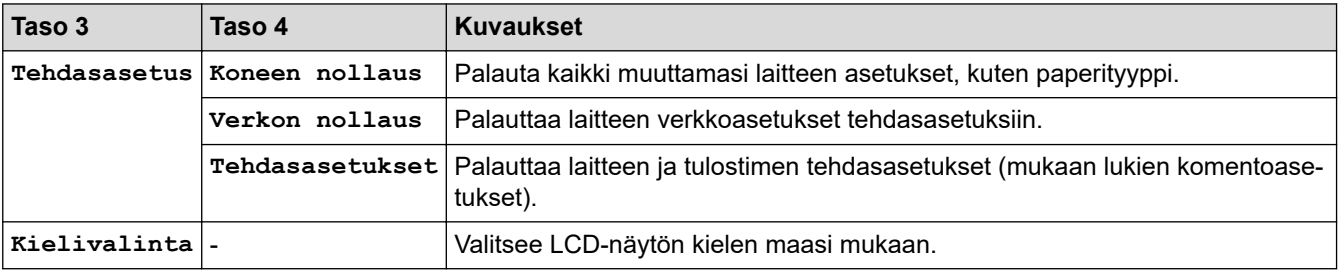

## **Aiheeseen liittyviä tietoja**

• [Asetukset- ja ominaisuudet-taulukot](#page-317-0)

 [Koti](#page-1-0) > [Laitteen asetukset](#page-306-0) > [Laitteen asetusten muuttaminen ohjauspaneelista](#page-307-0) > [Asetukset- ja ominaisuudet](#page-317-0)[taulukot](#page-317-0) > Ominaisuuksien taulukot

## **Ominaisuuksien taulukot**

```
>> Väriaine
>> Wi-Fi-yhteyden määrittäminen
\Rightarrow[WWW]
>> [Suoratulostus]
>> [Suoj. tulostus]
```
### **Väriaine**

# **(väriaine)**

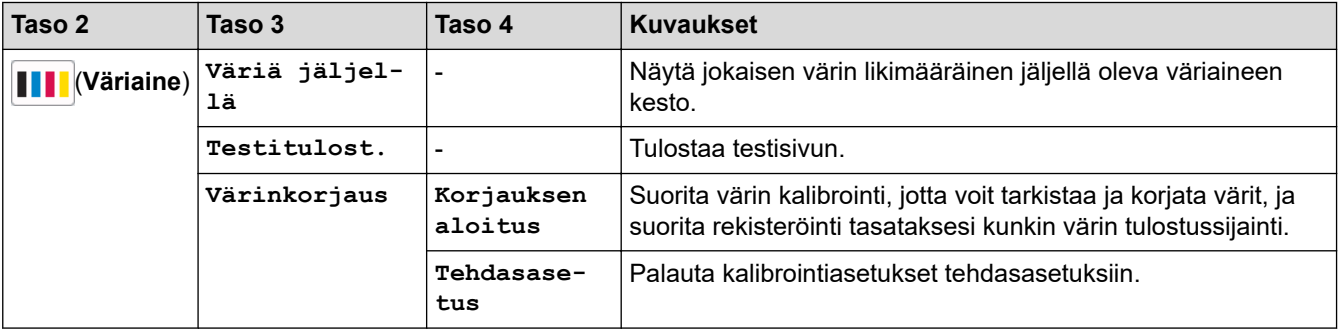

### **Wi-Fi-yhteyden määrittäminen**

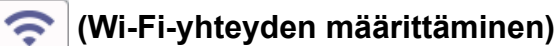

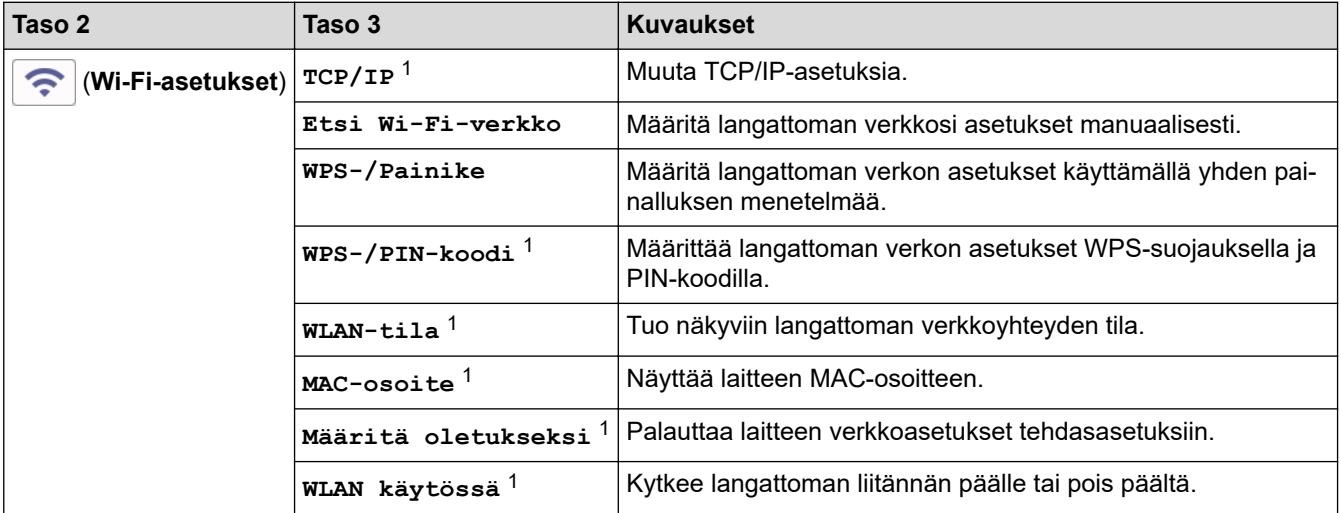

<sup>1</sup> Käytettävissä sen jälkeen, kun Wi-Fi®-yhteys on määritetty.

## **HUOMAUTUS**

Tietyissä malleissa langatonta verkkoyhteyttä voidaan käyttää vain, kun valinnainen Wi-Fi-moduuli on asennettu.

### <span id="page-329-0"></span>**[WWW]**

# **[WWW]**

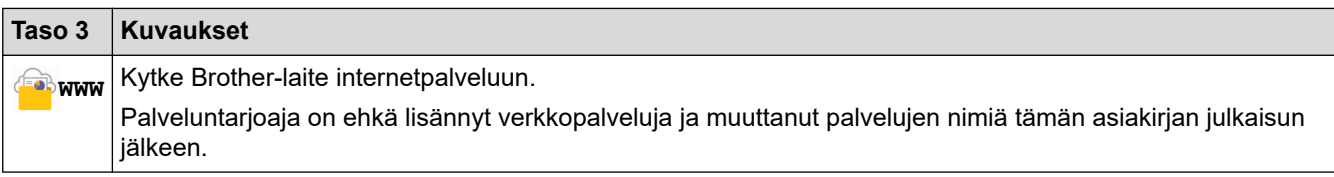

## **[Suoratulostus]**

# **[Suoratulostus**]

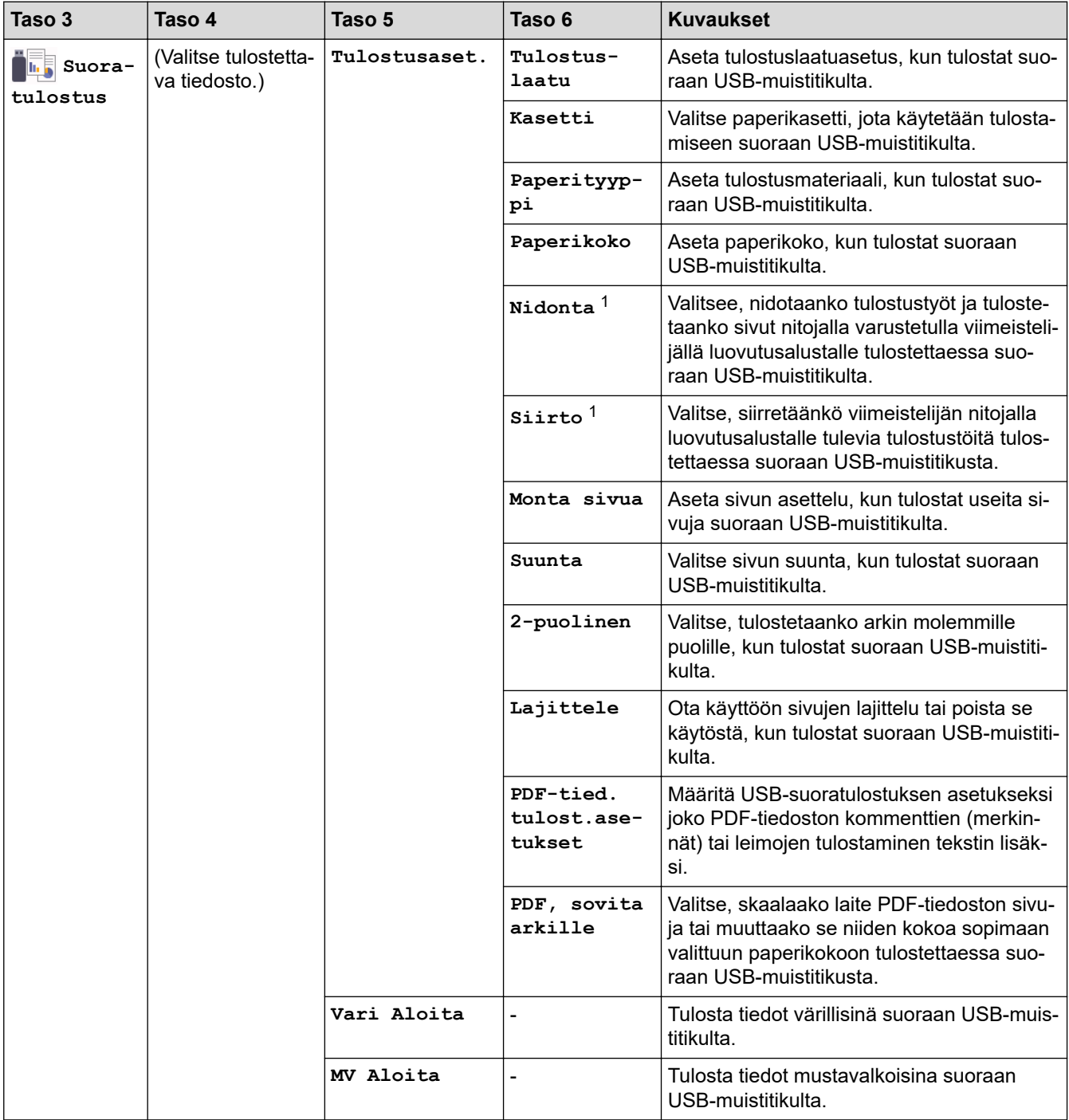

1 Käytettävissä, jos viimeistelijä nitojalla on asennettu.

<span id="page-330-0"></span>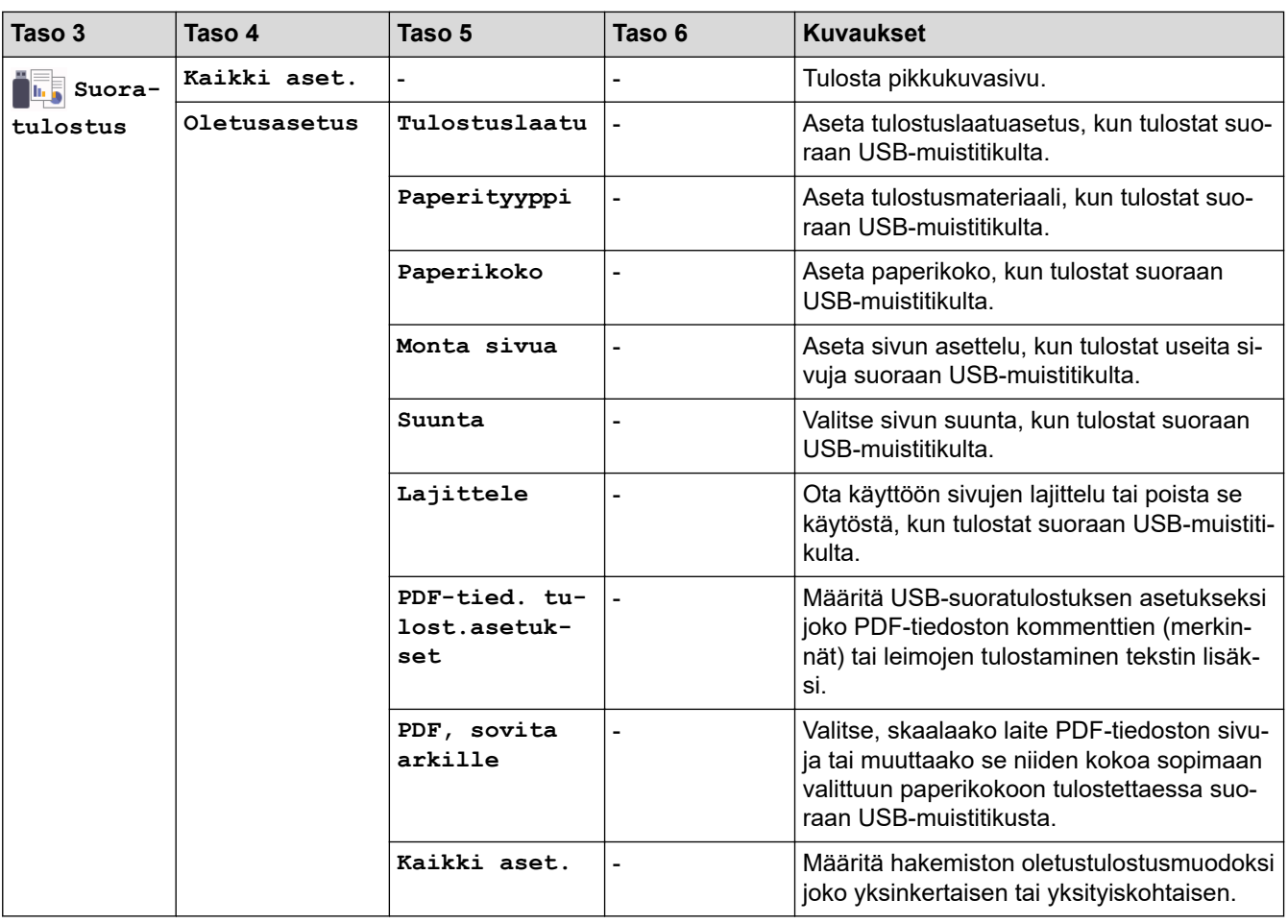

## **[Suoj. tulostus]**

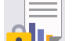

# **[Suoj. tulostus]**

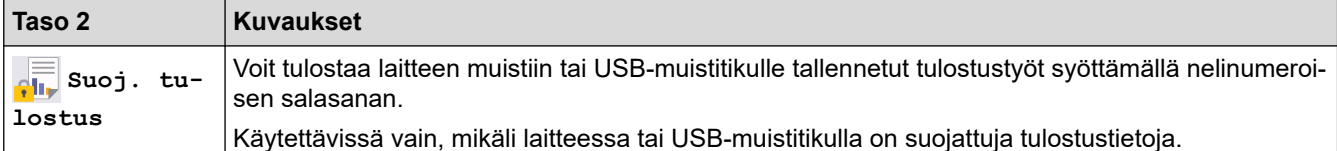

# **Aiheeseen liittyviä tietoja**

• [Asetukset- ja ominaisuudet-taulukot](#page-317-0)

<span id="page-331-0"></span> [Koti](#page-1-0) > [Laitteen asetukset](#page-306-0) > Laiteasetusten muuttaminen tietokoneesta

## **Laiteasetusten muuttaminen tietokoneesta**

- [Laiteasetusten muuttaminen WWW-pohjaisen hallinnan avulla](#page-332-0)
- [Laitteen verkkoasetusten tarkistaminen](#page-254-0)
- [Laiteasetusten muuttaminen WWW-pohjaisen hallinnan avulla](#page-332-0)
- [Määritä verkkoasetukset](#page-74-0)

<span id="page-332-0"></span> [Koti](#page-1-0) > [Laitteen asetukset](#page-306-0) > [Laiteasetusten muuttaminen tietokoneesta](#page-331-0) > Laiteasetusten muuttaminen WWW-pohjaisen hallinnan avulla

## **Laiteasetusten muuttaminen WWW-pohjaisen hallinnan avulla**

WWW-pohjainen hallinta on apuohjelma, jossa laitteen hallintaan käytetään tavallista WWW-selainta hypertekstin siirtoprotokollalla (HTTP) tai hypertekstin siirtoprotokollalla SSL:n (Secure Socket Layer) yli (HTTPS).

- [Mikä on WWW-pohjainen hallinta?](#page-333-0)
- [WWW-pohjaisen hallinnan käyttö](#page-334-0)
- [WWW-pohjaisen hallinnan sisäänkirjautumissalasanan asettaminen tai vaihtaminen](#page-336-0)
- [Laiteasetusten muuttaminen tietokoneesta](#page-331-0)

<span id="page-333-0"></span> [Koti](#page-1-0) > [Laitteen asetukset](#page-306-0) > [Laiteasetusten muuttaminen tietokoneesta](#page-331-0) > [Laiteasetusten muuttaminen](#page-332-0) [WWW-pohjaisen hallinnan avulla](#page-332-0) > Mikä on WWW-pohjainen hallinta?

## **Mikä on WWW-pohjainen hallinta?**

Ø

WWW-pohjaisessa hallinnassa laitteen hallintaan käytetään tavallista WWW-selainta hypertekstin siirtoprotokollalla (HTTP) tai hypertekstin siirtoprotokollalla SSL:n (Secure Socket Layer) yli (HTTPS).

- Suosittelemme seuraavia selaimia: Microsoft Internet Explorer 11/Microsoft Edge (Windows), Safari 12/13 (Mac), Chrome (Android) (4.x tai uudempi) ja Chrome/Safari (iOS) (10.x tai uudempi). Varmista aina, että JavaScript ja evästeet ovat käytössä selaimessa.
- Varmista, että laitteesi virta on kytkettynä ja se on yhdistettynä samaan verkkoon kuin tietokoneesi ja että verkkosi tukee TCP-IP-protokollaa.

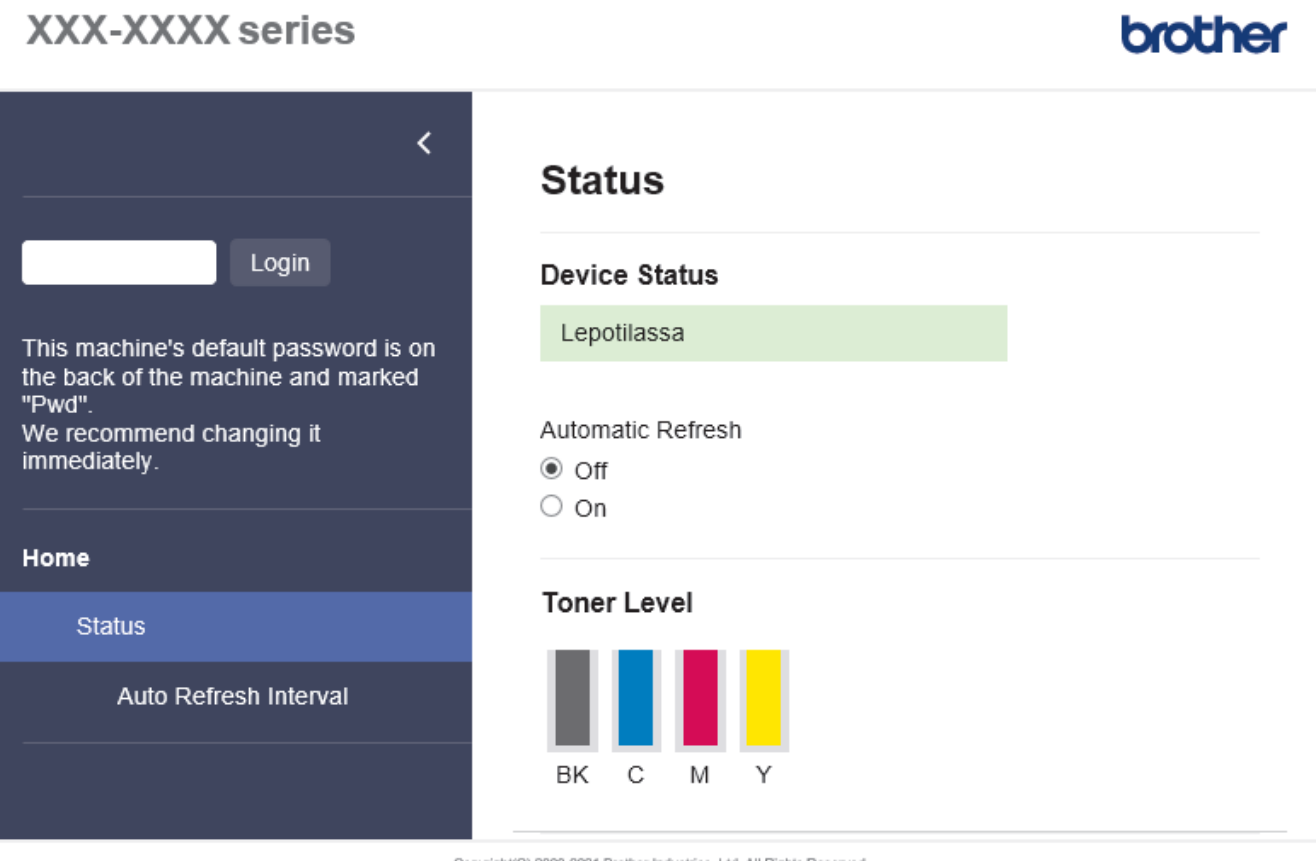

Copyright(C) 2000-2021 Brother Industries, Ltd. All Rights Reserved.

Todellinen näyttönäkymä saattaa olla erilainen kuin yllä on esitetty.

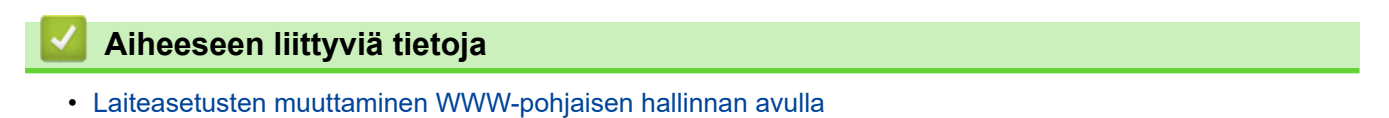

<span id="page-334-0"></span> [Koti](#page-1-0) > [Laitteen asetukset](#page-306-0) > [Laiteasetusten muuttaminen tietokoneesta](#page-331-0) > [Laiteasetusten muuttaminen](#page-332-0) [WWW-pohjaisen hallinnan avulla](#page-332-0) > WWW-pohjaisen hallinnan käyttö

## **WWW-pohjaisen hallinnan käyttö**

- Suosittelemme seuraavia selaimia: Microsoft Internet Explorer 11/Microsoft Edge (Windows), Safari 12/13 (Mac), Chrome (Android) (4.x tai uudempi) ja Chrome/Safari (iOS) (10.x tai uudempi). Varmista aina, että JavaScript ja evästeet ovat käytössä selaimessa.
- Suosittelemme HTTPS-suojausprotokollan käyttöä, kun määritetään asetuksia verkkopohjaisen hallinnan avulla.
- Kun käytät verkkopohjaista hallintaa HTTPS-protokollalla, selaimessa näkyy varoituksen valintaikkuna. Voit välttää varoitusikkunan asentamalla itseallekirjoitetun varmenteen SSL/TLS-tiedonsiirtoa varten. Lisätietoja uu *Aiheeseen liittyviä tietoja*
- Tämän laitteen asetusten hallinnan oletussalasana sijaitsee laitteen takaosassa, ja sen yhteydessä on merkintä "**Pwd**". Suosittelemme, että vaihdat oletussalasanan välittömästi, jotta voit suojata laitettasi luvattomalta käytöltä.Voit löytää oletussalasanan myös verkon määritysraportista.

>> Käytä WWW-pohjaista hallintaa selaimestasi

- >> Käytä WWW-pohjaista hallintaa Brother iPrint&Scan -sovelluksesta (Windows/Mac)
- [>> Käytä WWW-pohjaista hallintaa Brother-apuohjelmista \(Windows\)](#page-335-0)

### **Käytä WWW-pohjaista hallintaa selaimestasi**

- 1. Käynnistä WWW-selain.
- 2. Kirjoita selaimen osoiteriville "https://laitteen IP-osoite" (jossa "laitteen IP-osoite" on laitteen IP-osoite). esim.

https://192.168.1.2

Jos käytät Domain Name Systemin (verkkoalueen nimeä) tai otat käyttöön NetBIOS-nimen, voit syöttää IPosoitteen sijasta toisen nimen, kuten "JaettuTulostin".

esim.

https://SharedPrinter

Jos otat käyttöön NetBIOS-nimen, voit käyttää myös solmun nimeä.

esim.

https://brnxxxxxxxxxxxx

NetBIOS-nimi näkyy verkkoasetusraportissa.

3. Kirjoita tarvittaessa salasana **Login (Sisäänkirjaus)**-kenttään ja napsauta sitten **Login (Sisäänkirjaus)**.

Tämän laitteen asetusten hallinnan oletussalasana sijaitsee laitteen takaosassa, ja sen yhteydessä on merkintä "**Pwd**".

4. Jos haluat kiinnittää siirtymisvalikon näytön vasempaan reunaan, napsauta  $\equiv$  ja napsauta sitten  $\blacktriangleright$ .

Voit nyt muuttaa laitteen asetuksia.

### **Käytä WWW-pohjaista hallintaa Brother iPrint&Scan -sovelluksesta (Windows/ Mac)**

- 1. Käynnistä Brother iPrint&Scan.
	- **Windows**

Käynnistä (**Brother iPrint&Scan**).

• Mac

Osoita **Finder**-valikkorivillä **Siirry** > **Ohjelmat** ja kaksoisosoita iPrint&Scan-kuvaketta. Brother iPrint&Scan -näyttö tulee näkyviin.

- <span id="page-335-0"></span>2. Jos Brother-laitetta ei ole valittu, osoita **Valitse laitteesi** -painiketta ja valitse sitten mallin nimi luettelosta. Valitse **OK**.
- 3. Osoita (**Laitteen asetukset**).
- 4. Valitse **Kaikki asetukset**.

D

WWW-pohjaisen hallinnan sivu tulee näyttöön.

5. Kirjoita tarvittaessa salasana **Login (Sisäänkirjaus)**-kenttään ja napsauta sitten **Login (Sisäänkirjaus)**.

Tämän laitteen asetusten hallinnan oletussalasana sijaitsee laitteen takaosassa, ja sen yhteydessä on merkintä "**Pwd**".

6. Jos haluat kiinnittää siirtymisvalikon näytön vasempaan reunaan, napsauta  $\equiv$  ja napsauta sitten  $\mathbf{x}$ .

Voit nyt muuttaa laitteen asetuksia.

Voit käyttää WWW-pohjaista hallintaa myös Brother Mobile Connectista mobiililaitteille.

#### **Käytä WWW-pohjaista hallintaa Brother-apuohjelmista (Windows)**

- 1. Käynnistä (**Brother Utilities**), ja napsauta sitten pudotusluetteloa ja valitse mallin nimi (mikäli sitä ei ole io valittu).
- 2. Napsauta **Työkalut** vasemmassa selauspalkissa ja valitse **Laitteen asetukset**. WWW-pohjaisen hallinnan sivu tulee näyttöön.
- 3. Kirjoita tarvittaessa salasana **Login (Sisäänkirjaus)**-kenttään ja napsauta sitten **Login (Sisäänkirjaus)**.

Tämän laitteen asetusten hallinnan oletussalasana sijaitsee laitteen takaosassa, ja sen yhteydessä on merkintä "**Pwd**".

4. Jos haluat kiinnittää siirtymisvalikon näytön vasempaan reunaan, napsauta  $\equiv$  ja napsauta sitten  $\blacktriangleright$ .

Voit nyt muuttaa laitteen asetuksia.

Jos muutat protokolla-asetuksia, määritykset aktivoidaan käynnistämällä kone uudelleen sen jälkeen, kun on napsautettu **Submit (Lähetä)**.

Napsauta asetusten määrityksen jälkeen **Logout (Kirjaudu ulos)**.

#### **Aiheeseen liittyviä tietoja**

• [Laiteasetusten muuttaminen WWW-pohjaisen hallinnan avulla](#page-332-0)

#### **Liittyvät aiheet:**

- [Tulosta verkkoasetusten raportti](#page-100-0)
- [SSL/TLS:n käyttö](#page-124-0)
- [Itseallekirjoitetun varmenteen luominen](#page-112-0)
- [Itseallekirjoitetun varmenteen asentaminen Windows-käyttäjille järjestelmänvalvojan käyttöoikeuksilla](#page-131-0)

<span id="page-336-0"></span> [Koti](#page-1-0) > [Laitteen asetukset](#page-306-0) > [Laiteasetusten muuttaminen tietokoneesta](#page-331-0) > [Laiteasetusten muuttaminen](#page-332-0) [WWW-pohjaisen hallinnan avulla](#page-332-0) > WWW-pohjaisen hallinnan sisäänkirjautumissalasanan asettaminen tai vaihtaminen

## **WWW-pohjaisen hallinnan sisäänkirjautumissalasanan asettaminen tai vaihtaminen**

Tämän laitteen asetusten hallinnan oletussalasana sijaitsee laitteen takaosassa, ja sen yhteydessä on merkintä "**Pwd**". Suosittelemme, että vaihdat oletussalasanan välittömästi, jotta voit suojata laitettasi luvattomalta käytöltä.

- 1. Käynnistä WWW-selain.
- 2. Kirjoita selaimen osoiteriville "https://laitteen IP-osoite" (jossa "laitteen IP-osoite" on laitteen IP-osoite).

esim.

https://192.168.1.2

Jos käytät Domain Name Systemin (verkkoalueen nimeä) tai otat käyttöön NetBIOS-nimen, voit syöttää IPosoitteen sijasta toisen nimen, kuten "JaettuTulostin".

esim.

https://SharedPrinter

Jos otat käyttöön NetBIOS-nimen, voit käyttää myös solmun nimeä.

esim.

https://brnxxxxxxxxxxxx

NetBIOS-nimi näkyy verkkoasetusraportissa.

- 3. Tee jokin seuraavista:
	- Jos olet aiemmin määrittänyt oman salasanan, kirjoita se ja napsauta sitten **Login (Sisäänkirjaus)** painiketta.
	- Jos et ole aiemmin määrittänyt omaa salasanaasi, kirjoita oletusarvoinen kirjautumissalasanasi ja valitse sitten **Login (Sisäänkirjaus)**.
- 4. Mene siirtymisvalikkoon ja napsauta sitten **Administrator (Järjestelmänvalvoja)** > **Login Password (Sisäänkirjautumissalasana)**.

Aloita kohdasta  $\equiv$ , jos siirtymisvalikkoa ei näy näytön vasemmalla puolella.

- 5. Noudattamalla näytön **Login Password (Sisäänkirjautumissalasana)** -ohjeita kirjoita salasana **Enter New Password (Syötä uusi salasana)** -kenttään.
- 6. Kirjoita salasana uudelleen **Confirm New Password (Vahvista uusi salasana)** -kenttään.
- 7. Valitse **Submit (Lähetä)**.

Voit myös muuttaa sulkuasetukset **Login Password (Sisäänkirjautumissalasana)** -valikossa.

#### **Aiheeseen liittyviä tietoja**

• [Laiteasetusten muuttaminen WWW-pohjaisen hallinnan avulla](#page-332-0)

#### <span id="page-337-0"></span> [Koti](#page-1-0) > Liite

## **Liite**

- [Tekniset tiedot](#page-338-0)
- [Tarvikkeet](#page-344-0)
- [Ympäristö- ja vaatimustenmukaisuustiedot](#page-346-0)
- [Tarvikkeet](#page-351-0)
- [Brother-ohje ja -asiakastuki](#page-358-0)

## <span id="page-338-0"></span>**Tekniset tiedot**

- >> Yleiset tekniset tiedot
- [>> Tulostusmateriaalin tiedot](#page-339-0)
- [>> Tulostimen tekniset tiedot](#page-340-0)
- [>> Liitäntöjen tekniset tiedot](#page-341-0)
- [>> Suoratulostuksen ominaisuudet](#page-342-0)
- [>> Tuetut protokollat ja suojaustoiminnot](#page-342-0)
- [>> Tietokoneen järjestelmävaatimukset](#page-342-0)

### **Yleiset tekniset tiedot**

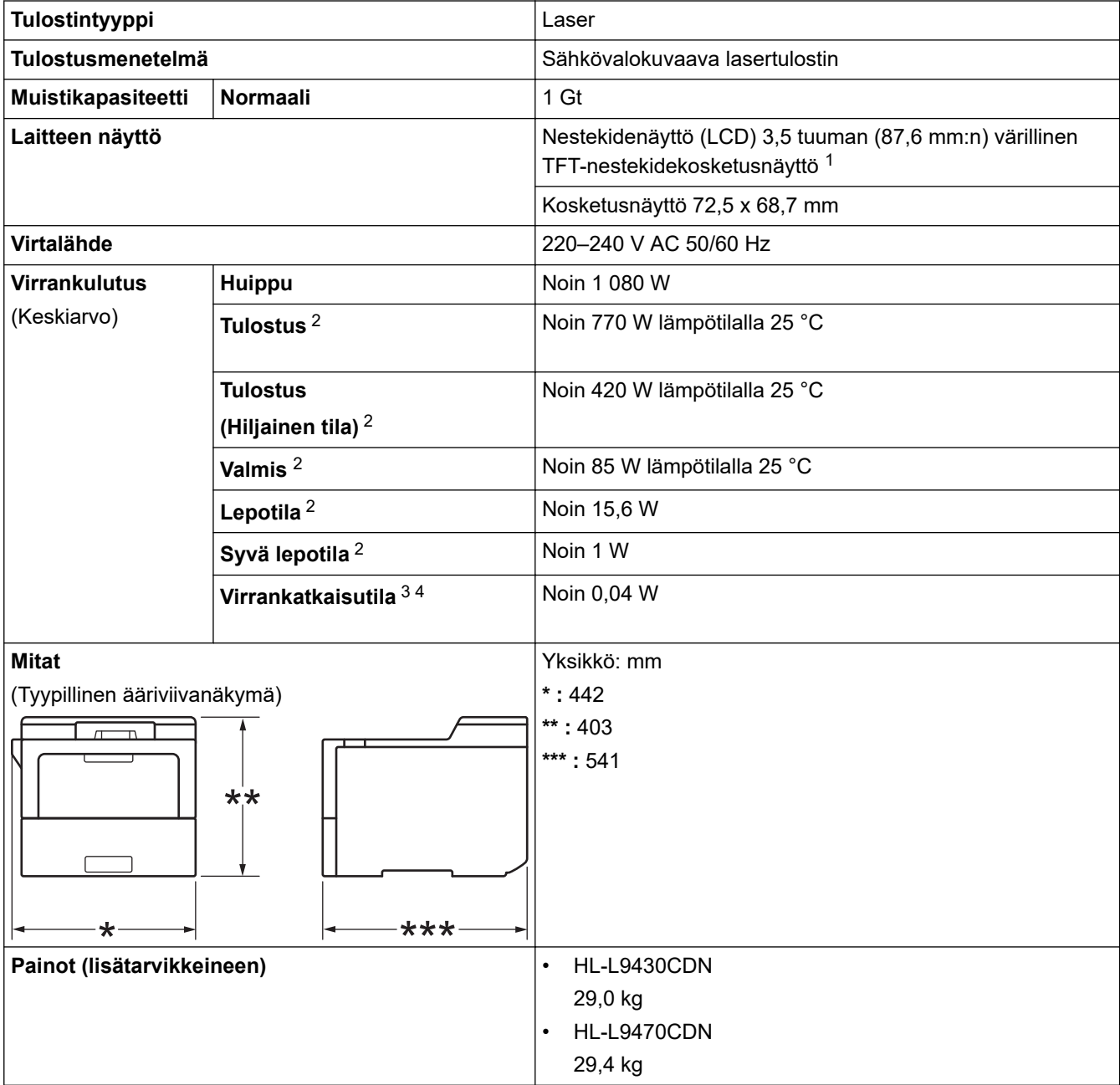

<span id="page-339-0"></span>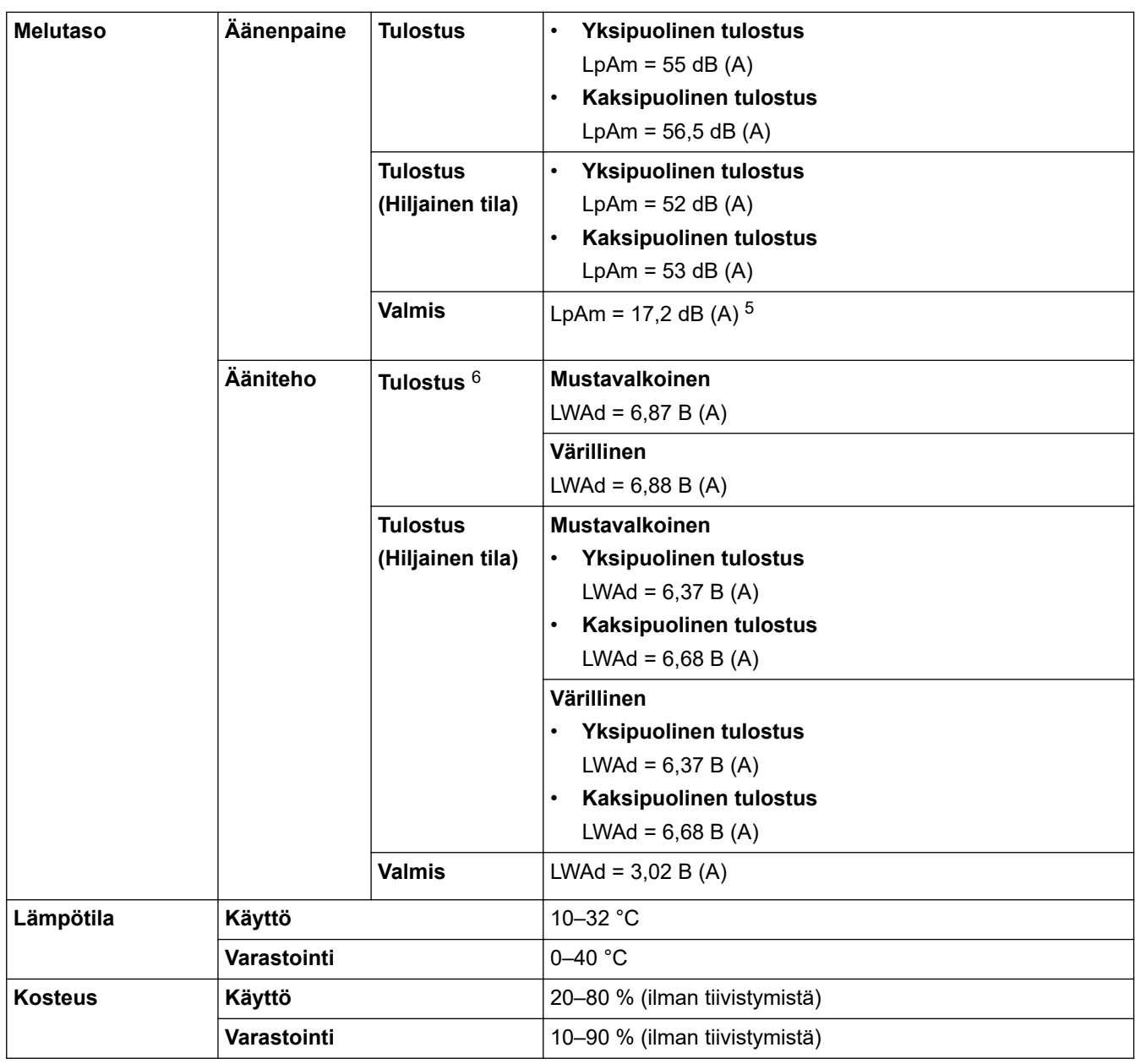

1 Mitattu poikittain.

2 Mitattu laitteen ollessa liitettynä USB-liittimeen.

3 Mitattu standardin IEC 62301 painoksen 2.0 mukaan.

4 Virrankulutus vaihtelee hieman riippuen käyttöympäristöstä.

5 Jos tuulettimen moottori on käynnissä: LpAm = 17,2 dB (A)

6 Mitattu DE-UZ 205 -standardissa kuvatun menetelmän mukaisesti.

## **Tulostusmateriaalin tiedot**

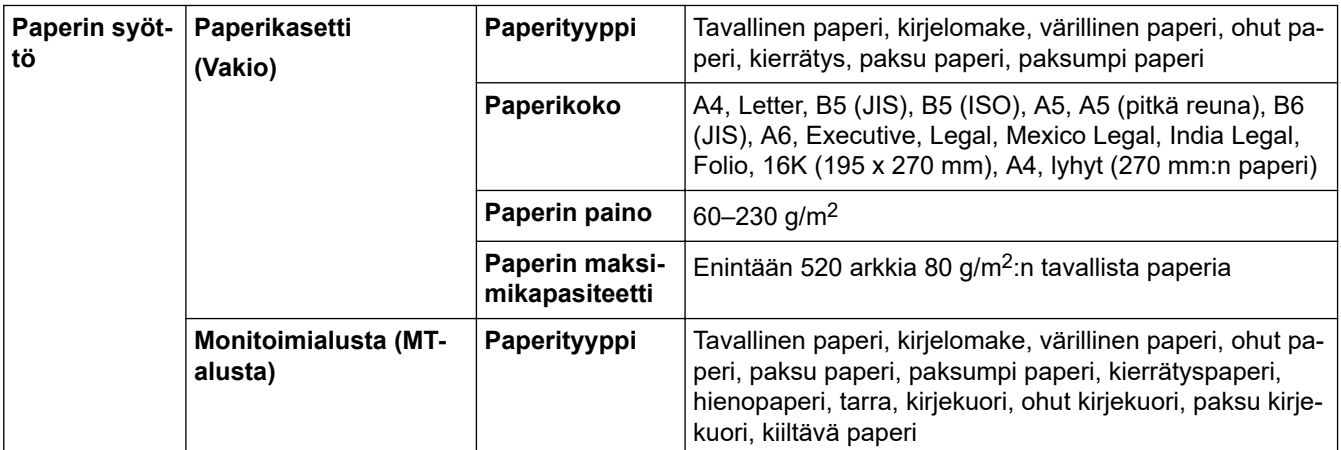

<span id="page-340-0"></span>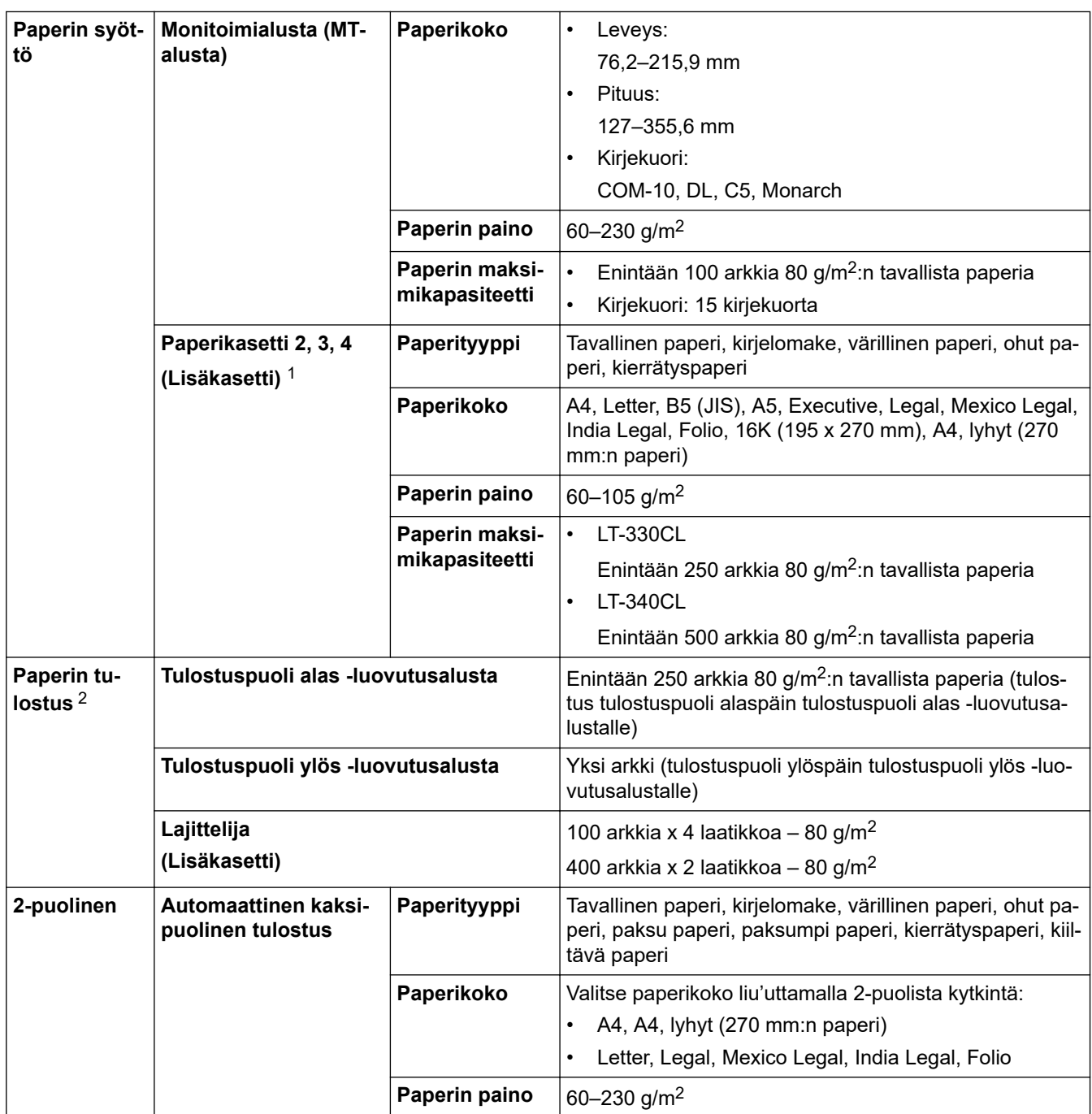

1 Alempien paperikasettien enimmäismäärä: enintään kolme alempaa LT-330CL-paperikasettia tai kaksi LT-340CL-paperikasettia tai yhdistelmä, jossa on yksi LT-330CL- ja yksi LT-340CL-paperikasetti.

2 Tarroja tulostettaessa on suositeltavaa poistaa tulostetut arkit luovutusalustalta välittömästi niiden tulostuttua tahriintumisen ehkäisemiseksi.

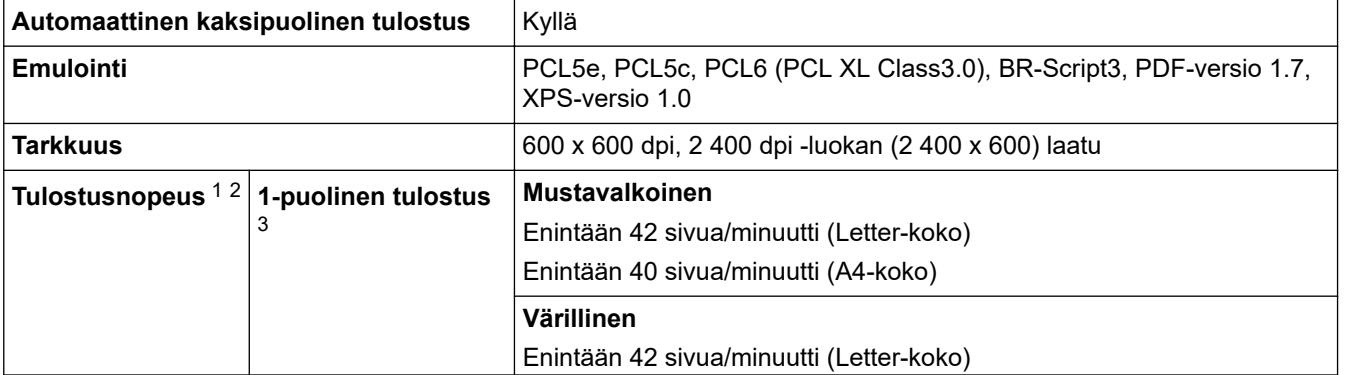

## **Tulostimen tekniset tiedot**

<span id="page-341-0"></span>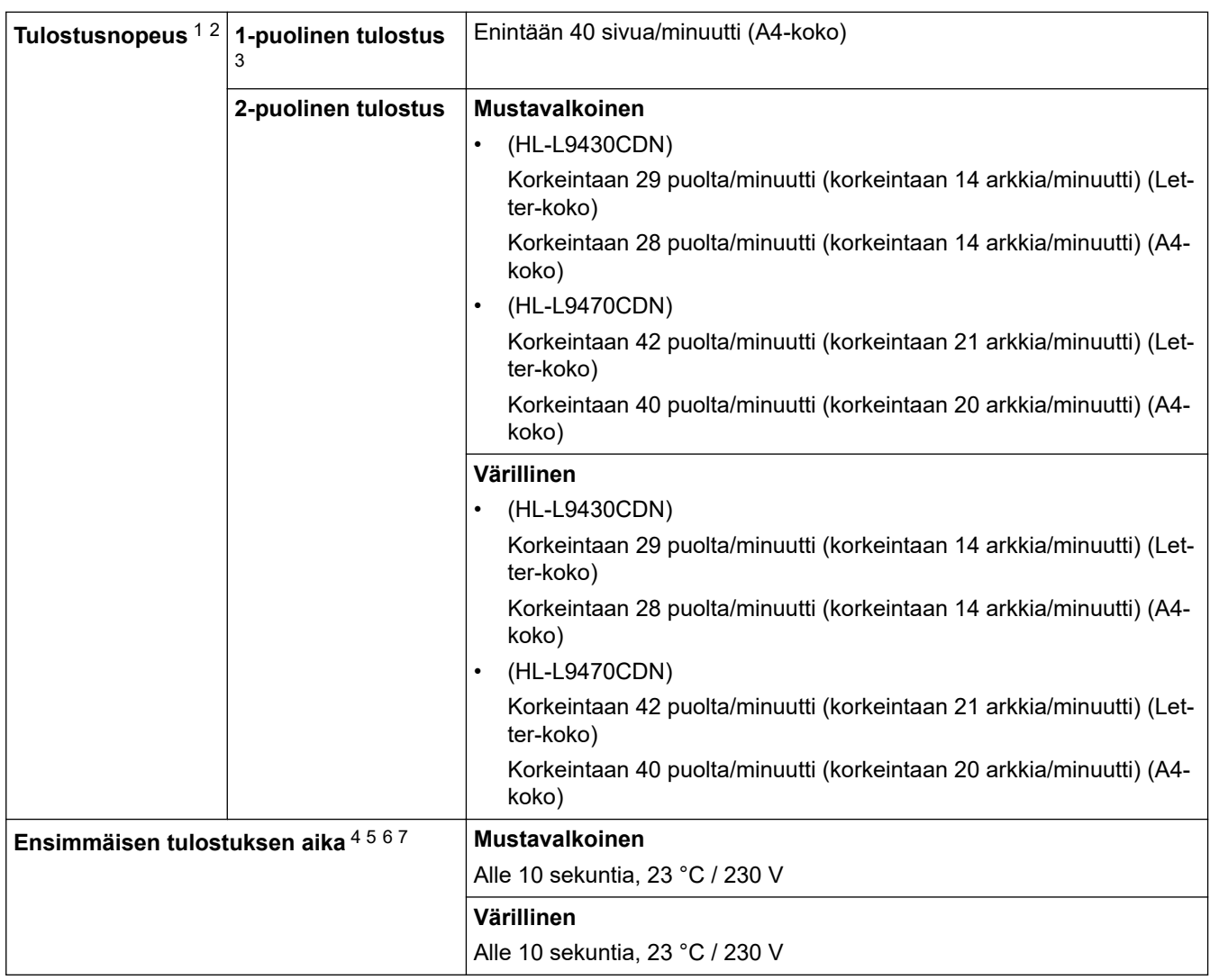

1 Tulostusnopeus voi vaihdella tulostettavan asiakirjan mukaan.

2 Tulostusnopeus voi olla hitaampi tulostettaessa langattoman verkon kautta.

3 Mitattu ISO/IEC 24734:n mukaisesti.

4 Tulostus valmiustilassa vakiokasetista.

5 Ajanjakso laitteen käynnistämisestä paperitulostuksen valmistumiseen (lukuun ottamatta sitä, kun laitteen virta kytketään tai virhe korjataan).

6 Saattaa vaihdella, kun kalibrointi tai rekisteröinti on meneillään.

7 Tämä koskee tilannetta, kun tulostaan A4- tai Letter-kokoista paperia vakiopaperikasetista. Se voi kuitenkin olla pidempi riippuen paperin koosta ja tulostustietojen määrästä.

### **Liitäntöjen tekniset tiedot**

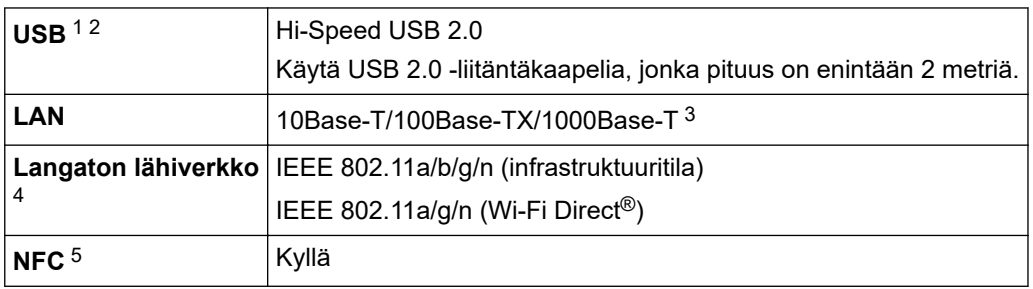

1 Laitteessa on Hi-Speed USB 2.0 -liitäntä. Laite voidaan kytkeä myös tietokoneeseen, jossa on USB 1.1 -liitäntä.

- 2 Vieraan valmistajan USB-keskitinlaitteita ei tueta.
- 3 Käytä luokan 5e (tai parempaa) verkkokaapelia.
- 4 Tietyissä malleissa langatonta verkkoyhteyttä voidaan käyttää vain, kun valinnainen Wi-Fi-moduuli on asennettu.
- 5 Kun yhdistät ulkoisen sirukortinlukijan, käytä HID-luokkaohjaimen tukemaa laitetta.

### <span id="page-342-0"></span>**Suoratulostuksen ominaisuudet**

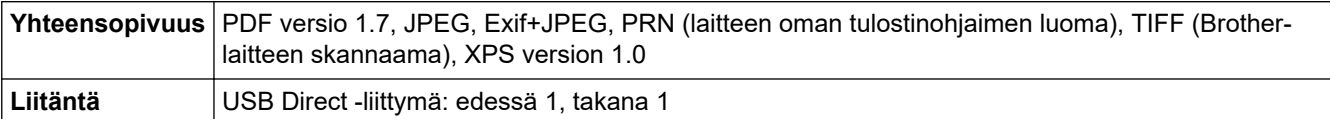

## **Tuetut protokollat ja suojaustoiminnot**

#### **Ethernet**

10Base-T/100Base-TX/1000Base-T

#### **Langaton lähiverkko (5 GHz)**

IEEE 802.11a/n (infrastruktuuritila), IEEE 802.11a/n (Wi-Fi Direct)

#### **Langaton lähiverkko (2,4 GHz)**

IEEE 802.11b/g/n (infrastruktuuritila), IEEE 802.11g/n (Wi-Fi Direct)

#### **Protokollat (IPv4)**

ARP, RARP, BOOTP, DHCP, APIPA (Auto IP), WINS/NetBIOS-nimenselvitys, DNS-selvitys, mDNS, LLMNRvastaaja, LPR/LPD, mukautettu Raw-portti / portti 9100, IPP/IPPS, FTP-palvelin, TELNET-palvelin, HTTP-/ HTTPS-palvelin, TFTP-asiakas ja -palvelin, STMP-asiakas, SNMPv1/v2c/v3, ICMP, WWW-palvelut (tulostus), CIFS-asiakas, SNTP-asiakas, LDAP

#### **Protokollat (IPv6)**

NDP, RA, DNS-selvitys, mDNS, LLMNR-vastaaja, LPR/LPD, mukautettu Raw-portti / portti 9100, IPP/IPPS, FTP-palvelin, TELNET-palvelin, HTTP-/HTTPS-palvelin, TFTP-asiakas ja -palvelin, SMTP-asiakas, SNMPv1/v2c/v3, ICMPv6, WWW-palvelut (tulostus), CIFS-asiakas, SNTP-asiakas, LDAP

#### **Verkon suojaus (kiinteä verkko)**

SMTP-AUTH, SSL/TLS (IPPS, HTTPS, SMTP), SNMP v3, 802.1x (EAP-MD5, EAP-FAST, PEAP, EAP-TLS, EAP-TTLS), Kerberos, IPsec

#### **Verkon suojaus (langaton verkko)**

SMTP-AUTH, SSL/TLS (IPPS, HTTPS, SMTP), SNMP v3, 802.1x (EAP-FAST, PEAP, EAP-TLS, EAP-TTLS), Kerberos, IPsec

#### **Langattoman yhteyden suojaus**

64-/128-bittinen WEP, WPA-PSK (TKIP/AES), WPA2-PSK (TKIP/AES) (Wi-Fi Direct tukee vain WPA2-PSK:ta (AES))

#### **Langaton sertifiointi**

Wi-Fi-sertifointimerkin käyttöoikeus (WPA™/WPA2™ – Enterprise, Personal), Wi-Fi Protected Setup™ (WPS) tunnistemerkin käyttöoikeus, Wi-Fi CERTIFIED™ Wi-Fi Direct

#### **Tietokoneen järjestelmävaatimukset**

Tuetut käyttöjärjestelmät ja ohjelmistotoiminnot

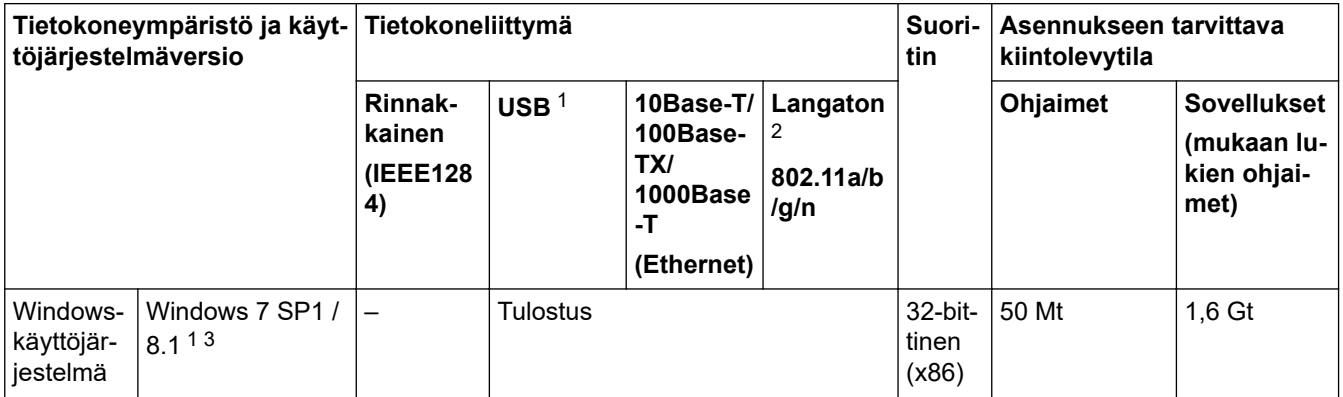

<span id="page-343-0"></span>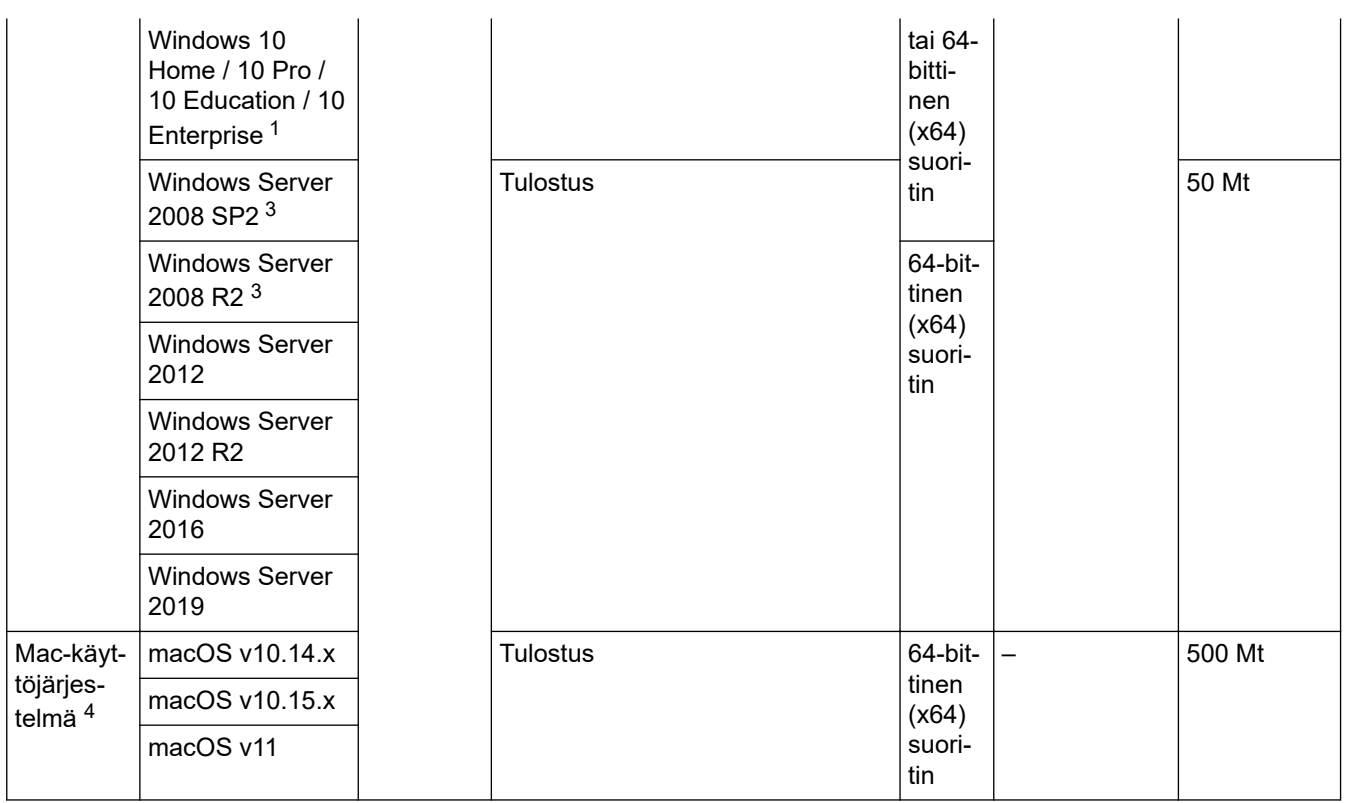

1 Muiden valmistajien USB-portit eivät ole tuettuja.

- 2 Tietyille malleille vaaditaan lisävarusteena saatavilla oleva langaton moduuli.
- 3 Windows 7:ää / Server 2008:aa / Server 2008 R2:ta tuetaan laajennettujen suojauspäivitysten avulla 10. tammikuuta 2023 saakka.
- 4 macOS-vastuuvapausilmoitus. Tukee AirPrintiä: Macin kautta tulostaminen edellyttää AirPrintin käyttämistä. Mac-tulostinohjainta ei tarjota.

Saat viimeisimmät ohjainpäivitykset mallisi **Ladattavat tiedostot** -sivulta osoitteesta [support.brother.com](https://support.brother.com/). Kaikki tavaramerkit ja tuotenimet ovat omistajiensa omaisuutta.

## **Aiheeseen liittyviä tietoja**

• [Liite](#page-337-0)

#### <span id="page-344-0"></span>Koti > [Liite](#page-337-0) > Tarvikkeet

## **Tarvikkeet**

Kun on aika vaihtaa tiettyjä tarvikkeita, kuten väriainekasetti tai rumpuyksikkö, laitteen ohjauspaneeliin tai Status Monitor -ohjelmaan tulee näkyviin virhesanoma. Lisätietoja laitteesi tarvikkeista saat vierailemalla osoitteessa [www.brother.com/original](http://www.brother.com/original/index.htm) tai ottamalla yhteyttä paikalliseen Brother-jälleenmyyjään.

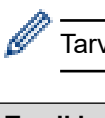

vikkeen mallinimi vaihtelee maan ja maanosan mukaan.

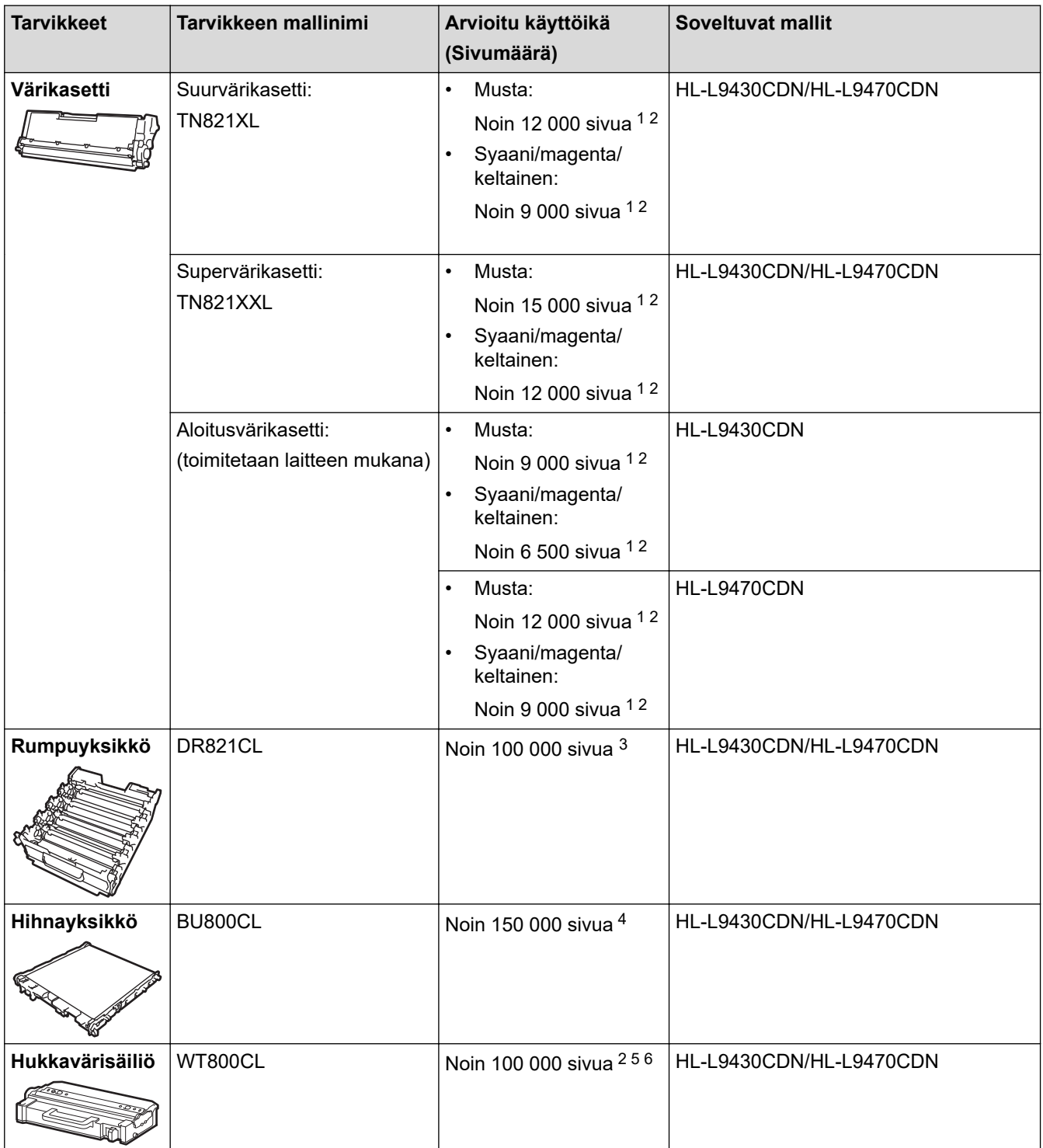

1 Väriainekasettien likimääräinen riittoisuus on ilmoitettu ISO/IEC 19798 -standardin mukaan.

2 A4- tai Letter-kokoista yksipuolista sivua

3 Noin 100 000 sivua perustuen kolmeen sivuun työtä kohden (yksipuoliset A4-/Letter-kokoiset sivut). Sivumäärään voivat vaikuttaa erilaiset tekijät, mukaan lukien (näihin kuitenkaan rajoittumatta) paperityyppi ja -koko.

- <span id="page-345-0"></span>4 Noin 150 000 sivua perustuen kahteen sivuun työtä kohden (yksipuoliset A4-/Letter-kokoiset sivut). Sivumäärään voivat vaikuttaa erilaiset tekijät, mukaan lukien (näihin kuitenkaan rajoittumatta) paperityyppi ja -koko.
- 5 Hukkavärisäiliön likimääräinen riittoisuus on ilmoitettu ISO/IEC 19798 -standardin mukaan.
- 6 Sivumäärään voivat vaikuttaa erilaiset tekijät, mukaan lukien (näihin kuitenkaan rajoittumatta) paperityyppi ja -koko.

## **Aiheeseen liittyviä tietoja**

• [Liite](#page-337-0)

<span id="page-346-0"></span> [Koti](#page-1-0) > [Liite](#page-337-0) > Ympäristö- ja vaatimustenmukaisuustiedot

- [Tärkeitä tietoja väriainekasetin käyttöiästä](#page-347-0)
- [Tietoja uusiopaperista](#page-348-0)
- [Varaosien saatavuus](#page-349-0)
- [Kemialliset aineet \(EU REACH\)](#page-350-0)

<span id="page-347-0"></span> [Koti](#page-1-0) > [Liite](#page-337-0) > [Ympäristö- ja vaatimustenmukaisuustiedot](#page-346-0) > Tärkeitä tietoja väriainekasetin käyttöiästä

## **Tärkeitä tietoja väriainekasetin käyttöiästä**

### **Väriainekasetin käyttöikä**

Tämä tuote tunnistaa väriainekasettien käyttöiän käyttämällä seuraavaa kahta menetelmää:

- tunnistaminen laskemalla kaikkien kuvan luomiseen tarvittavien värien pisteet
- tunnistaminen laskemalla kehitysrullan kierrokset.

Tässä tuotteessa on toiminto, joka laskee kunkin jokaisen asiakirjan tulostamiseen käytettävän värin pisteet ja väriainekasetin kehitysrullan kierrokset. Tulostustoiminto pysähtyy, kun jompikumpi yläraja saavutetaan. Yläraja asetetaan niiden pisteiden tai kierrosten määrän yläpuolelle, jotka kasetin on tehtävä toimiakseen yhtenäisesti ilmoitetun riittoisuuden kanssa. Tämän toiminnon tarkoitus on vähentää huonon tulostuslaadun ja laitteen vahingoittumisen riskiä.

Väriaineen vähissä olemisesta tai vaihtamistarpeesta ilmoittavat kaksi viestiä: väriaineen vähäisyyden viesti ja väriaineen vaihtamisen viesti.

Väriaineen vähäisyyden viesti näkyy nestekidenäytössä, kun pisteiden määrä tai kehitysrullan kierrosten määrä on lähellä enimmäismääräänsä, ja väriaineen vaihtamisen viesti näkyy nestekidenäytössä, kun pisteiden määrä tai kehitysrullan kierrosten määrä saavuttaa enimmäismääränsä.

### **Värikorjaus**

Laskettu kehitysrullan kierrosten määrä ei välttämättä koske pelkkää tavallista käyttöä, kuten tulostusta tai kopiointia, vaan myös laitteen säätöjä, kuten värikalibrointia ja värirekisteröintiä.

#### **Värikalibrointi (värin tummuuden säätö)**

Jotta tulostuslaatu pysyy vakaana, kunkin väriainekasetin tummuus on pidettävä kiinteässä arvossa. Jos värien välistä tummuustasapainoa ei voi säilyttää, sävystä tulee epävakaa, eikä tarkka värien toistaminen onnistu. Väriaineen tummuus voi muuttua väriaineen kemiallisten muutosten vuoksi. Ne vaikuttavat sen sähkövaraukseen, kehitysyksikön kunnon heikkenemiseen sekä laitteen lämpötila- ja kosteustasoihin. Kalibroinnin aikana tummuustason säätämisen testikuviot tulostetaan hihnayksikköön.

Kalibrointi suoritetaan pääasiassa seuraavina ajankohtina:

• Kun käyttäjä valitsee korjauksen aloittamisen käyttöpaneelista tai tulostinohjaimesta.

(Suorita kalibrointi, jos värien tummuutta on parannettava.)

- Kun käytetty väriainekasetti tai rumpuyksikkö vaihdetaan uuteen.
- Kun laite tunnistaa ympäristön lämpötilan ja kosteuden muuttuneen.
- Kun määritetty määrä tulostettuja sivuja saavutetaan.

#### **Värirekisteröinti (värin sijainnin korjaus)**

Tässä laitteessa rumpuyksikkö ja kehitysyksikkö on valmisteltu mustaa (K), keltaista (Y), magentaa (M) ja syaania (C) väriä varten, tässä järjestyksessä. Neliväriset kuvat yhdistetään yhdeksi kuvaksi, joten värirekisteröintivirheitä (esimerkiksi se, miten kyseiset neljä kuvaa tasataan) voi ilmetä. Kun rekisteröintivirheitä tapahtuu, rekisteröinnin korjauksen testikuviot tulostetaan hihnayksikköön.

Rekisteröinti suoritetaan pääasiassa seuraavina ajankohtina:

• Kun kalibrointi suoritetaan valitsemalla korjauksen aloittaminen käyttöpaneelista.

(Suorita rekisteröinti, jos värirekisteröintivirhe on korjattava.)

• Kun määritetty määrä tulostettuja sivuja saavutetaan.

#### **Aiheeseen liittyviä tietoja**

<span id="page-348-0"></span> [Koti](#page-1-0) > [Liite](#page-337-0) > [Ympäristö- ja vaatimustenmukaisuustiedot](#page-346-0) > Tietoja uusiopaperista

## **Tietoja uusiopaperista**

- Kierrätyspaperi on valmistettu samanlaatuisesta paperista kuin paperi, joka valmistetaan alkuperäisistä lähteistä. Nykyaikaisen uusiopaperin valmistusta koskevat standardit varmistavat, että se vastaa erilaisille tulostusprosesseille asetettuja korkeimpia laatuvaatimuksia. Brotherin toimittamassa kuvantamislaitteistossa voidaan käyttää kierrätyspaperia, joka täyttää standardin EN 12281:2002 vaatimukset.
- Uusiopaperin ostaminen säästää luonnonvaroja ja edistää kierrätystaloutta. Paperi on valmistettu puun selluloosakuiduista. Paperin kerääminen ja kierrätys laajentaa kuitujen käyttöikää usean elinkaaren mittaiseksi, minkä ansiosta resurssien hyödyntäminen tehostuu.
- Uusiopaperin tuotantoprosessi on lyhyempi. Koska kuidut on jo käsitelty, tarvitaan vähemmän vettä, kemikaaleja ja energiaa.
- Paperin kierrätyksen etuna on hiilidioksiidipäästöjen vähentäminen, koska paperijäte ohjataan pois muilta loppusijoituspaikoilta, kuten kaatopaikoilta ja jätteenpoltosta. Kaatopaikkojen jäte lisää metaanikaasuja, jotka edesauttavat kasvihuoneilmiötä.

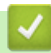

### **Aiheeseen liittyviä tietoja**

<span id="page-349-0"></span> [Koti](#page-1-0) > [Liite](#page-337-0) > [Ympäristö- ja vaatimustenmukaisuustiedot](#page-346-0) > Varaosien saatavuus

### **Varaosien saatavuus**

Brother takaa, että varaosia on saatavana vähintään seitsemän vuoden ajan siitä, kun laitteiden tuonti markkinoille päättyy.

Ota Brother-toimittajaan tai -jälleenmyyjään yhteyttä saadaksesi varaosia.

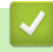

#### **Aiheeseen liittyviä tietoja**

<span id="page-350-0"></span> [Koti](#page-1-0) > [Liite](#page-337-0) > [Ympäristö- ja vaatimustenmukaisuustiedot](#page-346-0) > Kemialliset aineet (EU REACH)

## **Kemialliset aineet (EU REACH)**

REACH-asetuksen mukaiset tiedot tuotteidemme sisältämistä kemiallisista aineista ovat osoitteessa [https://](https://www.brother.eu/reach) [www.brother.eu/reach](https://www.brother.eu/reach).

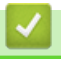

## **Aiheeseen liittyviä tietoja**

#### <span id="page-351-0"></span>Koti > [Liite](#page-337-0) > Tarvikkeet

## **Tarvikkeet**

Tarvikkeiden saatavuus voi vaihdella maan tai maanosan mukaan. Jos haluat lisätietoja laitteesi tarvikkeista, siirry osoitteeseen [www.brother.com/original](http://www.brother.com/original/index.htm) tai ota yhteyttä Brother-jälleenmyyjään tai Brotherin asiakaspalveluun.

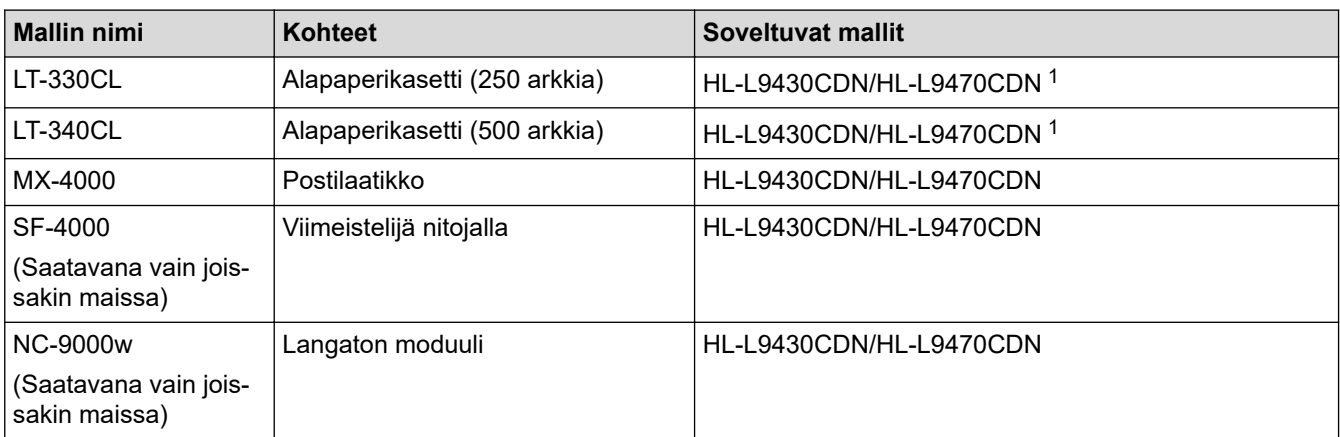

1 Alempien paperikasettien enimmäismäärä: enintään kolme alempaa LT-330CL-paperikasettia tai kaksi LT-340CL-paperikasettia tai yhdistelmä, jossa on yksi LT-330CL- ja yksi LT-340CL-paperikasetti.

### **Aiheeseen liittyviä tietoja**

- [Liite](#page-337-0)
	- [Lajittelijayksikkö](#page-352-0)

# <span id="page-352-0"></span>**Lajittelijayksikkö**

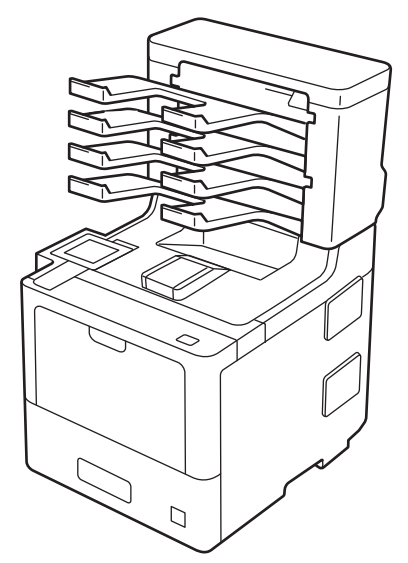

Valinnainen lajittelijayksikkö (MX) helpottaa laitteen tulostuksen hallintaa. Voit määrittää laitteen neljä luovutuslaatikkoa tietyille käyttäjille, järjestää tulostustöitä tehokkaammin sekä laajentaa laitteen tulostuskapasiteettia.

Lajittelijan käyttötavat:

- Lajittelija: määritä jokainen laatikko tietylle käyttäjälle tai ryhmälle ja lähetä tulostustöitä suoraan jokaisen vastaanottajan laatikkoon.
- Pinoaja: suuria asiakirjoja tulostettaessa voit lisätä laitteen tulostuskapasiteettia lajittelijan avulla. Kun laitteen luovutusalusta on täynnä, sivut syötetään lajittelijan laatikkoihin.

Voit lisätä laitteen tulostuskapasiteettia jopa 1 050 arkkiin (mukaan lukien vakioluovutusalusta) poistamalla laatikot 2 ja 4.

• Lajittelija: useita kopioita tulostettaessa tulostinohjain voidaan asettaa syöttämään jokainen kopio eri laatikkoon.

Voit määrittää pinoajan (**MX-pinoaja**) ja lajittelijan (**MX-lajittelija**) asetukset tulostinohjaimen asetuksissa tai laitteesi nestekidenäytössä.

Jos haluat tietoja laitteesi asetuksista, >> Aiheeseen liittyviä tietoja

#### **MX-pinoajan tai MX-lajittelijan määrittäminen tulostinohjaimessa (Windows)**

Napsauta tulostinohjaimessa **Lisäasetukset**-välilehteä ja sitten **Luovutusalusta** -pudotusvalikkoa ja valitse **MXpinoaja** tai **MX-lajittelija**. Valitse **OK**.

#### **MX-pinoajan tai MX-lajittelijan määrittäminen tulostinohjaimessa (Mac)**

Valitse tulostinohjaimessa **Tulostusasetukset**, napsauta **Luovutusalusta** -ponnahdusvalikkoa ja valitse **MXpinoaja** tai **MX-lajittelija**.

Saadaksesi lisätietoa tulostinohjaimen asetuksista >> Aiheeseen liittyviä tietoja

- **Aiheeseen liittyviä tietoja**
- [Tarvikkeet](#page-351-0)
	- [MX-pinoajan tai MX-lajittelijan asettaminen laitteen nestekidenäytön avulla](#page-354-0)
	- [Vakiokasetin käyttö sen ollessa täynnä](#page-355-0)
	- [Lajittelijan jatkotoiminnon asettaminen](#page-356-0)
	- [Lajittelijan laatikon liittäminen käyttäjään tai ryhmään](#page-357-0)

## **Liittyvät aiheet:**

• [Tulostusasetukset \(Windows\)](#page-50-0)

<span id="page-354-0"></span> [Koti](#page-1-0) > [Liite](#page-337-0) > [Tarvikkeet](#page-351-0) > [Lajittelijayksikkö](#page-352-0) > MX-pinoajan tai MX-lajittelijan asettaminen laitteen nestekidenäytön avulla

## **MX-pinoajan tai MX-lajittelijan asettaminen laitteen nestekidenäytön avulla**

Kun käytät lajittelijayksikköä, aseta määrityksesi pinoajalle ja lajittelijalle laitteen nestekidenäytöstä.

1. Paina | [Asetukset] > [Kaikki aset.] > [Yleiset aset.] > [Kasettiaset.] > [Tulostelokero] > [MX-pinoaja] tai [MX-lajittelija].

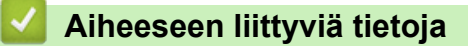

• [Lajittelijayksikkö](#page-352-0)

<span id="page-355-0"></span> [Koti](#page-1-0) > [Liite](#page-337-0) > [Tarvikkeet](#page-351-0) > [Lajittelijayksikkö](#page-352-0) > Vakiokasetin käyttö sen ollessa täynnä

## **Vakiokasetin käyttö sen ollessa täynnä**

**Käytä vakioalustaa kun täynnä**-ominaisuuden avulla voit jatkaa tulostusta silloinkin, kun lajittelijan laatikot ovat täynnä. Tämän toiminnon ollessa valittuna tulostinohjaimessa, laite jatkaa tulostustyötä syöttäen jäljellä olevat sivut laitteen pääluovutusalustan kautta lajittelijan laatikoiden ollessa täynnä.

Asetuksen nimi on Windows-käyttöjärjestelmän mukainen ja voi olla eri Mac-järjestelmässä tai eri maassa.

### **Aiheeseen liittyviä tietoja**

• [Lajittelijayksikkö](#page-352-0)

Ø

<span id="page-356-0"></span> [Koti](#page-1-0) > [Liite](#page-337-0) > [Tarvikkeet](#page-351-0) > [Lajittelijayksikkö](#page-352-0) > Lajittelijan jatkotoiminnon asettaminen

## **Lajittelijan jatkotoiminnon asettaminen**

Jos tulostustyö keskeytyy laatikoiden täytyttyä, MX:n (lajittelija) jatkotoiminnon avulla laite jatkaa tulostustyötä poistettuasi tulostetut sivut vastaavista laatikoista.

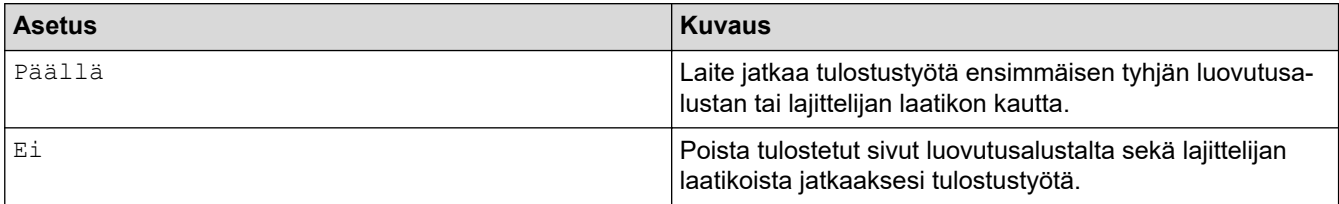

MX:n jatkotoiminto on oletusarvoisesti pois käytöstä. MX:n jatkotoiminnon käyttöönotto:

Paina | (Asetukset] > [Kaikki aset.] > [Yleiset aset.] > [Kasettiaset.] > [MX jatka] > [Päällä].

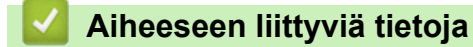

• [Lajittelijayksikkö](#page-352-0)

<span id="page-357-0"></span> [Koti](#page-1-0) > [Liite](#page-337-0) > [Tarvikkeet](#page-351-0) > [Lajittelijayksikkö](#page-352-0) > Lajittelijan laatikon liittäminen käyttäjään tai ryhmään

## **Lajittelijan laatikon liittäminen käyttäjään tai ryhmään**

Voit järjestää tulostustöitä lähettämällä niitä tietylle vastaanottajalle liittämällä jokaisen lajittelijan laatikon tiettyyn käyttäjään tai käyttäjäryhmään.

- Tämä ominaisuus on käytettävissä vain Secure Function Lock 3.0 -toiminnon ollessa käytössä.
- Muista valita **Autom. tunnistus** (oletusasetus) tulostinohjaimen asetusten kohdasta **Luovutusalusta** lähettäessäsi tulostustyötä.
- Asetuksen nimi on Windows-käyttöjärjestelmän mukainen ja voi olla eri Mac-järjestelmässä tai eri maassa.

Kuka tahansa voi lähettää Brother-laitteesi avulla tulostustöitä tiettyihin laatikkoihin, mutta järjestelmänvalvojan on ensin liitettävä laatikot käyttäjiin tai ryhmiin.

- 1. Käynnistä WWW-selain.
- 2. Kirjoita selaimen osoiteriville "https://laitteen IP-osoite" (jossa "laitteen IP-osoite" on laitteen IP-osoite). Esimerkki:

https://192.168.1.2

3. Kirjoita tarvittaessa salasana **Login (Sisäänkirjaus)**-kenttään ja napsauta sitten **Login (Sisäänkirjaus)**.

Tämän laitteen asetusten hallinnan oletussalasana sijaitsee laitteen takaosassa, ja sen yhteydessä on merkintä "**Pwd**".

4. Mene siirtymisvalikkoon ja napsauta sitten **Administrator (Järjestelmänvalvoja)** > **Restriction Management (Rajoitusten hallinta)** tai **User Restriction Function (Käyttäjän rajoitustoiminto)**.

Aloita kohdasta  $\equiv$ , jos siirtymisvalikkoa ei näy näytön vasemmalla puolella.

- 5. Valitse **Secure Function Lock (Toimintalukko)**.
- 6. Napsauta **Submit (Lähetä)**.

Ø

- 7. Napsauta **Restricted Functions (Rajoitetut toiminnot)** -valikkoa.
- 8. Kirjoita ryhmän nimi ja käyttäjänimi **User List / Restricted Functions (Käyttäjäluettelo / rajoitetut toiminnot)** -kenttään.
- 9. Napsauta **Output (Tulostus)** -pudotusluetteloa ja valitse luovutusalusta jokaiselle käyttäjälle.
- 10. Napsauta **Submit (Lähetä)**.
- 11. Siirry siirtymisvalikkoon ja napsauta sitten **Print (Tulosta)** > **Tray (Kasetti)**.
- 12. Napsauta **Output (Tulostus)** -pudotusluetteloa ja valitse **SFL setting (SFL-asetus)**.
- 13. Napsauta **Submit (Lähetä)**.

#### **Aiheeseen liittyviä tietoja**

• [Lajittelijayksikkö](#page-352-0)

<span id="page-358-0"></span> [Koti](#page-1-0) > [Liite](#page-337-0) > Brother-ohje ja -asiakastuki

## **Brother-ohje ja -asiakastuki**

Jos tarvitset apua Brother-tuotteen käytössä, sivustossa [support.brother.com](https://support.brother.com/) esitetään usein kysyttyjä kysymyksiä ja vianmääritysvinkkejä. Voit ladata viimeisimmät ohjelmistot, ohjaimet ja laiteohjelmistot ja parantaa siten laitteesi suorituskykyä. Lisäksi voit ladata käyttäjille tarkoitetut ohjeet, joiden avulla opit hyödyntämään paremmin Brother-laitteesi ominaisuuksia.

Muita tuote- ja tukitietoja on saatavissa paikallisesta virallisesta Brother-sivustosta. Verkko-osoitteessa [www.brother.com](https://global.brother/en/gateway) ilmoitetaan paikallisen Brother-toimipisteen yhteystiedot, ja tällä sivulla voit myös rekisteröidä uuden tuotteesi.

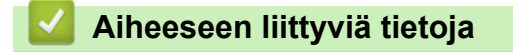

• [Liite](#page-337-0)

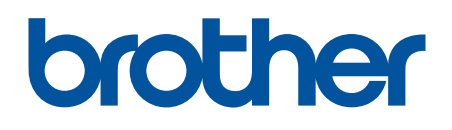

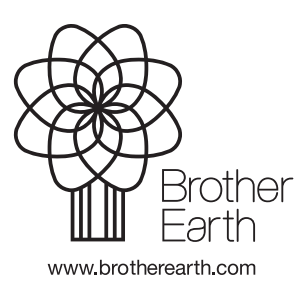

FIN Versio A